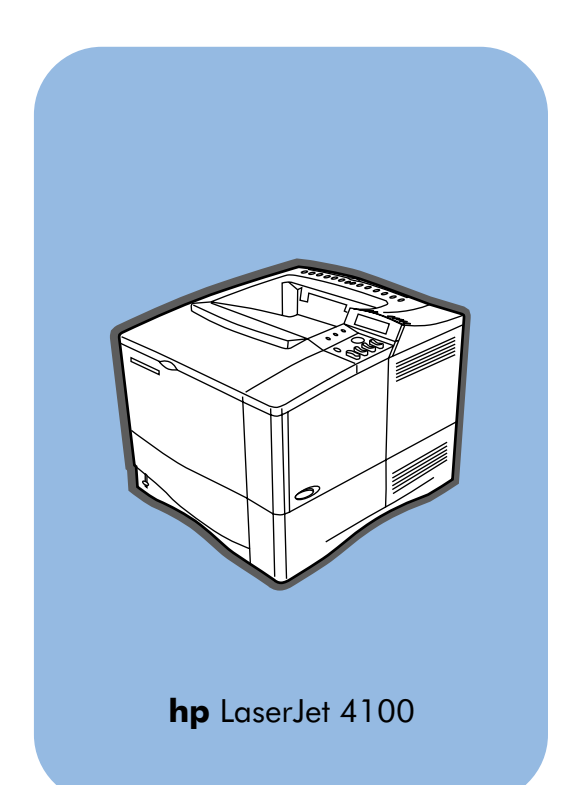

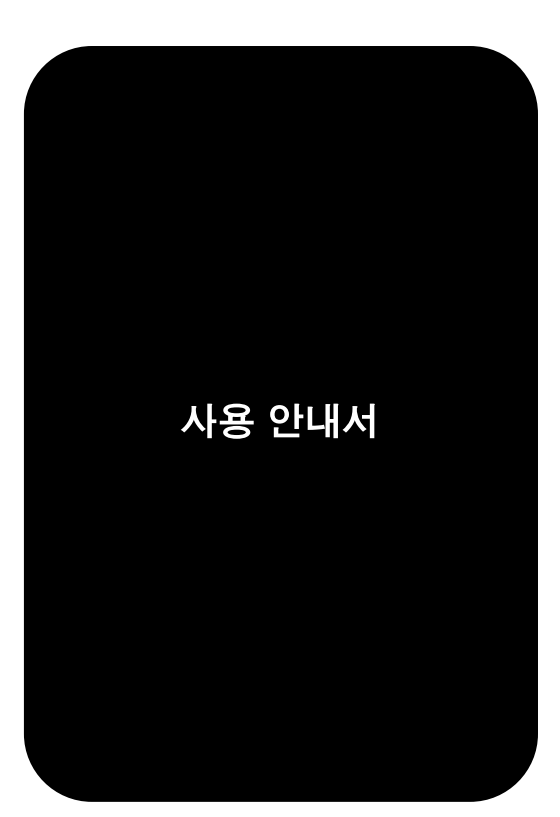

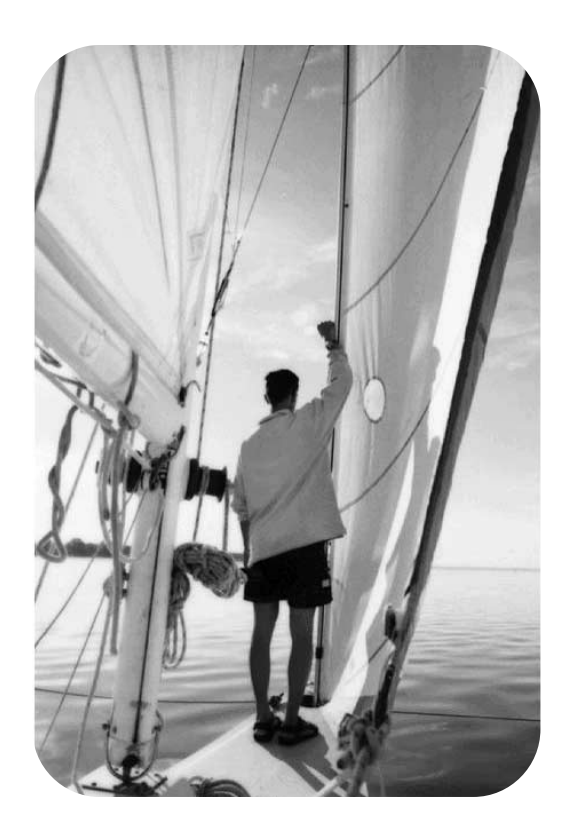

 $^{\circ}$ 

Chp

invent

## **HP LaserJet 4100**, **4100N**, **4100TN** 및 **4100DTN** 프린터

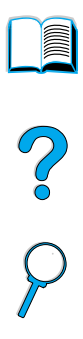

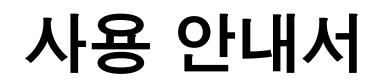

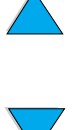

© Copyright Hewlett-Packard Company 2002

All Rights Reserved.

판권 소유. 저작권법에 의해 허용되는 경우를 제외하고는 사전 서면 허락 없이 복사, 개정 또는 번역하는 것을 금지합니다.

본 사용 안내서에 관련하여 , Hewlett-Packard 프린터 사용자에게 (a) 프린터 하드 카피를 판매, 재판매 또는 배포하지 않는 범위 내에서 개인용, 내부용, 회사용도로 사용할 수 있는 라이센스를 허가합니다. (b) 본 사용 안내서의 전자 사본을 개인용. Hewlett-Packard 프린터의 내부 사용자용으로만 액세스하는 경우 네트워크 서버에 본 사용 안내서의 전자적 사본을 위치시키십시오 .

Edition 3, March 2002

#### 품질 보증

본 설명서에 수록된 정보는 예고 없이 변경될 수 있습니다.

Hewlett-Packard 는 본 정보에 대해 어떠한 종류의 보증도 하지 않습니다. 특히, Hewlett-Packard 는 특정 목적의 상업성 및 적합성에 대한 묵시적 보증을 배제합니다.

Hewlett-Packard 는 본 정보의 사용 또는 공급과 관련 한 모든 직접, 간접, 부수적, 결과적 또는 기타 손상에 대해 책임지지 않습니다.

#### 상표 인정

Adobe 및 PostScript 는 Adobe Systems Incorporated 의 상표로서 일부지역에 등록되어 있습니다.

Arial 및 Times New Roman 은 Monotype Corporation 의 미국 등록상표입니다.

AutoCAD 는 Autodesk, Inc. 의 미국 상표입니다.

ENERGY STAR 는 미국 환경청의 미국 등록 서비스 상표입니다.

모든 HP 9000 컴퓨터의 HP-UX Release 10.20 이상 및 HP-UX Release 11.00 이상은 Open Group UNIX 제품입니다.

Microsoft 및 MS-DOS 는 Microsoft Corporation 의 등록 상표입니다.

TrueType 은 Apple Computer, Inc. 의 미국 등록상표입니다.

UNIX 는 Open Group 의 등록 상표입니다.

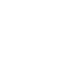

 $\overline{O}$ 

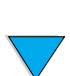

## 전면 내용

## 이 설명서에 대하여

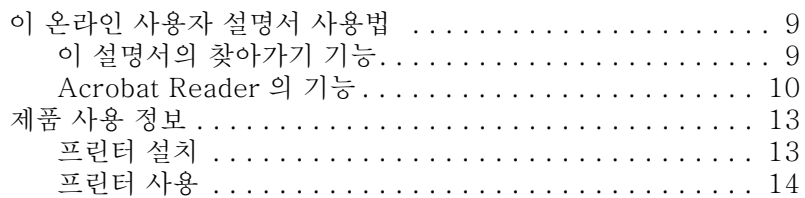

## 1 프린터 기본사항

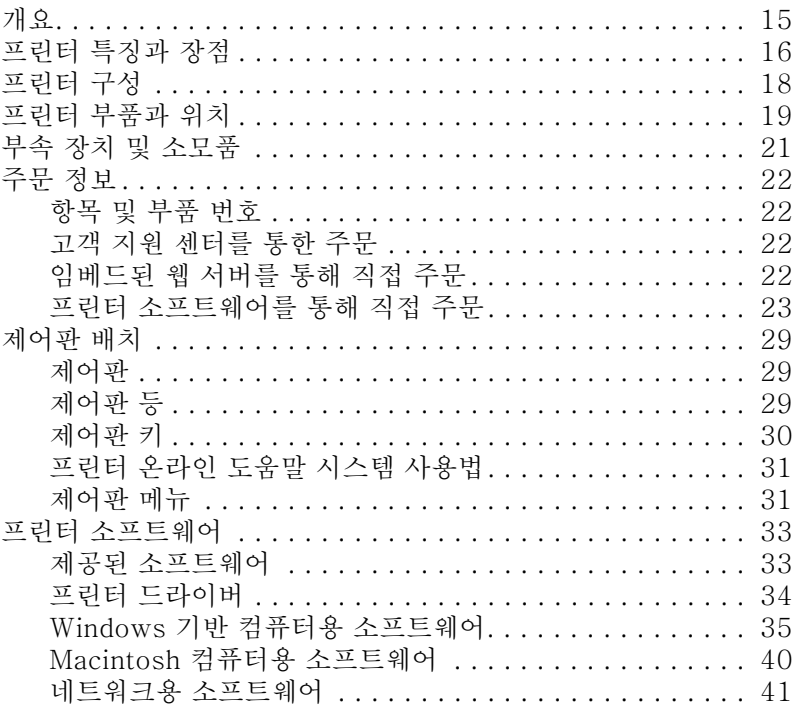

## **2 인쇄 작업**

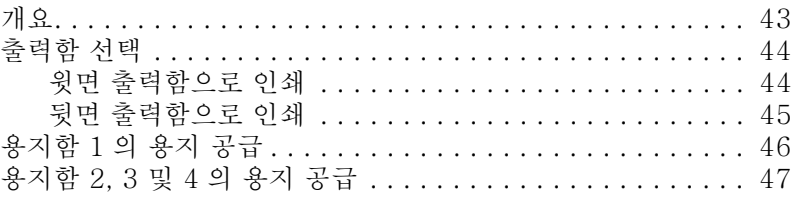

 $\begin{tabular}{|c|c|c|c|c|} \hline \quad \quad & \quad \quad & \quad \quad & \quad \quad \\ \hline \quad \quad & \quad \quad & \quad \quad & \quad \quad \\ \hline \quad \quad & \quad \quad & \quad \quad & \quad \quad \\ \hline \quad \quad & \quad \quad & \quad \quad & \quad \quad \\ \hline \end{tabular}$ 

P.o

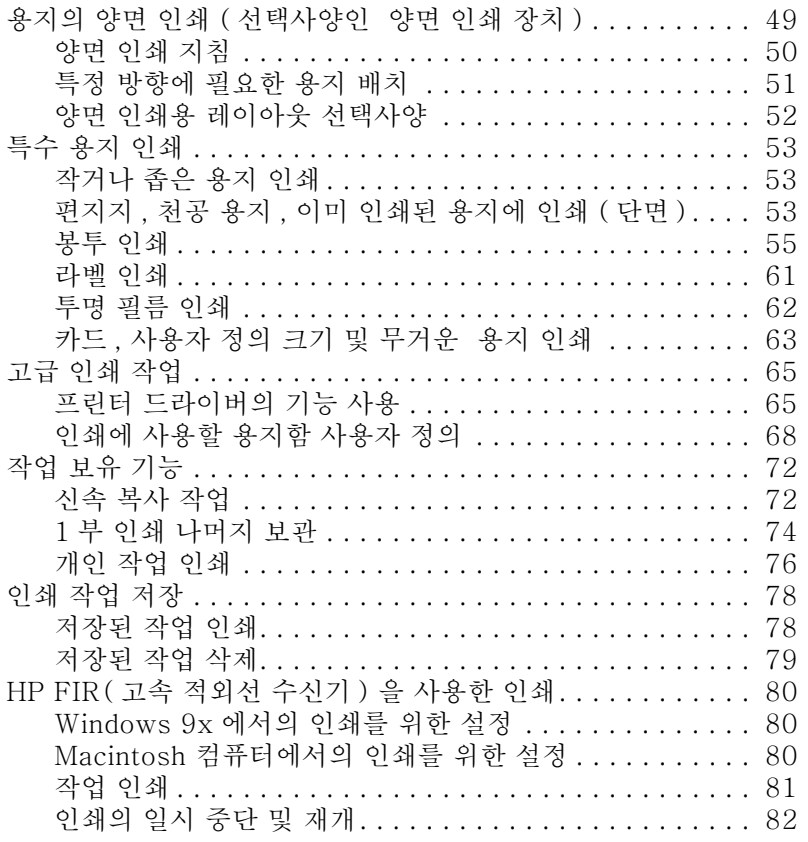

## 3 프린터 유지보수

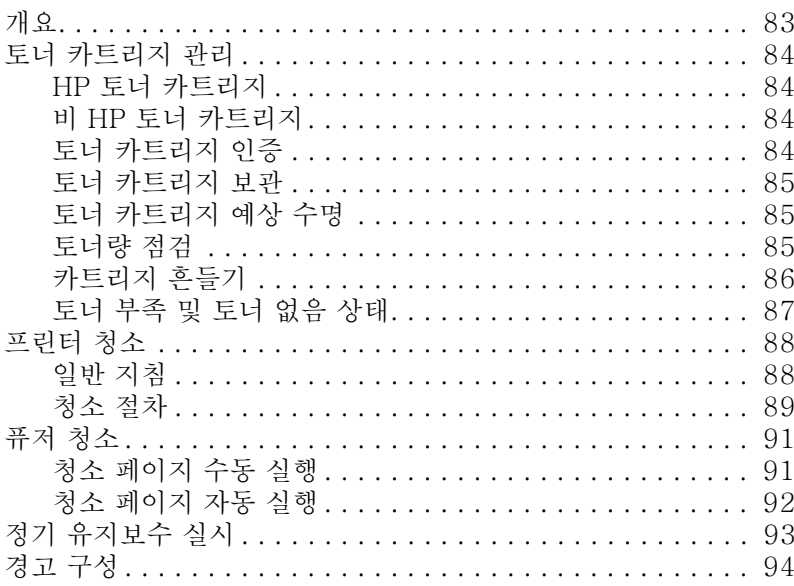

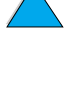

No of O

## 4 문제 해결

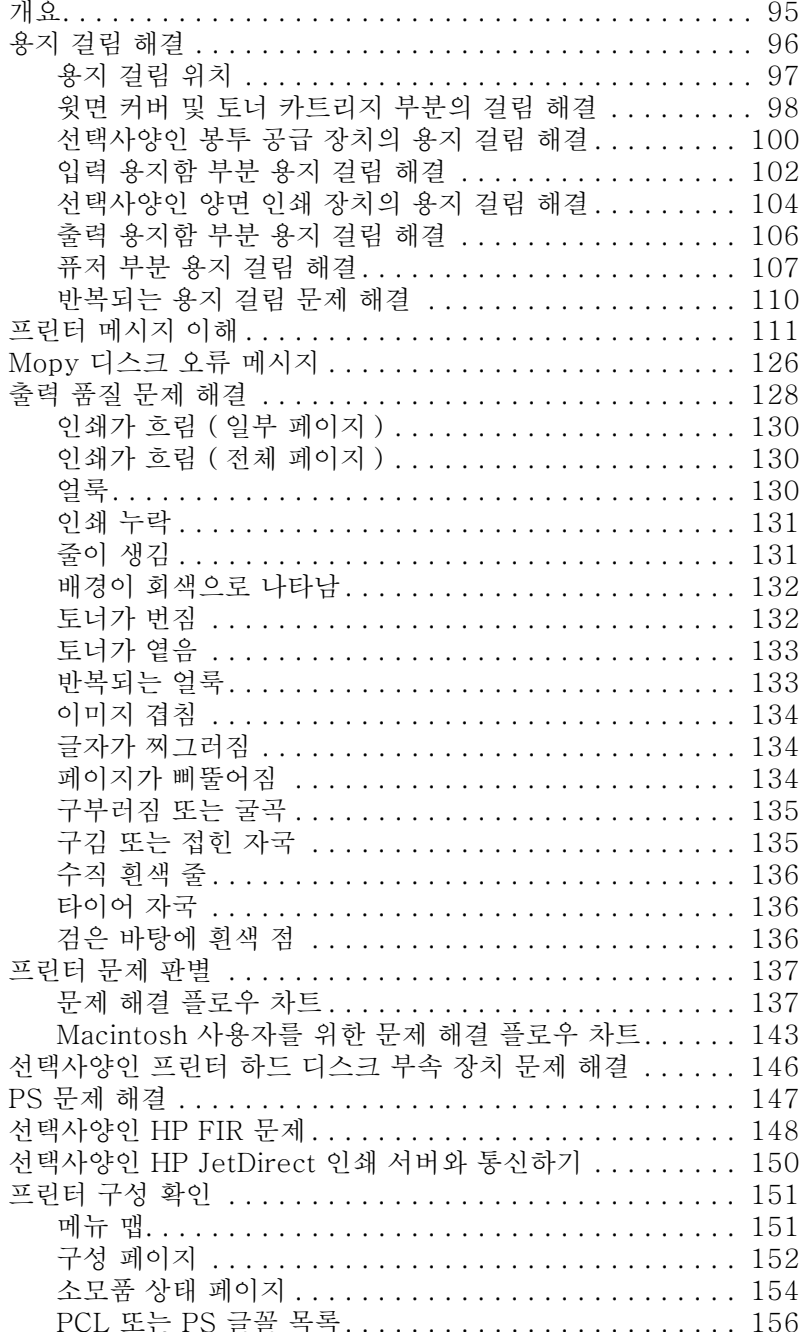

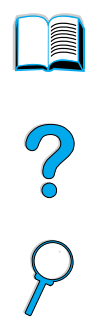

## 5 서비스 및 지원

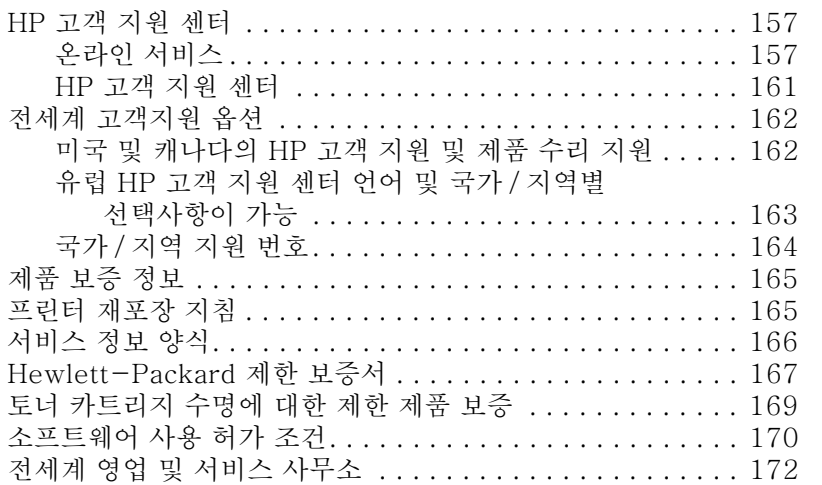

## 부록 A 규격

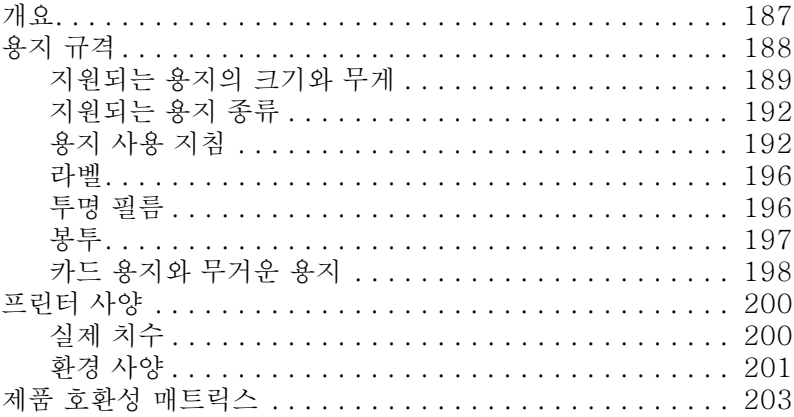

## 부록 B 제어판 메뉴

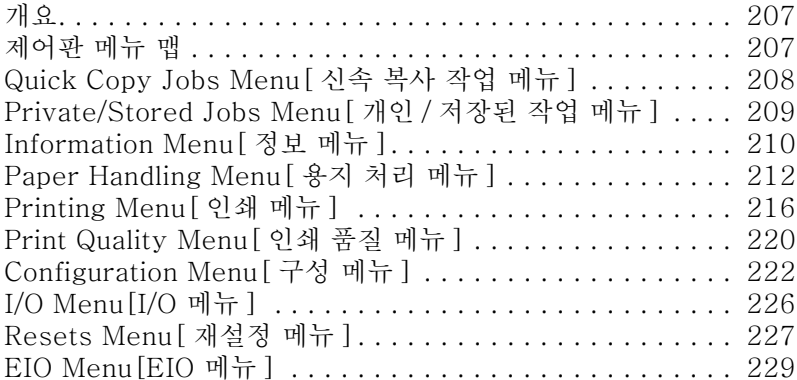

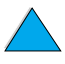

No of

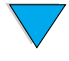

## 부록 C 프린터 메모리 및 확장

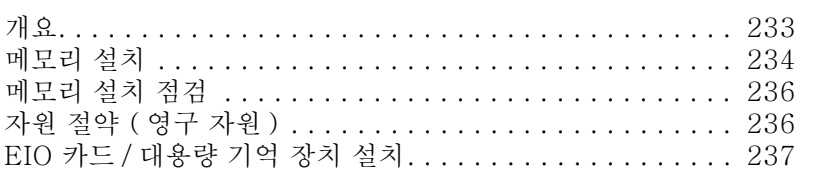

## 부록 D 프린터 명령

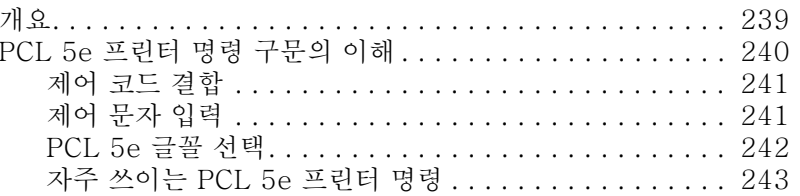

## 부록 E 규정 정보

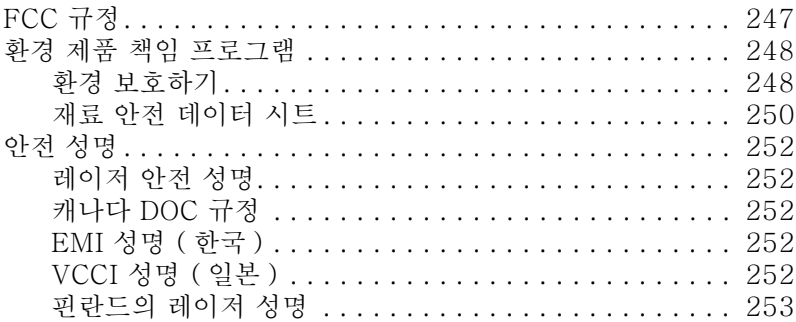

## 부록 F 임베드된 웹 서버

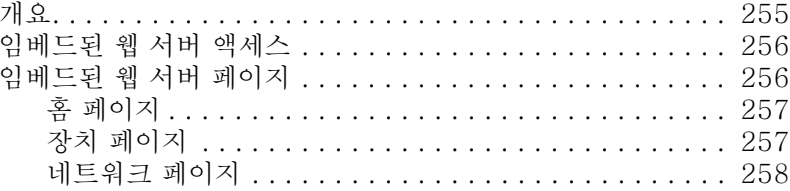

## 찾아보기

 $\bigvee$ 

No of

No of

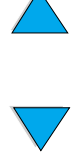

8 전면 내용

# <span id="page-10-0"></span>이 설명서에 대하여

<span id="page-10-1"></span>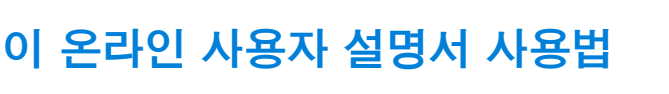

**In the set of the set of the set of the set of the set of the set of the set of the set of the set of the set o** 

?

 $\varphi$ 

본 사용자 설명서는 Adobe™ Acrobat PDF 형식으로 제공됩니다. 이 다워에서는 PDF 무서에 익숙하도록 도와줍니다.

## <span id="page-10-2"></span>이 설명서의 찾아가기 기능

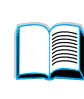

목차 테이블 아이콘을 클릭하여 온라인 사용자 설명서의 목차 테이블을 볼 수 있습니다. 각각의 목차 항목은 사용자 설명서의 해당 부분으로 링크되어 있습니다.

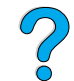

온라인 사용자 설명서 사용에 관한 팁을 보려면 소개 아이콘을 눌러 이 단워으로 되돌아 오십시오.

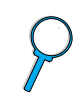

온라인 사용자 설명서의 색인으로 이동하려면 색인 아이콘을 누르십시오. 색인 항목은 해당 주제로 링크되어 있습니다.

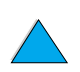

이전 페이지로 가려면 위 화살표 아이콘을 누르십시오..

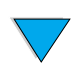

다음 페이지로 가려면 아래 화살표 아이콘을 누르십시오.

## <span id="page-11-0"></span>Acrobat Reader 의 기능

## PDF 무서에서 정보 찾기

PDF 문서에서 특정 정보를 찾으려면 Acrobat Reader 창의 왼쪽 위 구석에 있는 **[ 목차 ]** 또는 **[ 색인 ]** 을 누른 다음 , 워하는 주제를 누르십시오..

#### PDF 문서 보기

PDF 문서를 보는데 필요한 모든 정보를 보려면 Acrobat Reader 에 포함된 온라인 도움말을 참조하십시오.

#### 페이지 보기 확대

확대 도구 상태죽의 확대 상자 또는 도구모음 다추록 사용하여 화면의 확대율을 변경할 수 있습니다. 문서를 확대한 경우, 손모양 도구를 사용하여 페이지를 이동할 수 있습니다.

Acrobat Reader 는 페이지를 화면에 맞추는 것을 조절하는 확대율 선택 사항도 다음과 같이 제공합니다.

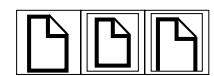

**페이지 맞춤** 메인 창 크기에 맞게 페이지 크기를 조정합니다.

**폭 맞춤** 메인 창 폭에 맞게 페이지 크기를 조정합니다 .

모두 보이기 페이지의 내용 영역으로만 창을 채웁니다 .

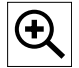

**확대율 증가:** 확대 도구를 서택하고 문서 페이지를 눌러 문서의 확대율을 두배로 만들 수 있습니다.

**확대율 감소 :** Ctrl(Windows 및 UNIX®) 또는 Option ( 옵션 ) (Macintosh) 을 누른 상태로 확대 도구를 선택하고 감소시키고자 하는 부부의 중앙을 누르십시오.

$$
\begin{array}{c}\n\bullet \\
\bullet \\
\bullet\n\end{array}
$$

## 문서에서의 페이지 이동

다음 선택사항들을 사용하여 문서에서 페이지를 이동할 수 있습니다.

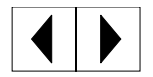

다음 페이지로 이동 : 도구모음에서 Next Page [ 다음 페이지 ] 단추를 누르거나 오른쪽 화살표 또는 아래 화살표를 누르십시오.

이전 페이지로 돌아오기 : 도구모음에서 Previous Page [ 이전 페이지 ] 단추를 누르거나 왼쪽 화살표 또는 위 화살표를 누르십시오. **MAN** 

Co Q

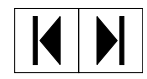

첫 페이지로 가기 : 도구모음의 First Page [ 첫 페이지 ] 버튼을 누르십시오.

다음 페이지로 가기 : 도구모음에서 Last Page [ 마지막 페이지 ] 단추를 누르십시오.

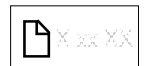

특정 번호의 페이지로 건너뛰기 : 메인 창 아래부분에 있는 상태줄의 페이지 번호 상자를 누른 다음, 페이지 번호를 입력하고 OK[ 확인 ] 을 누르십시오.

## 축소 이미지로 찾아보기

축소 이미지는 각각의 문서 페이지에 대한 축소판입니다 . 개요 영역에 축소 이미지를 표시할 수 있습니다. 축소 이미지를 사용하여 페이지로 손쉽게 이동하고 현재 페이지의 보기를 조정할 수 있습니다.

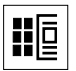

축소 이미지가 나타내는 페이지로 이동하려면 축소 이미지를 누르십시오.

## 단어 찾기

활성중인 문서에서 단어의 일부, 전체 또는 여러 개의 단어를 찾으려면 Find[ 찾기] 명령을 사용하십시오.

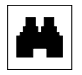

Find[ 찾기 ] 단추를 누르거나 Tools[ 도구 ] 메뉴에서 Find[ 찾기] 를 선택하십시오.

## 문서 인쇄

선택한 페이지 인쇄하기 : File[ 파일 ] 메뉴에서 , Print[ 인쇄 ] 를 선택하십시오 . Pages[ 페이지 ] 를 선택하십시오 . From [ 시작 페이지 ] 와 To [ 종료 페이지 ] 상자에 인쇄 범위를 입력하십시오. 그런 다음 OK[ 확인 ] 을 누르십시오.

문서 전체 인쇄 : File[ 파일 ] 메뉴에서 , Print[ 인쇄 ] 를 선택하십시오 . All n pages[n 페이지 모두] ( 여기에서 , n 은 문서의 전체 페이지를 나타냄 ) 를 선택한 다음 , OK[ 확인 ] 을 누르십시오.

**주** Adobe™ Acrobat Reader 의 최신 버전 및 추가 언어에 관한 정보는 http://www.adobe.com/ 을 방문하십시오.

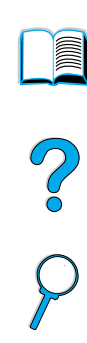

## <span id="page-14-0"></span>제품 사용 정보

이 프린터를 사용하는 데 필요한 다양한 참조를 제공합니다. 그밖의 자세한 정보는 http://www.hp.com/support/li4100 을 방문하십시오.

## <span id="page-14-1"></span>프린터 설치

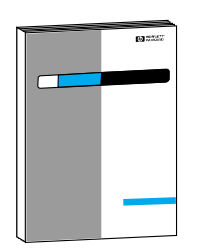

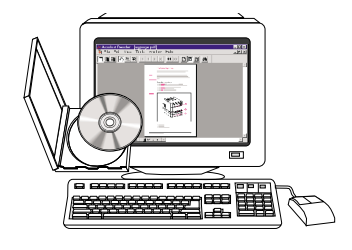

#### 시작 설명서

프린터 사용에 대한 팁, 빠른 참조 정보 및 프린터 설치 정보 (시작하기). 그밖의 사본이 필요하면, HP DIRECT  $-$  (800) 538-8787 (미국)에 문의하거나 해당 국가의 HP- 공인 딜러에 문의하십시오.

#### HP JetDirect 프린트 서버 관리자 설명서

HP JetDirect 프린트 서버 구성 및 문제 해결 정보가 프린터와 함께 제공된 CD 에 수록되어 있음.

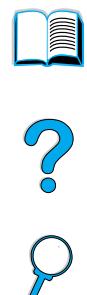

## <span id="page-15-0"></span>프린터 사용

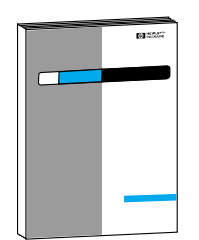

#### 시작 설명서

프린터 사용에 대한 팁, 빠른 참조 정보 및 프린터 설치 정보 (시작하기). 그밖의 사본이 필요하면, HP DIRECT  $-$  (800) 538-8787 (미국)에 문의하거나 해당 국가의 HP- 공인 딜러에 무의하십시오.

**IIII** 

P 2

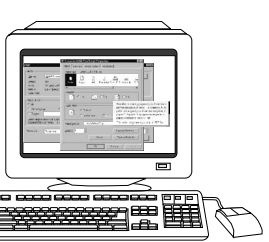

#### 온라인 도움말

프린터 드라이버에서 사용할 수 있는 프린터 옵션에 대한 정보, 도움말 파일을 보려면, 프린터 드라이버를 통해 온라인 도움말에 액세스하십시오.

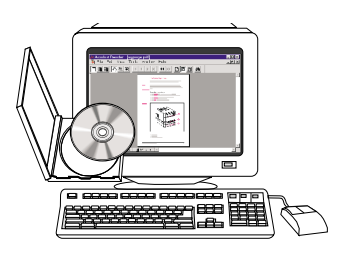

#### HP Fast InfraRed 수신기 사용자 설명서

HP Fast InfraRed 수신기의 사용 및 문제 해결에 대한 정보

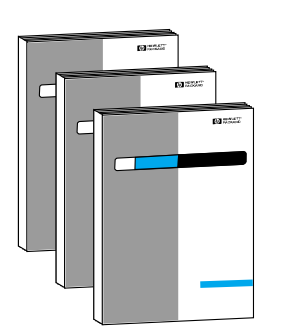

#### 부속 장치 설명서

부속 장치 또는 부속 장치에 포함되는 토너 카트리지 설치 및 사용에 대한 지시사항.

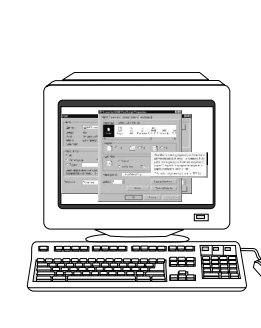

# <span id="page-16-0"></span>프린터 기본사항

## <span id="page-16-1"></span>개요

HP LaserJet 4100 시리즈 프린터를 구입해 주셔서 감사합니다. 아직 설치하지 않은 경우, 설치에 필요한 정보는 프린터와 함께 제공된 시작 설명서를 참조하십시오.

프린터를 설정하여 사용할 준비가 되었으므로, 프린터에 대해 잠깐 알아보겠습니다. 이 장에서는 다음을 설명합니다.

- 프린터의 특징과 장점  $\bullet$
- 프린터의 주요 부품과 위치
- 구입 가능한 프린터 부속품과 소모품
- 프린터 제어판의 배치 및 기초 사용법
- 다양한 인쇄 기능을 돕는 프린터 소프트웨어

**Alle** 

P.o

## <span id="page-17-0"></span>프린터 특징과 장점

## 속도와 성능

- 인스턴트 온 퓨저를 사용하여 첫 쪽을 12 초만에 인쇄함
- 분당 인쇄 속도 (ppm)는 Letter 용지인 경우 25ppm, A4 용지인 경우는 24ppm
- 32MB 또는 하드 디스크 옵션으로 "RIP ONCE" 기능

#### 해상도

- FastRes 1200 비즈니스 문서 및 그래픽을 고속으로 고품질 인쇄할 수 있는 1200dpi 인쇄 품질을 제공합니다.
- ProRes 1200 그래픽 이미지를 고품질로 인쇄할 수 있는 1200dpi 인쇄 품질을 제공합니다.
- 미세한 출력을 위한 HP UltraPrecise 토너

## 용지 처리

- HP LaserJet 4100 및 4100N:600 장의 용지 보관
- HP LaserJet 4100TN 및 4100DTN:1100 장의 용지 보관
- 별도의 부속 장치를 사용하여 최대 1600 장의 용지를 보관할 수 잎습니다.
- 광범위한 크기 , 종류 및 무게의 용지 인쇄

#### 언어 및 글꼴

- HP PCL 6, PCL 5e 및 PostScript™ 레벨 2 에뮬레이션
- Microsoft® 80 개의 글꼴 Windows

## 토너 카트리지

- 토너 게이지, 페이지 수 및 사용된 용지 크기에 관한 정보를 나타내는 상태 페이지를 제공합니다.
- 흔들림 없는 카트리지 디자인
- 인증된 HP 토너 카트리지에 대한 점검

Co O

## 확장 가능 디자인

- 선택사양인 용지 처리 부속 장치:
	- 500 매 용지 공급함 ( 최대 2 개의 보관함 추가)
	- 전원 봉투 공급 장치 (최대 75 개의 봉투 보관)
	- 양면 인쇄 부속 장치 (양면 인쇄용)
- 플래시 보관 (양식, 글꼴 및 서명용)
- 확장 가능 메모리 ( 최대 256MB)
- 네트워크나 추가 장치에 연결하기 위한 두 개의 EIO 슬롯
- HP JetSend 사용 가능
- 하드 디스크 (작업 보유용)

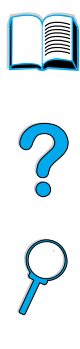

 $\overline{\mathbf{v}}$ 

<span id="page-19-0"></span>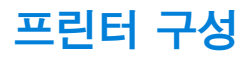

프린터는 다음 4 가지 구성으로 사용할 수 있습니다.

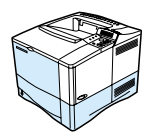

## HP I aser.let 4100

- 16MB RAM
- 100 매 용지함
- 500 매 용지함

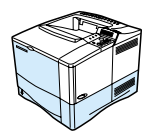

## HP LaserJet 4100N

- 32MB RAM
- HP JetDirect 10/100Base-TX 인쇄 서버 카드 (네트워크 여결용)
- 100 매 용지함
- 500 매 용지함

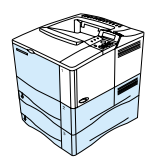

## HP LaserJet 4100TN

- 32MB RAM
- HP JetDirect 10/100Base-TX 인쇄 서버 카드 (네트워크 서버용)
- 100 매 용지함
- 500 매 용지함 2 개

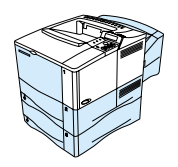

## HP LaserJet 4100DTN

- 32MB RAM
- HP JetDirect 10/100Base-TX 인쇄 서버 카드 (네트워크 서버용)
- 100 매 용지함
- 500 매 용지함 2 개  $\bullet$
- 양면 인쇄 부속 장치 (양면 인쇄 장치)

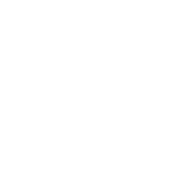

## <span id="page-20-0"></span>프린터 부품과 위치

## 프린터 부품 ( 전면도 , HP LaserJet 4100/4100N 프린터 )

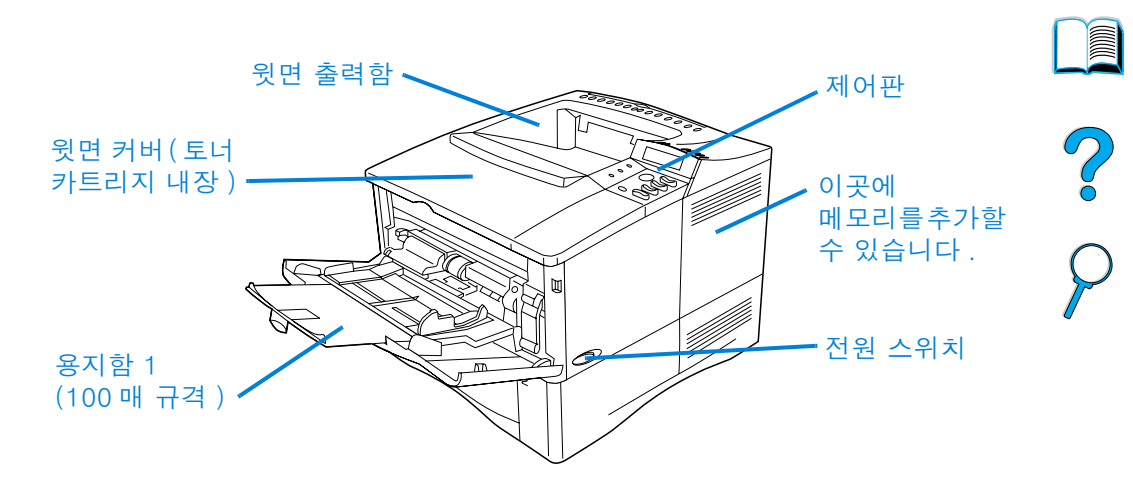

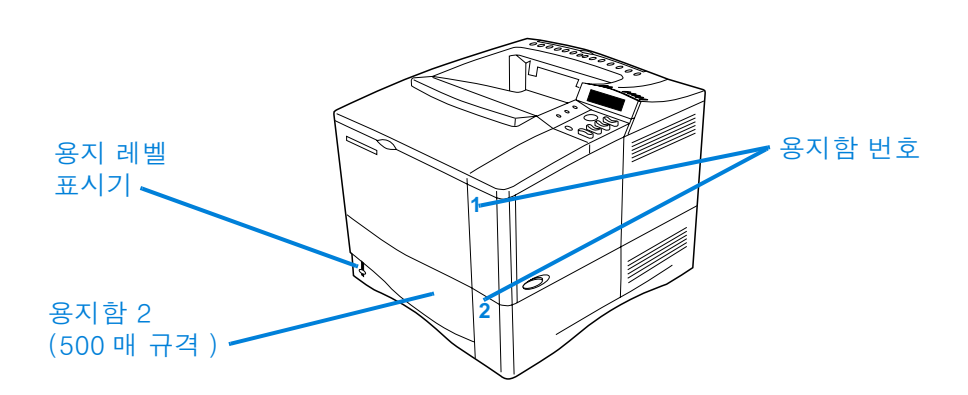

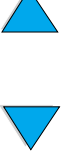

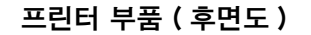

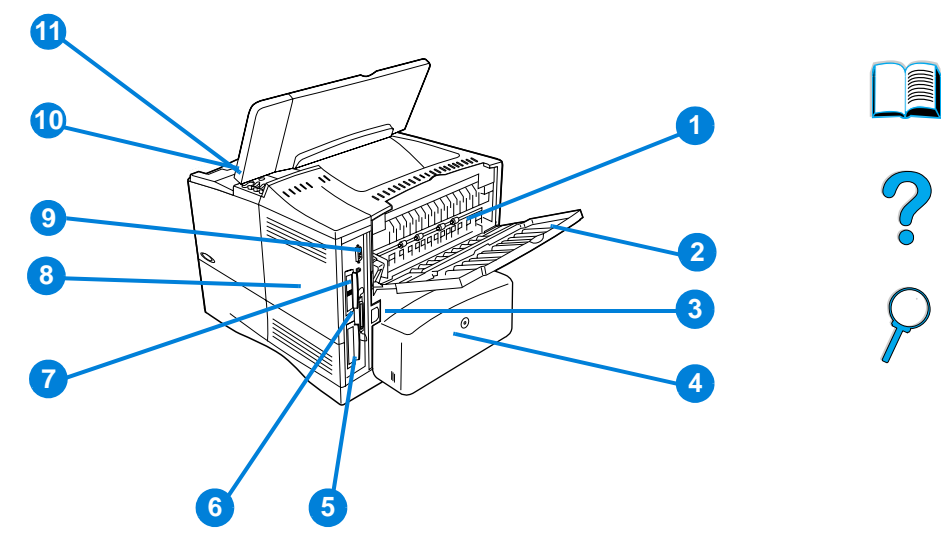

- 1 퓨저 (용지 걸림시 분리 가능)
- 2 뒷면 출력함 (직선 용지 경로)
- 3 전원 커넥터
- 4 먼지 커버 (양면 인쇄 장치가 설치되어 있는 경우 용지함 2 먼지 커버는 설치되어 있지 않음 )
- 5 병렬 인터페이스 포트
- 6 확장 I/O(EIO) 슬롯
- 7 FIR (Fast InfraRed) 포트 (FIR 수신기 옵션 장치용 )
- 8 메모리 액세스 도어 (DIMM 한 개 이상 설치 가능)
- 9 부속 장치 인터페이스 포트
- 10 일련 번호 및 모델 번호 ( 윗면 커버 밑 )
- 11 토너 카트리지 액세스 (윗면 커버 밑)

## <span id="page-22-0"></span>부속 장치 및 소모품

아래와 같이, 선택 사양인 부속 장치와 소모품을 이용하여 프린터의 기능을 향상시킬 수 있습니다. 22 페이지 " 주문 정보 " 참조.

2

최적의 성능을 얻으려면 프린터용으로 특별히 디자인된 부속 장치 및 소모품을 사용하십시오.

프린터는 두개의 고성능 입출력 (EIO) 카드를 지워합니다. 카드 슬롯 중 하나는 HP JetDirect 10/100Base-TX 인쇄 서버 카드용 HP LaserJet 4100N/4100TN/4100DTN 에 의해 이미 사용됩니다.

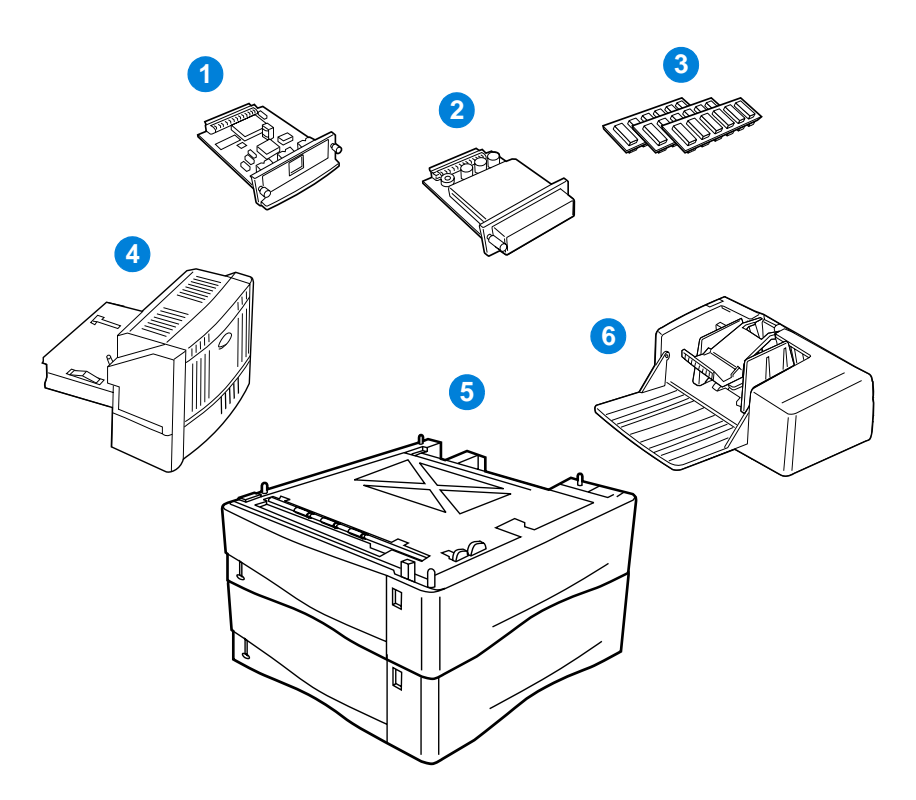

- 1 HP JetDirect 인쇄 서버 (EIO 카드)
- 2 하드 디스크 부속 장치 (EIO 카드)
- 3 메모리 DIMM, 플래시 DIMM 또는 폰트 DIMM
- $\overline{4}$ 양면 인쇄 부속 장치 ( 양면 인쇄 장치 ), 양면 인쇄용
- 5 500 매 용지함 ( 그림과 같이 최대 두개의 용지함으로 총 1,600 매까지 용지 공급 가능 )
- 6 봉투 공급 장치

부속 장치 및 소모품 21

추

<span id="page-23-0"></span>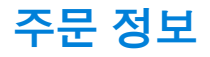

## <span id="page-23-1"></span>항목 및 부품 번호

이 프린터용으로 특별히 디자인된 부품과 부속 장치만 사용하십시오. 부속 장치 종류에 따라 앞서 설명된 표를 참조하십시오.

- 용지 처리
- 메모리 . 글꼴 및 대용량 기억장치
- 하드웨어
- 케이블 및 인터페이스
- **뮤서**
- 유지보수
- 인쇄 소모품

HP LaserJet 4000, 4050 및 4100 시리즈 프린터와 호환되는 부속 장치에 대한 정보는 203 페이지 " 제품 호환성 매트릭스 " 를 참조하십시오.

## <span id="page-23-2"></span>고객 지원 센터를 통한 주문

부품 또는 부속 장치를 주문하려면 , HP 공인 서비스 지원 센터에 문의하십시오 (160 페이지 " 부속 장치 또는 소모품 HP 직접 주문 ", 160 페이지 "HP 부품을 HP 에서 직접 주문 " 또는 160 페이지 "HP 공인 대리점 및 지원 센터 " 참조 ).

## <span id="page-23-3"></span>임베드된 웹 서버를 통해 직접 주문

다음 단계를 사용하여 임베드된 웹 서버를 통해 인쇄 소모품을 직접 주문할 수 있습니다 (이 기능에 대한 자세한 설명은 256 페이지 " 임베드된 웹 서버 액세스 " 참조).

- 1 웹 브라우저에서 . 프린터 홈 페이지의 IP 주소를 입력하십시오 . 이렇게 하면 프린터 상태 페이지로 이동합니다.
- **2** 화면 맨 위의 **Device[ 장치 ]** 탭을 누르십시오 .
- 3 암호를 요청하는 경우 . 암호를 입력하십시오 .
- 4 Device Configuration [ 장치 구성 ] 페이지의 왼쪽에서 . Order Supplies[ 소모품 주문 ] 을 두번 누르십시오 . 소모품을 구입할 URL 이 표시됩니다. 부품 번호 및 프린터 정보와 함께 소모품 정보가 제공됩니다.
- 5 주문할 부품 번호를 선택한 후 화면의 지시사항에 따르십시오.

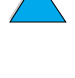

So d

## <span id="page-24-0"></span>프린터 소프트웨어를 통해 직접 주문

프린터 소프트웨어를 사용하면, 컴퓨터를 통해 부품과 부속 장치를 직접 주문할 수 있습니다. 이 기능을 사용하려면 세가지 사항이 필요합니다.

- " Supplies Information and Ordering " (소모품 정보 및 주문) 소프트웨어가 컴퓨터에 설치되어 있어야 합니다 (이 소프트웨어를 설치하려면 사용자 정의 설치 옵션을 사용).
- 컴퓨터에 프린터가 직접 연결되어 있어야 합니다 ( 병렬 ).
- 월드 와이드 웹에 액세스할 수 있어야 합니다.
- $1$ 화면의 오른쪽 아래에서 (시스템 표시줄). 프린터 아이콘을 누르십시오. 그러면, 상태 창이 열립니다.
- 2 상태 창의 위쪽에서, 상태를 확인할 프린터 아이콘을 누르십시오.
- 3 상태 창 맨 위에서 Supplies[ 소모품 ] 링크를 누르십시오 . 소모품 상태 목록을 아래로 스크롤할 수도 있습니다.
- Order Supplies[ 소모품 주문 ] 을 누르십시오. 이렇게 하면  $\overline{4}$ 브라우저가 열리면서 소모품을 구입할 URL 이 표시됩니다.
- 5 주문할 소모품을 선택하십시오.

주문 정보 23

**In the set of the set of the set of the set of the set of the set of the set of the set of the set of the set o** 

R

#### 용지 처리

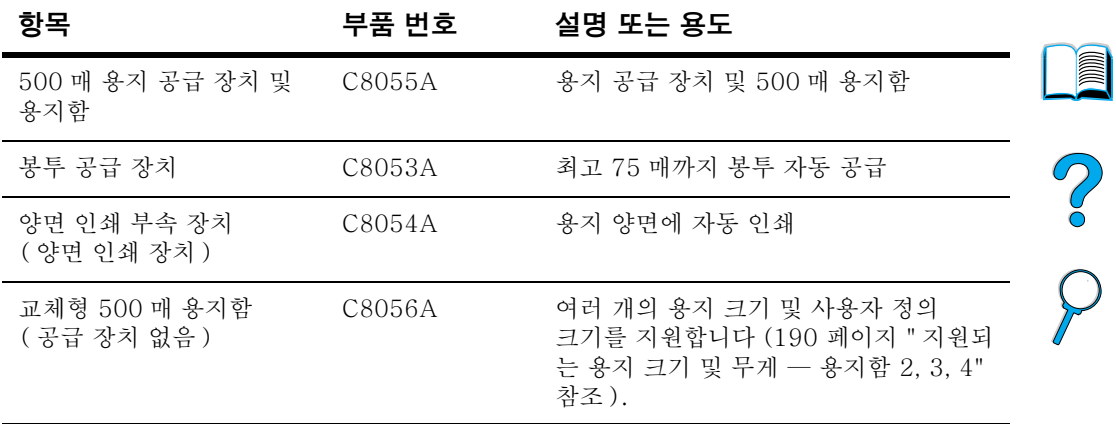

## 메모리, 글꼴 및 대용량 기억장치

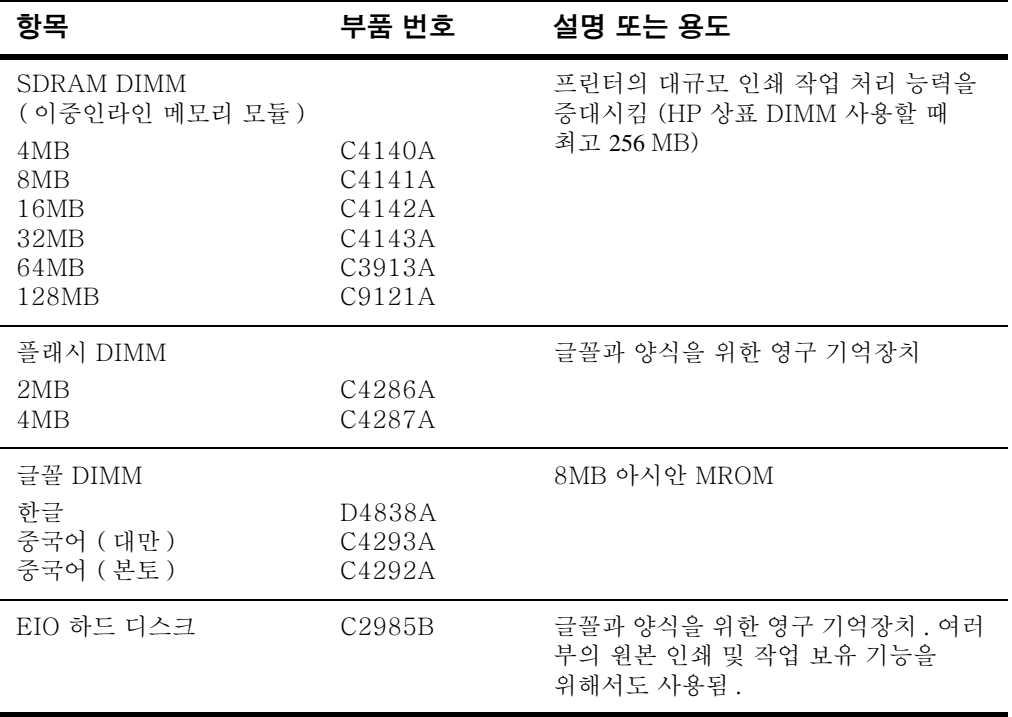

24 제 1 장 - 프린터 기본사항

 $\sum$ 

## 하드웨어

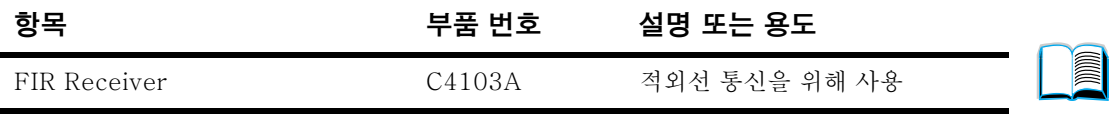

#### 케이블 및 인터페이스

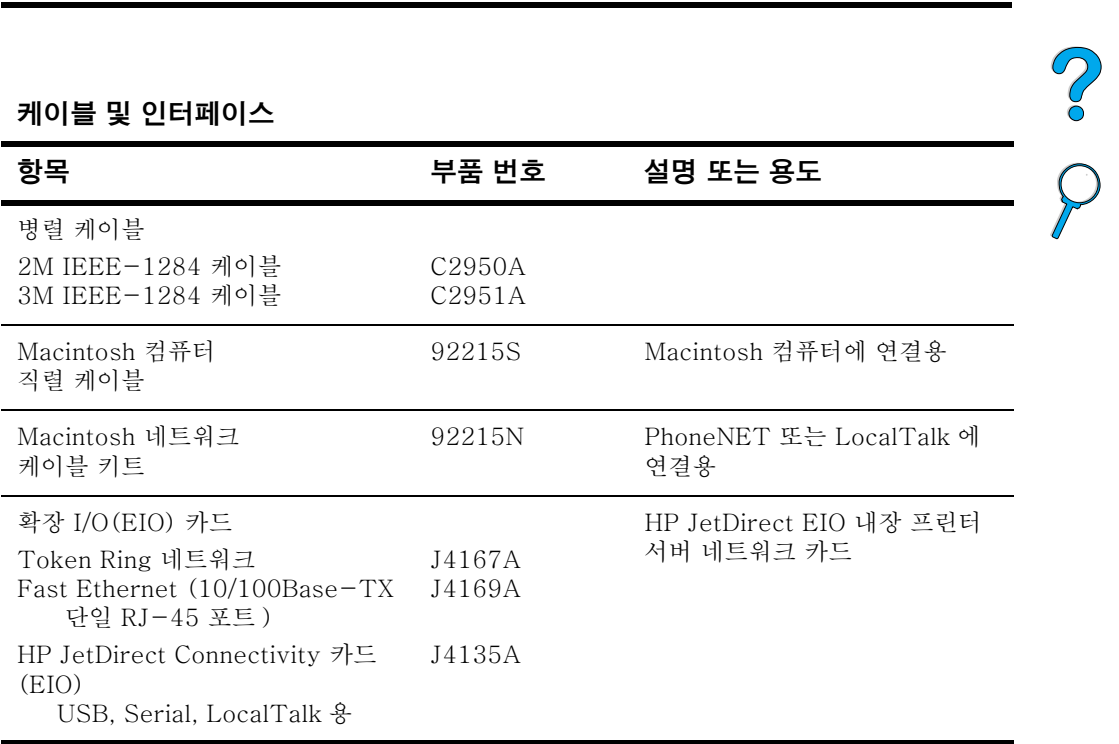

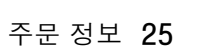

문서

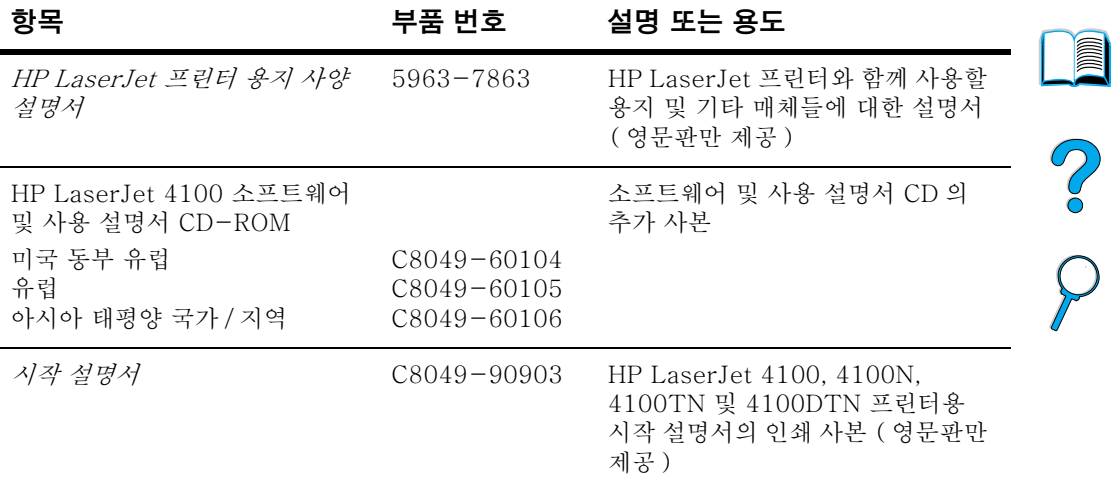

## 유지보수

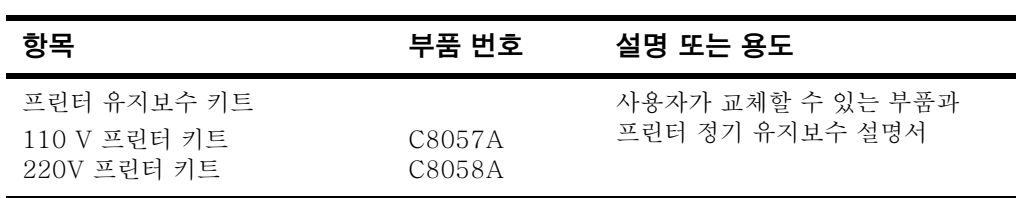

℩

## 인쇄 소모품

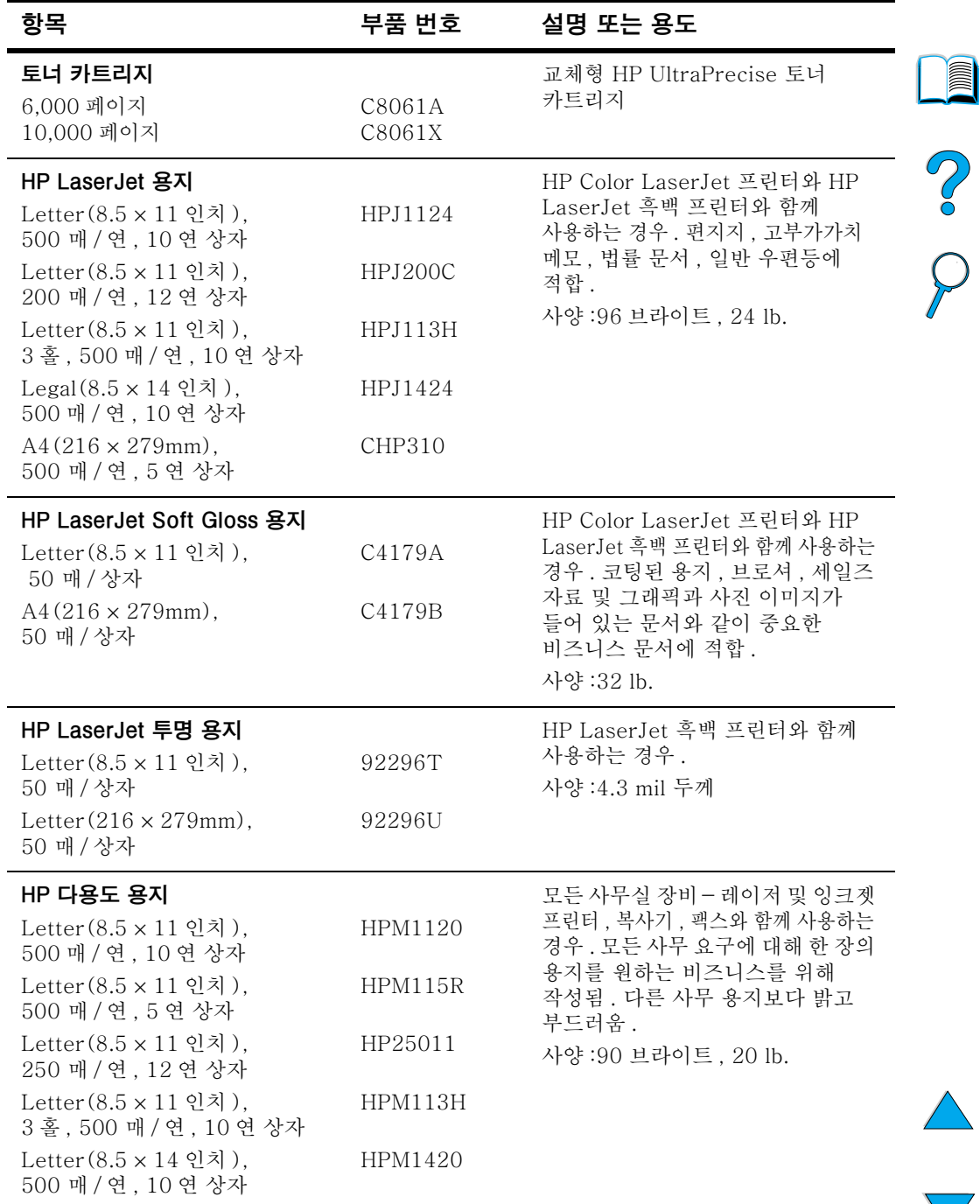

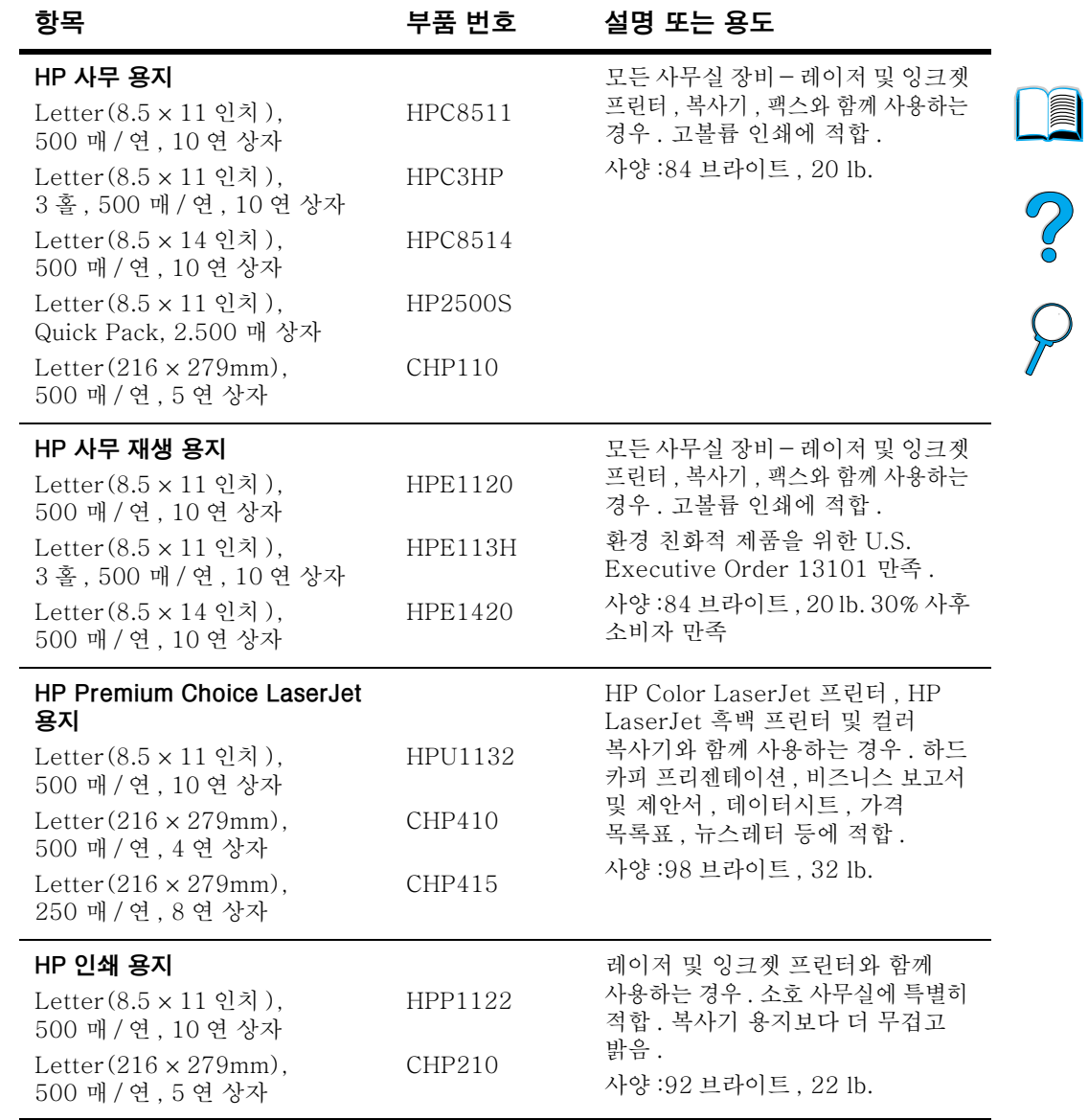

<span id="page-30-0"></span>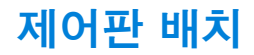

## <span id="page-30-1"></span>제어판

프린터 제어판은 다음과 같이 구성됩니다.

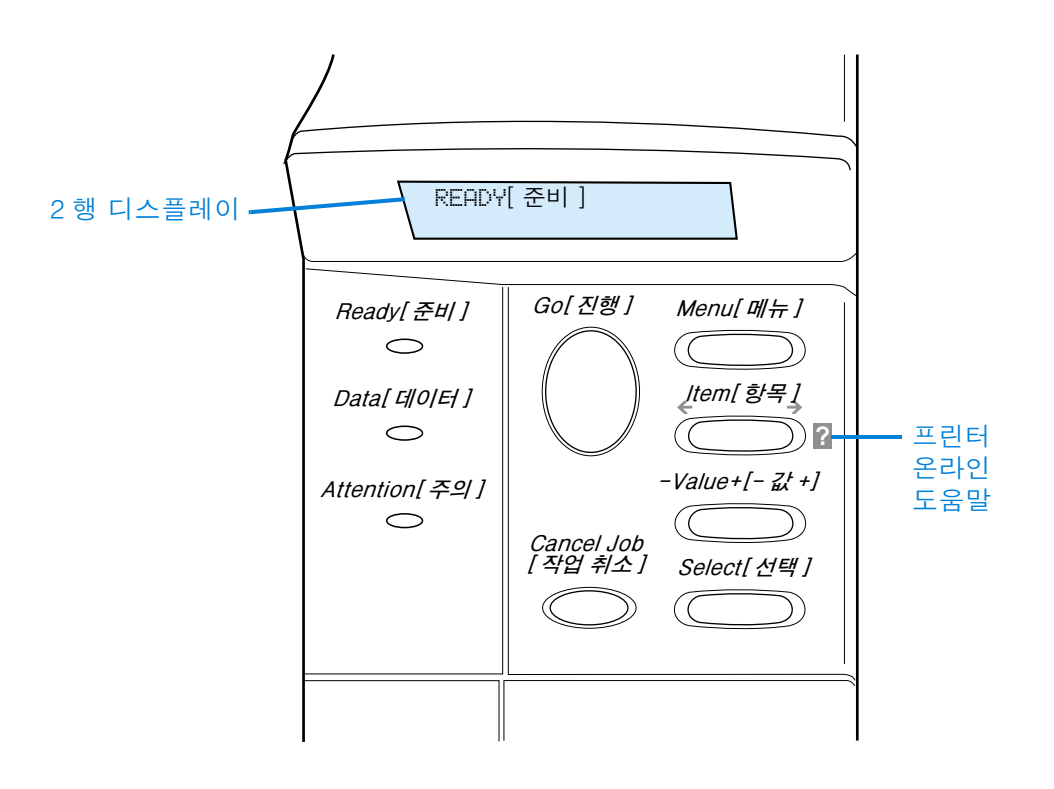

## <span id="page-30-2"></span>제어판 등

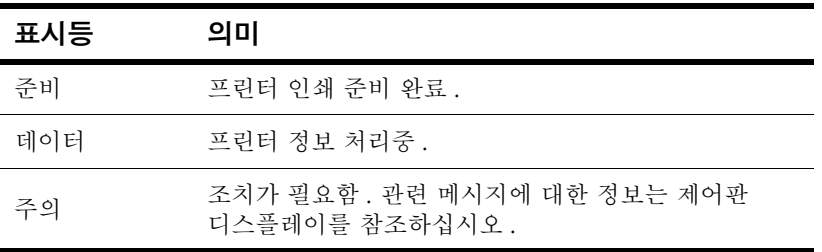

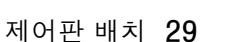

2000

<span id="page-31-0"></span>제어판 키

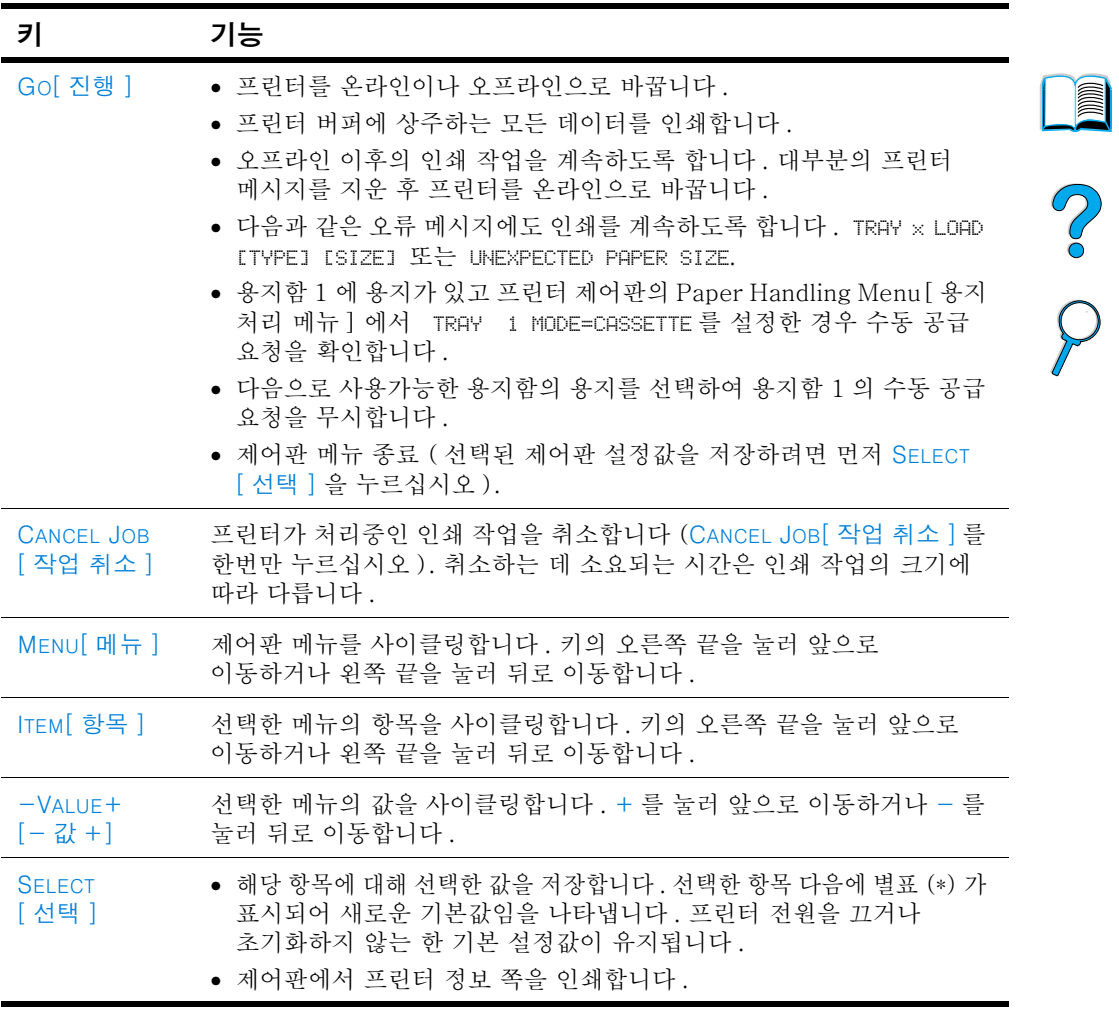

## <span id="page-32-0"></span>프린터 온라인 도움말 시스템 사용법

이 프린터는 오류가 발생하는 경우 제어판에 무제 해결 지시사항이 나타나는 온라인 도움말 시스템 기능이 있습니다. 제어판 메시지와 온라인 도움말 시스템 사용에 대한 지시사항이 교대로 나타납니다.

?가 나타나거나 메시지가 FOR HELP PRESS THE ? KEY 와 교대로 나타날 경우 지시사항을 확인하려면 ITEM[ 항목 ] 키를 누르십시오.

주

온라인 도움말 시스템을 종료하려면, Gol 진행 | 또는 SELECT[ 선택 ] 을 누르십시오.

## <span id="page-32-1"></span>제어판 메뉴

제어판 항목과 가능한 값의 전체 목록은 207 페이지 " 제어판 메뉴 " 단워을 참조하십시오.

모든 제어판 메뉴에 액세스하려면 MENU[ 메뉴 ] 를 누르십시오. 프린터에 용지함이나 기타 부속 장치가 추가로 설치된 경우 새 메뉴 항목이 자동으로 나옵니다.

## 제어판 메뉴 맵 인쇄

제어판 메뉴 맵을 인쇄하여 제어판에서 사용 가능한 메뉴와 항목의 현재 설정값을 볼 수 있습니다 . 프린터 근처에 메뉴 맵을 비치하여 참조할 수 있습니다.

- 1 INFORMATION MENU가 표시될 때까지 Menu[메뉴]를 누르십시오.
- 2 PRINT MENU MAP 이 나타날 때까지 ITEM[항목]을 누르십시오.
- 3 메뉴 맵을 인쇄하려면 SELECT[ 선택 ] 를 누르십시오 .

연관된 부속 장치가 설치된 경우에만 메뉴 옵션이 표시됩니다. 예를 들어, EIO 카드가 설치된 경우에만 EIO 메뉴가 표시됩니다.

**DOM** 

P 2

주

### 제어판 설정 변경 :

- $1$ 워하는 메뉴가 나타날 때까지 MENU 메뉴 | 를 누르십시오.
- 2 워하는 항목이 나타날 때까지 ITEM[ 항목 ]을 누르십시오.
- 3 워하는 항목이 나타날 때까지 -VALUE +[- 값 +] 을 누르십시오.
- 다음에 별표 (\*) 가 표시되어 새로운 기본값임을 나타냅니다.
- 메뉴를 종료하려면 Gol 진행ㅣ을 누르십시오. 5
- 소프트웨어 응용 프로그램 및 프린터 드라이버에서의 설정값이 제어판의 설정값보다 우선합니다 (소프트웨어 응용 프로그램 설정은 프린터 드라이버 설정보다 우선합니다).

메뉴나 항목에 액세스할 수 없는 경우, 프린터용 옵션이 아니거나 연관된 상위 수준의 옵션을 사용할 수 없습니다. 기능이 잠긴 경우 (제어판에서 ACCESS DENIED MENUS LOCKED 메시지가 발생하는 경우). 네트워크 관리자에게 문의하십시오.

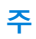

**DOM** 

 $\sum_{i=1}^{n}$ 

 $\overline{Q}$ 

## <span id="page-34-0"></span>프린터 소프트웨어

## <span id="page-34-1"></span>제공된 소프트웨어

프린터는 인쇄 소프트웨어와 기타 유용한 소프트웨어가 들어 있는 CD 와 함께 제공됩니다. 컴퓨터에 CD 드라이브가 없지만 다른 드라이브에 액세스할 수 있는 경우, 드라이버를 디스켓에 복사하여 설치할 수 있습니다. 설치 정보는 시작 설명서를 참조하십시오.

프린터 기능을 와전히 사용하려면 CD 의 프린터 드라이버를 설치해야 합니다. 다른 소프트웨어 프로그램이 권장되지만 필수적이지는 않습니다. 자세한 내용은 ReadMe.wri 파일을 참조하십시오.

최신의 정보를 보려면 CD 의 ReadMe.txt 파일을 확인하십시오.

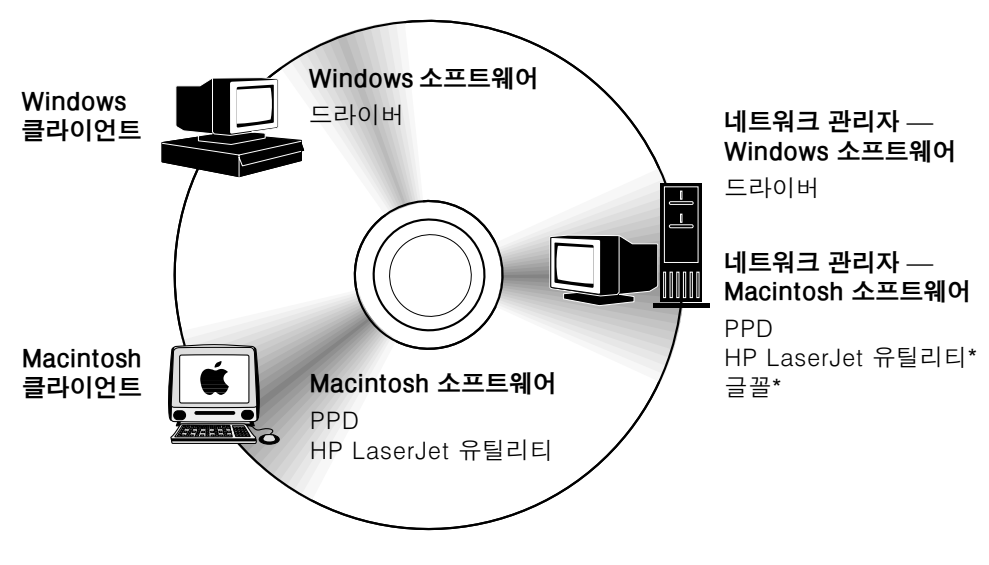

\* 한글을 지원하지 않음.

주

주

네트워크 관리자 : HP Resource Manager 는 네트워크 관리자 컴퓨터에만 설치해야 합니다. 서버 및 모든 클라이언트 컴퓨터에서 그밖의 관련 소프트웨어를 모두 로드하십시오.

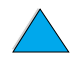

**INCO** 

P P

Windows 기반 컴퓨터의 구성에 따라, 프린터 소프트웨어의 설치 프로그램은 인터넷에 액세스할 수 있는지 확인한 후 인터넷을 통해 최신 소프트웨어를 자동으로 점검합니다. 인터넷에 액세스할 수 없는 경우, 최신 소프트웨어를 얻는 방법은 157 페이지 "HP 고객 지원 센터 " 를 참조하십시오.

프린터에 포함된 것은 HP LaserJet 인쇄 시스템을 포함하는 CD 입니다. CD 에는 최종 사용자 및 네트워크 관리자를 위한 소프트웨어 구성 요소 및 드라이버가 있습니다 . 최신의 정보는 ReadMe.wri 파일을 참조하십시오.

CD 에는 다음 환경에서 업무를 수행하는 최종 사용자 및 네트워크 관리자를 위해 디자인된 소프트웨어가 포함되어 있습니다.

- Microsoft Windows  $9x$
- Microsoft Windows NT 4.0
- $\bullet$  Microsoft Windows 2000
- Apple Mac OS, 버전 7.5 3 이상
- AutoCAD™ 드라이버, 버전 12 15

추가적인 Windows NT 3.51 드라이버 및 설명서를 인터넷을 통해 다운로드할 수 있습니다. Windows  $3.1x$ 용 드라이버, 글꼴 설치 프로그램 및 설명서가 프린터와 함께 제공되는 CD 에 별도로 포함되어 있습니다.

## <span id="page-35-0"></span>프린터 드라이버

프린터 드라이버는 프린터 언어를 통해 프린터 기능에 액세스하여 컥퓨터가 프린터와 통신할 수 있도록 합니다.

추가로 포함된 소프트웨어와 지워하는 언어에 대한 정보는 CD 의 ReadMe.wri 파일을 확인하십시오.

특정 프린터 기능은 PCL 6 드라이버를 통해서만 사용할 수 있습니다. 기능의 사용 가능 여부에 대한 정보는 프린터 소프트웨어 도움말을 참조하십시오..

주

**Second** 

 $\frac{1}{2}$
다음 프린터 드라이버가 프린터에 포함되어 있습니다 . 최신의 드라이버는 http://www.hp.com/support/li4100 을 통해 구할 수 있습니다. Windows 기반 컴퓨터에 따라, 프린터 소프트웨어용 설치 프로그램은 인터넷에 액세스할 수 있는지 확인한 후 인터넷을 통해 최신 드라이버를 다운로드합니다.

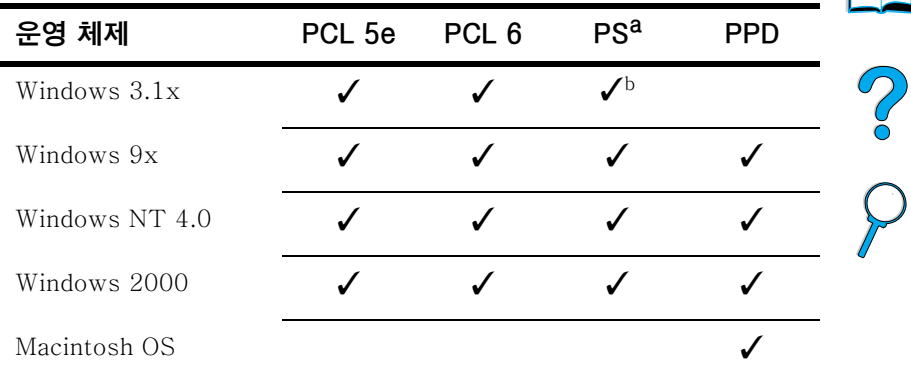

 $a<sub>z</sub>$ 이 사용 설명서에서는 PostScript 2 에뮬레이션을 PS 로 지칭합니다. b. Level 1 에뮬레이션 전용.

인터넷을 통해 다운로드하거나 , HP 공인 서비스 지원 센터에 요청하여 다음과 같은 별도의 프린터 드라이버를 얻을 수 있습니다 (157 페이지 "HP 고객 지원 센터 " 참조 ).

- NT 3.51 PCL 5e, NT 3.51 PS (영문판만 가능)
- UNIX 및 Linux Model Script

OS/2 드라이버는 IBM 사로부터 얻을 수 있으며 OS/2 제품에 포함되어 있습니다. 일본어, 한글, 중국어 (대만), 중국어 (본토) 판은 제공하지 않습니다.

워하는 프린터 드라이버가 CD 나 이 목록에 없는 경우 . 소프트웨어 응용 프로그램 설치 디스크나 ReadMe 파일을 확인하여 프린터를 지워하는지 확인하십시오. 그렇지 않은 경우. 소프트웨어 제조업체나 판매 대리점에 문의하여 프린터용 드라이버를 요청하십시오.

### Windows 기반 컴퓨터용 소프트웨어

네트워크 관리자 : 프린터가 HP JetDirect EIO 카드를 통해 네트워크에 부착되어 있는 경우 , 프린터를 그 네트워크용으로 구성해야 인쇄할 수 있습니다 . Microsoft 및 Novell NetWare 네트워크의 경우, 프린터 설치 소프트웨어를 사용할 수 있습니다. 다른 옵션의 경우, HP JetDirect 인쇄 서버 관리자 안내서를 참조하십시오 (HP JetDirect 인쇄 서버를 포함하는 프린터에 포함).

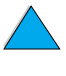

**the set of the set of the set of the set of the set of the set of the set of the set of the set of the set of t** 

주

#### Customization Utility[ 사용자 정의 유틸리티 ] 옵션을 사용하여

최종 사용자가 사용할 소프트웨어 디스크를 만드십시오. 이렇게 하면 관리 소프트웨어 없이 드라이버를 최종 사용자에게 배포할 수 있습니다.

#### <span id="page-37-0"></span>Windows 프린터 드라이버 액세스

드라이버를 구성하려면 다음 방법중 하나를 사용하여 액세스하십시오.

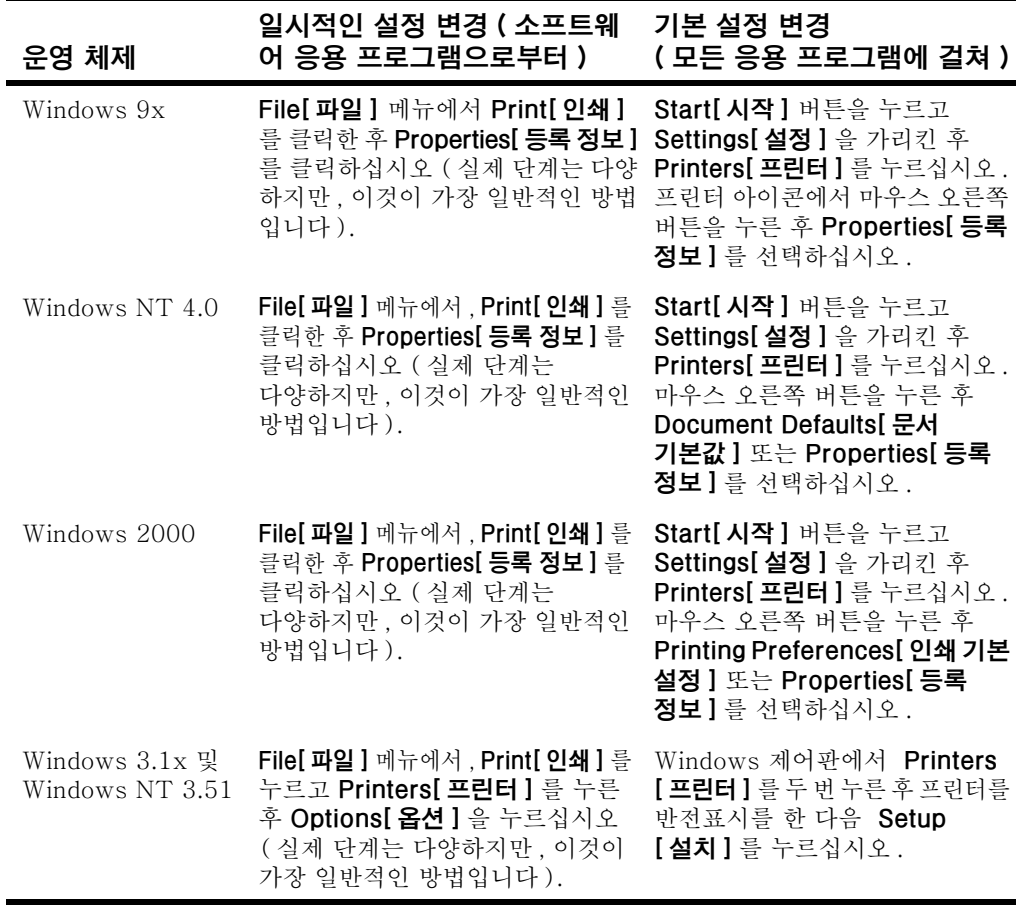

주 , 소프트웨어 응용 프로그램 및 프린터 드라이버에서의 설정값이 제어판의 설정값보다 우선합니다 (소프트웨어 응용 프로그램 설정은 프린터 드라이버 설정보다 우선합니다).

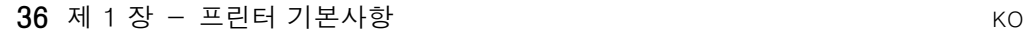

**IN** 

2

## 사용자 필요에 맞는 프린터 드라이버 선택

프리터륵 사용학 방법에 따라 프리터 드라이버륵 서택하십시오

- 프린터 기능을 와전히 사용하려면 PCL 6 드라이버를 사용하십시오 . 이전 기종 프린터와의 호화성 또는 이전 PCL 드라이버 호화성이 필요 없는 경우, PCL 6 드라이버를 사용하는 것이 바람직한니다
- 기존 프린터와 비슷한 품질의 인쇄를 하거나 글꼴 DIMM 지원을 위해서는 PCL 5e 드라이버를 사용하십시오.
- PS 레벨 2와의 호화성이 필요하면 PS 드라이버를 사용하십시오. 이 드라이버에서는 일부 기능을 사용할 수 없습니다.
- 이 프린터는 PS 와 PCL 프린터 언어 사이를 자동 전환합니다.

## 프린터 드라이버 도움말

각 프린터 드라이버에는 도움말 단추. F1 키 또는 프린터 드라이버의 오른쪽 위에 있는 물음표를 사용하여 활성화시킬 수 있는 도움말 화면이 있습니다 (사용하는 Windows 운영체제에 따라 다름). 이 도움말 화면은 특정 드라이버에 대한 자세한 정보를 제공합니다. 프린터 드라이버 도움말은 소프트웨어 응용 프로그램 도움말과는 별개입니다.

## **HP Resource Manager**

HP Resource Manager 는 네트워크 관리자 컴퓨터에만 설치해야 합니다. HP Resource Manager 를 사용하여 하드 디스크나. 드라이버에서는 발견할 수 없는 플래시 메모리 부속 장치 기능을 제어할 수 있습니다. 양방향 통신이 필요합니다.

다음의 경우 HP Resource Manager 를 사용하십시오.

- 디스크 및 플래시 메모리 초기화
- 네트워크를 통해 디스크 및 플래시 메모리로 글꼴 및 매크로를 다우로드 삭제 및 관리
	- PostScript Type 1, PostScript Type 42, PostScript 포맷으로 변환된 True Type™ 글꼴, True Type 및 PCL 비트맵 글꼴
	- Type 1 글꼴을 다운로드하려면 Adobe Type Manager 가 다우로드되어서 켜져 있어야 합니다.

인터넷을 통해 HP Resource Manager 사본을 다운로드할 수 있습니다. 자세한 사항은 157 페이지 " 온라인 서비스 " 단워을 참조하십시오.

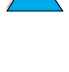

**The Second** 

So O

주

## HP JetSend 통신 기술

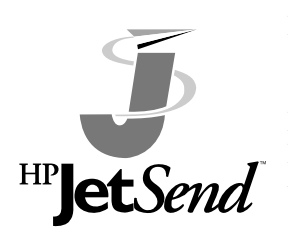

HP IetSend 는 Hewlett-Packard 사가 제공하는 기술로서, 각각의 장치가 간편하고 직접적으로 서로 통신할 수 있도록 해줍니다. HP JetSend 는 프린터에 내장되어 HP JetSend 가능 송신 장치로부터 네트워크  $H^p$  et Send  $\frac{1}{2}$  and  $\frac{1}{2}$  and  $\frac{1}{2}$  and  $\frac{1}{2}$  and  $\frac{1}{2}$  and  $\frac{1}{2}$ 해줍니다 (동일한 사무실이거나 워격 위치에 관계없음). HP FIR (고속 적외선 수신기)

**DOM** 

 $\frac{1}{2}$ 

부속 장치를 사용하는 경우, 프린터는 어떤 HP JetSend 가능 적외선 장치로부터든지 정보를 받을 수 있습니다 HP IetSend 전송 장치의 예로는 HP JetSend 소프트웨어나 HP JetSend 내장 스캐너를 실행하는 컴퓨터나 랩톱이 있습니다. HP JetSend 는 네트워크로 연결된 장치간에 단순한 IP 어드레스를 사용하며, 적외선 장치간에 케이블없는 통신을 수행합니다.

컴퓨터나 랩톱에서 HP JetSend를 사용하기 위해 . HP JetSend 소프트웨어에 대한 자세한 정보가 필요하면 HP JetSend 웹사이트 (www.ietsend.hp.com/products) 를 방문하십시오. 소프트웨어를 사용해, 사내 문서를 두개 이상의 컴퓨터간에서 직접 교환할 수 있으며, 비호환 소프트웨어 응용 프로그램이나 버전 문제에 관계 없이 어떤 HP JetSend 가능 프린터로든지 보낼 수 있습니다. HP JetSend 소프트웨어를 사용하는 경우, 각 사용자의 컴퓨터에서 문서를 작성한 후 특정 장치나 구성에 어려움이 없이 . 이 프린터로 사본을 직접 전송할 수 있습니다.

HP JetSend 웹사이트를 방문하면 그외 어떤 장치들이 사용자의 HP JetSend 사용가능 프린터와 쉽게, 직접 통신하는 것이 가능하지 알아볼 수 있습니다.

HP JetSend 소프트웨어는 한글을 지원하지 않습니다.

주

#### HP JetSend 통신 기술의 작동 방법

네트워크 장치

네트워크 상의 장치들 간에 HP JetSend 기능을 사용하려면, HP JetSend IP 주소를 알기 위해 구성 페이지를 인쇄한 다음, 그 주소를 HP JetSend 를 통해 사용자의 프린터로 정보를 보내고자 하는 사람에게 주십시오 (152 페이지 " 구성 페이지 " 참조 ).

HP JetSend 송신 장치에서는 프린터의 IP 주소만을 입력하고 "send" 를 누르기만 하면 됩니다.

적외선 장치

HP JetSend 적외선 기능을 사용하려면 송신장치와 수신장치의 적외선 감지기의 위치를 잘 배열한 다음 , 송신 장치에서 Send [송신 ] 선택사항을 선택하십시오 .

그 장치들에는 HP JetSend 가 있으므로 자동으로 최선의 결과가 나오도록 협상할 것입니다.

HP JetSend 소프트웨어는 Macintosh 컴퓨터에는 사용할 수 없습니다.

주

**DOM** 

Po P

# Macintosh 컴퓨터용 소프트웨어

## PPD(PostScript Printer Description) 파일

Apple LaserWriter 8 드라이버와 조합하여 PPD 는 프린터 기능에 액세스하여 컴퓨터가 프린터와 통신할 수 있도록 해줍니다. PPD 및 기타 소프트웨어용 설치 프로그램은 CD 로 제공됩니다. 컴퓨터와 함께 제공되는 Apple LaserWriter 8 드라이버를 사용하십시오.

### HP LaserJet 유틸리티

HP LaserJet 유틸리티를 사용하여 드라이버에서 사용할 수 없는 기능을 제어할 수 있습니다. 그림 화면을 통해 Macintosh 컴퓨터의 프린터 기능을 전보다 쉽게 선택할 수 있습니다. 다음의 경우 HP Resource Manager 를 사용하십시오.

- 프린터 제어판 메시지 사용자 정의  $\bullet$
- 프린터 이름을 설정하여 네트워크 영역에 지정 . 파일과 글꼴의 다운로드 및 대부분의 프린터 설정값 변경
- 프린터 암호 설정
- 무단 액세스를 방지하기 위하여 컴퓨터에서 프린터 제어판의 기능을 잠금 ( 프린터 소프트웨어 도움말 참조)
- IP 인쇄를 위한 프린터 구성 및 설정

HP LaserJet 유틸리티는 한글을 지워하지 않습니다.

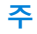

40 제 1 장 - 프린터 기본사항

**INCLUS** 

So O

# 네트워크용 소프트웨어

사용 가능한 HP 네트워크 설치 및 구성 소프트웨어 솔루셔에 대한 요약 정보는, HP JetDirect 인쇄 서버 관리 안내서를 참조하십시오. 이 안내서는 프린터와 함께 제공된 CD 에 들어 있습니다.

## **HP Web JetAdmin**

HP Web JetAdmin 는 브라우저 방식의 관리 도구이며 네트워크 관리자 컴퓨터에만 설치해야 합니다. 다음 시스템에 설치하여 사용 할 수 있습니다.

- Microsoft Windows NT 및 Windows 2000
- $\bullet$  HP-UX
- $\bullet$  Sun Solaris
- Red Hat Linux
- $\bullet$  SuSE Linux

HP Web JetAdmin을 인터넷 http://www.hp.com/go/webjetadmin 에서 다운로드할 수 있습니다.

지워하는 호스트 시스템의 최신 목록이 필요하면 HP 고객 지워 온라인 (http://www.hp.com/go/webietadmin) 을 방문하십시오.

호스트 서버에 설치하는 경우, 웹 브라우저 (예를 들어, Microsoft Internet Explorer 4.x 또는 Netscape Navigator 4.x 이상 ) 를 통해 HP Web JetAdmin 을 액세스할 수 있습니다.

다음의 경우 HP Web JetAdmin 을 사용하십시오.

- HP JetDirect 인쇄 서버로 네트워크에 연결된 프린터를 설치 및 구성지워되는 Microsoft 호스트 시스템에 설치하는 경우. HP Web JetAdmin 은 HP JetDirect 인쇄 서버 및 NetWare 서버 상의 Novell NetWare 매개변수를 구성합니다.
- 어느 위치로부터든지 네트워크 프린터를 관리하고 무제 해결 .

#### **UNIX**

UNIX용HP JetDirect 프린터 설치 프로그램은 HP-UX 및 Solaris 네트워크용의 단순한 프린터 설치 유틸리티입니다. HP 고객 지워 온라이 http://www.hp.com/support/net\_printing 을 통해 다운로드할 수 있습니다.

2000

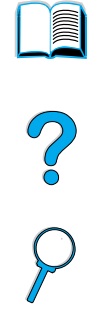

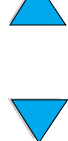

#### 42 제 1 장 - 프린터 기본사항

KO

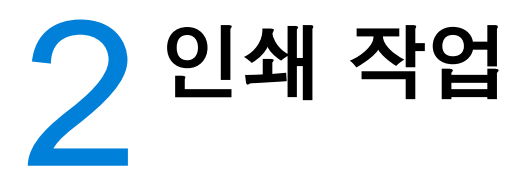

개요

이 장에서는 다음과 같은 기초 인쇄 작업에 대해 설명합니다.

- 출력함 서택
- 용지 공급
- 선택사양인 양면 인쇄 장치를 이용한 용지의 양면 인쇄
- 편지지 및 투명 필름과 같은 특수 용지에 인쇄
- 선택사양의 전원 봉투 공급 장치 사용

또한, 이 장에서는 일부 *고급 인쇄 작업*도 설명합니다.

- 여러 개의 원본에 인쇄
- 여러 가지 다른 인쇄 작업에 맞는 프린터 설정 정보를 저장하기 위한 빠른 설정 작성
- 용지 배경에 워터 마크 인쇄
- 문서의 첫 페이지를 나머지 페이지와 다른 종류의 용지에 인쇄
- 용지 한 장에 여러 페이지 인쇄
- 소책자 인쇄
- ZoomSmart 로 인쇄
- 인쇄에 사용할 용지함 사용자 정의

**REGIST** 

So O

<span id="page-45-0"></span>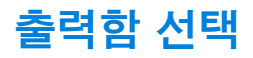

프린터는 두 개의 출력 위치 ( 뒷면 출력함과 윗면 출력함 ) 를 가집니다. 윗면 출력함을 사용하려면 뒷면 출력함을 닫아야 합니다. 뒷면 출력함을 사용하려면 이것을 여십시오.

- 윗면 출력함에서 용지 배출에 무제 ( 예를 들면, 과다 말림) 가 발생하는 경우, 뒷면 출력함으로 인쇄하십시오.
- 용지 걸림을 방지하려면, 프린터가 인쇄하는 동안 뒷면 출력함을 열거나 닫지 마십시오.

## 윗면 출력함으로 인쇄

윗면 출력함은 용지를 아래로 순서대로 놓습니다. 대부분의 인쇄 작업과 투명 필름의 경우 윗면 출력함을 사용하십시오.

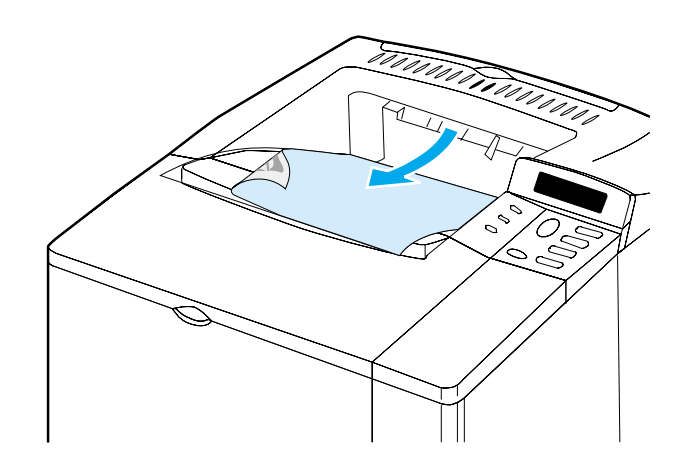

?

 $\varphi$ 

# <span id="page-46-0"></span>뒷면 출력함으로 인쇄

뒷면 출력함이 열려 있으면 프린터는 항상 뒷면 출력함으로 인쇄합니다. 이 출력함으로 인쇄된 용지는 위로 쌓여가며. 마지막 페이지가 위에 위치합니다.

뒷면 출력함을 열려면 함 위의 손잡이를 잡으십시오. 함을 아래로 당긴 후 밖으로 미십시오.

용지함 1 에서 뒷면 출력함으로 인쇄하는 것은 가장 곧바른 용지 경로입니다 (용지 말림을 줄일 수 있습니다). 뒷면 출력함을 열면 다음 경우의 인쇄 품질이 좋아질 수 있습니다.

- 봉투  $\bullet$
- 라벨
- 작은 사용자 정의 용지
- $\bullet$  엽서
- $105$ g/m<sup>2</sup> 이상의 무거운 용지

주

뒷면 출력함을 열면 선택 사양인 양면 인쇄 장치 (설치된 경우) 와 윗면 출력함을 사용할 수 없습니다.

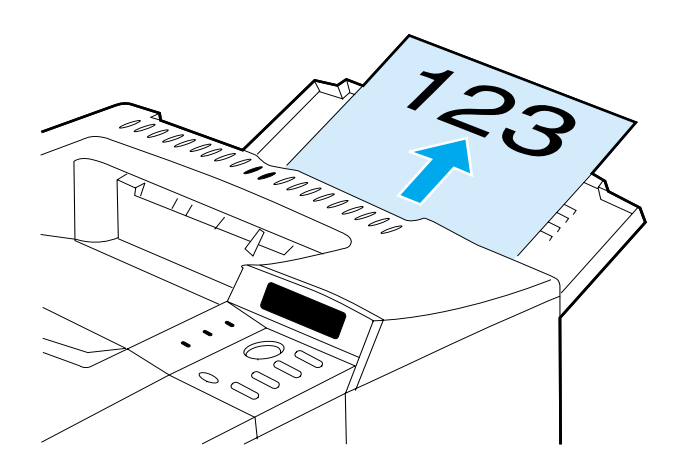

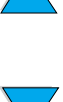

**MAN** 

So O

# <span id="page-47-0"></span>용지함 1의 용지 공급

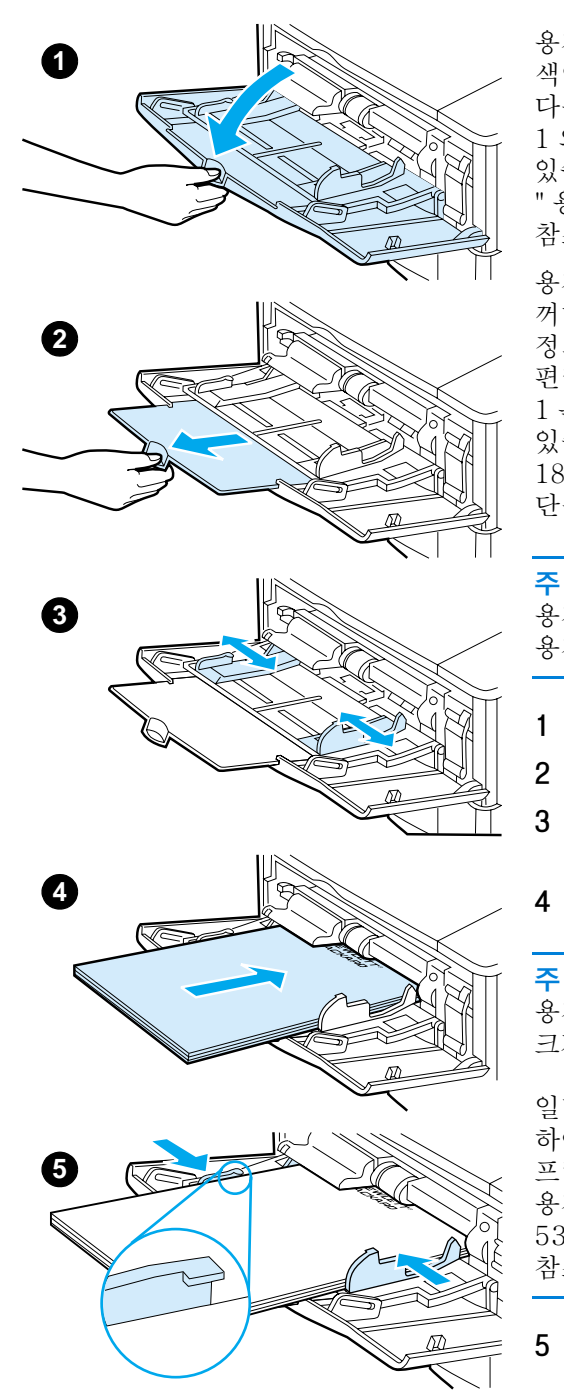

용지함 1 은 용지 100 매, 봉투 10 매, 색인 카드 20 매까지 수용할 수 있는 다용도 용지함입니다. 프린터는 용지함 1 의 용지를 공급받도록 기본 설정되어 있습니다. 이를 변경하려면. 69 페이지의 " 용지함 1 작동 사용자 정의 " 다워을 참조하십시오.

용지함 1 을 사용하면 다른 용지함들을 꺼내지 않아도 봉투, 투명 필름, 사용자 정의 크기 용지 또는 다른 종류의 용지에 편리하게 인쇄할 수 있습니다. 용지함 1 은 추가 입력 용지함으로도 사용할 수 있습니다. 지워하는 용지의 크기는 189 페이지 "지워되는 용지의 크기와 무게" 단원을 참조하십시오.

#### 주

용지가 걸리지 않게 하려면 인쇄중에는 용지함에 용지를 넣지 마십시오.

- 용지함 1을 여십시오.  $1$
- $\overline{2}$ 용지함 확장판을 잡아당기십시오.
- $\mathbf{3}$ 옆면 가이드를 워하는 폭으로 조정하십시오.
- 용지함에 용지를 넣으십시오. 4

#### 용지가 가이드의 탭 아래 위치하고 용지 크기 표시기를 덮지 않는지 확인하십시오.

일반적으로 용지는 인쇄될 면을 위로 하여 윗면 가장자리가 짧은 쪽이 프린터를 향하도록 놓습니다 . 특수 용지를 넣는 방법에 대한 정보는 53 페이지의 " 특수 용지 인쇄 " 단워을 참조하십시오.

5 옆면 가이드를 용지가 구겨지지 않고 살짝 닿을 정도로 조정하십시오.

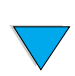

**Dollar** 

?

# <span id="page-48-0"></span>용지함 2.3 및 4의 용지 공급

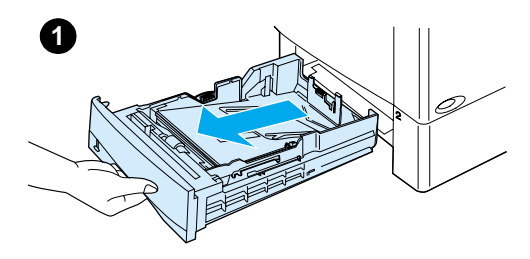

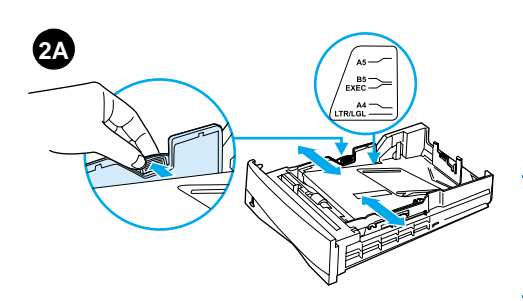

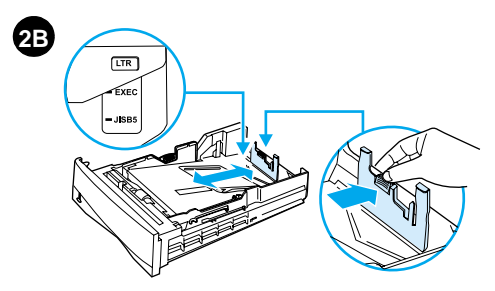

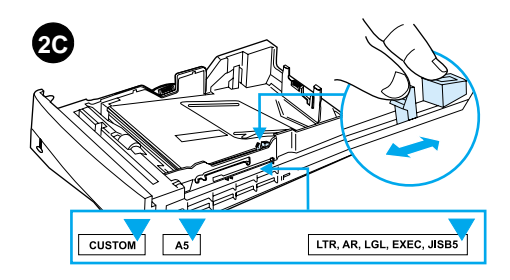

용지함 2.3.4는 500 매 용지함입니다. 용지함 3 은 선택사양이며 4100TN 과 4100DTN 모델에는 기본 장착됩니다. 용지함 4 는 4100TN 과 4100DTN 모델에서 추가 500 매 선택장치입니다.

용지함은 다양한 사용자 크기뿌만 아니라 여섯 개의 표주 크기로 조정됩니다 (자세한 내용은 190 페이지 의 " 지원되는 용지 크기 및 무게 - 용지 함 2.3.4" 참조). 용지함의 3 단계 조절 과정을 통해 프린터는 공급된 용지 크기를 감지하게 됩니다

#### 추

용지가 걸리지 않게 하려면 인쇄중에는 용지함에 용지를 넣지 마십시오.

- 1 용지함을 프린터에서 완전히 꺼내십시오..
- 용지함이 원하는 용지 크기로  $\mathbf{2}$ 설정되어 있지 않은 경우, 다음과 같은 3 단계 조정이 필요합니다.

2A: 폭 조정, 왼쪽면 가이드의 레버를 잡고 용지 폭에 맞게 조절하십시오.

2B: 길이 조정. 뒷면 용지 가이드를 잡고 찰칵 소리가 날 때까지 워하는 용지 크기에 맞게 조절하십시오. 표준 크기가 표시되어 있습니다. A5 용지의 경우, 용지함의 중간 부분에 있는 금속 장치를 들어 올리십시오.

2C: 크기 조정 . 용지함 오른쪽의 파란색 탭을 잡고 워하는 용지 크기에 맞춰 정확한 위치로 이동시키십시오.

#### 다음 페이지에 계속

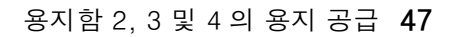

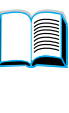

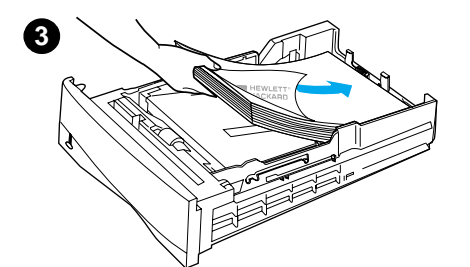

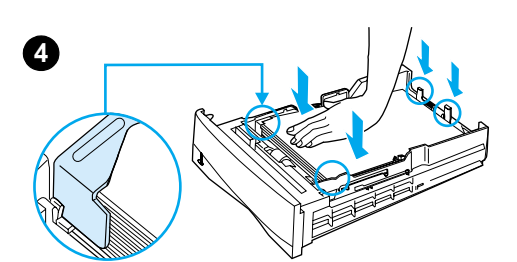

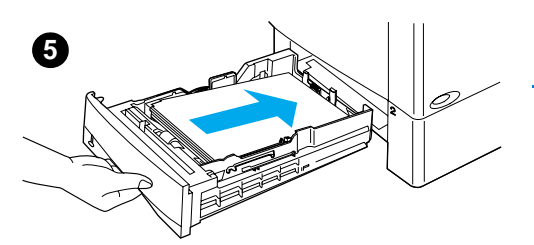

- 3 용지함에 용지를 넣으십시오.
- 4 용지의 네 모서리가 모두 수평이 되고, 용지 가이드의 탭 아래 위치하도록 밀어 넣으십시오.

5 용지함 2를 다시 프린터에 넣으십시오.

# $\bigcirc$

**in** 

주 용지함이 잘못 설치되면 프린터에 오류 메시지가 나타나거나 용지가 걸립니다.

양면 인쇄중일 때 용지 방향에 대한 정보는 49 페이지 " 용지의 양면 인쇄 (선택사양인 양면 인쇄 장치)" 단원을 참조하십시오. 특수 용지를 넣는 방법에 대한 정보는 53 페이지 의 " 특수 용지 인쇄 " 단원을 참조하십시오.

# <span id="page-50-0"></span>용지의 양면 인쇄 (선택사양인 양면 인쇄 장치)

프린터는 선택사양인 양면 인쇄 액세서리 (양면 인쇄 장치)를 이용 하여 용지 양면에 인쇄할 수 있습니다. 이것을 양면 인쇄라고 합니다. 양면 인쇄 장치는 Letter, Legal, Executive, A4 및 B5 (JIS) 의 용지 크기를 지워합니다. 사용자 정의 크기는 지워하지 않습니다.

주

설치 정보는 양면 인쇄 장치에 포함된 설명서를 참조하십시오. 양면 인쇄는 별도의 메모리를 필요로 할 수 있습니다 (233 페이지의 " 프린터 메모리 및 확장 "참조).

선택사양인 양면 인쇄 장치를 설치한 경우, 용지함 2 먼지 방지 커버를 제거해야 합니다.

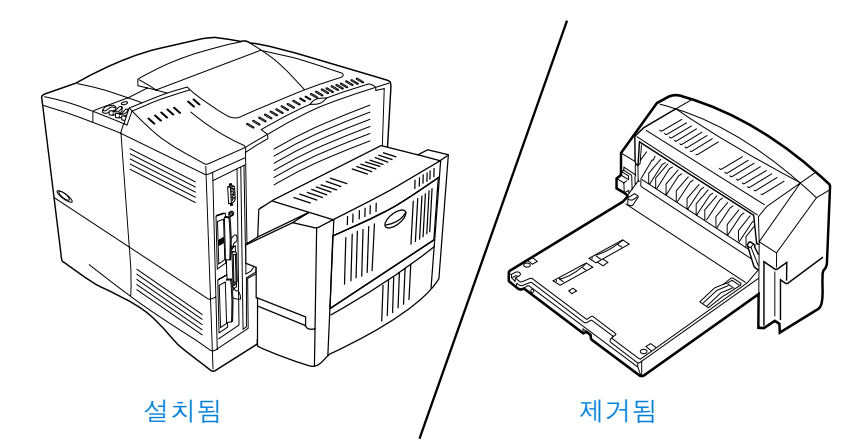

**DOM** 

 $\frac{1}{2}$ 

# <span id="page-51-0"></span>양면 인쇄 지침

다음 지침을 따르십시오.

- 라벨, 투명 필름, 봉투 또는 105g/m<sup>2</sup> 보다 무거운 용지의 양면 인쇄는 삼가십시오 . 이러한 매체를 사용하는 경우 용지가 걸리거나 프린터에 손상을 줄 수 있습니다.
- 프린터 드라이버가 양면 인쇄 장치를 인식하도록 구성하십시오 (자세한 내용은 프린터 드라이버 도움말을 참조하십시오).
- 양면 인쇄를 하려면 소프트웨어나 프린터 드라이버에서 적합한 선택을 하십시오 (프린터 드라이버 도움말을 참조하십시오).
- 프린터와 함께 제공된 프린터 드라이버를 사용하지 않는 경우. 프린터 제어판의 Paper Handling Menul 용지 처리 메뉴ㅣ에서 Duplex [ 양면 인쇄 ] 설정을 DUPLEX=ON 으로 변경해야 합니다 . 또한 Paper Handling Menul 용지 처리 메뉴ㅣ에서 . Binding [ 제본 ] 을 긴 변 또는 짧은 변으로 설정하십시오. (자세한 내용은 52 페이지의 "양면 인쇄용 레이아웃 선택사양 " 참조).
- 양면 인쇄 장치를 사용하려면 뒷면 출력함을 닫으십시오 (44 페이지 " 출력함 선택 " 참조). 뒷면 출력함을 열면 양면 인쇄 장치를 사용할 수 없습니다.

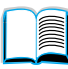

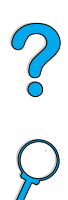

# 특정 방향에 필요한 용지 배치

양면 인쇄를 하는 경우 대부분의 용지는 특정 방향을 향해야 합니다 (예를 들어, 편지지, 이미 인쇄된 용지 및 워터 마크가 있거나 천공된 용지). 양면 인쇄 장치는 먼저 뒷면에 인쇄합니다. 용지함의 용지 방향을 아래와 같이 하십시오.

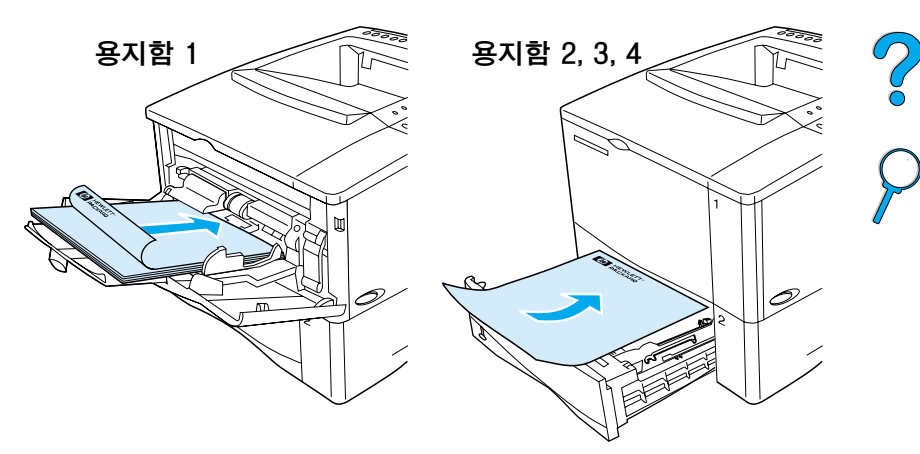

용지함 1 의 경우 , 앞면을 아래로 향하게 하고 윗면이 사용자를 향하도록 하십시오. 그밖의 모든 용지함의 경우, 앞면을 위로 향하게 하고 윗면이 프린터를 향하도록 하십시오.

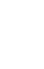

# <span id="page-53-0"></span>양면 인쇄용 레이아웃 선택사양

양면 인쇄 방향은 아래와 같이 4 가지입니다. 프린터 드라이버나 제어판을 통해 이들을 서택할 수 있습니다 (Paper Handling Menu [용지 처리 메뉴 ] 에서 BINDING [ 제본 ] 을 선택하고 Printing Menu [ 인쇄 ] 메뉴에서 ORIENTATION [ 방향 ] 을 선택 ).

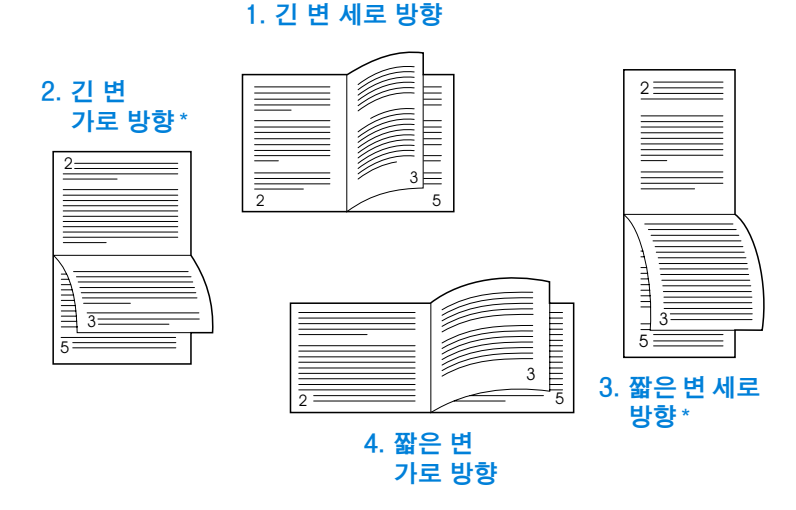

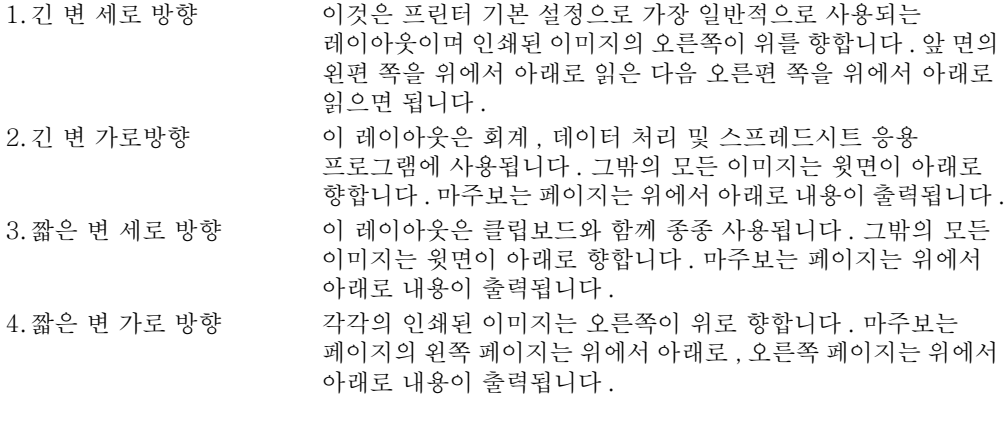

주 Windows 드라이버를 사용중인 경우, 위의 (\*) 로 표시된 바인딩 선택사항을 사용하려면 "Flip Pages UP ( 페이지 위로 회전 )" 을 선택하십시오.

**IIII** 

P.O

52 제 2 장 - 인쇄 작업

KO

# <span id="page-54-0"></span>특수 용지 인쇄

이 다워에서는 특수 처리가 필요한 용지에 인쇄하는 방법을 설명합니다.

- 작거나 좁은 용지 인쇄 (53 페이지)
- 편지지, 천공 용지, 이미 인쇄된 용지에 인쇄 (단면) (53 페이지 )
- 봉투 인쇄 (55 페이지)
- 라벡 이쇄 (61 페이지)
- 투명 필름 인쇄 (62 페이지 )
- 카드, 사용자 정의 크기 및 무거운 용지 인쇄 (63 페이지)

# <span id="page-54-1"></span>작거나 좁은 용지 인쇄

작거나 좁은 용지에 주로 인쇄하는 경우 아래의 지침을 따르십시오.

- 6.000 매 토너 카트리지를 사용하십시오 ( 부품 번호 C8061A). 10,000 매 카트리지 ( 부품 번호 C8061X) 를 사용하여 작거나 좁은 매체에 대량으로 인쇄하는 경우 , 토너가 샐 수 있습니다 (22 페이지의 " 주문 정보 " 참조 ).
- 용지가 걸리거나 구겨지는 문제가 발생하는 경우 , 용지함 1 에서 뒷면 출력함으로 인쇄하십시오.

비표준 크기의 인쇄에 대한 자세한 내용은 63 페이지의 " 카드 . 사용 자 정의 크기 및 무거운 용지 인쇄 "를 참조하십시오.

# <span id="page-54-2"></span>편지지. 천공 용지, 이미 인쇄된 용지에 인쇄  $($  단면  $)$

편지지 . 천공되거나 인쇄된 용지에 인쇄하는 경우 . 용지의 방향을 바르게 잡는 것이 중요합니다. 자세한 내용은 다음 페이지를 참조하십시오.

한면에만 인쇄하는 경우 이 단원의 지침을 따르십시오. 양면 인쇄에 대한 지침은 50 페이지의 "양면 인쇄 지침 "을 참조하십시오.

**MAN** 

P.O

주

용지함 1 에서는 인쇄되는 면이 위로, 위쪽 짧은 변이 프린터를 향하게 용지를 넣습니다.

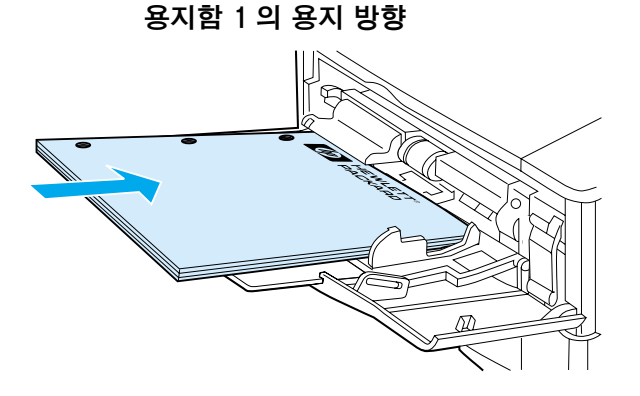

다른 용지함에서는 인쇄되는 면이 밑으로, 위쪽 변이 사용자를 향하게 용지를 넣습니다.

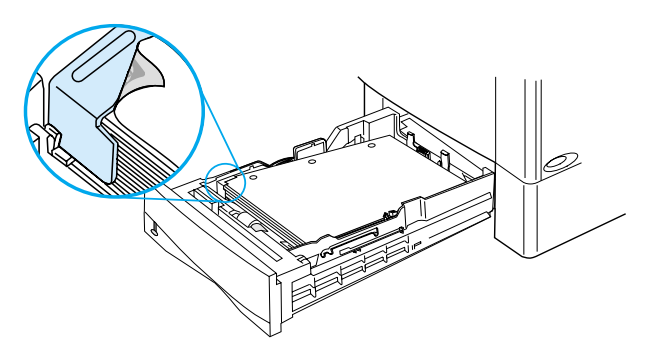

용지함 2, 3 및 4 의 용지 방향

P.o

# <span id="page-56-0"></span>봉투 인쇄

선택 사양의 봉투 공급 장치를 사용하는 경우, 프린터는 최대 75 매의 봉투를 자동으로 공급합니다 . 봉투 공급 장치를 주문하려면 22 페이지의 주무 정보 다워을 참조하십시오. 봉투 공급 장치를 사용하여 인쇄하려면 57 페이지의 " 자동 봇투 공금 ( 서택사양인 봇 투 공급 장치)" 를 참조하십시오. 봉투 규격에 대한 내용은 197 페이지의 " 봊투 " 륵 참조하십시오

다양한 종류의 봉투를 용지함 1 로부터 인쇄할 수 있습니다. 최대 10 매를 용지함에 넣을 수 있습니다. 인쇄 성능은 봉투의 구조에 따라 다릅니다. 많은 양을 구입하기 전에 몇 장의 견본 봉투로 테스트해 보십시오

- 소프트웨어에서 . 봉투 여백은 가장자리로부터 적어도 15mm 를 설정하십시오.
- 최단 용지 경로를 사용하려면 뒷면 출력함을 여십시오 . 이렇게 하면 구겨진 봉투라도 최상의 결과를 얻을 수 있습니다 .

대량의 봉투를 연속적으로 인쇄하거나 넓은 매체와 포갠 봉투를 사용하는 경우, 프린터 제어판에서 SMALL PAPER SPEED = SLOW를 선택할 수 있습니다 . 이 설정을 사용하면 좁은 매체의 처리 속도를 줄임으로써, 이 매체의 인쇄로 인해 발생하는 열을 방지할 수 있습니다 . 이 기능을 사용하면 프린터의 처리 속도는 느려지더라도 . 인쇄 품직을 향상시키고 프린터 소상을 방지학 수 임습니다 .

- 경고! 코팅된 라이닝, 노출된 접착제 또는 기타 함성물질이 있는 봉투는 절대 사용하지 마십시오. 이 경우. 유해한 여기가 발생할 수 잉습니다
- 주의 걸림쇠 또는 스냅이 있는 봉투 , 비닐창 , 안감이 있는 봉투 , 노출된 접착제 또는 기타 합성물질이 있는 봉투는 프린터에 손상을 줄 수 있습니다.

용지 걸림과 프린터 손상을 방지하려면, 봉투에 양면 인쇄를 하지 마십시오 -

봉투를 공급하기 전에 봉투가 평평하며 손상이 없고 다른 봉투와 붙어 있지 않는지 확인합니다 . 감압 접착제가 포함된 봉투를 사용하지 마신시오

**MAR** 

Co<br>O

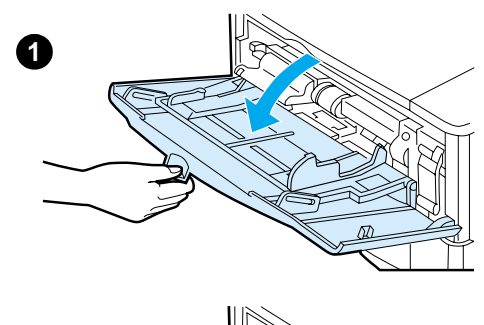

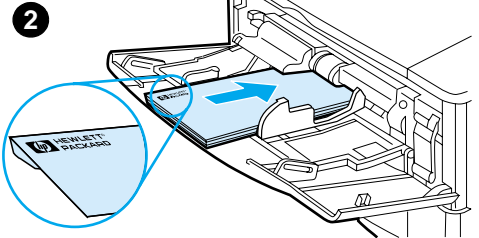

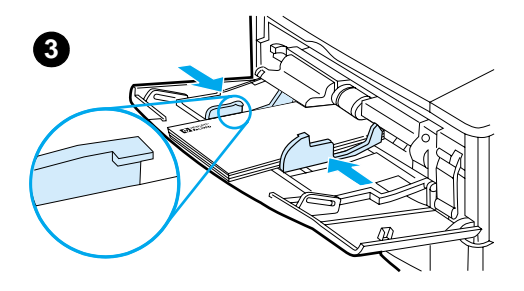

## 용지함 1 에 봉투 넣기

1 용지함 1 을 여십시오. 그러나 확장판은 끌어내지 마십시오 ( 봉투는 확장판 없이 공급하는 것이 가장 좋습니다. 그러나, 크기가 큰 봉투는 확장판이 필요할 수 있습니다).

**A** 

?

- 2 용지함 1 에서는 인쇄되는 면이 위로, 위쪽 짧은 면이 프린터를 향하게 봉투 10 매를 넣습니다. 조심스럽게 봉투를 프린터 안으로 최대한 밀어넣으십시오.
- $3<sup>1</sup>$ 조정 장치를 조정하여 봉투에 닫게 하되 봉투가 휘지 않게 하십시오. 봉투가 조정 장치 탭 밑으로 잘 들어가 있는지 확인하십시오.

주 봉투가 구겨진 경우, 뒷면 출력함을 사용하십시오 (45 페이지의 " 뒷면 출력 학으로 이쇄 "참조).

## <span id="page-58-0"></span>자동 봉투 공급 (선택사양인 봉투 공급 장치)

선택 사양의 봉투 공급 장치를 사용하는 경우, 프린터는 최대 75 매의 봉투를 자동으로 공급합니다. 봉투 공급 장치 없이 봉투를 인쇄하려면, 55 페이지의 " 봉투 인쇄 " 를 참조하십시오.

봉투 공급 장치는 표준 크기 봉투만을 지워합니다 (191 페이지의 " 지워되는 용지 크기 및 무게 . 선택사양인 봉투 공급 장치 " 참조 ).

설치 정보는 봉투 공급 장치에 포함된 설명서를 참조하십시오.

봉투 공급 장치를 인식하도록 프린터 드라이버를 구성하십시오. 자세한 내용은 프린터 드라이버 도움말을 참조하십시오.

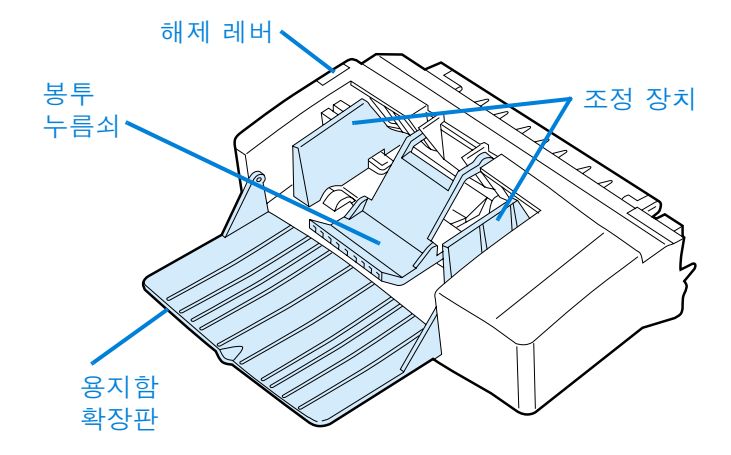

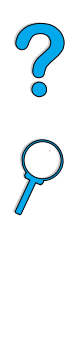

**Read** 

특수 용지 인쇄 57

주

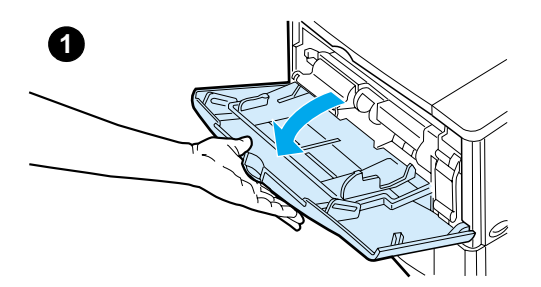

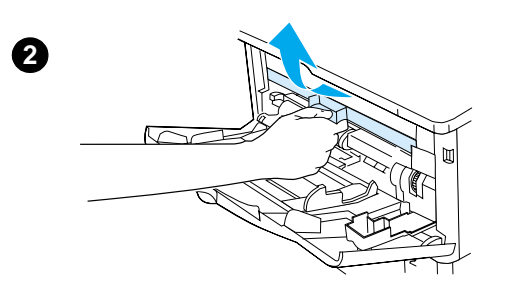

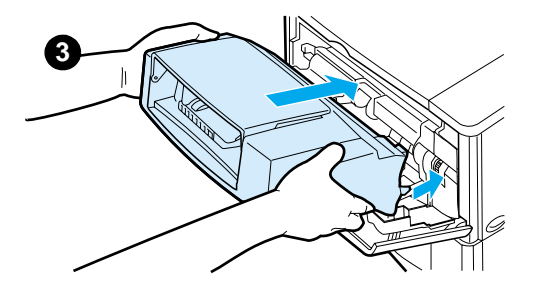

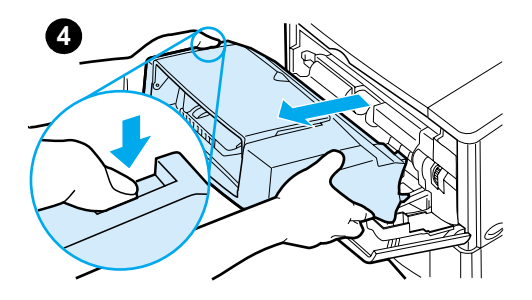

## 봉투 공급 장치 설치 및 분리

- 1 용지함 1 을 여십시오.
- 2 플라스틱 커버를 프린터에서 제거하십시오 ( 봉투 공급 장치가 부착되지 않은 경우, 커버를 교체하십시오).

**in** 

 $\bigcirc$ 

- 봉투 공급 장치를 프린터 안으로 3 최대한 삽입하십시오 ( 봉투 공급 장치 위쪽 오른편의 커넥터는 프린터의 플러그에 맞도록 되어 있습 니다). 안전하게 제자리에 있게 되도록 봉투 공급 장치를 살며시 당기십시오.
- 4 봉투 공급 장치를 분리하려면 왼쪽의 해제 레버를 누른 후 봉투 공급 장치를 프린터로부터 끌어내십시오.

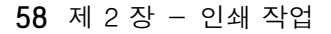

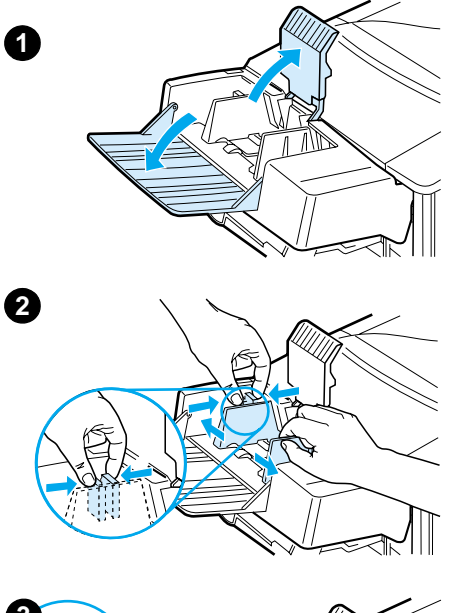

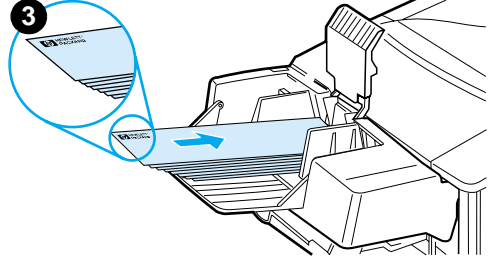

## 봉투 공급 장치에 봉투 넣기

#### 주

프린터에 사용이 허가된 봉투만을 사용하여 인쇄하십시오 (55 페이지의 " 봉투 인쇄 " 및 197 페이지의 "봉투 "참조).

- 1 용지함 확장판을 밑으로 내리십시오. 봉투 누름쇠를 올리십시오.
- 2 왼쪽 봉투 조정 장치의 해제 레버를 조이고 조정 장치를 양쪽으로 밀어내십시오.
- 인쇄되는 면이 위로, 위쪽 짧은 면이 3 프린터를 향하게 봉투를 봉투 공급 장치에 넣으십시오. 조심스럽게 봉투를 봉투 공급 장치에 최대한 밀어 넣으십시오. 맨아래 봉투를 위의 봉투보다 약간 안쪽으로 넣으십시오 (그림과 같이 넣음).

#### 다음 페이지에 계속

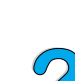

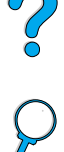

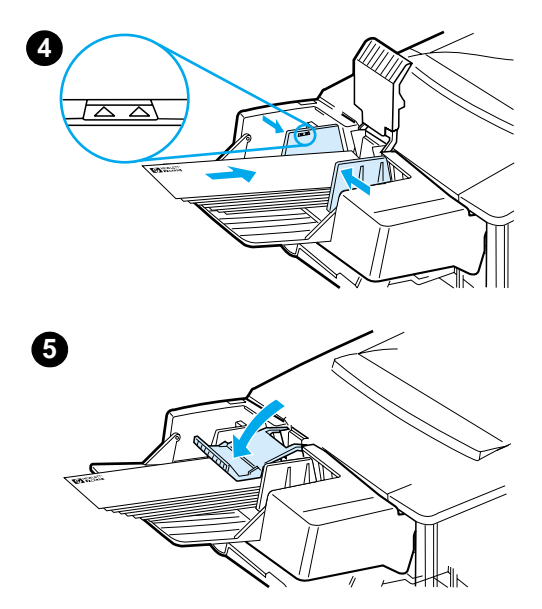

 $\overline{4}$ 조정 장치를 조정하여 봉투에 닿게 하되 봉투가 휘지 않게 하십시오. 봉투 공급 장치를 너무 채우지 마십시오.

5 봉투 누름쇠로 봉투를 누르십시오.

주 응용 소프트웨어 (설정이 가능한 경우), 프린터 드라이버 및 프린터 제어판의 Paper Handling Menu [ 용지 처리 메뉴 ] 에서 봉투 크기를 선택하십시오 (212 페이지의 "Paper Handling Menu [ 용지 처리 메뉴 ] " 참조 ). 용지의 종류와 크기에 따라 인쇄하려면 70 페이지의 " 용지의 크기 및 종류에 따른 인쇄 (용지함 잠금)"를 참조하십시오.

 $\sum_{i=1}^{n}$ 

## <span id="page-62-0"></span>라벨 인쇄

레이저 프린터용으로 권장하는 라벨만을 사용하십시오. 라벨이 올바른 규격이지 확인하십시오 (196 페이지의 "라벨 " 참조).

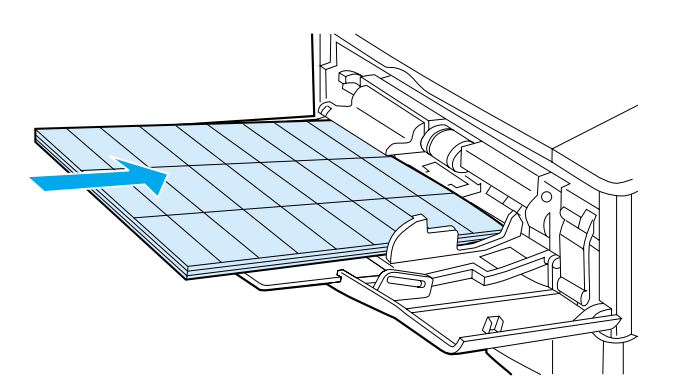

#### 다음과 같이 하십시오

- 라벨의 경우 50매까지는 용지함 1에서, 50매에서 100 매까지는 다른 용지함에서 이쇄하십시오.
- 용지함 1 에서는 인쇄되는 면이 위로, 위쪽 짧은 면이 프린터를 향하게 용지를 넣습니다. 다른 용지함에서는 인쇄되는 면이 밑으로, 위쪽 면이 사용자를 향하게 용지를 넣습니다.
- 구겨짐이나 기타 다른 문제를 줄이려면 뒷면 출력함을 여십시오 (45 페이지의 " 뒷면 출력함으로 인쇄 " 참조 ).

#### 다음과 같이 작업하지 마십시오

- 라벨은 용지보다 무거우므로 용지함에 최대 용량까지 채우지 마십시오..
- 바탕지에서 분리되거나 . 구겨지거나 . 어떤 식으로든 손상된 라벨은 사용하지 마십시오.
- 바탕지가 노출된 라벨은 사용하지 마십시오 ( 라벨이 바탕지 전체를 덮어 노출된 부분이 없어야 합니다).
- 라벨 용지를 프린터에 한번 이상 공급하지 마십시오. 접착 용지는 프린터를 한 번만 통과하도록 만들어져 있습니다.
- 라벨의 양면에 인쇄하지 마십시오 .
- 라벨이 제거된 용지에 인쇄하지 마십시오.

다음 지침을 따르지 않으면 프린터에 손상을 줄 수 있습니다.

#### 특수 용지 인쇄 61

**Allen** 

?

주의

# <span id="page-63-0"></span>투명 필름 인쇄

레이저 프린터용으로 권장하는 투명 필름만을 사용하십시오. 투명 필름 규격에 대한 내용은 196 페이지의 "투명 필름"을 참조하십시오.

- 인쇄면이 위로 가고 위가 프린터를 향하도록 투명 필름을 용지함 1 에 넣으십시오. 최대 50 매의 투명 필름을 용지함 1 에 넣을 수 있습니다.
- 50~100 매의 투명 필름을 용지함 2, 3 또는 4 로부터 인쇄할 수 있습니다 ( 한번에 50 매 이상을 넣지 마십시오). 투명 필름은 용지보다 무겁기 때문에 , 용지함 2, 3 또는 4 에 최대 용량까지 넣지 마십시오. 인쇄되는 면이 밑으로, 위쪽 면이 사용자를 향하도록 투명 필름을 넣으십시오.
- ▶ 투명 필름이 뜨거워지거나 서로 달라붙는 것을 막으려면 윗면 출력함을 사용하십시오.
- 다른 인쇄를 하기 전에 출력함에서 각각의 투명 필름을 제거하십시오..
- 투명 필름을 프린터에 한번 이상 공급하지 마십시오 .
- 투명 필름의 한쪽 면만 인쇄하십시오.
- 프린터에서 꺼내 투명 필름은 평평한 곳에 놓아 열을 식히십시오.
- 프린터 드라이버에서 투명 용지 좆류륵 서택하여 프린터가 투명 필름 인쇄에 적합한 낮은 퓨저 모드를 사용하도록 하십시오.
- 투명 필름을 동시에 2 매 이상 공급하는 경우 . 서로 달라붙지 않도록 하십시오..

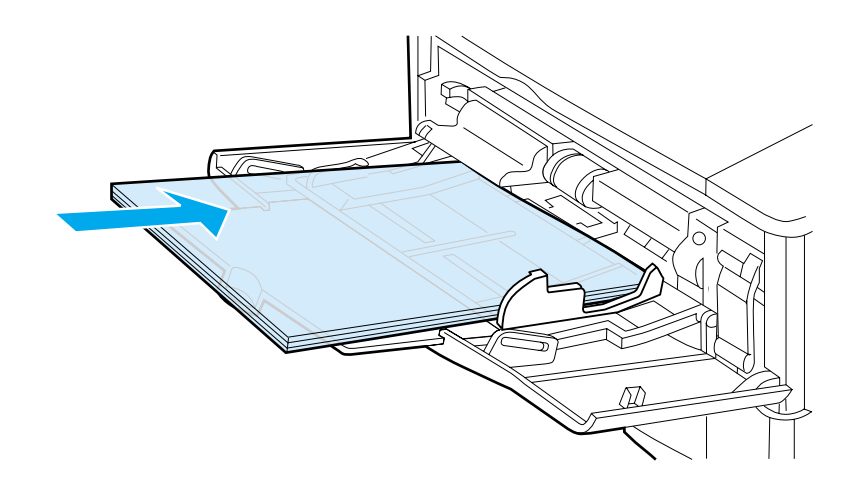

**Allen** 

Po P

# <span id="page-64-0"></span>카드, 사용자 정의 크기 및 무거운 용지 인쇄

사용자 정의 크기 용지를 용지함으로부터 인쇄할 수 있습니다. 용지 규격에 대한 내용은 188 페이지의 " 용지 규격 " 을 참조하십시오.

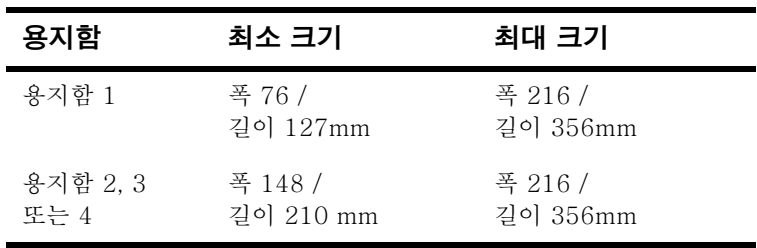

최대 용지 중량은 용지함 1 은 199g/m<sup>2</sup> 이며 용지함 2, 3 및 4 는  $105$ g/m<sup>2</sup> 입니다.

용지가 말리는 등의 여러 가지 문제를 방지하려면 무거운 용지나 매우 작은 크기의 사용자 정의 용지는 용지함 1 에서 뒷면 출력함으로 인쇄되도록 해야 합니다. 뒷면 출력함은 열어야 사용할 수 있습니다 (45 페이지의 " 뒷면 출력함으로 인쇄 " 참조 ).

프린터의 제어판에서 사용자 정의 크기를 한 번에 설정할 수 있습니다. 프린터에 한 종류 이상의 사용자 정의 용지를 공급하지 마십시오.

## <span id="page-64-1"></span>사용자 정의 크기 용지 인쇄에 대한 지침

- 폭 76mm/ 길이 127mm 보다 작은 용지에는 인쇄하지 마십시오.
- 용지 여백은 가장자리에서 최소한 4.23mm 떨어지도록 설정해야 합니다.
- 짧은 면을 먼저 공급하십시오.

#### 사용자 정의 용지 크기 설정

사용자 정의 용지가 공급되면, 소프트웨어 응용 프로그램 (권장 방법). 프린터 드라이버 또는 프린터의 제어판에서 용지 크기를 설정해야 합니다.

주

**Second** 

Poo P

소프트웨어 응용 프로그램 및 프린터 드라이버에서의 설정값이 제어판의 설정값보다 우선합니다 (소프트웨어 응용 프로그램 설정은 프린터 드라이버 설정보다 우선합니다).

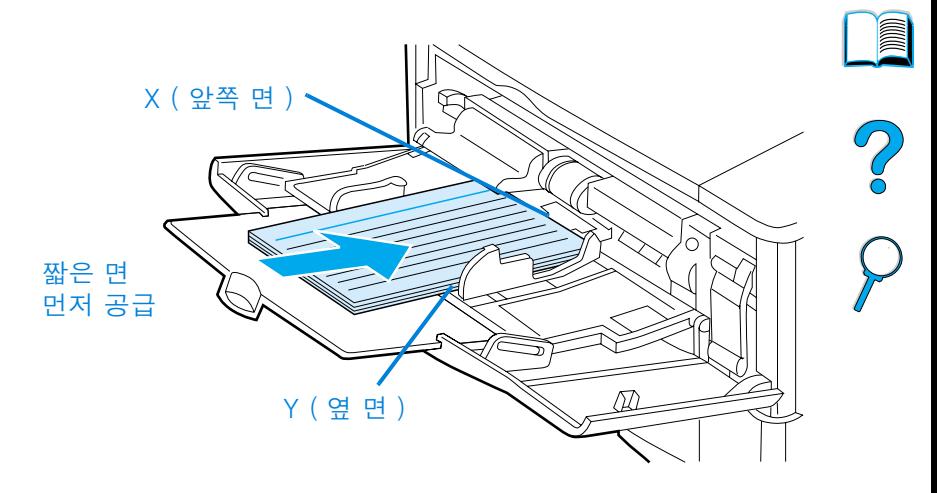

소프트웨어에서 설정할 수 없는 경우 , 제어판에서 사용자 정의 용지 크기를 설정하십시오.

- 1 Printing Menu [인쇄 메뉴ㅣ에서 \_ CONFIGURE\_CUSTOM PAPER=YES 를 설정하십시오.
- 2 Printing Menu [ 인쇄 메뉴 ] 에서 측정 단위로 밀리미터나 인치를 선택하십시오.
- 3 Printing Menu [ 인쇄 메뉴 ] 에서 , 위 그림과 같이 X 치수 (용지의 앞쪽 면)를 설정하십시오 . X 치수는 76 에서 216mm 사이 값일 수 있습니다.
- 4 위 그림과 같이 Y 치수 (용지의 옆 면)를 설정하십시오. Y 치수는 127 에서 356 mm 사이 값일 수 있습니다.

예를 들어 사용자 정의 용지가 203 x 254 mm 인 경우, X=203mm. Y=254mm 로 설정하십시오.

5 사용자 정의 용지를 용지함 1 에 넣은 경우, TRAY 1 MODE=CASSETTE 로 설정한 후 프린터 제어판의 Paper Handling Menul 용지 처리 메뉴 1 에서 TRAY 1 SIZE=CUSTOM을 설정하십 시오 . 69 페이지의 " 용지함 1 작동 사용자 정의 " 다워윽 참조하십시오

사용자 정의 용지를 용지함 2, 3 또는 4 에 넣은 경우, 용지 크기 슬라이더를 Custom [ 사용자 정의 ] 에 맞추십시오 (47 페이지의 "용지함 2.3 및 4 의 용지 공급 "참조).

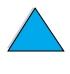

64 제 2 장 - 인쇄 작업

주

KO

# 고급 인쇄 작업

**MAN** 

Po P

이 단원에서는 프린터의 모든 기능에 대해 설명합니다.

# 프린터 드라이버의 기능 사용

소프트웨어 응용 프로그램에서 인쇄하는 경우, 프린터 드라이버를 통해서 대부분의 프린터 기능을 사용할 수 있습니다 . Windows 프린터 드라이버에 액세스하려면, 36 페이지의 "Windows 프린터 드라이버 액세스 " 를 참조하십시오.

주

일부 프린터 기능은 특정 드라이브에서 사용할 수 없는 경우도 있습니다. 사용 가능하 선택사항을 알아보려면 드라이버를 확인하십시오.

소프트웨어 응용 프로그램 및 프린터 드라이버에서의 설정값이 제어판의 설정값보다 우선합니다 (소프트웨어 응용 프로그램 설정은 프린터 드라이버 설정보다 우선합니다).

#### 한 부씩 인쇄

한 부씩 인쇄 기능은 최소 32MB 의 RAM 이나 하드디스크가 있어야 사용할 수 있으며, 여러 부의 원본 (mopy) 을 인쇄하므로 다음과 같은 장점이 있습니다.

- 네트워크의 통신량을 줄임
- 응용 프로그램으로 빨리 돌아감
- 모든 문서가 워본임

특정 단계에 대해서는 응용 프로그램이나 프린터 드라이버 온라인 도움말을 참조하십시오.

#### **RIP ONCE**

RIP ONCE 는 인쇄 작업이 프린터에서 한번에 처리되도록 합니다. RIP ONCE 기능은 페이지의 이미지를 만들어서 메모리에 그 페이지의 압축된 이미지를 저장합니다. RIP ONCE는 프린터에 최소 32MB 의 RAM 이나 하드 디스크가 설치되어 있어야 사용할 수 있습니다. 페이지들은 이미지를 압축 해제하여 인쇄되며 인쇄 작업을 다시 처리하기 위해 일시 정지되지 않습니다. 압축된 이미지는 다른 어떤 프린터 데이터에 의존하지 않으므로 매번 똑같이 이쇄된니다

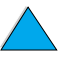

주

## 프린터 설정 정보 (Quick Sets) 저장

프리터 드라이버륵 이용하여 사용자가 가장 많이 사용하는 프리터 설정을 기본 설정으로 저장할 수 있습니다. 예를 들면, 드라이버를 설정하여 Letter 크기 용지, 세로 방향, 용지함 자동 서택 ( 첫번째로 사용 가능한 용지함 선택 ) 으로 인쇄할 수 있습니다.

Windows PCL 6 및 PCL 5e 프린터 드라이버를 사용하면 여러 가지 인쇄 작업의 설정값을 저장할 수 있습니다. 예를 들면, 봉투 인쇄나 문서의 첫 쪽을 편지지 양식에 인쇄하는 경우 Quick Set [ 빠른 설정 ] 을 작성하면 편리합니다.

Quick Sets[빠른 석정]에 대하 자세하 내용은 프린터 드라이버 온라인 도움말을 참조하십시오.

#### 용지 이미지 조정 (ZoomSmart)

Windows PCL 6 및 PCL 5e 프린터 드라이버에는 용지 이미지를 용지 크기에 맞게 조정할 수 있는 ZoomSmart 라는 기능이 포함되어 있습니다 . 숫자값 비율을 지정하거나 다른 페이지 크기 비율을 지정 할 수 있습니다.

ZoomSmart 기능에 대한 자세한 내용은 프린터 드라이버 온라인 도움말을 참조하십시오.

#### 소책자 인쇄

Windows PCL 6 및 PCL 5e 프린터 드라이버를 사용하여 양면 인쇄시 소책자 인쇄를 제어할 수 있습니다. Letter, Legal 또는 A4 용지 크기의 외쪽 또는 오른쪽 제본을 선택할 수 있습니다.

이 기능에 대한 자세한 내용은 프린터 드라이버 온라이 도움말을 참조하십시오

#### 워터마크 인쇄

워터마크란 " 극비 " 와 같은 문구를 문서의 쪽마다 배경으로 인쇄하는 것입니다. 사용 가능한 옵션은 드라이버를 확인하거나. 자세하 내용이 필요하면 프린터 드라이버 온라인 도움말을 참조하십시오..

So O

# 첫 페이지는 다르게

인쇄 작업에서 첫 페이지륵 다른 페이지득과 다르게 인쇄하기 위해서는 다음 지시사항을 따르십시오.

Windows 의 경우, 프린터 드라이버에서 "Use different paper  $1$ for first page [ 첫 페이지에 다른 용지 사용 ] " 을 선택하십시오. 첫 페이지륵 위해서는 용지함 1 ( 또는 수동 공급 ) 을 선택하고 나머지 페이지는 다른 용지함 중에서 하나를 선택하십시오. 용지함 1 에 첫 페이지용 용지를 놓으십시오 ( 또는 사용자가 선택한 용지함) (수동 공급의 경우, 작업을 프린터로 보내 후. 프린터가 용지를 요청하면 용지함 1 에 용지를 놓으십시오 ). 용지함 1 에 용지를 넣는 경우 . 인쇄될 면이 위로 . 페이지의 상단이 프린터의 뒤쪽을 향하게 용지를 놓으십시오.

Macintosh 의 경우 . 인쇄 대화상자에서 "First from [ 첫 페이지 용지함 ]" 및 "Remaining from [ 나머지 페이지 용지함 ]" 을 서택하십시오.

선택 위치 및 방법은 사용자의 소프트웨어 응용 프로그램이나 관련 프린터 드라이버에 따라 다릅니다 ( 일부 선택사항은 프린터 드라이버를 통해서만 사용가능합니다 ).

2 문서의 나머지 페이지 인쇄에 사용할 용지를 다른 용지함에 넣으십시오. 첫 페이지와 나머지 페이지를 용지 종류에 따라 선택할 수 있습니다 . 자세한 내용은 71 페이지의 " 용지함 1 의 수동 용지 공급 "을 참조하십시오.

### 한 용지에 여러 쪽 인쇄

용지 한 장에 여러 쪽을 인쇄할 수 있습니다. 이 기능은 일부의 프린터 드라이버에서 사용 가능하며 초안을 인쇄하는 경제적인 방법입니다.

용지 한 장에 여러 쪽을 인쇄하려면 프린터 드라이버에서 레이아웃 또는 용지당 페이지 수 옵션을 찾아보십시오 (이 옵션은 2 페이지 모아찍기 4페이지 모아찍기 또는 n 페이지 모아찍기라고 합니다 )

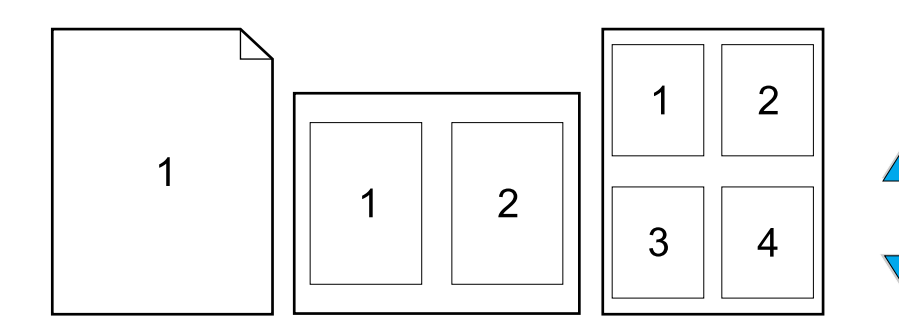

고급 인쇄 작업 67

**A** 

So O

추

# 인쇄에 사용할 용지함 사용자 정의

#### 용지함 순서의 이해

프린터가 인쇄 작업을 수신하면, 요청한 용지 종류에 일치하는 용지함을 찾아 용지함을 선택합니다. "자동 선택 " 프로세스를 사용하는 경우 . 요청에 만족하는 용지를 찾기 위해 아래 용지함에서 시작하여 위 용지함 (용지함 1) 에 이르기까지 차례로 모든 용지함을 검색합니다. 프린터는 일치하는 용지함 종류 / 크기를 발견하자마자 인쇄를 시작합니다.

특정 용지가 용지함 1 에 넣어 있으면서 Paper Handling Menu [용지 처리 메뉴] 에서 용지함 1 을 FIRST[ 첫번째] 모드로 설정한 경우, 프린터는 용지함 1 의 용지를 항상 먼저 사용합니다 (69 페이지의 "용지함 1 작동 사용자 정의 " FIRST [ 첫번째 ] 모드 설명을 참조하십시오 )

검색에 실패하면, 프린터는 제어판에 메시지를 표시하여 사용자가 올바른 용지 종류 / 크기를 넣도록 요청합니다. 요청한 용지 종류 / 크기를 넣거나 . 제어판에 다른 종류 / 크기를 입력하여 요청한 종류 / 크기를 무시할 수 있습니다.

인쇄하는 동안 용지가 떨어지는 경우 . 프린터는 자동으로 같은 용지 종류 / 크기가 들어 있는 용지함으로 전환합니다.

용지함 1 작동을 사용자 정의 (69 페이지의 " 용지함 1 작동 사용자 정의 " 참조) 하거나 용지함 1 을 수동 공급으로 설정 (71 페이지의 "용지함 1 의 수동 용지 공급 " 참조 ) 한 경우 , 자동 선택 절차에 다소 차이가 있을 수 있습니다.

**Dollar** 

?

# <span id="page-70-0"></span>용지함 1 작동 사용자 정의

용지함 1 에 용지가 있는 한 용지함 1 에서 인쇄가 되도록 하거나. 특별히 지정된 용지 종류가 용지함 1 에 공급된 경우 용지함 1 에서만 인쇄가 이루어지도록 프린터를 설정할 수 있습니다. 제어판의 Paper Handling Menu [용지 처리 메뉴 ] 에서 TRAY 1 MODE=FIRST 또는 TRAY 1 MODE=CASSETTE 를 설정하십시오 (212 페이지의 "Paper Handling Menu [ 용지 처리 메뉴 ]" 참조 ).

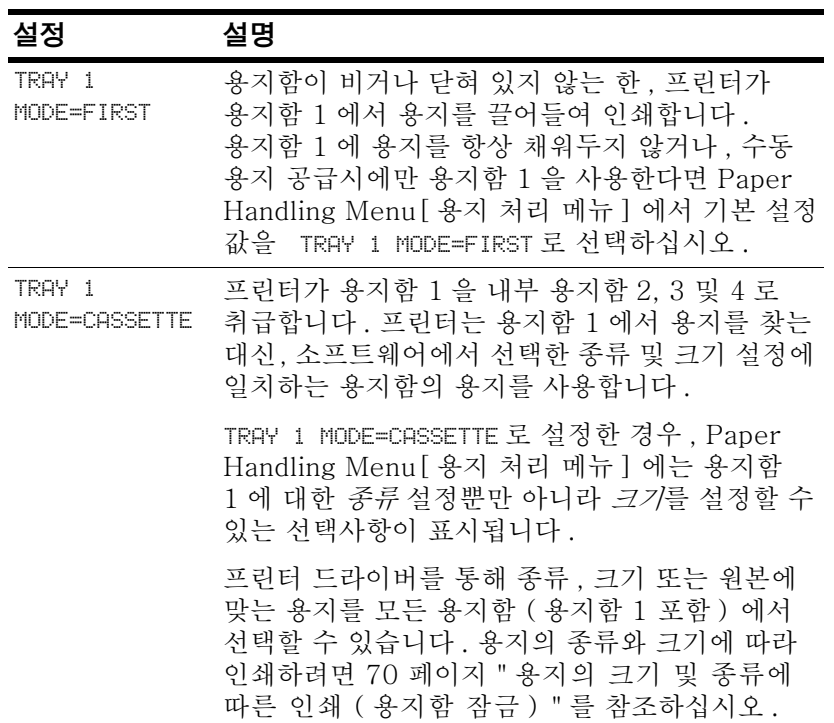

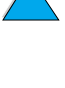

**Second** 

Pool

## <span id="page-71-0"></span>용지의 크기 및 종류에 따른 인쇄 ( 용지함 잠금 )

프리터록 종류 ( 익바 용지 또는 펴지지 듯 ) 와 *ㅋ기* (Letter 또는 A4 등 ) 에 따라 용지를 서택할 수 있도록 구성할 수 있으며, 이는 워본 (용지함) 에 의한 선택과는 다릅니다.

192 페이지의 "지워되는 용지의 크기와 무게 " 및 189 페이지의 "지워되는 용지 종류 " 를 참조하십시오.

#### 용지의 종류와 크기에 따른 인쇄의 장점

여러 가지 종류의 용지를 사용 인쇄하는 경우 . 일단 용지함을 제대로 설정해 놓으면 용지함마다 어떤 종류의 용지가 공급되어 있는지 인쇄 전에 점검할 필요가 없게 됩니다. 프린터를 공유하거나 여러 사용자가 용지를 공급, 제거하는 경우 특히 도움이 됩니다.

용지 종류와 크기에 따른 인쇄 방법을 통해 워하는 용지에 인쇄할 수 있습니다 ( 일부 프린터는 용지함 "잠금"기능이 있어서 잘못된 용지에 인쇄되는 것을 방지합니다. 용지 종류와 크기에 따른 인쇄는 용지함을 잠글 필요가 없게 합니다).

#### 용지의 종류 및 크기에 따라 인쇄

- 용지함에 용지를 넣었는지와 3 개 용지함의 정렬 상태가 올바른  $1 \quad$ 지 확인하십시오 (46 페이지의 "용지함 1 의 용지 공급 " 참조 ).
- 프린터 제어판의 Paper Handling Menu [ 용지 처리 메뉴 ] 에서,  $\mathbf{2}^{\prime}$ 각각의 용지함에 대한 용지 *종류*를 선택하십시오. 공급 용지 종류를 확실히 모르는 경우 ( 본드지나 재생용지 등 ). 용지 포장에 표시된 내용을 점검하십시오.
- 3 용지 크기 설정을 제어판에서 선택하십시오.
	- 용지함 1:Paper Handling Menul 용지 처리 메뉴ㅣ에서 프린터를 TRAY 1 MODE=CASSETTE 로 설정한 경우 . Paper Handling Menul 용지 처리 메뉴ㅣ에서 용지 크기도 설정하십시오 . 사용자 정의 용지가 공급된 경우에는 사용자 정의 용지와 동일하게 되도록 설정하십시오. 사용자 정의 용 지에 인쇄하려면 \_ 63 페이지의 " 사용자 정의 ㅋ기 용지 인쇄 에 대한 지침 " 을 참조하십시오.
	- 용지함 2.3 및 4:용지를 용지함에 올바르게 넣고 용지 크기에 맞게 조정한 경우, 용지 크기는 자동으로 검출됩니다 (용지함 조정에 대한 자세한 내용은 47 페이지의 " 용지함 2.3 및 4 의 용지 공급 " 을 참조하십시오 ). 사용자 정의 용지를 넣은 경우, Printing Menul 인쇄 메뉴ㅣ에서 용지함에 넣은 용지와 일치하는 사용자 정의 용지의 크기를 설정하십시오. 용지함의 용지 크기 슬라이더를 사용자 정의로 설정하십시오. 사용자 정의 용지에 인쇄하려면 . 63 페이지의 "사용자 정의 크기 용지 인쇄에 대한 지침 "을 참조하십시오.
	- 선택 사양인 봉투 공급 장치 :Paper Handling Menu [ 용지 처리 메뉴ㅣ에서 용지 크기를 설정하십시오.

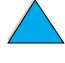

**For the set** 

Po P
4 소프트웨어나 프린터 드라이버에서 원하는 용지의 종류와 크기를 서택하십시오.

좋류와 크기 설정은 네트워크상의 프린터를 위한 HP Web JetAdmin 소프트웨어로부터도 구성될 수 있습니다. 프린터 드라이버 온라인 도움말을 참조하십시오.

**DOM** 

Po Q

종류와 크기에 따른 인쇄를 하려면, 용지함 1 을 꺼내거나 닫아야 하며 , 프린터 제어판의 Paper Handling Menu [ 용지 처리 메뉴 ] 에서 TRAY 1 MODE=CASSETTE 로 설정해도 됩니다 . 자세하 내용은 69 페이지의 " 용지함 1 작동 사용자 정의 " 를 참조하십시오.

소프트웨어 응용 프로그램 및 프린터 드라이버에서의 설정값이 제어판의 설정값보다 우선합니다 ( 소프트웨어 응용 프로그램 설정은 프린터 드라이버 설정보다 우선합니다 ).

#### 용지함 1의 수동 용지 공급

수동 공급 기능을 통해 용지함 1 에서 특수 용지에 인쇄할 수 잎습니다. 프린터 제어판이나 프린터 드라이버로부터 수동 공급을 설정한 경우 . 모든 작업이 전송되면 프린터를 정지시켜 특수 매체를 용지함 1 에 적재할 수 있는 시간을 제공합니다. 인쇄를 계속하려면 Gol 진행 | 을 누르십시오.

프린터 제어파이 용지함 1 작동에 대하 기본 구성으로 TRAY 1= FIRST 를 설정하였으나 인쇄 작업을 보낼 때 용지함 1 에 이미 용지가 있는 경우, 프린터는 용지를 넣도록 정지*하지 않습니다*, 이 기능을 사용하려면 . Paper Handling Menu [ 용지 처리 메뉴 ] 에서 TRAY 1=CASSETTE 로 설정하십시오 (212 페이지의 "TRAY 1 MODE= FIRST" 참조).

제어파에서 MANUAL FEED=ON을 설정한 경우, 이 설정은 프린터 드라이버 설정을 무시하며 . 프린터 드라이버로부터 특정 용지함을 서택하지 않는 한 프린터에 전송된 모든 인쇄 작업은 용지함 1 에 수동으로 용지를 공급하도록 요청합니다. 이 기능을 이따금씩 사용하는 경우, 프린터 제어판에서 MANUAL FEED=OFF 로 설정하고 작업별로 프린터 드라이버로부터 수동 공급 옵션을 선택하는 것이 바람직합니다.

고급 인쇄 작업 71

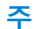

KO

# 작업 보유 기능

아래 나열된 작업 보유 기능을 사용하려면 프린터에 하드 디스크를 설치해야 하며 드라이버를 적절하게 구성해야 합니다.

복잡한 작업에 대해 작업 보유 기능을 지워하려면, 별도의 메모리를 석치하는 것이 바람직합니다 (22 페이지의 " 주무 정보 " 참조 )

주의

인쇄하기 전에 프린터 드라이버의 작업을 확인하십시오. 기본 이름을 사용하면 같은 기본 이름을 가졌던 이전의 작업에 덮어 씌어지거나 그 작업이 삭제될 수도 있습니다.

## 신속 복사 작업

신속 복사 기능은 요청된 인쇄 매수만큼 작업을 인쇄하고 한 부를 프린터의 하드 디스크에 저장합니다 . 나중에 이 작업의 추가 사본이 인쇄될 수 있습니다 . 이 기능은 드라이버에서 끌 수 있습니다 .

저장될 수 있는 신속 복사 작업의 수 지정에 과하 자세한 정보는 208 페이지의 "Quick Copy Jobs Menu[ 신속 복사 작업 메뉴 ]" 에 설명된 QUICK COPY JOBS [ 신속 복사 작업 ] 제어판 항목을 참조하십시오 .

#### 신속 복사 작업의 추가 사본 인쇄

제어판으로부터 프린터의 하드 디스크에 저장된 작업의 추가 사본을 인쇄하려면 다음과 같이 하십시오.

- QUICK COPY JOBS MENU 신속 복사 작업 메뉴ㅣ가 표시될  $1$ 때까지 MENU 데뉴 ] 를 누르십시오.
- 2 워하는 사용자나 작업 이름이 나타날 때까지 ITFM[ 항목 ] 을 누르십시오..
- 3 Macintosh 컴퓨터의 경우 : 사용자 이름은 표시장치의 첫 번째 줄에, 작업 이름은 두 번째 줄에 나타납니다. ITEM[ 항목 ] 을 사용하여 워하는 사용자 이름을 선택한 후 , 워하는 작업 이름이 나타날 때까지 -VALUE+[- 값 +] 을 누르십시오.
- 4 SELECT 선택 | 를 눌러 작업을 선택하십시오. COPIES=1 이 표시됩니다.
- 5 워하는 인쇄 매수가 나타날 때까지 -VALUE+[- 값 +]을 누르십시오..
- 6 SELECT [ 선택 ] 를 눌러 작업을 인쇄하십시오.

**Definition** 

Po P

## 신속 복사 작업 삭제

사용자가 신속 복사 작업을 보내면 프린터는 같은 사용자나 작업 이름을 가진 이전의 작업에 겹쳐씁니다. 같은 사용자나 작업 이름을 가진 이미 저장된 신속 복사 작업이 없으면 프린터는 추가의 공간을 필요로 하여, 저장된 다른 작업을 가장 오래된 것부터 삭제할 수도 있습니다. 저장될 수 있는 신속 복사 작업의 기본 수는 32 입니다. 저장될 수 있는 신속 복사 작업의 수는 제어판에서 설정됩니다 (224 페이지의 "QUICK COPY JOBS=32 " 참조 ).

프린터를 껐다가 다시 켜면, 모든 신속 복사, 1 부 인쇄 나머지 보관 및 개인 작업들은 삭제됩니다. 저장된 신속 복사 작업은 제어판이나 HP Web JetAdmin 에서 삭제할 수 있습니다.

- QUICK COPY JOBS MENU[신속 복사 작업 메뉴]가 표시될  $1$ 때까지 MENU [메뉴 ] 를 누르십시오.
- 2 원하는 사용자 이름이 나타날 때까지 ITEM 항목 ] 을 누르십시오.
- 3 Macintosh 컴퓨터의 경우 : 사용자 이름은 표시장치의 첫 번째 줄에, 작업 이름은 두 번째 줄에 나타납니다. ITEM 항목 | 을 사용하여 원하는 사용자 이름을 선택한 후 , 원하는 작업 이름이 나타날 때까지 -VALUE+[- 값 +] 을 누르십시오.
- 4 SELECT 선택 | 를 눌러 작업을 선택하십시오 . COPIES=1 이 표시됩니다.
- 5 DELETE [ 삭제 ] 가 나타날 때까지 -VALUE+ [- 값 + ] 을 누르십시오.
- SELECT[ 선택 ] 를 눌러 작업을 삭제하십시오. 6

작업 보유 기능 73

**Alle** 

Po P

추

## 1 부 인쇄 나머지 보관

1 부 인쇄 나머지 보관 기능은 작업의 한 부를 인쇄하여 확인하고 그 다음 나머지 사본들을 인쇄하기 위한 쉽고 빠른 길을 제공합니다.

작업을 영구히 보관하여, 다른 것을 위해 공간이 필요할 때 이것이 프린터로부터 삭제되지 않게 하려면 드라이버에서 Stored Job [저장된 작업 ] 선택사항을 선택하십시오.

#### 보관된 작업의 나머지 사본 인쇄

사용자는 제어판으로부터 프린터의 하드 디스크에 보관된 작업의 나머지 사본들을 인쇄할 수 있습니다.

- 1 QUICK COPY JOBS MENU 신속 복사 작업 메뉴ㅣ가 표시될 때까지 MENU 데뉴 ] 를 누르십시오.
- 2 워하는 사용자 이름이 나타날 때까지 ITEM[ 항목 ] 을 누르십시오..
- 3 Macintosh 컴퓨터의 경우 : 사용자 이름은 표시장치의 첫 번째 줄에, 작업 이름은 두 번째 줄에 나타납니다. ITEM[ 항목 ] 을 사용하여 워하는 사용자 이름을 선택한 후, 워하는 작업 이름이 나타날 때까지 -VALUE+[- 값 +] 을 누르십시오.
- 4 SELECT 선택 | 를 눌러 작업을 선택하십시오. COPIES=1 이 표시됩니다.
- 워하는 인쇄 매수가 나타날 때까지 -VALUE+[- 값 +] 을 5 누르십시오.
- 6 SELECT [ 선택 ] 를 눌러 작업을 인쇄하십시오.

**For the set** 

P 2

#### 보관된 작업 삭제

사용자가 1 부 이쇄 나머지 보과 작업을 보내면 프린터는 자동적으로 이전에 저장되 1 부 인쇄 나머지 보과 작업을 삭제합니다 - 7 작업 이름으로 되 1 부 이쇄 나머지 보과 작업이 저장되 것이 없으며 프리 터는 추가의 공간이 필요하므로 다른 1 부 인쇄 나머지 보관 작업중 가장 오래된 것부터 삭제할 수도 있습니다.

프린터를 껐다가 다시 켜면, 모든 신속 복사, 1 부 인쇄 나머지 보관 및 개인 작업들은 삭제됩니다. 제어판에서 작업을 삭제할 수도 있습니다.

- QUICK COPY JOBS MENU 신속 복사 작업 메뉴ㅣ가 표시될  $\mathbf{1}$ 때까지 MENU[ 메뉴 ] 를 누르십시오.
- 2 워하는 사용자 이름이 나타날 때까지 ITEM[ 항목 ] 을 누르십시오..
- 3 Macintosh 컴퓨터의 경우 : 사용자 이름은 표시장치의 첫 번째 줄에, 작업 이름은 두 번째 줄에 나타납니다. ITEM 항목 ] 을 사용하여 워하는 사용자 이름을 선택한 후 , 워하는 작업 이름이 나타날 때까지 -VALUE+[- 값 +] 을 누르십시오.
- 4 SELECT 선택 | 를 눌러 작업을 선택하십시오. COPIES=1 이 표시됩니다.
- 5 DELETE [ 삭제 ] 가 나타날 때까지 -VALUE+[- 값 +] 을 누르십시오..
- 6 SELECT [ 선택 ] 를 눌러 작업을 삭제하십시오.

추

## 개인 작업 인쇄

개인 인쇄 기능은 사용자가 프린터의 제어판에서 4 자리의 개인 식별 번호 (PIN) 를 사용하여 해제할 때까지 어떤 작업을 인쇄하지 않을 수 있게 합니다. 사용자는 드라이버에 PIN을 지정하고, 이것은 인쇄 작업의 익부로서 프린터에 보내어진니다

#### 개인 작업 지정

드라이버로부터 작업을 개인 작업으로 지정하려면 . Private Job [ 개인 작업 ] 선택사항을 선택한 후 4 자리 PIN 을 입력하십시오.

#### 개인 작업 해제

제어판으로부터 개인 작업을 인쇄할 수 있습니다 .

- PRIURTE/STORED JOBS MENU [개인 / 저장된 개인 작업  $1$ 메뉴 ] 가 표시될 때까지 MENU[ 메뉴 ] 를 누르십시오.
- 2 원하는 사용자 이름이 나타날 때까지 ITEM[ 항목 ] 을 누르십시오.
- 3 Macintosh 컴퓨터의 경우 : 사용자 이름은 표시장치의 첫 번째 줄에 . 작업 이름은 두 번째 줄에 나타납니다 . ITEM[ 항목 ] 을 사용하여 원하는 사용자 이름을 선택한 후 , 원하는 작업 이름이 나타날 때까지 -VALUE+[- 값 +] 을 누르십시오 .
- SELECT 선택 | 를 누르면 PIN:0000 이 나타납니다. 4
- -VALUE+[- 값 +] 를 PIN 의 첫번째 번호를 변경한 다음 5 SFIFCT 선택 ] 록 누르심시오 \*가 번호 위치에 휴시됩니다 나 머지 세 자리 PIN 도 변경하려면 이 단계를 반복하십시오. COPTES=1 이 표시된니다
- 6 워하는 인쇄 매수가 나타날 때까지 -VALUE+[- 값 +]을 누ㄹ싱시 여
- 7 SELECT[ 선택 ] 를 눌러 작업을 인쇄하십시오.

**Dollar** 

## 개인 작업 삭제

개인 작업은 사용자가 드라이버에서 Stored Iob[ 저장된 작업 ] 서택 사항을 선택하지 않는 한 인쇄를 위해 해제된 후에는 프린터의 하드 디스크에서 자동으로 삭제됩니다.

- 프리터를 껐다가 다시 켜면, 모든 신속 복사, 1 부 인쇄 나머지 보관 추 및 개인 작업들은 삭제됩니다. 개인 작업은 인쇄 전에라도 프린터의 제어판으로부터 삭제할 수 있습니다.
	- 1 PRIURTE/STORED JOBS MENU [개인 / 저장된 개인 작업 메뉴 ] 가 표시될 때까지 MENU 메뉴 | 를 누르십시오.
	- 2 워하는 사용자 이름이 나타날 때까지 ITEM[ 항목 ] 을 누르십시오..
	- 3 Macintosh 컴퓨터의 경우 : 사용자 이름은 표시장치의 첫 번째 줄에, 작업 이름은 두 번째 줄에 나타납니다. ITEM 항목 ] 을 사용하여 워하는 사용자 이름을 선택한 후 , 워하는 작업 이름이 나타날 때까지 -VALUE+[- 값 +] 을 누르십시오.
	- 4 SELECT 선택 | 를 눌러 작업을 선택하십시오. PIN:0000 이 나타납니다.
	- 5 -VALUE+[- 값 +] 를 PIN 의 첫번째 번호를 변경한 다음 SELECT 선택 | 를 누르십시오. \* 가 번호 위치에 표시됩니다. 나 머지 세 자리 PIN 도 변경하려면 이 단계를 반복하십시오. COPTES=1 이 표시됩니다.
	- 6 DELETE [ 삭제 ] 가 나타날 때까지 -VALUE+ [- 값 + ] 을 누르십시오.
	- 7 SELECT [ 선택 ] 를 눌러 작업을 삭제하십시오.

D O O

# 인쇄 작업 저장

프린터의 하드 디스크에 저장된 인쇄 작업을 인쇄하지 않고 다운로드할 수 있습니다. 그런 다음, 프린터 제어판으로부터 작업을 언제라도 인쇄할 수 있습니다. 예를 들면, 사용자는 다른 사용자에 액세스하여 개인 양식 . 달력 . 시간표 또는 회계 서식 등을 다운로드하고 인쇄할 수 있습니다.

인쇄 작업을 하드 디스크에 영구히 저장하려면 작업을 인쇄할 때, 드라이버에서 Stored Job [ 저장된 작업 ] 을 선택하십시오.

## 저장된 작업 인쇄

제어판으로부터 프린터의 하드 디스크에 저장된 작업을 인쇄할 수 있습니다.

- 1 PRIURTE/STORED JOBS MENU [개인 / 저장된 개인 작업 메뉴 ] 가 표시될 때까지 MENU 메뉴 l 를 누르십시오.
- 2 워하는 사용자 이름이 나타날 때까지 ITEM[ 항목 ] 을 누르십시오.
- 3 Macintosh 컴퓨터의 경우 : 사용자 이름은 표시장치의 첫 번째 줄에, 작업 이름은 두 번째 줄에 나타납니다. ITEM 항목 ] 을 사용하여 워하는 사용자 이름을 선택한 후, 워하는 작업 이름이 나타날 때까지 -VALUE+[- 값 +] 을 누르십시오.
- 4 SELECT [ 선택 ] 를 눌러 작업 이름을 선택하십시오. COPTES=1 이 표시됩니다.
- 5 워하는 인쇄 매수가 나타날 때까지 -VALUE+[- 값 +] 을 누르십시오.
- 6 SELECT [ 선택 ] 를 눌러 작업을 인쇄하십시오.

**For the set** 

# 저장된 작업 삭제

제어판으로부터 프린터의 하드 디스크 액세서리에 저장된 작업을 삭제할 수 있습니다.

- 1 PRIURTE/STORED JOBS MENU [개인 / 저장된 개인 작업 메뉴 | 가 표시될 때까지 MENU 메뉴 | 를 누르십시오.
- 2 워하는 사용자 이름이 나타날 때까지 ITEM[ 항목 ] 을 누르십시오.
- 3 Macintosh 컴퓨터의 경우 : 사용자 이름은 표시장치의 첫 번째 줄에, 작업 이름은 두 번째 줄에 나타납니다. ITEM 항목 ] 을 사용하여 워하는 사용자 이름을 선택한 후 , 워하는 작업 이름이 나타날 때까지 -VALUE+[- 값 +] 을 누르십시오.
- 4 SELECT 선택 | 를 눌러 작업을 선택하십시오. COPIES=1 이 표시됩니다.
- 5 DELETE [ 삭제 ] 가 나타날 때까지 -VALUE+ [- 값 + ] 을 누르십시오.
- 6 SELECT[ 선택 ] 를 눌러 작업을 삭제하십시오.

**Alle** 

Poor

# HP FIR( 고속 적외선 수신기 ) 을 사용한 인쇄

HP 적외선 수신기는 IRDA 규격의 휴대 장치 ( 랩탑 컴퓨터 등) 로부터 HP LaserJet 시리즈 프린터로 무선으로 인쇄할 수 있게 한니다

인쇄 연결은 작동 범위 안에 송신 적외선 (FIR) 포트를 위치시킴으로서 유지됩니다. 이 여결은 손이나 종이, 직사광선 또는 FIR 포트 중 하나에 밝은 빛을 비추면 끊어질 수 있다는 것에 주의하십시오.

추

자세한 내용은 HP FIR ( 고속 적외선 수신기 ) 과 함께 제공된 사용자 설명서를 참조하십시오.

운영 체제에 적외서 소프트웨어가 설치되어 임지 않은 경우 . 드라이버 및 설치 지침에 대한 정보는 컴퓨터 제조업체에 문의하십시오..

## Windows 9x 에서의 인쇄를 위한 설정

적외선 드라이버를 실행하기 전에 다음 단계를 수행하십시오.

- **1 시작**을 누르고 **설정**을 가리킨 후 **프린터**를 누르십시오 .
- 2 기본 프린터로 HP LaserJet 4100, 4100N, 4100TN 또는 4100DTN 을 선택하십시오.
- 3 같은 프린터 폴더에서 , 등록 정보 / 자세히를 선택하고 Virtual InfraRed LPT Port [ 가상 적외선 LPT 포트 ] 를 선택하십시오.
- 4 인쇄할 파일을 선택하십시오.

### Macintosh 컴퓨터에서의 인쇄를 위한 설정

적외선 프린터를 설정하는 첫 단계는 Desktop Printer Utility [ 데스크탑 프린터 유틸리티 ] 를 사용하여 Desktop Printer [ 데스크탑 프린터 ] 아이콘을 만드는 것입니다 . 기본으로 . Desktop Printer Utility [ 데스크탑 프린터 유틸리티 ] 는 하드 드라이브의 Apple Extras/Apple LaserWriter 폴더에 위치합니다.

Infrared Control Panel [ 적외선 제어판 ] 과 확장판이 작동하지 않는 경우, 프린터 IR (적외선)은 선택사항이 아닙니다. 또한. 적외선 인쇄 기능은 HP LaserWriter 버전 8.6 드라이버 이상에서만 가능합니다.

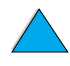

**Dollar** 

?

 $\varphi$ 

- $\mathbf{1}$ Desktop Utility [ 데스크탑 유틸리티 ] 를 실행하십시오.
- $\overline{2}$ 프린터 IR( 적외선 ) 을 선택하고 확인을 누르십시오 .
- 3 프린터에 적합하도록 PPD(PostScript Printer Description) 파일을 변경하십시오.
- 파일 메뉴에서 , **저장**을 선택하십시오 . 4
- 5 데스크탑 프린터 아이콘의 이름과 위치를 입력한 후 **확인**을 클릭하십시오.

아이콘이 바탕화면에 있으면 ( 또는 특정한 위치에 저장된 경우 ). 프린터 선택사항을 수동으로 구성해야 합니다. 이 단계는 선택자에서 프린터를 설정한 후 **구성**을 선택하는 것처럼 필수적입니다 . 옵션을 설정하려면, Desktop Printer [ 데스크탑 프린터 ] 아이콘을 반전 표시한 후 **인쇄** 메뉴에서 **설정 변경**을 선택하십시오 .

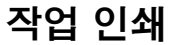

- 램탑 컴퓨터 ( 또는 IRDA- 규격 FIR 창이 장착된 기타 이동식  $1 \quad$ 장치)를 HP FIR (고속 적외선 수신기)의 최대 1 미터 이내에 배치하십시오. FIR 창은 인쇄의 효율적인 연결을 위해서는 +/-15 도 정도의 각도에 있어야 합니다.
- $\mathcal{P}$ 작업을 인쇄하십시오. HP FIR (고속 적외선 수신기) 의 상태 표시등이 켜지고 잠시 후, 프린터의 상태 패널은 PROCESSING JOB [작업 처리중 ] 을 나타냅니다.

상태 표시등의 불이 들어오지 않으면, HP FIR (고속 적외선 수신기) 을 송신 장치의 FIR 포트에 맞추어 재배열하고 . 인쇄 작업을 재전송 한 후 모든 장치의 배치를 관리하십시오. 장치를 움직여야 하는 경우 (예를 들면, 용지 공급을 위해), 모든 장치가 연결을 유지할 수 있는 작동 범위 이내에 있도록 하십시오.

인쇄 작업을 끝내기 전에 연결이 끊어지면 . HP FIR(고속 적외선 수신기)의 상태 표시등은 꺼집니다. 40 초 이내에 장애를 복구해야 작업을 계속할 수 있습니다. 이 시간 내에 연결이 재개되면 상태 표시등은 다시 켜집니다.

주 송신 포트가 작동 범위 밖으로 이동되거나, 어떤 물체가 포트 사이를 지나가면서 40 초 이상 전송을 막은 경우에는 연결이 완전히 끊어집니다 (손 . 종이 또는 직사광선이 이것을 막을 수도 있습니다 ). HP FIR (고속 적외선 수신기) 로 인쇄하는 것은 작업의 크기에 따라 케이블로 병렬 포트에 직접 연결하여 인쇄하는 것보다 더 느릴 수도 있습니다.

**DRAIN** 

Po Q

주

## 인쇄의 일시 중단 및 재개

작업의 일시 중단 및 재개 기능은 사용자가 다른 작업을 인쇄하기 위해 현재 인쇄되고 있는 작업을 임시로 중지할 수 있게 합니다. 새로운 작업의 인쇄를 끝내면 중단되었던 작업이 계속 인쇄됩니다.

프린터의 작업을 일시 중단하려면, 프린터의 FIR 포트에 연결한 후 프린터로 작업을 보내십시오. 프린터는 인쇄 중인 사본의 끝에 이르면 현재 작업의 인쇄를 중지합니다. 그 다음 프린터는 FIR 연결로 보내온 작업을 인쇄합니다. 이 작업의 인쇄를 마치면, 여러 부를 인쇄하려고 했던 워래의 작업에서 중단되었던 부부부터 인쇄를 재개합니다.

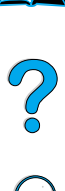

**IN** 

# ▶ 프린터 유지보수

# 개요

이 장에서는 기본적인 프린터 유지보수에 대해 설명합니다.

- 토너 카트리지 관리
- 프린터 청소
- 퓨저 청소 (수동 및 자동)
- 정기 유지보수 실시
- 구성 경고

P.o

# 토너 카트리지 관리

## HP 토너 카트리지

HP 의 신제품 토너 카트리지 ( 부품 번호 C8061A 또는 C8061X) 를 사용하는 경우, 다음과 같은 정보를 제공합니다.

- 토너의 남은 양
- 남은 예상 페이지 수
- 인쇄한 페이지 수
- 기타 제공 정보

## 비 HP 토너 카트리지

HP 는 신제품이든 재생품이든 비 HP 토너 카트리지의 사용을 권장하지 않습니다 . HP 제품이 아니기 때문에 제품 설계나 품질을 통제할 수 없습니다 . HP 토너 이외의 제품을 사용하여 발생한 문제는 프린터 보증에 해당되지 *않습니다.* 

비 HP 토너 카트리지를 사용하는 경우, 프린터는 카트리지에 남은 토너의 양으로 인쇄할 수 있는 페이지 수를 보고할 수 없습니다. 토너 레벨 평가는 대략적인 비율일 뿐입니다.

비 HP 토너 카트리지를 HP 제품으로 오인하여 구입한 경우 , HP 고객 지원 센터 (161 페이지 "HP 고객 지원 센터 " 참조 ) 로 연락해 주십시오.

### 토너 카트리지 인증

프린터에 카트리지를 넣을 때 프린터에서 카트리지가 HP 토너 카트리지가 아니라는 것을 알려줍니다. 다른 HP 프린터에서 사용했던 HP 카트리지를 넣는 경우, 프린터는 20 매까지 인쇄하여 카트리지가 HP 제품이라고 확인하는 메시지 표시할 수 있습니다.

프린터 제어판 메시지 상태에 카트리지가 HP 토너 제품이 아니라고 표시되지만 HP 카트리지를 구입했다고 생각되는 경우 . HP 고객 지워 센터 (02-3270-0700) 로 전화하십시오.

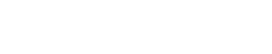

KO

**INCLUSIVE** 

P 2

## 토너 카트리지 보관

사용하기 전까지는 토너 카트리지를 포장에서 꺼내지 마십시오. 개봉하지 않은 카트리지의 유효 보관 기간은 약 2 년 반입니다.

주의

토너 카트리지 손상을 방지하려면 카트리지를 직사 광서에 몇 부 이삿 노출하지 마십시오.

## 토너 카트리지 예상 수명

토너 카트리지 수명은 인쇄 작업에 필요한 토너의 양에 좌우됩니다. 텍스트 인쇄시 지면의 5% 정도를 덮는다고 하면, 사용하는 토너 카트리지의 종류에 따라 토너 카트리지 1 개로 평규 10.000 또는 6.000 페이지를 인쇄할 수 있습니다 ( 일반적인 업무용 서신은 지면의 5% 정도를 덮음 ). 이 숫자는 인쇄 농도를 3으로 설정하고 EconoMode 로 인쇄하지 않는다는 가정 아래 산출하였습니다 ( 이것은 기본 설정입니다 . 다른 설정에 대한 자세한 내용은 . ECONOMODE [절약 모드 ] 의 설명과 220 페이지 "Print Quality Menul 인쇄 품질 메뉴 l"의 TONER DENSITY를 참조하십시오).

언제라도, 아래의 설명처럼 토너량을 점검하여 예상 수명을 확인할 수 있습니다.

## 토너량 적검

프린터 제어판, 임베드된 웹 서버, 프린터 소프트웨어 및 HP Web JetAdmin 을 사용하여 토너량을 점검할 수 있습니다 .

## 프린터 제어판 사용

- 1 INFORMATION MENU 정보 메뉴ㅣ가 나타날 때까지 MENU 메뉴ㅣ 를 누르십시오.
- 2 PRINT SUPPLIES STATUS PAGE [소모품 상태 페이지 인쇄 ] 가 나타날 때까지 ITEM[ 항목 ] 을 누르십시오.
- 3 구성 페이지를 인쇄하려면 SFLECT[ 선택 ] 를 누르십시오 . 소모품 상태 페이지에 대한 내용은 154 페이지의 " 소모품 상태 페이지 " 를 참조하십시오.

**In the set of the set of the set of the set of the set of the set of the set of the set of the set of the set o** 

 $\frac{1}{2}$ 

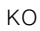

#### 임베드된 웹 서버 사용

- $1 -$ 웹 브라우저에서, 프린터 홈 페이지의 IP 주소를 입력하십시오. 이렇게 하면 프린터 상태 페이지로 이동합니다 (256 페이지 참주 )
- 2 화면의 왼쪽에서 . Supplies Status 소모품 상태 l 를 누르심시오 이렇게 하면 소모품 상태 페이지로 이동하 후 토너량 정보를 제공합니다. 소모품 상태 페이지에 대한 내용은 154 페이지의 " 소모품 상태 페이지 " 를 참조하십시오.

#### 프린터 소프트웨어 사용

이 기능을 사용하려면 세 가지 사항이 필요합니다.

- " Supplies Information and Ordering " (소모품 정보 및  $\bullet$ 주문) 소프트웨어가 컴퓨터에 설치되어 있어야 합니다 (이 소프트웨어를 설치하려면 사용자 정의 설치 옵션을 사용 ).
- 컴퓨터에 프린터가 병렬로 직접 연결되어 있어야 합니다.
- 월드 와이드 웹에 액세스할 수 있어야 합니다 .
- 화면의 오른쪽 아래에서 (시스템 표시줄), 프린터 아이콘을  $1$ 두번 누르십시오 . 그러면 . 상태 창이 열립니다 .
- $2<sup>1</sup>$ 상태 창의 왼쪽에서 , 상태를 확인할 프린터 아이콘을 누르십시오 .
- 3 상태 창 맨 위에서 Supplies[ 소모품 ] 링크를 누르십시오 . 소모품 상태 목록을 아래로 스크롤할 수도 있습니다.

소모품을 주문하려면 . Order Supplies[ 소모품 주문 ] 을 누르십시오 . 이렇게 하면 브라우저가 열리면서 소모품을 구입할 URL 이 표시 됩니다. 주문할 소모품을 선택한 후, 주문 절차를 완료하십시오.

#### HP Web JetAdmin 사용

HP Web JetAdmin 에서 . 프린터 장치를 선택하십시오 . 장치 상태 페이지에는 토너량 정보가 표시됩니다.

## 카트리지 흔들기

토너 카트리지를 처음 설치할 때는 양 옆으로 가볍게 흔들어 카트리지 내부의 토너를 분산시킵니다. 새로 나온 카트리지는 약간만 흔들어도 됩니다.

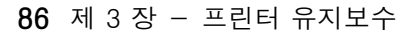

주

KO

**Second** 

## 토너 부족 및 토너 없음 상태

#### 토너량이 부족할 때

토너가 부족하면, 프린터 제어판에 TONER LOW [ 토너 부족 ] 메시지가 표시되며 인쇄는 계속됩니다. 이 메시지는 카트리지의 토너가 15% 정도 남아 있을 때 처음 표시됩니다 (예를 들어, 5% 범위 내외로 10.000 장 카트리지에 1.500 장 분량이 남아 있을 때나 6.000 장 카트리지에 900 장 분량이 남아 있을 때).

TONER LOW [ 토너 부족 ] 메시지가 처음 표시될 때 인쇄를 계속하지 않 고 프린터를 중단할 수 있습니다 (예를 들어, 인쇄 작업을 하는 동안 높은 품질의 인쇄를 유지하고자 하는 경우나 장시간의 인쇄 작업을 하는 동안 토너가 부족해지지 않게 하려는 경우). 프린터를 정지하도록 구성하려면 . Print Quality Menul 인쇄 품질 메뉴ㅣ에서 TONER LOW [ 토너 부족 ] 메뉴 항목을 CONTINUE [ 계속 ] 에서 STOP[정지]로 변경하십시오 (222 페이지 "TONER LOW= CONTINUE" 참조). 그러면 TONER LOW [토너 부족]가 표시될 때, 프린터는 인쇄를 중지합니다. Gol 진행 ] 를 누르면 인쇄를 다시 시작할 수 있습니다.

#### 토너가 없을 때

토너 카트리지에서 토너가 없으면. 프린터 제어판에 TONER OUT [ 토너 없음 ] 이라는 메시지가 나타나며 프린터는 인쇄를 중다함니다. Gol 진행 ] 를 누르면 현재 작업을 계속할 수 있습니다. 이 메시지는 다음 조치를 취하기 전까지 다른 인쇄 작업을 할 때마다 매번 나타납니다.

● 토너 카트리지를 교체하십시오.

● Gol 진행 1를 누르십시오 ( 프린터는 현재 작업을 인쇄합니다 ).

TONER OUT [ 토너 없음 ] 이라는 메시지가 표시될 때 프린터가 인쇄를 계속하도록 하려면, Print Quality Menu [ 인쇄 품질 메뉴 ] 에서 TONER OUT [토너 없음] 메뉴 항목을 STOP [정지] 에서 CONTINUE [계속] 로 설정하십시오 (223 페이지 "TONER OUT= STOP" 참조). 연속된 다른 인쇄 작업은 TOMER OUTE 토너없음ㅣ이 표시되는 동안 계속 진행할 수 있습니다.

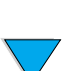

**MAN** 

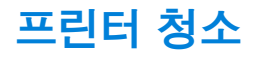

## 일반 지침

토너 카트리지를 교체하거나 인쇄 품질 문제가 발생할 때마다 다음 페이지에 설명된 청소 절차를 따르십시오. 되도록이면 프린터를 먼지나 오물이 없는 깨끗한 상태로 유지하십시오.

- 프린터의 외부는 물을 약간 적신 천으로 닦으십시오.
- 내부는 보풀이 없는 마른 천으로 닦으십시오.  $\blacksquare$

## 주의

프린터에서나 그 주변에서 암모니아 성분의 청소제를 사용하지 마십시오.

프린터를 청소하는 동안 이동 롤러 (토너 카트리지 아래에 위치한 흑색 고무 롤러)를 만지지 않도록 주의하십시오. 롤러에 손때가 묻으면 인쇄 품질에 문제가 발생할 수 있습니다 .

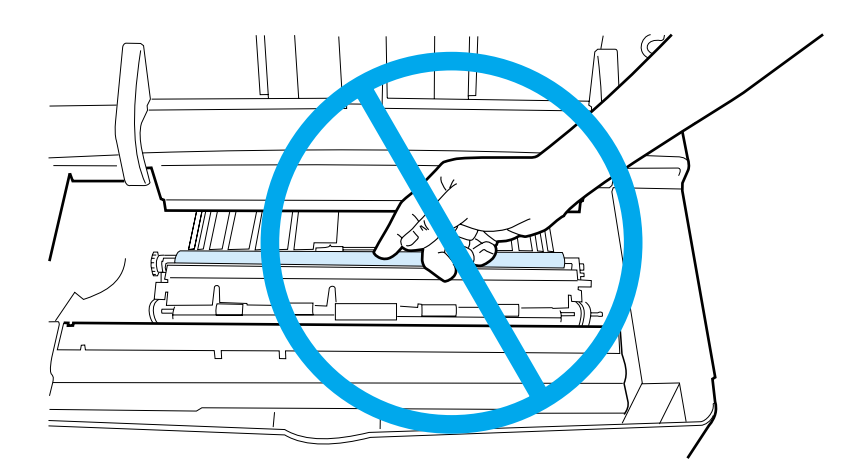

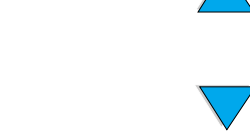

**The Second** 

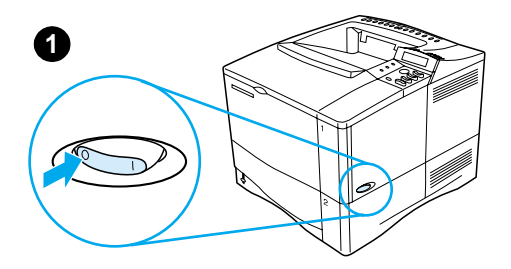

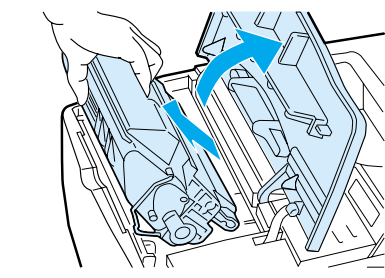

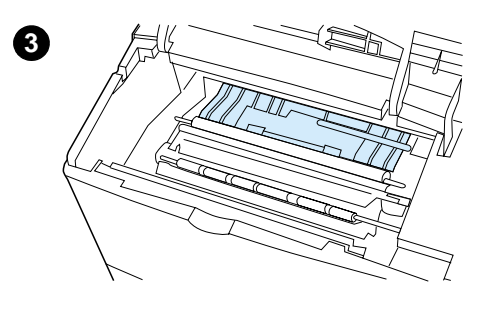

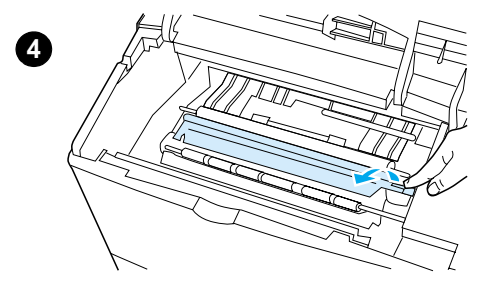

# 청소 절차

- 프린터를 끄고 전원 코드를 빼십시오.  $1$
- 2 윗면 커버를 열고 토너 카트리지를 꺼내십시오.

#### 경고!

프린터에 너무 깊이 손을 넣지 마십시오. 인접한 퓨저 부분이 뜨거울 수 있습니다 !

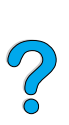

#### 주의

토너 카트리지 손상을 방지하려면 카트리지를 빛에 몇 분 이상 노출하지 마십시오..

 $3<sup>1</sup>$ 보풀이 없는 마른 천으로 용지 공급 조정기 ( 짙은 부분 ) 에서 먼지나 오물을 닦아 내십시오.

주 옷에 토너가 묻은 경우, 마른 천으로 토너를 닦아낸 다음 찬물로 세탁하십시오 (뜨거운 물을 사용하면 토너가 지워지지 않습니다).

4 녹색 핸들을 사용하여 용지 접근판을 들어올린 후 보풀이 없는 마른 천으로 잔류물이 있으면 닦아내십시오.

### 다음 페이지에 계속

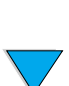

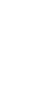

 $\overline{2}$ 

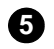

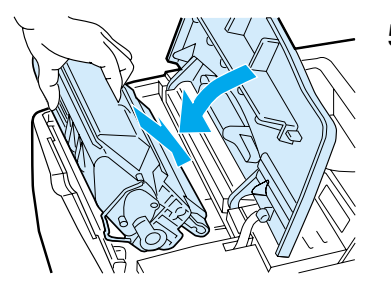

5 토너 카트리지를 제자리에 놓고 윗면 

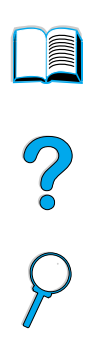

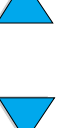

# 퓨저 청소

프린터 청소 페이지를 실행하여, 때때로 쌏일 수 있는 토너와 용지 먼지로부터 퓨저를 보호하십시오. 토너와 먼지가 쌓이면 인쇄 작업의 앞 또는 뒷면에 얼룩이 질 수 있습니다 (130 페이지의 " 얼룩 " 참주)

최적의 인쇄 품질을 유지하려면, 토너 카트리지를 교체할 때나 자동 스케줄에 따라 청소 페이지를 사용하는 것이 바람직합니다.

두 가지 방법으로 청소 페이지를 실행할 수 있습니다.

- 필요하면 프린터 제어판으로부터 수동으로 실행
- 설정한 간격에 따라 자동으로 실행

청소 절차를 완료하는 데는 약 2.5 분이 소요됩니다. 청소를 실행하는 동안 제어판에 메시지가 표시됩니다 (PROCESSING CLEANING PAGE 또는 PROCESSING AUTO CLEANING PAGE).

## 청소 페이지 수동 실행

청소 페이지가 제대로 기능을 발휘하게 하려면 복사 용지 ( 본드지. 무겁거나 거친 용지는 안됨 ) 에 청소 페이지를 인쇄하십시오.

청소 페이지 수동 실행

- 1 프린터 제어판에서, PRINT QUALITY MENU 인쇄 품질 메뉴ㅣ가 표시될 때까지 MENU 메뉴 | 를 누르십시오.
- 2 PRINT CONFIGURATION [인쇄 구성 ] 이 나타날 때까지 ITEM [ 항목 ] 을 누르십시오.
- 3 청소 페이지를 만들려면 SELECT[ 선택 ] 를 누르십시오 . 검은 줄이 나타나 페이지가 인쇄됩니다.
- 4 청소 페이지에 설명된 방법에 따라 청소 절차를 완료하십시오.

**in the first** 

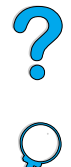

퓨저 청소 91

## 청소 페이지 자동 실행

아래의 절차를 사용하면, 사용자가 선택한 간격에 따라 청소 페이지를 자동으로 인쇄하도록 프린터를 설정할 수 있습니다.

간섭 없이 청소 페이지가 실행되도록 하려면, 선택한 크기와 프린터에서 사용 가능한 일반 용지를 유지해야 합니다.

프린터는 프로세스 동안 인쇄 작업을 간섭하지 않습니다.

자동 청소 프로세스에 따라 작성된 출력 페이지를 버릴 수 있습니다.

청소 페이지를 자동으로 실행하도록 설정

- 1 프린터 제어판에서 PRINT QUALITY MENUI 인쇄 품질 메뉴ㅣ가 표시될 때까지 MENU 메뉴 | 를 누르십시오.
- 2 QUITO CLEANTNG PAGE=OFE가 표시된 때까지 ITEM[항목]을 누르 십시오.
- 3 -VALUE+[-값+]을 눌러 OFF 에서 ON으로 변경한 후 SELECT[ 선택 ] 를 누르십시오.
- 4 AUTO CLEANING FREQUENCY=2000 이 표시될 때까지 ITEM [ 항목 ] 을 누르십시오.

기본 간격은 2.000 페이지마다 나타납니다. 이 값을 변경하려면. -VALUE+[- 값 +] 을 위 또는 아래로 누르십시오 . 선택사항은 1.000, 2.000, 5.000 및 20.000 페이지입니다.

- 5 페이지 빈도를 선택하고 난 후, 선택을 저장하려면 SELECT [선택 ]를 누르십시오.
- $6$  CLEANTNG PAGE STZE=LETTER 가 나타날 때까지 ITEM [ 항목 ] 을 누르십시오.

청소 페이지를 Letter 크기나 A4 크기중 하나에서 실행하도록 서택할 수 있습니다.

7 -VALUE+[-값+]를 눌러 A4 나 Letter 를 선택한 다음 SELECT 선택 | 를 눌러 선택을 저장하십시오.

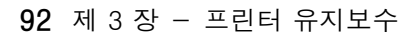

KO

**INSURIAL** 

 $\bigcirc$ 

# 정기 유지보수 실시

PERFORM PRINTER MAINTENANCE 메시지가 프린터 제어파 디스플레이에 나타나면 일부 부품을 사용자가 직접 교체해야 하는 경우도 있습니다. 이렇게 함으로써. 프린터의 최적의 성능을 유지할 수 잎습니다

**A** 

So O

유지보수 메시지는 200.000 페이지마다 나타납니다. 프린터에서 인쇄한 페이지 수를 확인하려면, 구성 페이지나 소모품 상태 페이지 중 하나를 인쇄하십시오 (자세한 내용은 152 페이지 " 구성 페이지 " 또는 154 페이지 " 소모품 상태 페이지 " 참조 ).

프린터 유지보수 키트를 주문하려면 22 페이지 " 주문 정보 " 를 참조하십시오. 키트에는 다음이 포함됩니다.

- 퓨저
- 롤러 (이동, 픽업 및 공급)
- 지시사항

프린터 유지보수 키트는 소모품으로 보증에 포함되지 않습니다.

주

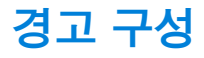

HP Web JetAdmin 이나 프린터 임베드 웹 서버를 사용하여 프린터 에 문제가 발생할 때 경고하도록 구성할 수 있습니다. 경고는 사용자가 지정한 전자 우편 계정으로 전자 우편 메시지 형태로 전송됩니다.

다음을 구성할 수 있습니다.

- 모니터링할 장치 (이 경우, 프린터)
- 수신할 경고의 종류 (예를 들어, 용지 걸림, 용지 없음, 토너 부족, 토너 없음 및 덮개 열림에 대한 경고)
- 경고를 전달할 전자 우편 계정

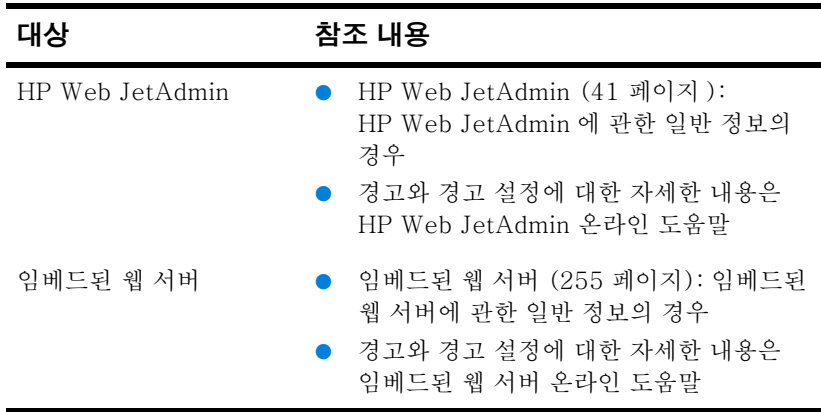

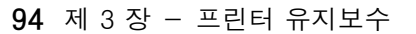

**Dill** 

?

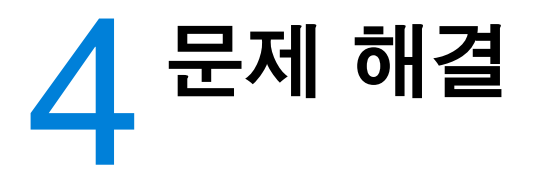

# 개요

이 장에서는 프린터 문제 해결에 필요한 정보를 제공합니다.

- 이따금 . 인쇄하는 동안 용지가 걸릴 수 있습니다 . 이 다워에서는 용지 검림 해결 용지가 걸린 부부을 찾아내 후 프린터에서 용지를 제거하여 반복 되는 용지 걸림 무제를 해결할 수 있도록 도와줍니다.
- 프린터 제어판 디스플레이에는 다양한 메시지가 나타날 수 프린터 메시지 이해 있습니다. 일부 메시지는 INITIALIZING 과 같이 프린터의 상태를 알려줍니다. 기타 메시지는 CLOSE TOP COUFR 와 같이 사용자의 조치를 필요로 합니다. 대부분의 메시지는 메시지 자체에 설명을 제공합니다. 그러나. 일부 메시지는 프린터의 문제를 나타내거나 그 이상의 조치 또는 설명이 요구될 수 있습니다. 이 장에서는 이러한 종류의 메시지 목록을 제공하며, 메시지가 지속되는 경우 취해야 할 조치에 대해 설명합니다.
- 프린터는 최고 품질의 인쇄 작업을 수행합니다. 선, 흠, 얼룩과 출력 품질 문제 해결 같은 결함이 나타나거나 용지가 구겨지는 등 인쇄 작업에 문제가 발생하는 경우 , 이 단원의 설명을 참조하여 출력 품질 문제를 해결 하십시오.
- **프린터 문제 판별** 프린터 문제를 해결하기 전에 , 문제의 원인을 이해해야 합니다 . 이 장의 플로우 차트를 참조하여 프린터 문제를 판별한 후 해당 문제 해결 절차를 따르십시오..
- **프린터 구성 확인** 프린터 및 프린터 구성에 대한 자세한 내용이 포함된 정보 페이지를 프린터를 통해 인쇄할 수 있습니다.

P.O

# 용지 걸림 해결

프린터 제어판에 용지 걸림 메시지가 표시되는 경우, 다음 페이지에서 나타내는 위치를 확인한 후 용지 걸림 해결 절차를 참조하십시오. 용지 걸림 메시지가 나타내는 곳과 다른 위치에서 걸린 용지를 찾아야 하는 경우도 있습니다. 용지 걸림 위치가 명확하지 않은 경우 토너 카트리지 바로 아래의 윗면 커버 부분을 먼저 확인하십시오.

용지 걸림을 해결할 때, 용지가 찢기지 않도록 주의하십시오, 작은 조각이 프린터 경로에 끼어 있어도 용지 걸림 현상이 반복될 수 있습니다. 용지 걸림 문제가 되풀이 되는 경우, 110 페이지 " 반복 되는 용지 걸림 문제 해결 " 를 참조하십시오.

프린터의 윗면 커버를 연 후 닫아야 용지 걸림 메시지가 지워집니다.

주

P P

## <span id="page-98-0"></span>용지 걸림 위치

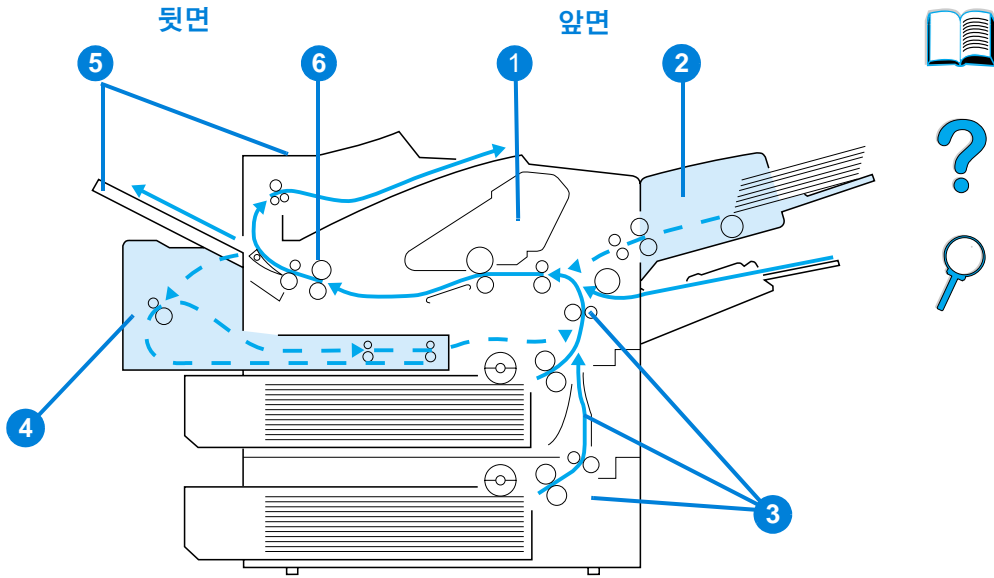

- 1 윗면 커버 및 토너 카트리지 부분
- 2 선택사양 봉투 공급 장치
- 3 입력 용지함 부분
- 4 양면 인쇄 장치 (선택사양)
- 5 출력 부분 (앞면, 뒷면)
- 6 퓨저 부분

용지 걸림 이후에 새어 나온 토너가 프린터에 남아 있어, 출력 품질에 문제를 일으킬 수 있습니다. 약간의 페이지를 인쇄하면 문제가 해결됩니다.

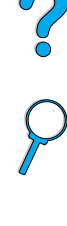

용지 걸림 해결 97

주

<span id="page-99-0"></span>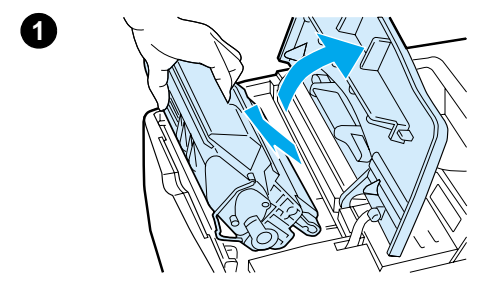

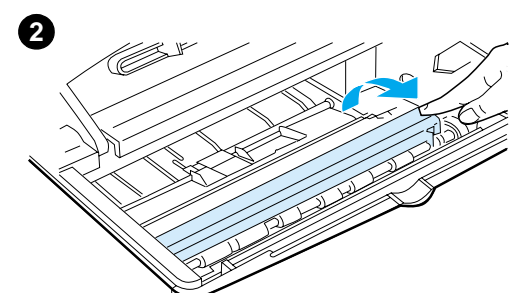

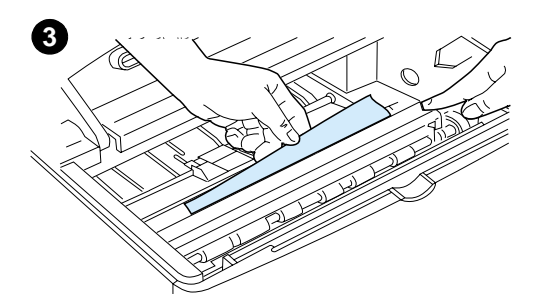

## 윗면 커버 및 토너 카트리지 부분의 걸림 해결

1 윗면 커버를 열고 토너 카트리지를 꺼내십시오.

#### 주의

토너 카트리지 손상을 방지하려며 카트리지를 직사 광선에 몇 분 이상 노출하지 마십시오.

- 2 녹색 해들을 사용하여 용지 접근파을 들어올리십시오.
- 3 용지함을 프린터 밖으로 처처히 당기십시오. 용지가 찢기지 않도록 하십시오.

#### 주

용지를 제거하는데 문제가 있으면, 입력 용지함 부분을 통해 문제를 해결해 보십시오 (102 페이지 " 입력 용 지함 부분 용지 걸림 해결 "참조).

토너가 새지 않도록 하십시오. 보풀이 없는 마른 천을 사용하여 프린터에 묻어 있을 수 있는 토너를 청소하십시오.

프린터에 토너를 떨어 뜨린 경우, 인쇄 품질에 일시적인 문제가 있을 수 있습니다. 몇장의 용지를 인쇄하면, 새어 나온 토너는 용지 경로를 따라 청소됩니다.

옷에 토너가 묻은 경우, 마른 천으로 토너를 닦아내 다음 찬물로 세탁하십시오 ( 뜨거운 물을 사용하면 토너가 지워지지 않습니다).

#### 다음 페이지에 계속

R

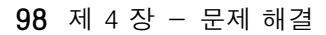

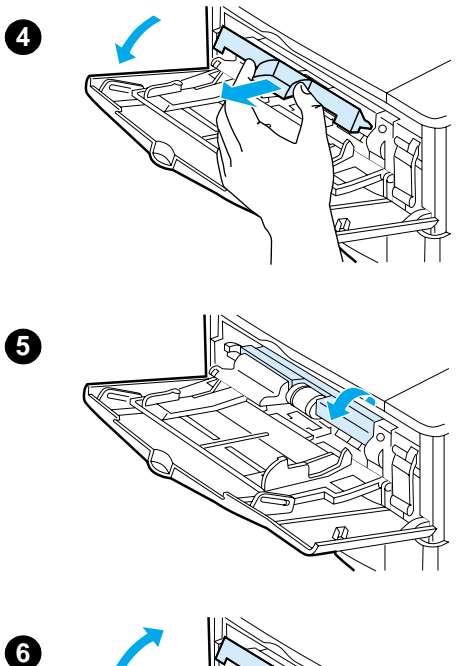

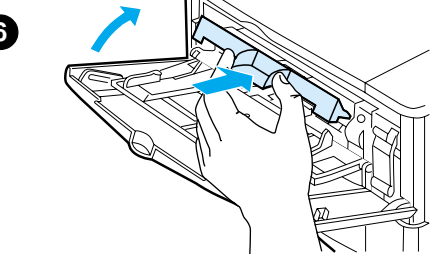

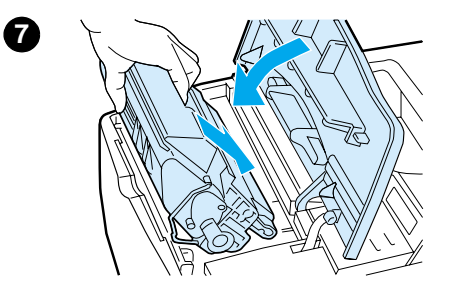

- 4 용지함 1 을 열고 입구 커버를 제거하여 걸린 용지가 더 있는지 확인하십시오. 용지가 있으면 제거하십시오.
- 5 용지 가이드를 회전하여 걸린 용지가 더 있는지 확인하십시오. 용지가 있으면 제거하십시오.
- 6 입구 커버를 교체한 후 용지함 1 을 닫으십시오.
- 7 토너 카트리지를 재설치하고 윗면 커버를 닫으십시오.
- 8 프린터에 용지가 여전히 걸려 있으면 용지 걸림 메시지가 계속 표시됩니다. 다른 곳에 용지가 걸려 있는지 확인하십시오 (97 페이지 " 용지 걸 림 위치 "참조).

비 HP 토너 카트리지를 사용하는 경우, 제어판에 NON HP TONER DETECTED 메시지가 나타날 수 있습니다. 계속하려면 Gol 진행 ] 를 누르십시오.

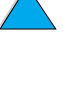

**in** 

 $\bigcirc$ 

<span id="page-101-0"></span>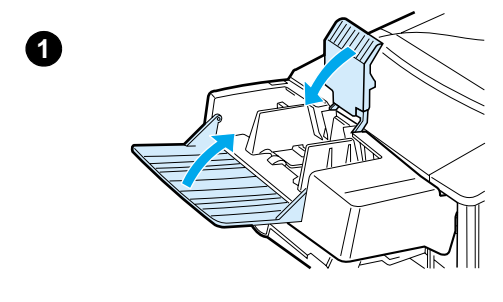

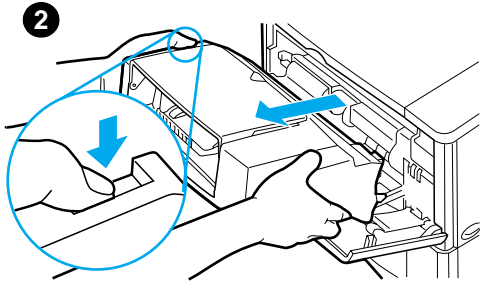

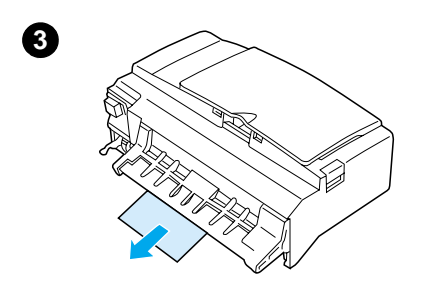

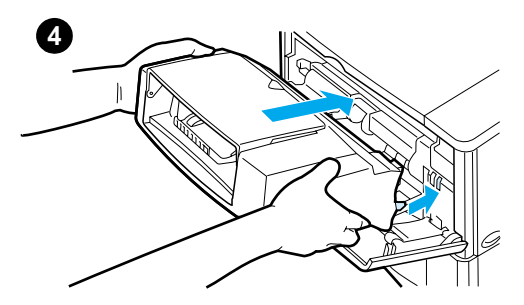

## 선택사양인 봉투 공급 장치의 용지 걸림 해결

- 봉투 공급 장치에 넣은 봉투를 모두  $1$ 제거하십시오 . 봉투 무게를 줄인 후 용지함 확장판을 폐쇄 위치까지 들어올리십시오.
- 봉투 공급 장치 왼쪽에 있는 해제  $2^{\circ}$ 레버를 누르고 계십시오 . 봉투 공급 장치 양쪽을 잡고 프린터 밖으로 조심스럽게 당기십시오.
- 3 봉투 공급 장치와 프린터에서 봉투를 천천히 빼십시오.
- 봉투 공급 장치를 프린터 안으로  $\overline{4}$ 최대한 삽입하십시오 ( 봉투 공급 장치 위쪽 오른편의 연결부는 프린터의 플러그에 맞도록 되어 있습니다 ). 단단히 고정되도록 봉투 공급 장치를 조심스럽게 끼워 넣으십시오.

#### 다음 페이지에 계속

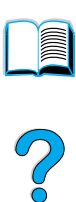

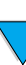

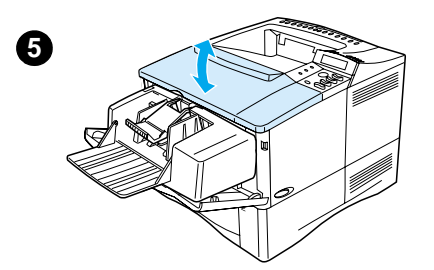

- 5 윗면 커버를 열었다 닫으면 용지 걸림 메시지가 지워집니다.
- 6 프린터에 용지가 여전히 걸려 있으면 용지 걸림 메시지가 계속 표시됩니다. 다른 곳에 용지가 걸려 있는지 확인하십시오 (97 페이지 " 용지 걸림 위치 " 참조 ).
- 7 아래 봉투를 위 봉투보다 약간 깊이 밀어 넣어, 봉투를 다시 넣으십시오 (59 페이지 " 봉투 공급 장치에 봉투 넣 기 "참조).

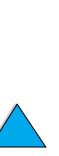

**A** 

R

 $\varphi$ 

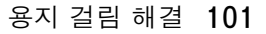

<span id="page-103-0"></span>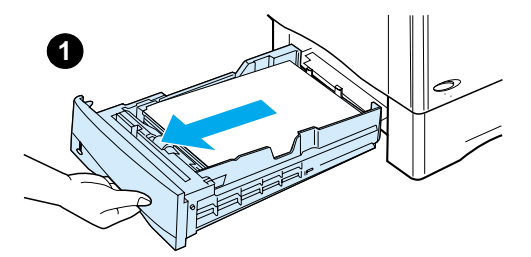

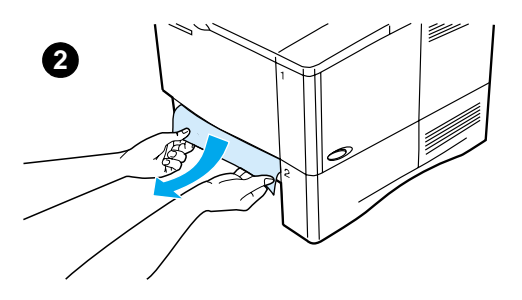

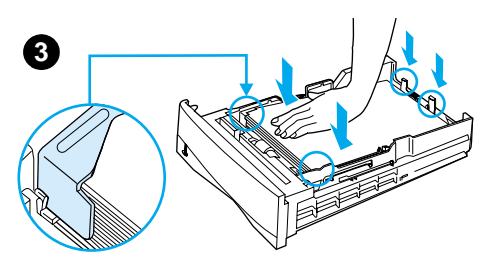

## 입력 용지함 부분 용지 걸림 해결

#### 용지함 1

용지함을 프린터 밖으로 처처히 당기십시오. 용지의 일부분이 프린터로 이미 들어간 경우, 98 페이지 " 윗면 커 버 및 토너 카트리지 부분의 걸림 해결 " 의 단계를 따르십시오.

**DRAIN** 

?

#### 용지함 2, 3, 4

기타 모든 용지함의 경우, 아래 단계를 따르십시오 ( 봉투 공급 장치의 용지 걸림 해결에 대한 내용은 100 페이지 " 선택사양인 봉투 공급 장치의 용지 걸림 해결 "참조).

- 1 프린터 밖으로 용지함을 꺼낸 후 용지함에서 손상된 용지를 모두 제거하십시오.
- 용지의 모서리가 공급 장치 밖으로 2 노출된 경우, 용지를 아래로 당겨 프린터 밖으로 꺼내십시오 (용지가 찢어질 수 있으므로 용지를 곧바로 잡아 당기지 마십시오). 용지가 보이지 않는 경우, 윗면 커버 부분을 확인하십시오 (98 페이지 " 윗면 커 버 및 토너 카트리지 부부의 걸림 해 결 " 참조 ).

추 쉽게 빠지지 않더라도 용지에 무리한 힘을 가하지 마십시오. 용지가 용지함에 끼어 있는 경우, 용지함 위쪽으로 빼내거나 (가능한 경우). 윗면 커버 부분을 통해 제거하십시오.

3 용지의 네 모서리가 모두 수평이 되고, 용지 가이드의 탭 아래 위치하도록 밀어 넣으십시오.

#### 다음 페이지에 계속

KO

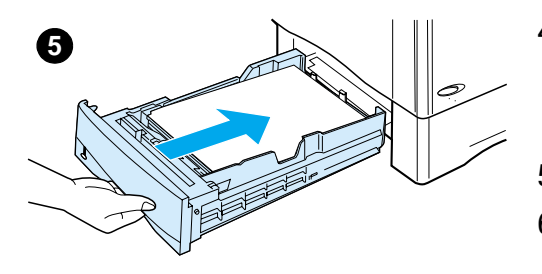

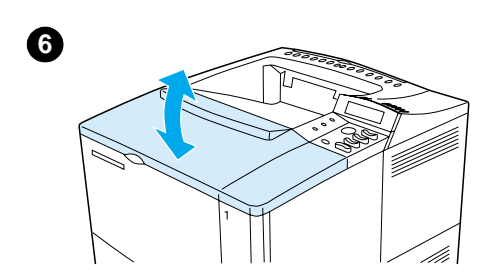

- 3 개의 용지 크기 조정이 모두  $\overline{4}$ 올바른지 확인하십시오 (47 페이지 " 용지함 2.3 및 4 의 용지 공급 " 참조).
- 용지함을 다시 프린터에 넣으십시오. 5
- 윗면 커버를 열었다 닫으면 용지 6 걸림 메시지가 사라집니다.
- 7 프린터에 용지가 여전히 걸려 있으면 용지 걸림 메시지가 계속 표시됩니다. 다른 곳에 용지가 걸려 있는지 확인 하십시오 (97 페이지 " 용지 걸림 위 치 "참조).

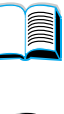

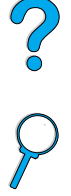

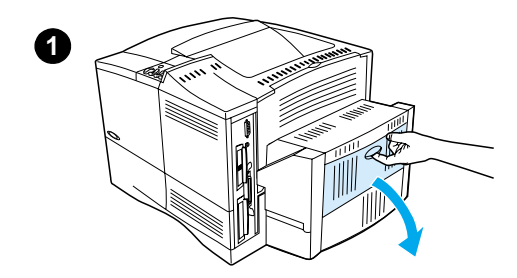

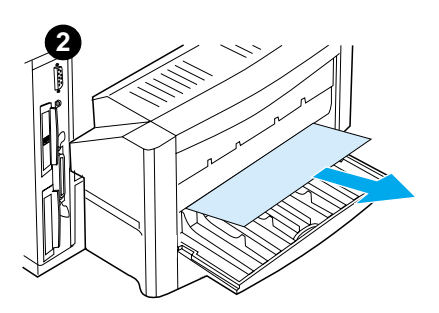

## 선택사양인 양면 인쇄 장치의 용지 걸림 해결

- 1 양면 인쇄 장치의 뒷 도어를 여십시오.
- 2 용지를 양면 인쇄 장치 밖으로 천천히 당기십시오.
- 양면 인쇄 장치를 가볍게 들어 올린 3 후 프린터 밖으로 잡아당겨 양면 인쇄 장치를 분리하십시오.

**IN** 

?

 $\varphi$ 

4 프린터 뒤에서, 용지함 2 위의 용지를 모두 제거하십시오 (프린터 안으로 손을 집어 넣어야 하는 경우도 있습니다).

#### 다음 페이지에 계속

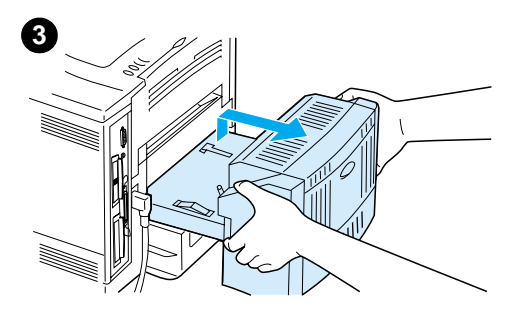

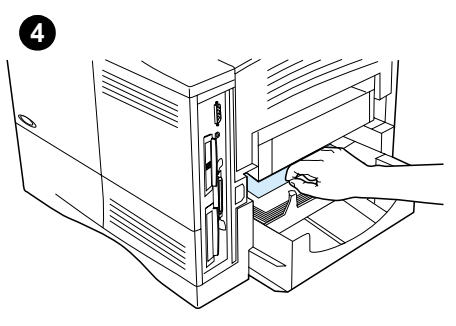

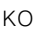

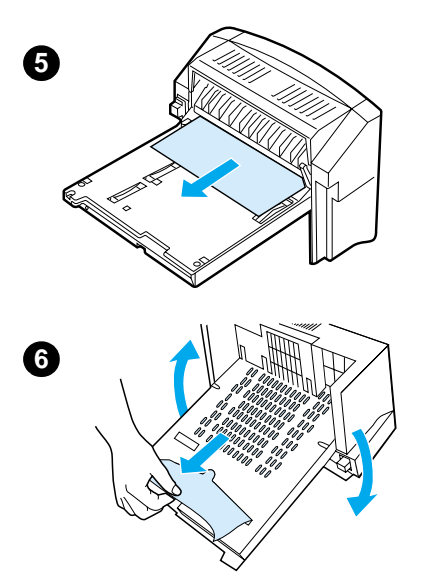

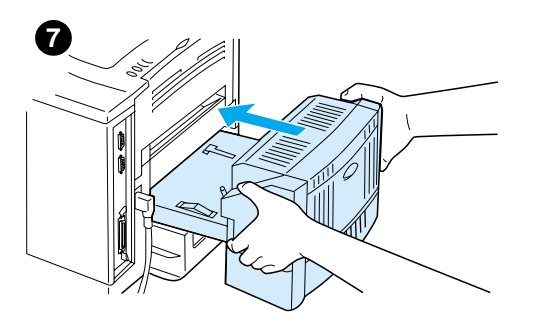

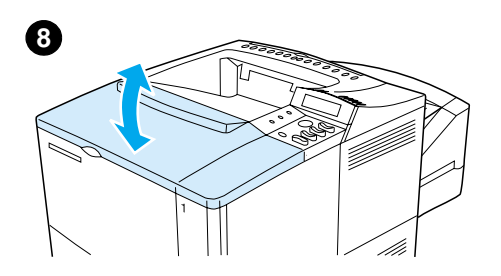

- 5 용지를 양면 인쇄 장치 밖으로 처처히 당기십시오.
- 양면 인쇄 장치를 뒤집고 용지를  $6 -$ 빼내십시오.
- 7 양면 인쇄 장치를 프린터 안으로 넣으십시오.
- 8 윗면 커버를 열었다 닫으면 용지 걸림 메시지가 사라집니다.
- 9 프린터에 용지가 여전히 걸려 있으면 용지 걸림 메시지가 계속 표시됩니다. 다른 곳에 용지가 걸려 있는지 확인하십시오 (97 페이지 " 용지 걸 림 위치 "참조).

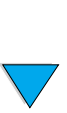

I

?

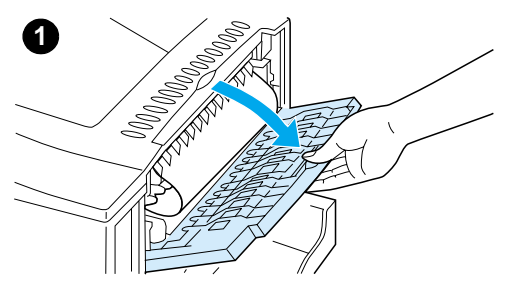

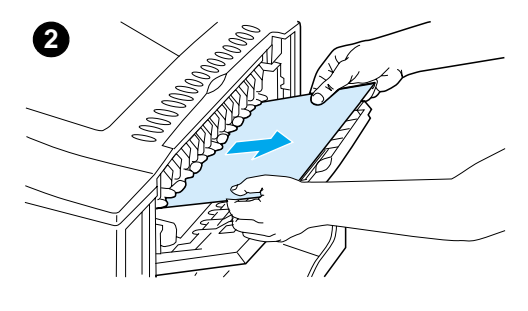

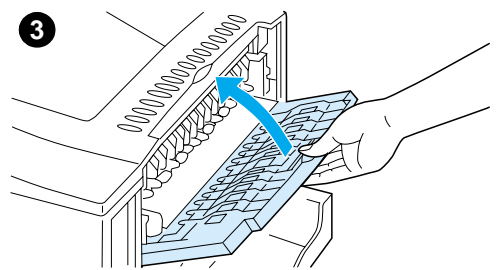

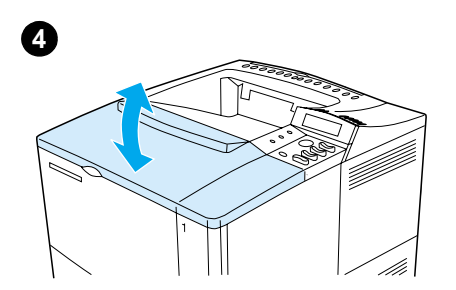

# 출력 용지함 부분 용지 걸림 해결

#### 주

 $\mathbf{1}$ 

대부분의 용지가 프린터 안에 남아 있는 경우, 윗면 커버 부분을 통해 용지를 제거하는 것이 좋습니다. 98 페이지의 " 윗면 커버 및 토너 카트리지 부분의 걸림 해결 " 을 참조하십시오.

I

 $\overline{\mathcal{C}}$ 

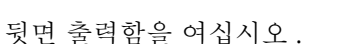

2 용지의 양쪽을 잡고 프린터 밖으로 조심스럽게 당기십시오 (용지에 토너가 묻어 있을 수 있습니다. 프린터로 떨어지지 않도록 주의하십시오).

#### 주

용지를 제거하기 어려우면, 윗면 커버를 열어 용지에 걸린 압력을 줄이십시오.

용지가 찢기거나 용지를 여전히 제거할 수 없는 경우, 107 페이지 " 퓨저 부분 용지 걸림 해결 " 을 참조하십시오.

- 3 뒷면 출력함을 닫으십시오.
- 4 윗면 커버를 열었다 닫으면 용지 걸림 메시지가 사라집니다.
- 프린터에 용지가 여전히 걸려 있으면 5 용지 걸림 메시지가 계속 표시됩니다. 다른 곳에 용지가 걸려 있는지 확인 하십시오 (97 페이지 " 용지 걸림 위 치 "참조).
<span id="page-108-0"></span>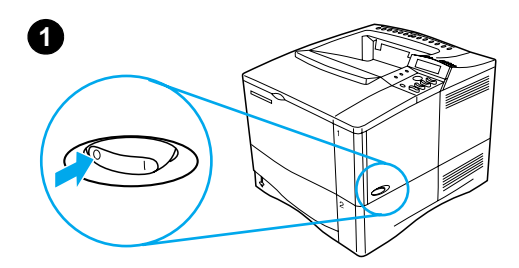

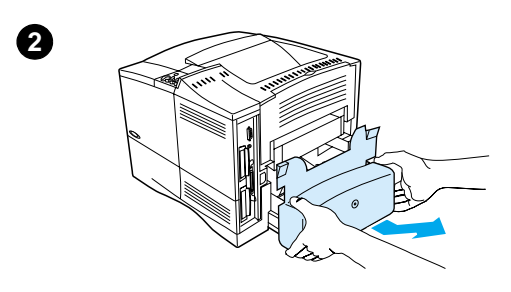

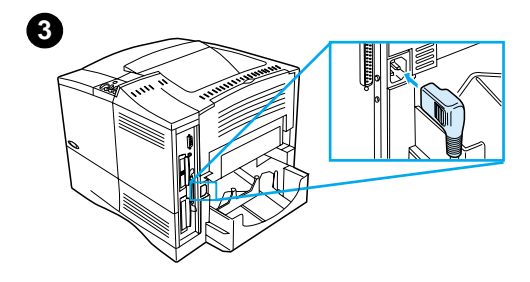

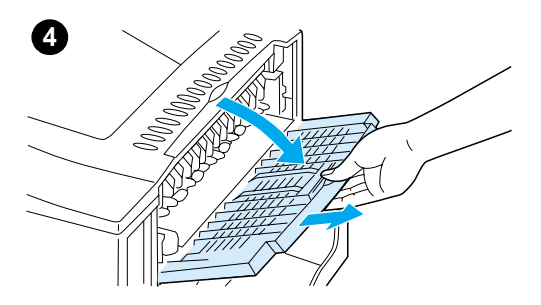

# 퓨저 부분 용지 걸림 해결

다음의 경우 이 절차를 사용하십시오.

- 용지가 퓨저 안쪽에 걸려 제거할 수 없는 경우
- 퓨저에서 걸린 용지를 제거하는 동안  $\bullet$ 용지가 찢긴 경우
- 1 프린터 전원을 끄십시오.

#### 경고!

이 절차를 진행하기 전에 30 분 동안 대기하여 퓨저를 식히면 손실을 최소화 할 수 있습니다.

- 프린터를 켜고 윗면 커버가 사용자를  $2^{\circ}$ 향하도록 한 후, 용지함 2 먼지 방지 커버나 선택사양인 양면 인쇄 장치를 제거하십시오.
- 3 전원 코드를 프린터에서 빼십시오.
- 4 뒷면 출력함을 연 후 확장판을 밖으로 당기십시오.

### 다음 페이지에 계속

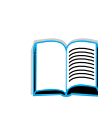

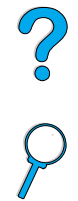

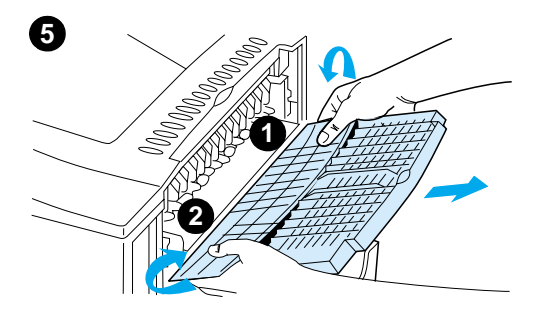

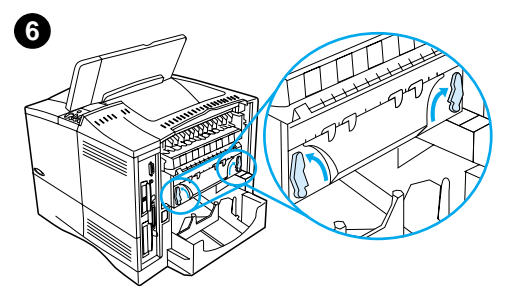

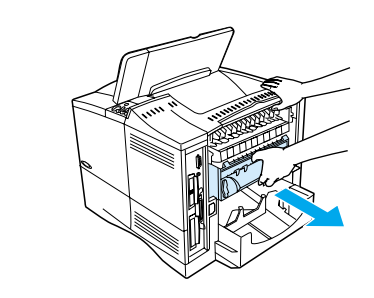

 $\mathbf{7}$ 

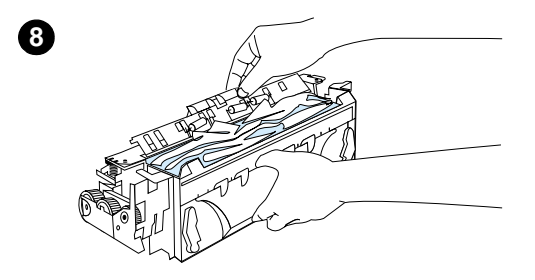

- 5 뒷면 출력함과 확장판을 제거하십시오. 이렇게 하려면, 중앙을 아래로 약간 구부린 후 탭 1 과 탭 2 를 차례로 해제하십시오.
- 6 파란색 퓨저 레버를 위를 향하도록 회전하여 퓨저를 잠그십시오.
- 7 퓨저를 프린터 밖으로 당기십시오. 퓨저를 프린터에서 제거하려면. 프린터 뒤를 잡은 상태에서 퓨저를 당기십시오. 검정 플라스틱 플래퍼를 당기지 마십시오.

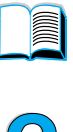

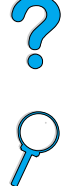

8 결린 용지를 제거하십시오.

#### 주의

날카로운 물체를 사용하여 용지를 제거하지 마십시오. 퓨저에 손상을 줄 수 있습니다.

#### 다음 페이지에 계속

#### 108 제 4 장 - 문제 해결

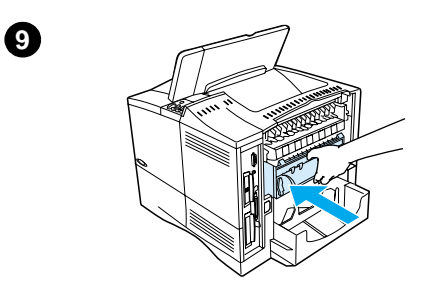

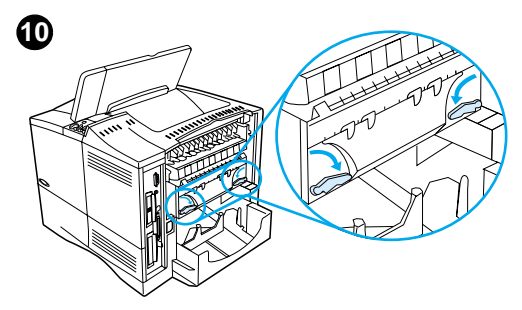

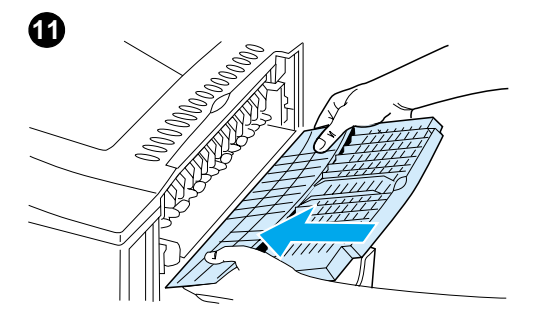

- 9 퓨저를 왼쪽 먼저 교체하십시오. 퓨저를 프린터로 단단히 밀어 넣으십시오.
- 10 레버를 수평 위치를 회전하여 퓨저를 고정시키십시오.
- 11 뒷면 출력함을 왼쪽 먼저 교체하십시오.
- 12 전원 코드를 프린터에 연결하십시오.
- 13 용지함 2 먼지 방지 커버 또는 선택 사양 양면 인쇄 장치를 교체하십시오.
- 14 프린터를 다시 켜십시오.
- 15 프린터에 용지가 여전히 걸려 있으면 용지 걸림 메시지가 계속 표시됩니다. 다른 곳에 용지가 걸려 있는지 확인 하십시오 (97 페이지 " 용지 걸림 위치 "참조).
- 주 프린터 전원을 차단했기 때문에, 인쇄 작업을 다시 보내야 합니다.

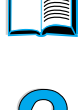

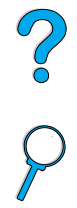

# 반복되는 용지 걸림 문제 해결

#### 용지 걸림이 자주 발생하면 다음을 수행십시오.

- \_ 모든 용지 걸림 위치를 점검하십시오 (96 페이지 "용지 걸림 해결" 참조). 용지 조각이 프린터의 어딘가에 끼어 있을 수 있습니다. 작은 조각이 프린터 경로에 끼어 있어도 용지 걸림 현상이 반복될 수 있습니다.
- 양면 인쇄 장치를 사용 중인 경우, 모든 부분을 점검하십시오 (양면 인쇄 장치 밑 부분 포함).
- 용지를 바르게 넣었는지. 3단계 조정이 모두 이루어 졌는지. 용지를 너무 많이 넣었는지 확인하십시오 . 용지가 앞 / 뒤 탭 아래 있는지 확인하십시오 (46 페이지의 "용지함 1 의 용지 공급 " 을 참조하십시오 ).
- 용지함과 용지 처리 부속 장치가 프린터에 바르게 설치 되었는지 점검하십시오 (인쇄 작업 도중 용지함이 열리면 용지가 걸립니다).
- 모든 커버와 도어가 닫혀있는지 점검하십시오 ( 인쇄 작업 도중 커버나 도어가 열리면 용지가 걸립니다).
- 다른 출력함으로 인쇄해 보십시오 (44 페이지 " 출력함 선택 " 참조).
- 용지가 여러 장 붙어 있을 수 있습니다. 용지를 구부려 서로 떨어지도록 하십시오. 용지 더미에 바람을 불어 넣지 마십시오.
- 용지함 1 에서 인쇄 중인 경우 , 용지 크기를 줄이십시오.
- 봉투 공급 장치로 인쇄하는 경우, 맨아래 봉투를 위의 봉투보다 약간 안쪽으로 넣으십시오 (59 페이지 " 봉투 공급 장치에 봉투 넣기 " 참조).
- 작은 크기 용지를 인쇄 중인 경우, 가장자리가 짧은 쪽을 먼저 넟으십시오 (63 페이지 "사용자 정의 크기 용지 인쇄에 대한 지침 " 참조).
- 용지함의 용지 더미를 뒤집으십시오 . 용지도 180 도 회전하십시오 .
- 사용중인 장치의 특성을 점검하십시오. HP 규격에 맞는 용지만 사용하십시오 (188 페이지 " 용지 규격 " 참조). 문제가 해결되었는지 확인하려면 다른 용지로 인쇄해 보십시오. 구겨지거나, 형태가 변형되거나. 손상 또는 표준이 아닌 용지는 사용하지 마십시오.
- 프린터가 접할 수 있는 모든 환경 조건을 점검하십시오 (201 페이지 " 환경 사양 " 참조 ).
- 프린터나 복사기에 사용했던 용지는 사용하지 마십시오.
- 봉투 또는 투명 필름의 경우 양면 인쇄를 하지 마십시오 (55 페이지 "봉투 인쇄" 또는 62 페이지 "투명 필름 인쇄" 참조 ).
- 전체 라벨 용지에만 인쇄하고 라벨 양면에 인쇄하지 마십시오 (61 페이지 "라벨 인쇄 "참조).
- 프린터에 공급되고 있는 전원이 안정되었는지 , 프린터의 규격에 맞는지 점검하십시오 (201 페이지 " 전기 사양 " 참조 ).
- 프린터를 청소하십시오 (88 페이지 " 프린터 청소 " 참조).
- \_ 관리 시기가 되면 프린터 유지 관리를 수행하십시오 (93 페이지 "정기 유지보수 실시 "참조).

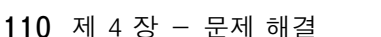

**In the set of the set of the set of the set of the set of the set of the set of the set of the set of the set o** 

# <span id="page-112-0"></span>프린터 메시지 이해

이 장의 테이블은 프린터 제어판에 표시되는 메시지를 설명합니다. 프린터 메시지와 메시지 의미는 아래의 번호 매김된 메시지와 함께 알파벳수으로 표시되어 있습니다.

#### 메시지가 지속되는 경우 :

- ▶ 용지함윽 넟도록 메시지가 지속되거나 이저 작업이 프린터 메모리에 남아 있다는 메시지가 표시되는 경우 . Gol 진행 | 를 눌러 인쇄를 계속하거나 CANCEL JOB 작업 취소 | 를 눌러 프린터 메모리에서 작업을 지우십시오
- 권장되는 모든 조치를 수행한 후에도 메시지가 지속되는 경우 , HP 지정 서비스 지원 센터에 문의하십시오 (157 페이지 " HP 고객 지원 센터 " 참조 ).

이 안내서에 모든 메시지가 설명되어 있는 것은 아닙니다 ( 많은 메시지가 자체 설명을 가지고 있음 ).

일부 프린터 메시지는 제어판 Configuration Menu [ 구성 메뉴 ] 의 Auto Continue [ 자동 계속 ] 과 Clearable Warning [ 제거 가능한 경고 | 설정에 따라 영향을 받습니다 (223 페이지 " CLEARABLE WARNINGS=JOB "참조).

### 프린터 온라인 도움말 시스템 사용

이 프린터는 오류가 발생하는 경우 제어파에 무제 해결 지시사항이 나타나는 온라인 도움말 시스템 기능이 있습니다. 제어판 메시지와 온라인 도움말 시스템 사용에 대한 지시사항이 교대로 나타납니다.

? 가 나타나거나 메시지가 LFOR HELP PRESS THE ? KEYI 와 교대로 나타날 경우 지시사항을 확인하려면 ITFM[ 항목 ] 키를 누르십시오..

온라인 도움말 시스템을 종료하려면 . Gol 진행 | 또는 SELECTI 선택 | 를 누 르십시오.

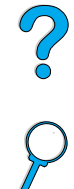

**Dollar** 

주

### 프린터 메시지

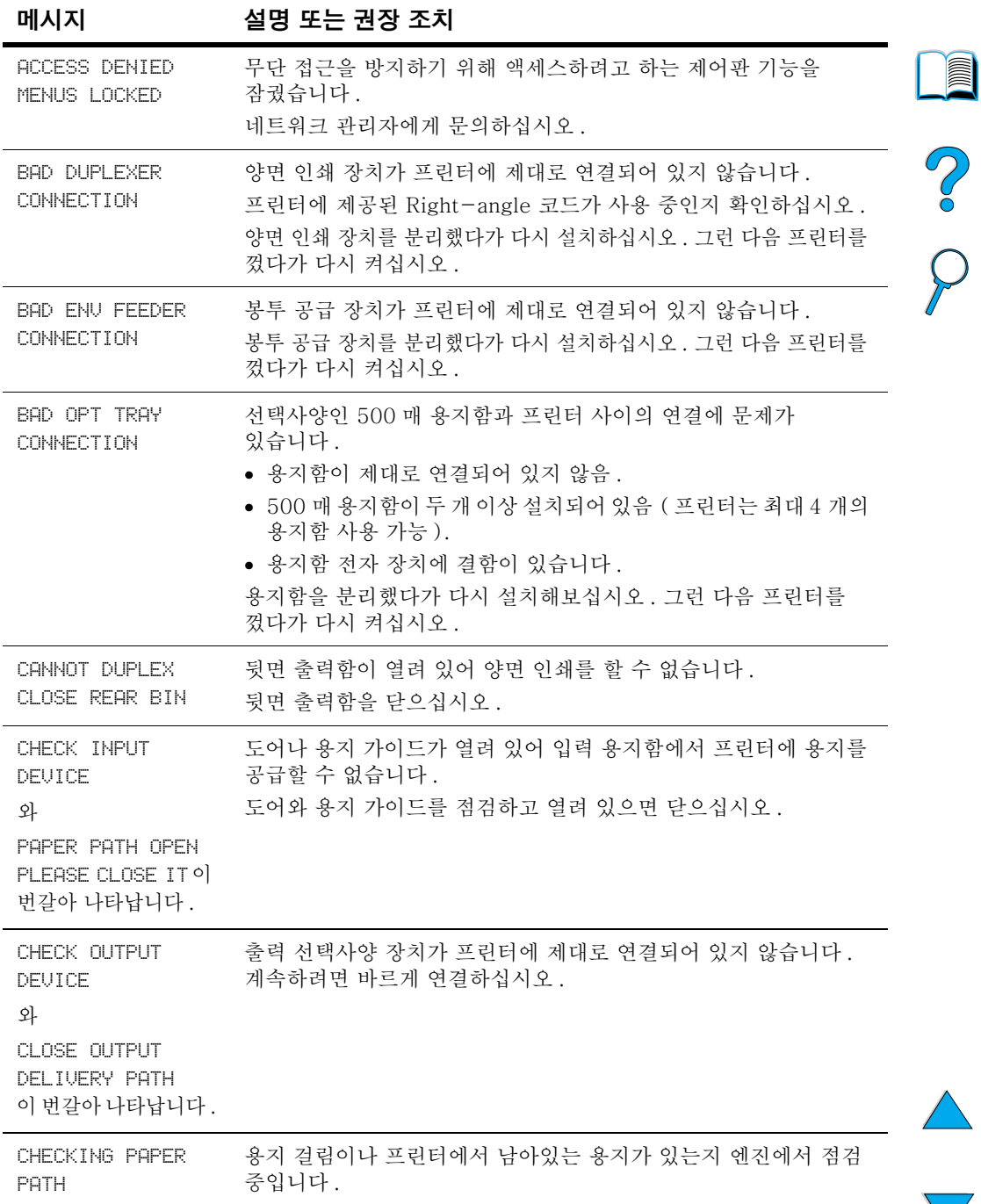

 $\big)$ 

## 프린터 메시지 (계속)

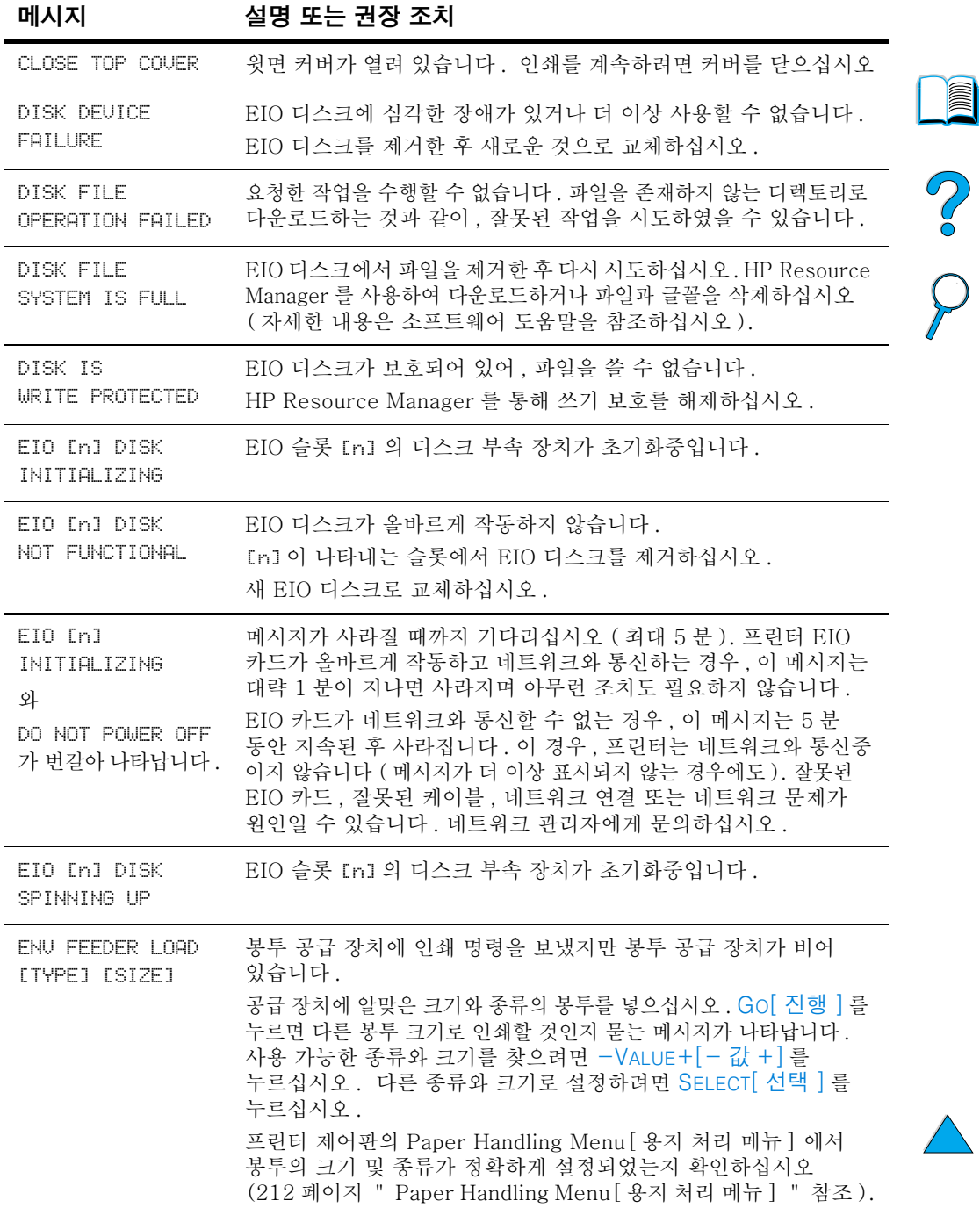

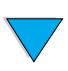

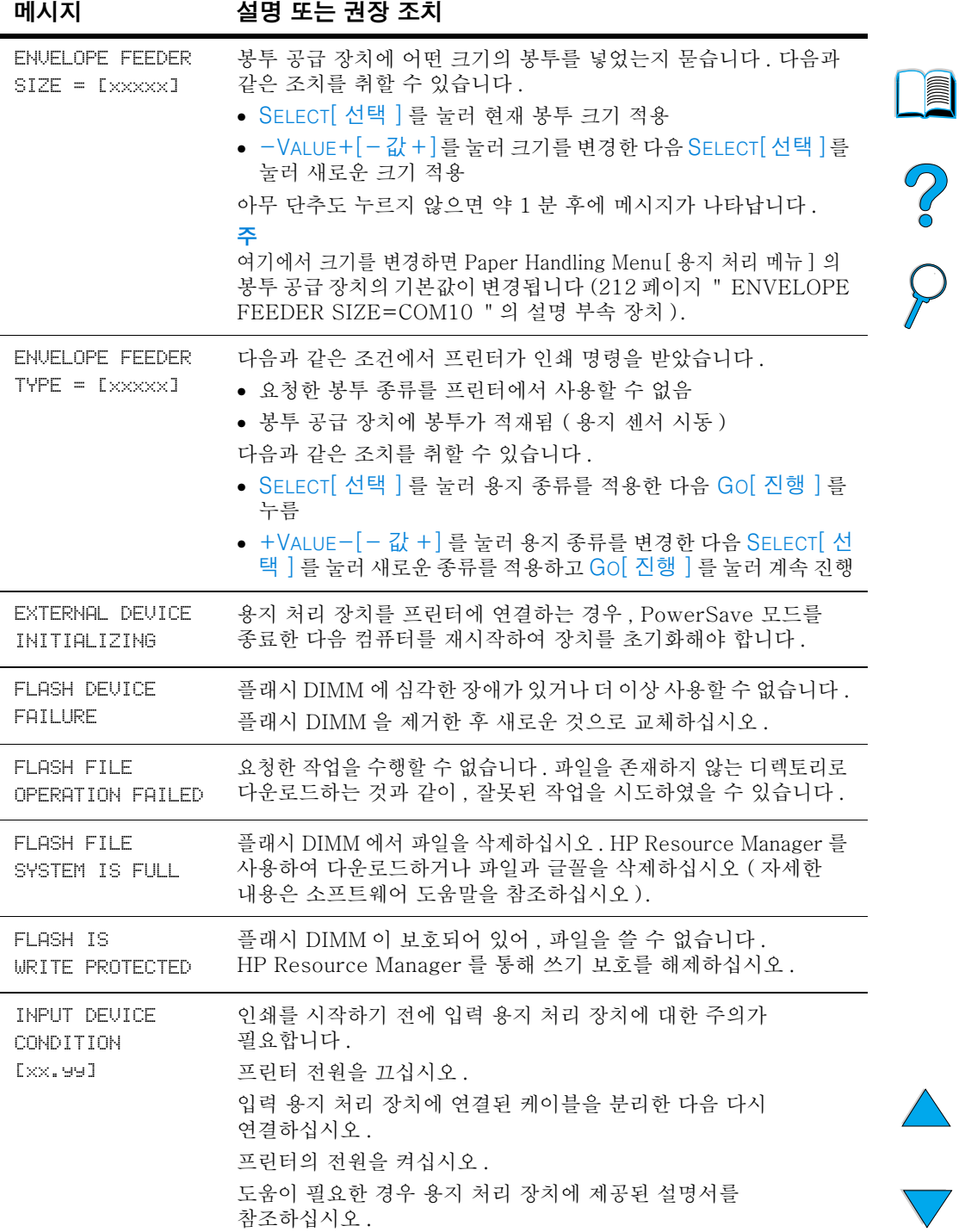

 $\nabla$ 

 $\overline{\mathcal{L}}$ 

## 프린터 메시지 (계속)

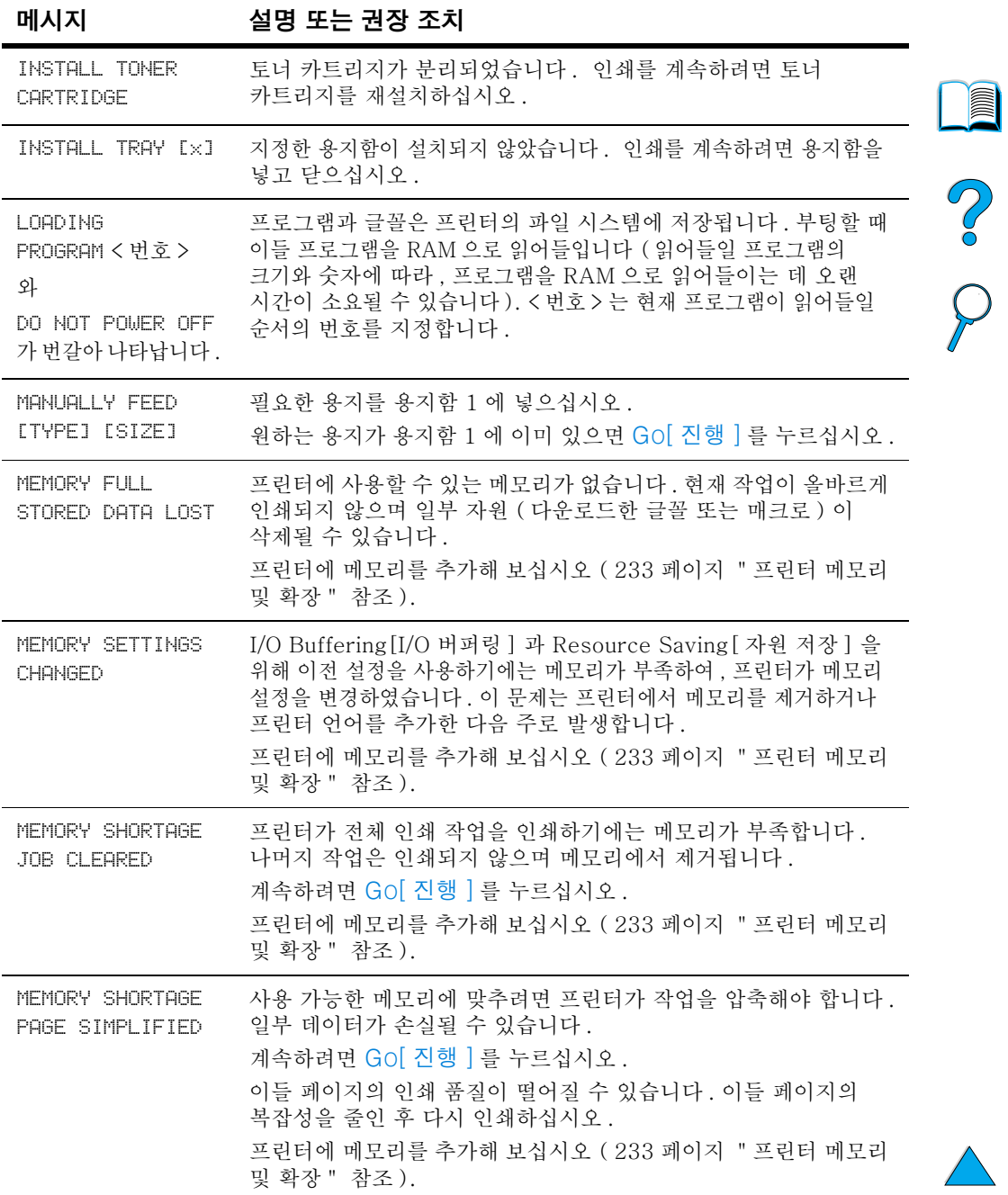

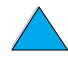

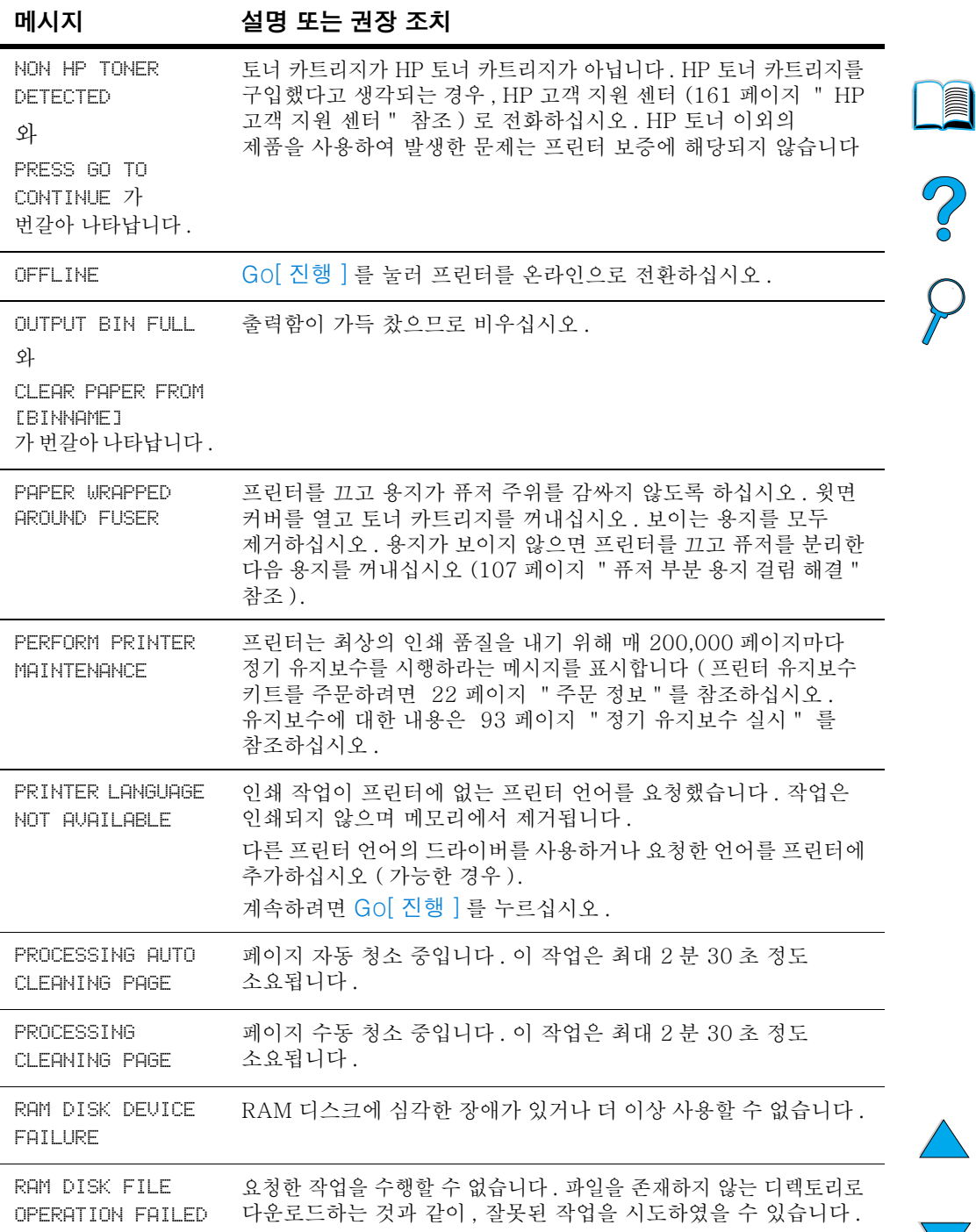

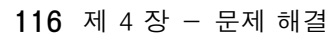

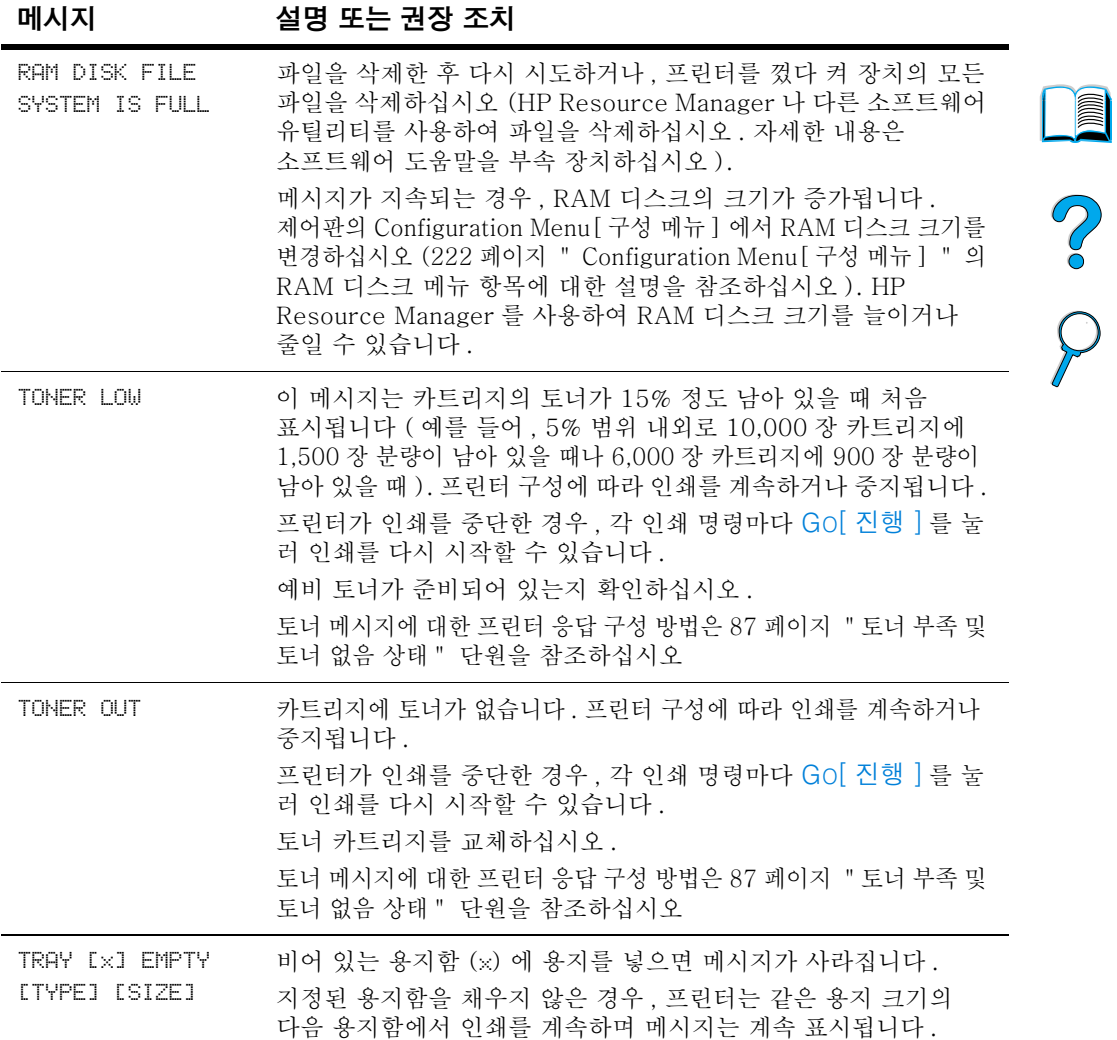

 $\overline{\mathbb{V}}$ 

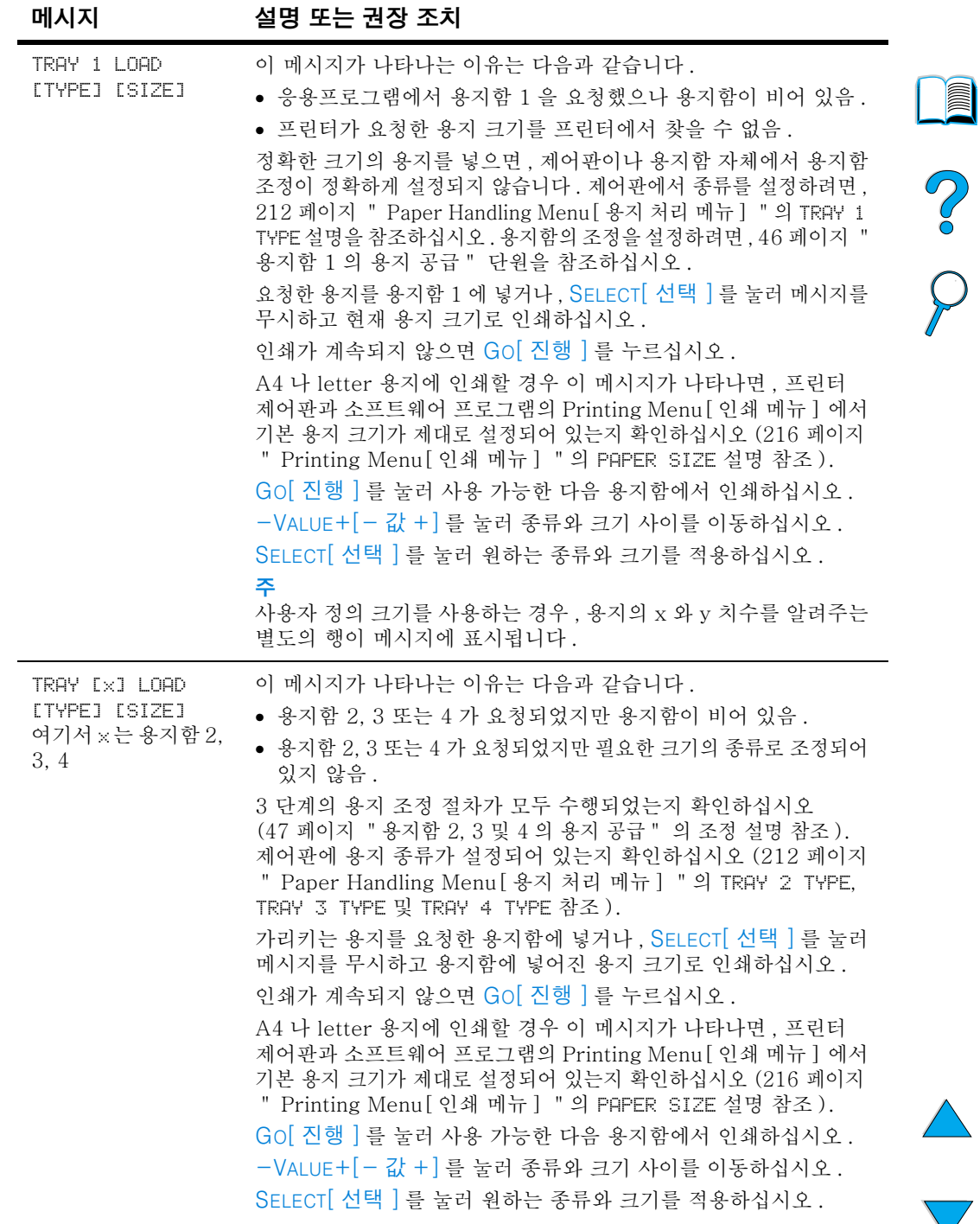

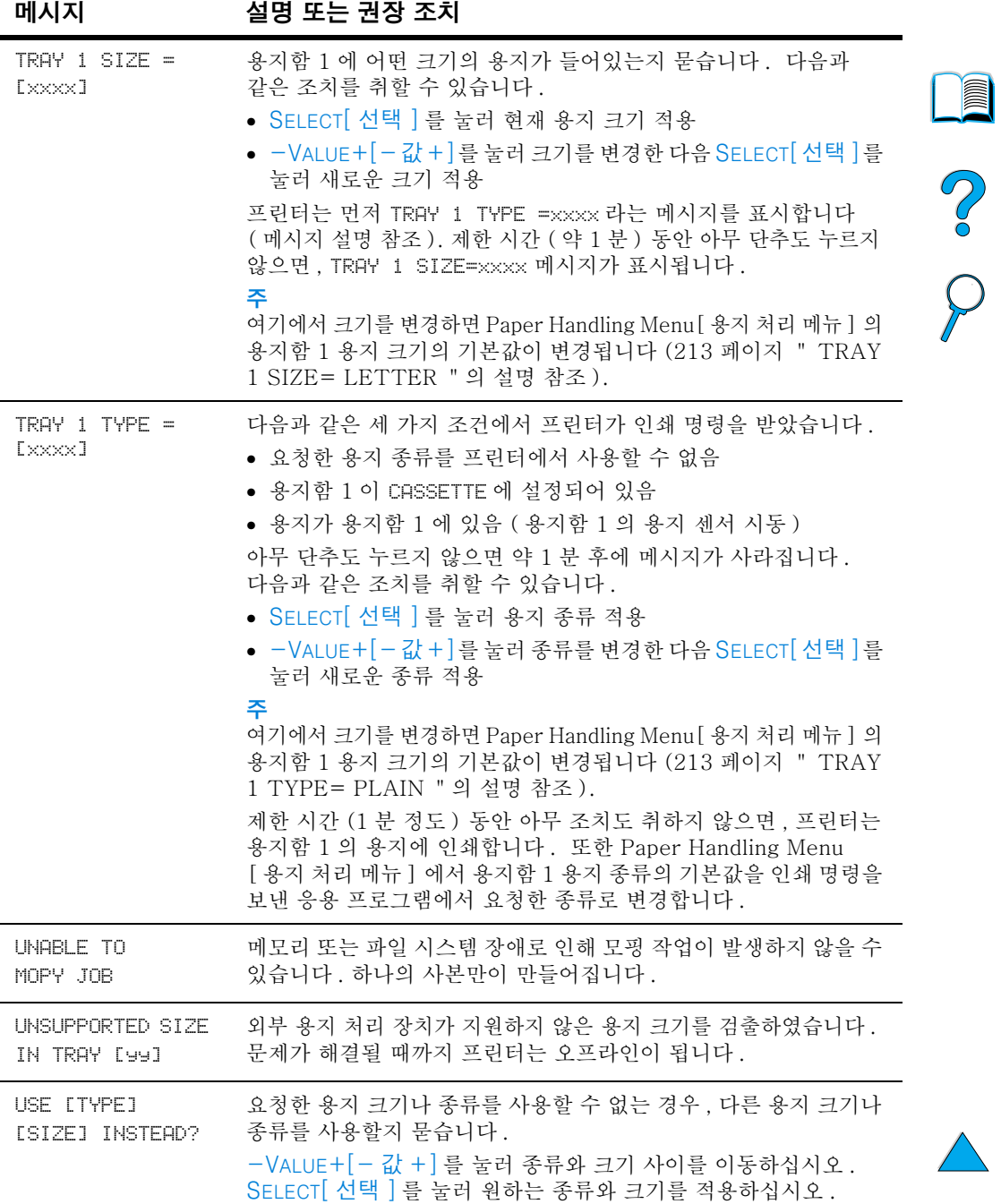

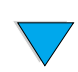

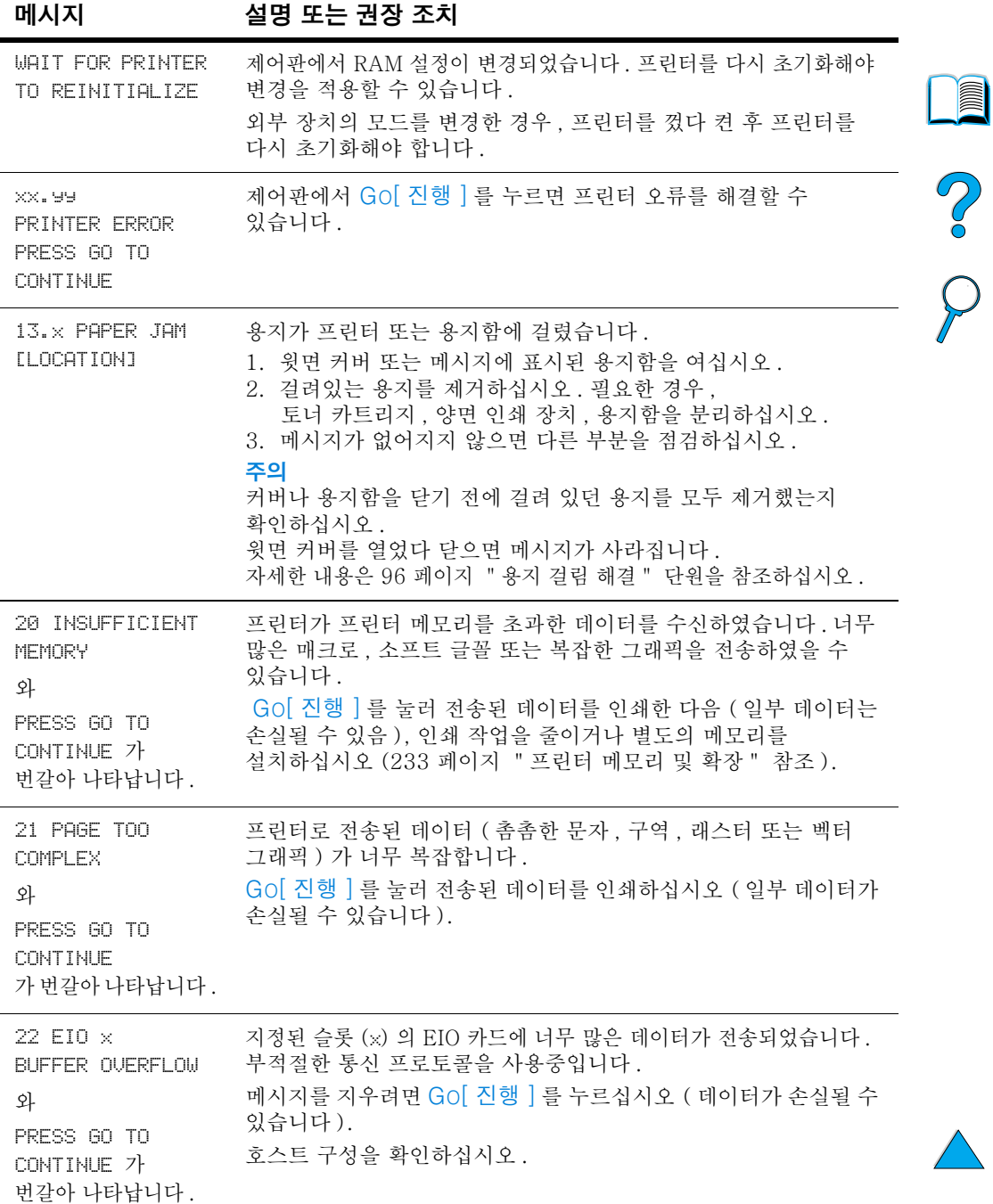

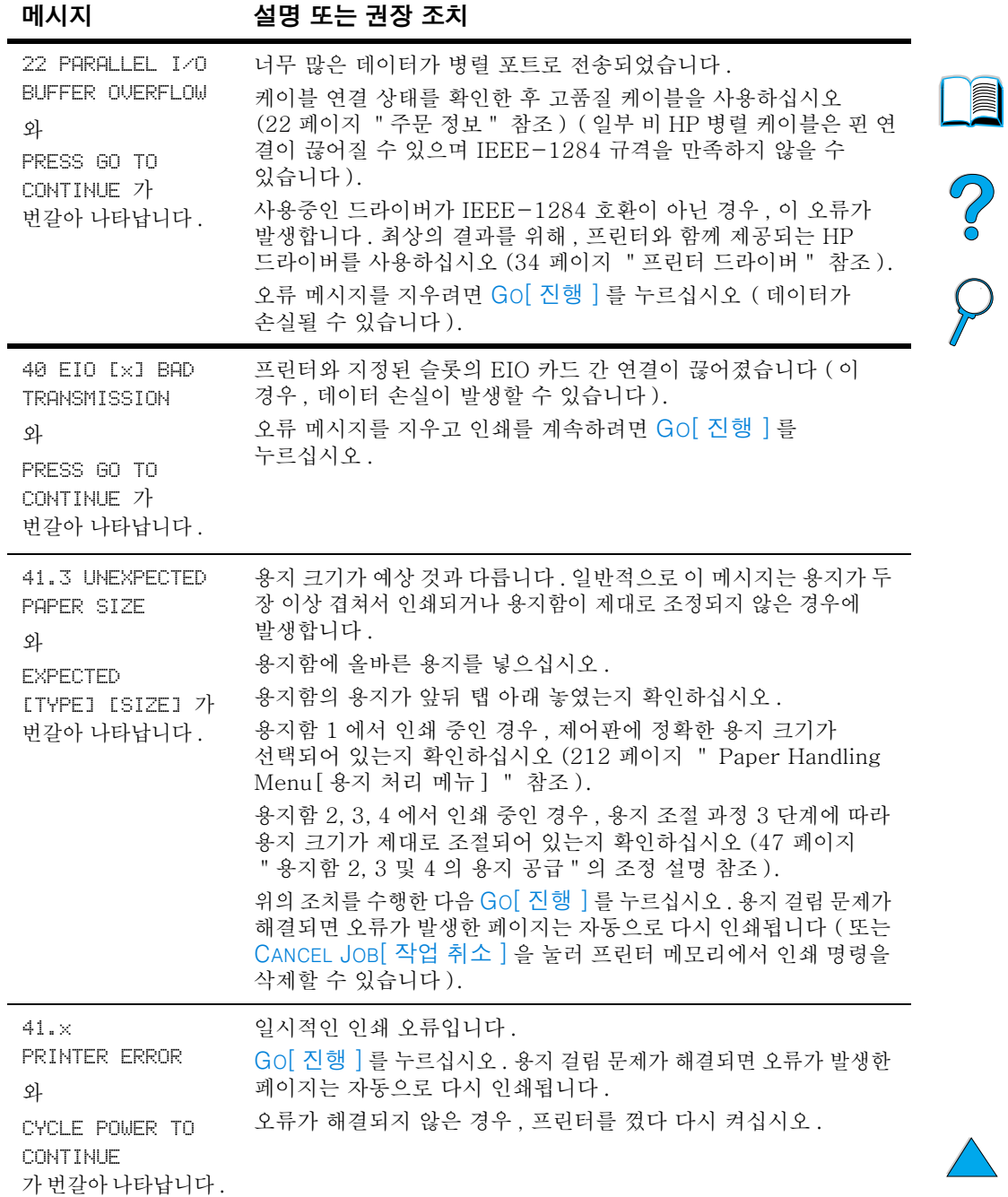

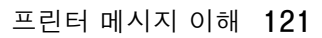

## 프린터 메시지 (계속)

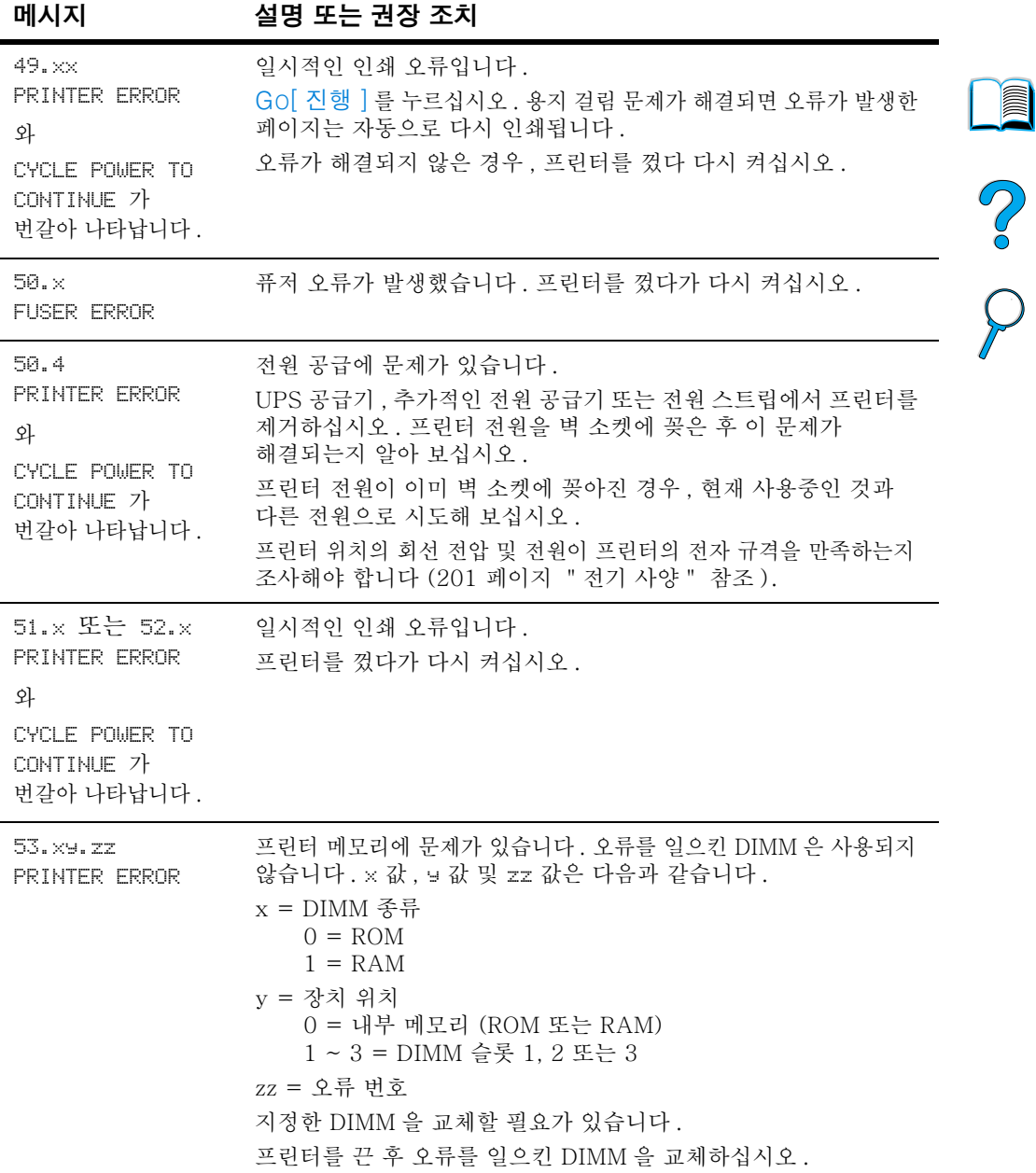

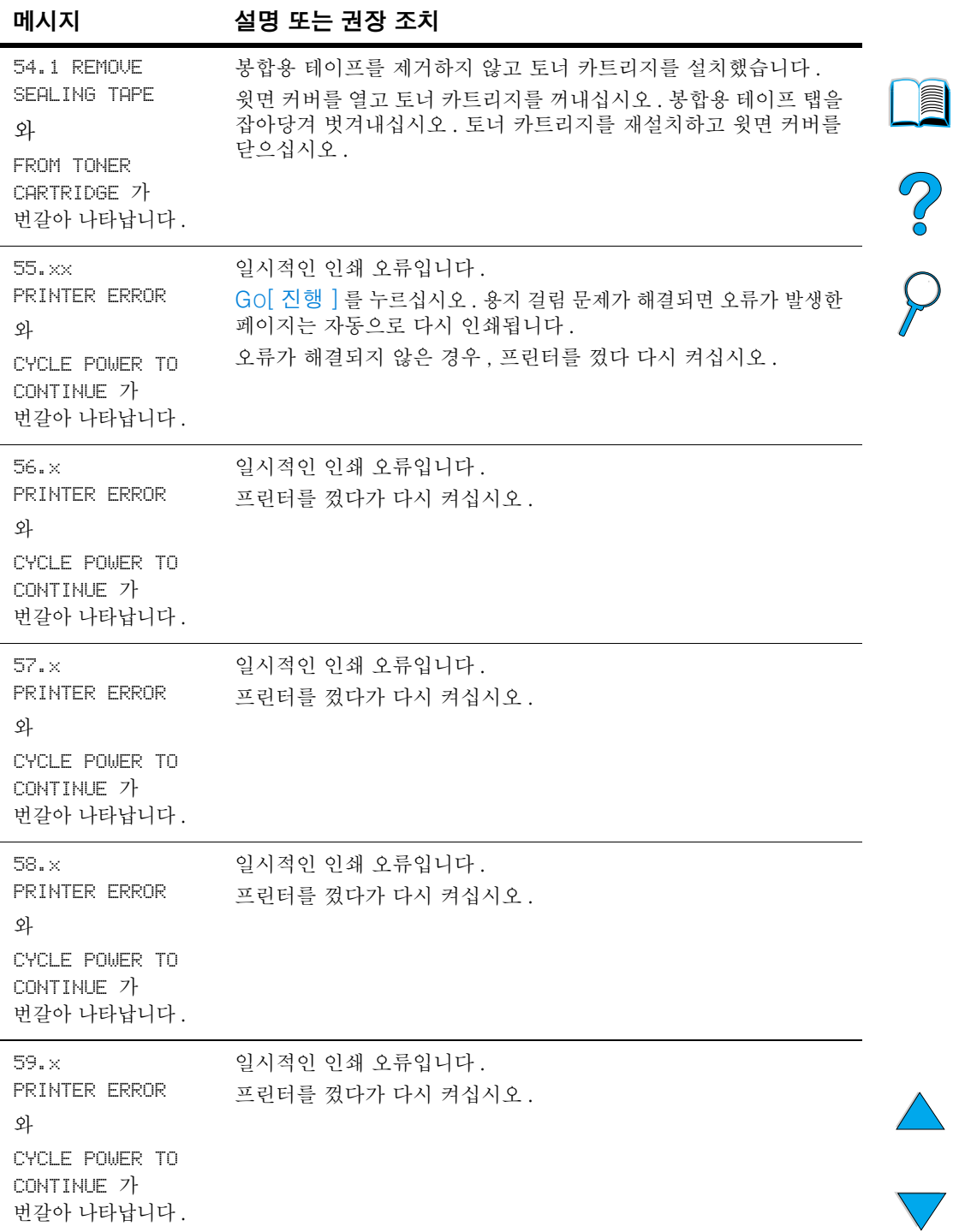

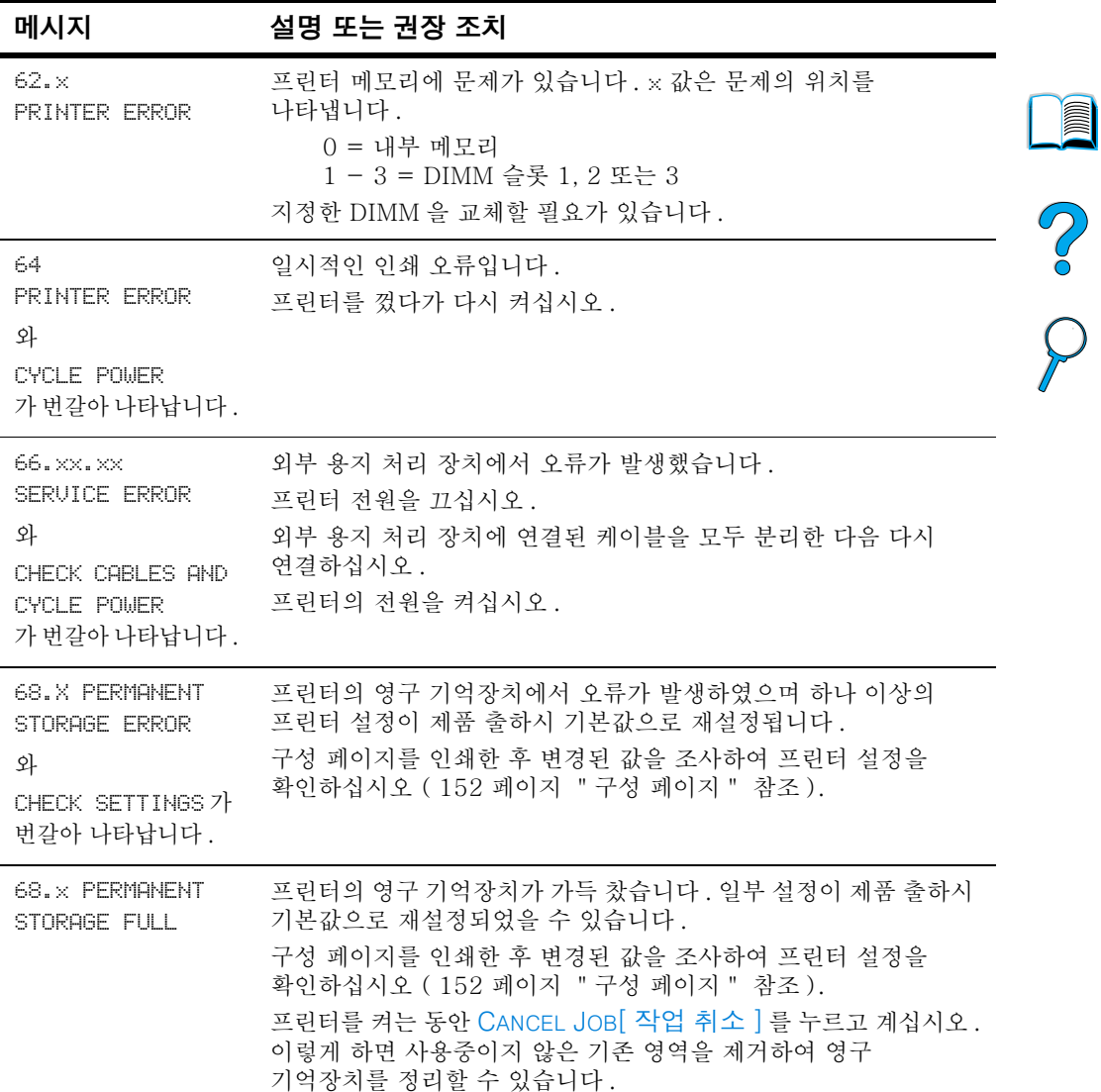

# 프린터 메시지 (계속)

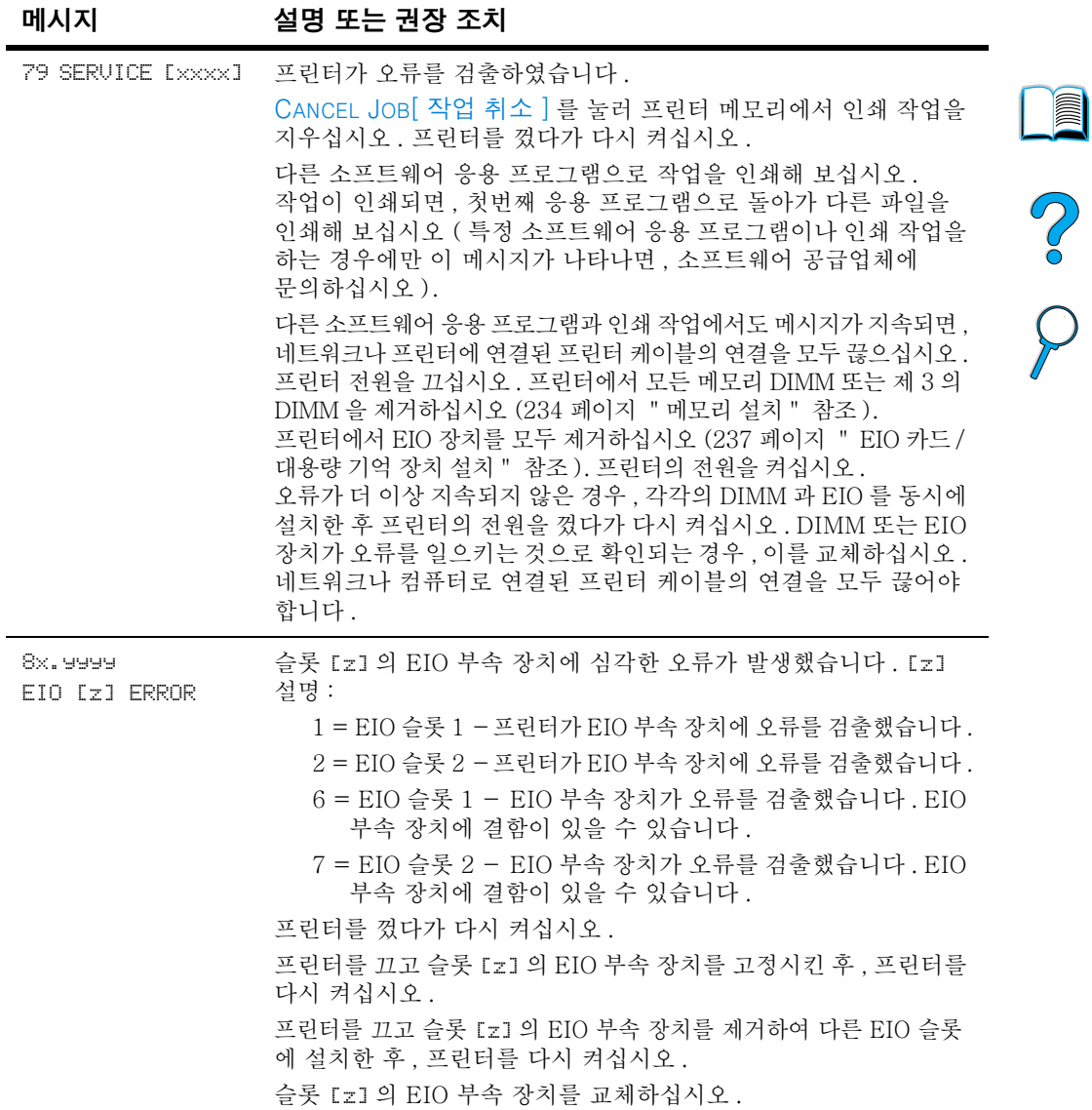

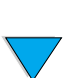

# Mopy 디스크 오류 메시지

아래 테이블의 목록은 Printer Collation [프린터 한 부씩 인쇄] 또는 Job Storage Disk Error [ 작업 기억 장치 디스크 오류 ] 페이지중 하나에서 보고되는 디스크 mopy (multiple original copy) 오류 번호로서, 오류가 존재하면 인쇄됩니다. 디스크 관리용 HP Resource Manager 를 사용하십시오 (37 페이지 " HP Resource Manager "참조).

Mopy 디스크 오류 메시지

|                 | Resource Manager "참조).               | HP Resource Manager 들 사용하십시오 (37 페이지 " HP                                                                                                    |  |  |
|-----------------|--------------------------------------|----------------------------------------------------------------------------------------------------|--|--|
| Mopy 디스크 오류 메시지 |                                      |                                                                                                    |  |  |
| 디스크<br>오류<br>번호 | 오류 설명                                | 해결                                                                                                    |  |  |
| $\mathbf{1}$    | 디스크 볼륨 없음-<br>초기화되지 않았음.             | • 하드 디스크 : 하드 디스크 부속 장치를<br>초기화하십시오. 문제가 지속되면, 하드<br>드라이브를 교체하십시오.<br>• RAM 디스크 : 프린터를 껐다가 다시<br>켜십시오.                                              |  |  |
| 3               | 요청한 파일이나 디렉토리를<br>찾을 수 없습니다.         | • 데이터 손상 가능성 . 오류를 보고한 작업을<br>삭제하십시오.                                                                                                    |  |  |
| 5               | 잘못된 바이트 수의 읽기 /<br>쓰기 요청             | • 데이터 손상 가능성 . 오류를 보고한 작업을<br>삭제하십시오.                                                                                                    |  |  |
| $\,6\,$         | 이미 존재한 파일이나<br>디렉토리를 작성하려고<br>하였습니다. | • 사용자가 기존 디렉토리와 같은 사용자<br>이름을 전송하였습니다. 드라이버의 사용자<br>이름을 변경하고 작업을 다시 전송하십시오.                                                                         |  |  |
| 15              | 잘못된 디스크                              | • 하드 디스크 : 하드 디스크 부속 장치를<br>초기화하십시오. 문제가 지속되면, 하드<br>드라이브를 교체하십시오.                                                                                  |  |  |
| 16              | 볼륨 라벨이 없음                            | • 하드 디스크 : 하드 디스크 부속 장치를<br>초기화하십시오. 문제가 지속되면, 하드<br>드라이브를 교체하십시오.                                                                                  |  |  |
| 23              | 잘못된 찾기 요청-결과<br>오프셋이 음수입니다.          | • 데이터 손상 가능성 . 오류를 보고한 작업을<br>삭제하십시오.                                                                                                    |  |  |
| 24              | 예기치 않은 내부 오류                         | • 데이터 손상 가능성, 오류가 발생한 작업을<br>삭제하십시오.<br>• 디스크 매체 문제-하드 디스크 부속 장치를<br>초기화하거나, 재시작하여 RAM 디스크를<br>초기화하십시오.<br>• 하드 드라이브에 문제가 지속되면, 하드<br>드라이브를 교체하십시오. |  |  |

**A** 

Mopy 디스크 오류 메시지 (계속)

| 디스크<br>오류<br>번호 | 오류 설명                  | 해결                                                                                                    |   |
|-----------------|------------------------|----------------------------------------------------------------------------------------------------|---|
| 55              | 잘못된 파일 시스템             | • 데이터 손상 가능성 . 오류를 보고한 작업을<br>삭제하십시오.<br>• 디스크 매체 문제-하드 디스크 부속 장치를<br>초기화하거나, 재시작하여 RAM 디스크를<br>초기화하십시오.<br>• 하드 드라이브에 문제가 지속되면, 하드<br>드라이브를 교체하십시오.                                              | I |
| 56              | 하드 드라이브 장애             | ● 하드 드라이브를 교체하십시오 .                                                                                                    |   |
| 59              | 디렉토리의 최대 수에<br>도달했습니다. | 디스크에서 사용할 수 있는 최대 수의<br>디렉토리입니다. 저장된 작업은 각각의<br>사용자용으로 작성된 디렉토리에 저장됩니다.<br>이 문제를 해결하려면 다음을 수행하십시오.<br>• 사용자의 작업을 모두 삭제하십시오.<br>펌웨어는 사용자의 디렉토리를 삭제하여<br>작업을 저장된 삭제합니다.<br>● 디스크의 다른 디렉토리를 삭제하십시오 . |   |
| 70              | 디스크 오류                 | ● HP 고객 지워 센터에 문의하십시오 .                                                                                                    |   |

 $\overline{\nabla}$ 

# <span id="page-129-0"></span>출력 품질 문제 해결

이 항목에는 인쇄 품질 무제의 워인과 해결 방법이 수록되어 있습니다. 출력 품질 문제는 프린터가 제대로 작동되는지를 확인하거나, HP 규격에 맞는 용지를 사용하거나, 청소 페이지를 실 행하며 쉰게 해결학 수 임슴니다

이미지 무제표의 예무을 통해 어떤 출력 품질 무제가 발생했는지 확인한 다음, 해당 부속 장치 페이지를 확인하여 무제를 해결하십시오. 이 예무은 인쇄 품질 무제를 해결하는 가장 일반적인 방법으로 구성되어 있습니다. 제안된 해결책을 수행하였는데도 문제가 지속되는 경우, HP 고객 지원 센터에 문의하십시오 (157 페이지 "서비스 및 지원 "참조).

주

다음 예문은 프린터 짧은 가장자리를 통과하는 letter 용지에 대한 설명입니다.

이미지 문제표

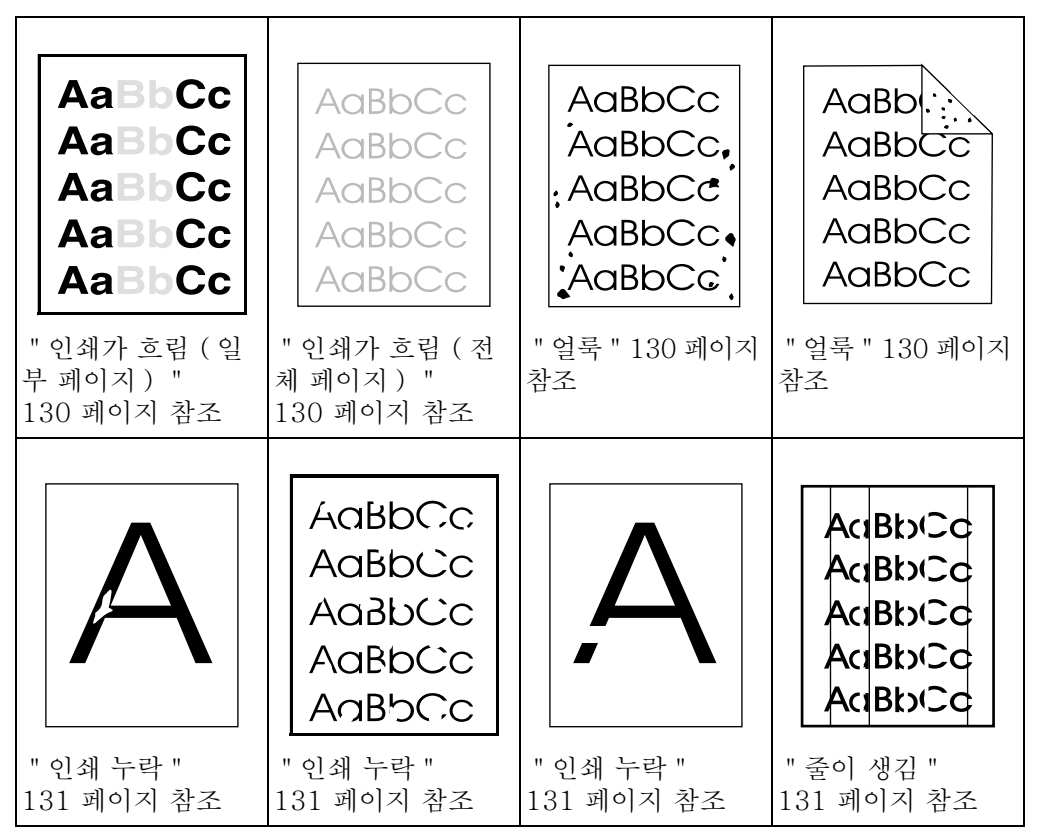

**IMPLE** 

Co Q

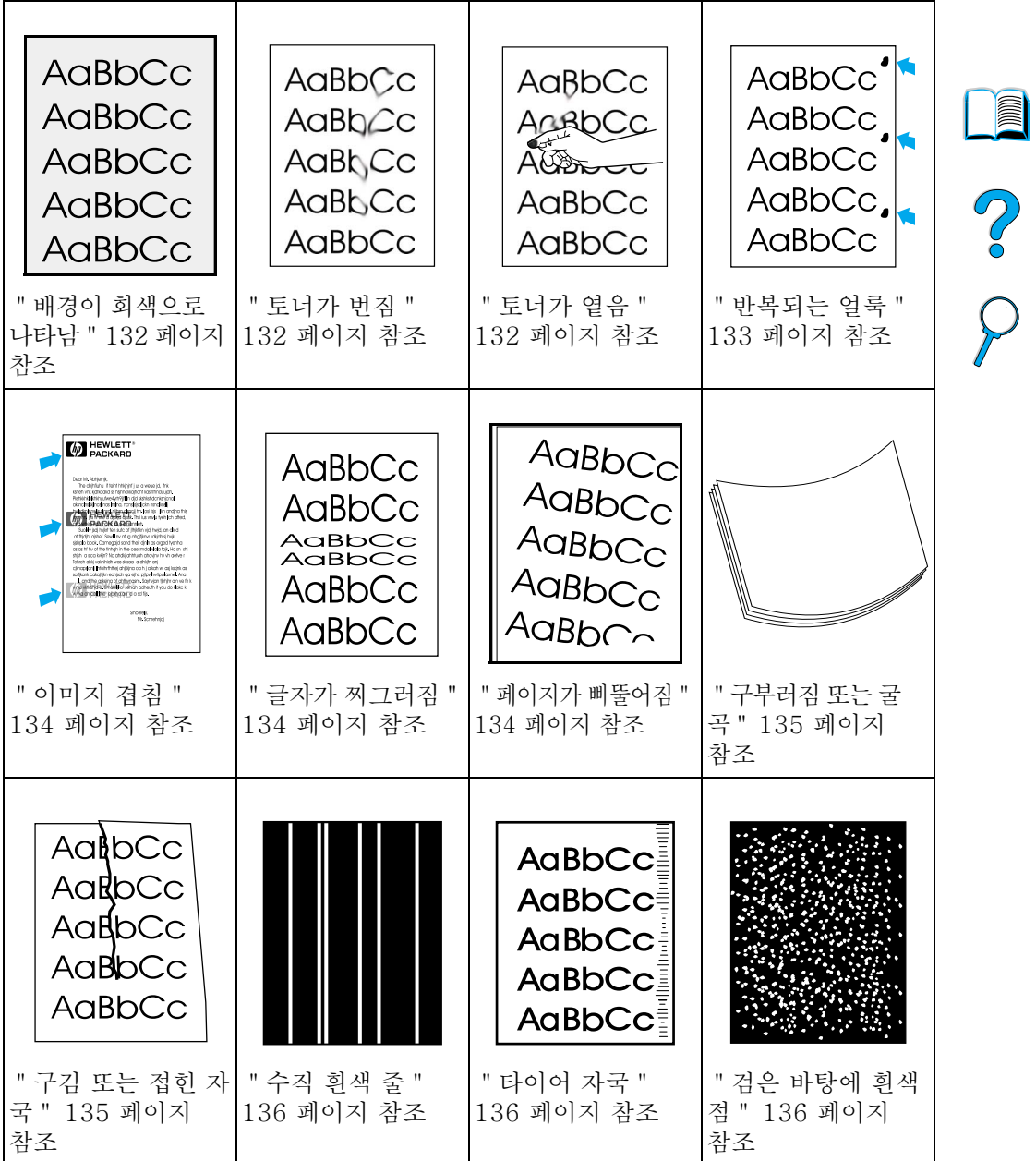

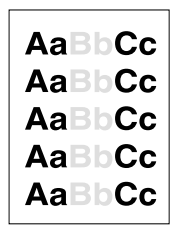

# <span id="page-131-0"></span>인쇄가 흐림 ( 일부 페이지 )

 $1$ 카트리지에 토너가 거의 없습니다. 토너 카트리지를 교체하십시오.

- 2 유지보수 시일이 얼마 남지 않았습니다. 소모품 상태 페이지를 인쇄하여 관리 시기를 확인하십시오 (154 페이지 " 소모품 상태 페이지 "참조). 유지보수 시일이 얼마 남지 않은 경우, 프린터 유지보수 키트를 주문하여 설치하십시오 (93 페이지 "정기 유지보수 실시 "참조).
- 3 카트리지의 토너가 거의 없습니다. 토너 카트리지를 교체하십시오.

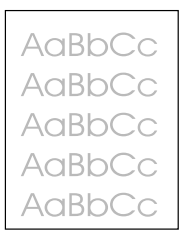

# <span id="page-131-1"></span>인쇄가 흐림 (전체 페이지)

- 1 EconoMode 가 꺼졌는지 확인하십시오 (220 페이지 " Print Quality Menu [ 인쇄 품질 메뉴 ] " 의 ECONOMODE 참조 ).
- 프린터 제어판의 Print Quality Menu[ 인쇄 품질 메뉴 ] 를  $2<sup>1</sup>$ 사용하여 토너 농도를 높이십시오 (220 페이지 " Print Quality Menu [ 인쇄 품질 메뉴 ] " 의 TONER DENSITY 참조 ).
- 3 다른 종류의 용지를 사용해 보십시오.
- <span id="page-131-2"></span>4 카트리지의 토너가 거의 없습니다. 토너 카트리지를 교체하십시오.

얼룩 **AaBbCc** AaBbCc. 용지 걸림이 해결된 후 페이지에 얼룩이 나타날 수 있습니다. AaBbCc 약간의 페이지를 더 인쇄하여 문제가 저절로 없어지는지  $\mathbf{1}$  $A$ a $B$ b $C$ c. 보십시오. 'AaBbCc  $\overline{2}$ 얼룩이 계속 생기는 경우, 자동으로 청소 페이지가 실행되도록 설정하십시오 (92 페이지 " 청소 페이지 자동 실행 " 참조). 프린터의 내부를 청소하십시오 (88 페이지 " 프린터 청소 " 3 AaBbl: 참조). 그런 다음, 수동 청소 페이지를 실행하여 퓨저를 AaBbCc 청소하십시오 (91 페이지 " 청소 페이지 수동 실행 " 참조). AaBbCc 4 다른 종류의 용지를 사용해 보십시오. AaBbCc 토너 카트리지가 새는지 확인해 보십시오. 카트리지에서 토너가 5 **AaBbCc** 새는 경우, 카트리지를 교체하십시오.

I

?

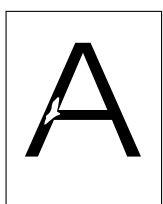

# <span id="page-132-0"></span>인쇄 누락

 $\mathbf{1}$ 프린터가 접할 수 있는 모든 환경적인 조건을 점검하십시오 (202 페이지 "일반 사양 " 참조).

3 다른 종류의 용지를 사용해 보십시오.

- 용지 표면이 거칠어 토너가 쉽게 스쳐 지나는 경우, 퓨저 모드를  $\mathbf{p}$ High 1 이나 High 2 로 변경하거나 (212 페이지 " Paper Handling Menu [ 용지 처리 메뉴 ] "참조 ), 표면이 보다 부드러운 용지로 인쇄해 보십시오.
- AaBbCc **AaBbCc** AaBbCc AaBbCc AaBbCc

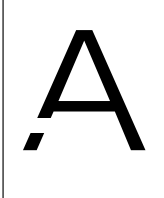

AdBbiCd AdBbcd AdBbiCd BbCd Btා⊂d

# <span id="page-132-1"></span>줄이 생김

- 1 약간의 페이지를 더 인쇄하여 문제가 저절로 없어지는지 보십시오.
- 2 프린터의 내부를 청소하십시오 (88 페이지 " 프린터 청소 " 참조). 그런 다음, 수동 청소 페이지를 실행하여 퓨저를 청소하십시오 (91 페이지 " 청소 페이지 수동 실행 " 참조).
- 3 토너 카트리지를 교체하십시오.
- 4 유지보수 시일이 얼마 남지 않았습니다. 소모품 상태 페이지를 인쇄하여 관리 시기를 확인하십시오 (154 페이지 " 소모품 상태 페이지 "참조). 유지보수 시일이 얼마 남지 않은 경우, 프린터 유지보수 키트를 주문하여 설치하십시오 (93 페이지 " 정기 유지보수 실시 "참조).

I  $O$   $O$ 

# <span id="page-133-0"></span>배경이 회색으로 나타남

AaBbCc AaBbCc AaBbCc AaBbCc AaBbCc

AaBbCc  $A$ a $B$ b $C$ c

AaBb<sub>Cc</sub>

AaBbCc

AaBbCc

#### $\mathbf{1}$ 프린터에 한 번 사용했던 용지는 다시 사용하지 마십시오.

- 2 약간의 페이지를 더 인쇄하여 문제가 저절로 없어지는지 보실시 오
- 3 용지함의 용지 더미를 뒤집으십시오. 용지를 180 도 뒤집어 시도해 보십시오.
- 4 프린터 제어판의 Print Quality Menu [ 인쇄 품질 메뉴 ] 를 사용하여 토너 농도를 줄이십시오 (220 페이지 " Print Quality Menu [ 인쇄 품질 메뉴 ] " 의 TONER DENSITY 참조 ).
- 5 프린터가 접할 수 있는 모든 화경 조건을 점검하십시오 (202 페이지 "일반 사양 "참조).
- 6 토너 카트리지를 교체하십시오.

# <span id="page-133-1"></span>토너가 번짐

133 페이지 " 토너가 옅음 " 단원도 참조하십시오.

- 1 약간의 페이지를 더 인쇄하여 문제가 저절로 없어지는지 보십시오.
- 2 다른 종류의 용지를 사용해 보십시오.
- 3 프린터가 접할 수 있는 모든 환경 조건을 점검하십시오 (202 페이지 "일반 사양 "참조).
- 4 프린터의 내부를 청소하십시오 (88 페이지 " 프린터 청소 " 참조). 그런 다음, 수동 청소 페이지를 실행하여 퓨저를 청소하십시오 (91 페이지 " 청소 페이지 수동 실행 "참조).
- 5 유지보수 시일이 얼마 남지 않았습니다. 소모품 상태 페이지를 인쇄하여 관리 시기를 확인하십시오 (154 페이지 " 소모품 상태 페이지 "참조). 유지보수 시일이 얼마 남지 않은 경우, 프린터 유지보수 키트를 주문하여 설치하십시오 (93 페이지 "정기 유지보수 실시 " 참조 ).
- 6 토너 카트리지를 교체하십시오.

**Second** 

2000

# <span id="page-134-0"></span>토너가 옅음

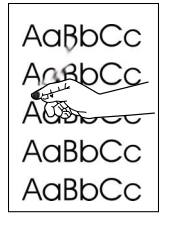

여기서 토너가 옅으다는 의미는 용지를 무지르면 토너가 지워지는 것을 말합니다.

 $1$ 용지가 무겁거나 표면이 거치 경우, 하이 퓨저 모드를 사용하여 토너 퓨저가 용지면에 보다 가까이 닿도록 하십시오. 프린터 제어판의 PRINT QUALITY MENUI 인쇄 품질 메뉴 1 에서 CONFIGURE FUSER MODE MENU 퓨저 모드 구성 메뉴ㅣ를 사용하십시오 . 이렇게 하려면 . 212 페이지 " Paper Handling Menul 용지 처리 메뉴ㅣ " 를 참조하십시오.

I

 $\frac{1}{2}$ 

- 2 이쇄 용지 한쪽 면이 거친 경우, 거칠지 않은 다른 면에 인쇄해 보십시오.
- 프린터가 접할 수 있는 모든 환경 조건을 점검하십시오 3 (200 페이지 " 프린터 사양 " 참조 ).
- 4 용지 종류와 품질이 HP 규격을 만족하는지 확인하십시오 (188 페이지 "용지 규격 "참조).
- <span id="page-134-1"></span>유지보수 시일이 얼마 남지 않았습니다 . 소모품 상태 페이지를  $5^{\circ}$ 인쇄하여 관리 시기를 확인하십시오 (154 페이지 " 소모품 상태 페이지 " 참조). 유지보수 시일이 얼마 남지 않은 경우. 프린터 유지보수 키트를 주문하여 설치하십시오 (93 페이지 " 정기 유지보수 실시"참조 )」

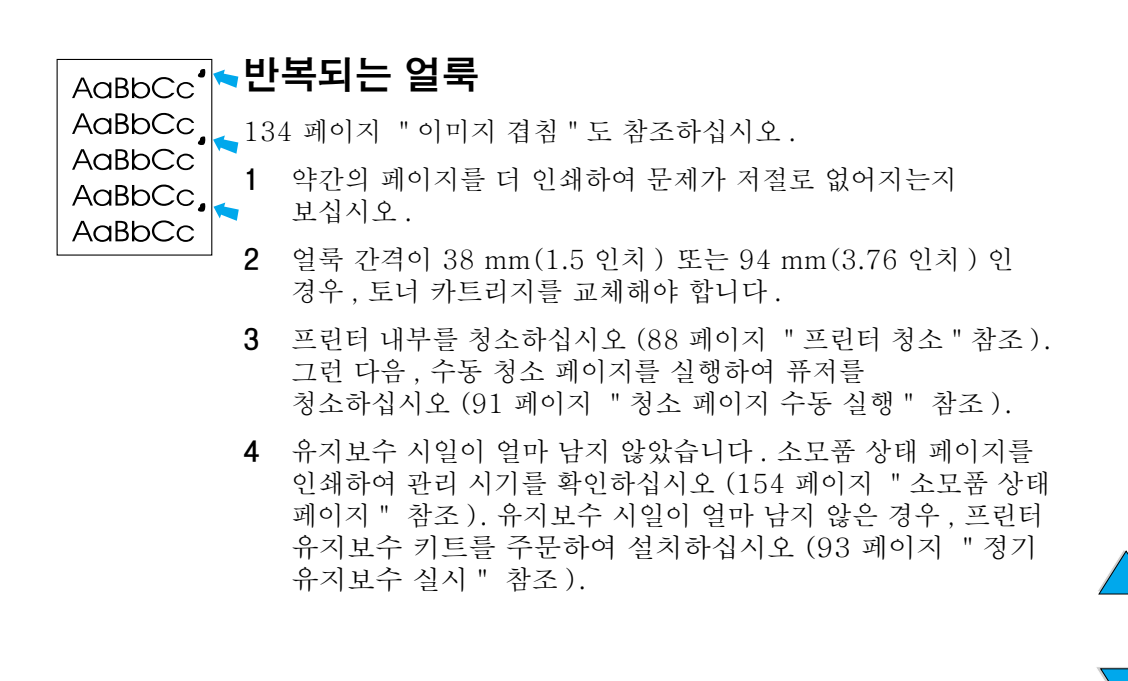

<span id="page-135-0"></span>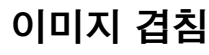

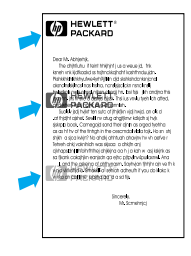

AaBbCc AaBbCc

AaBbCc AaBbCc

AaBbCc

AaBbCc

AaBbCc

AaBbC<sub>C</sub> AaBbCc

<sup>AaBhra</sup>

이러한 문제는 미리 인쇄되어 있는 양식이나 폭이 좁은 용지에 대용량을 인쇄할 때 발생합니다.

- 약간의 페이지를 더 인쇄하여 문제가 저절로 없어지는지  $1$ 보십시오.
- 용지 종류와 품질이 HP 규격을 만족하는지 확인하십시오  $\mathcal{P}$ (188 페이지 "용지 규격 "참조).
- 3 폭이 좁은 용지 ( 봉투 같은 ) 에 인쇄한 후 일반 용지 (letter 나 A4 크기 용지) 에도 이런 종류의 현상이 일어나면, Paper Handling Menu [ 용지 처리 메뉴 ] 에서 SMALL PAPER SPEED [작은 용지 속도]를 sLOW [ 느리게 ] 로 설정할 수 있습니다 (212 페이지 " Paper Handling Menu [ 용지 처리 메뉴 ] " 참조). 인쇄 속도가 느려지는지 확인하십시오.
- 4 유지보수 시일이 얼마 남지 않았습니다. 소모품 상태 페이지를 인쇄하여 관리 시기를 확인하십시오 (154 페이지 " 소모품 상태 페이지 "참조). 유지보수 시일이 얼마 남지 않은 경우. 프린터 유지보수 키트를 주문하여 설치하십시오 (93 페이지 " 정기 유지보수 실시" 참조 )」

<span id="page-135-1"></span>글자가 찌그러짐

- $1$ 약간의 페이지를 더 인쇄하여 문제가 저절로 없어지는지 보십시오.
- 프린터가 접할 수 있는 모든 환경 조건을 점검하십시오  $\overline{2}$ (202 페이지 "일반 사양 " 참조).
- 3 유지보수 시일이 얼마 남지 않았습니다. 소모품 상태 페이지를 인쇄하여 관리 시기를 확인하십시오 (154 페이지 " 소모품 상태 페이지 "참조). 유지보수 시일이 얼마 남지 않은 경우, 프린터 유지보수 키트를 주문하여 설치하십시오 (93 페이지 "정기 유지보수 실시 "참조 ).

#### 페이지가 삐뚤어짐  $A$ a $B$ b $C<sub>C</sub>$

- <span id="page-135-2"></span>약간의 페이지를 더 인쇄하여 문제가 저절로 없어지는지  $\mathbf{1}$ 보십시오.
- $\overline{2}$ 프린터 내부에 용지 조각이 걸려있지 않은지 확인해 보십시오.
- 3 용지를 제대로 넣었는지 . 조정이 모두 되었는지 및 용지가 모서리 탭 아래 있는지 확인하십시오 (46 페이지의 " 용지함 1 의 용지 공 급 " 및 47 페이지의 "용지함 2. 3 및 4 의 용지 공급"참조 ).

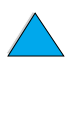

**Dollar** 

Co Q

- 4 용지함의 용지 더미를 뒤집으십시오 . 용지를 180 도 뒤집어 시도해 보십시오.
- 5 용지 종류와 품질이 HP 규격을 만족하는지 확인하십시오 (188 페이지 "용지 규격 "참조).
- 6 프린터가 접할 수 있는 모든 환경 조건을 점검하십시오 (202 페이지 "일반 사양 "참조).

## <span id="page-136-0"></span>구부러짐 또는 굴곡

- $1$ 용지함의 용지 더미를 뒤집으십시오. 용지를 180 도 뒤집어 시도해 보십시오.
- $\overline{2}$ 용지 종류와 품질이 HP 규격을 만족하는지 확인하십시오 (188 페이지 " 용지 규격 " 참조).
- 3 프린터가 접할 수 있는 모든 환경 조건을 점검하십시오 (200 페이지 " 프린터 사양 " 참조 ).
- 4 다른 출력함으로 인쇄해 보십시오.
- 5 용지가 가볍고 표면이 부드러운 경우, 로우 퓨저 모드를 사용하여 퓨즈 과정의 열을 낮추십시오. 프린터 제어판의 PRINT QUALITY MENU [인쇄 품질 메뉴ㅣ에서 conFIGURE FUSER MODE MENUI 퓨저 모드 구성 메뉴ㅣ를 사용하십시오 (212 페이지 " Paper Handling Menu [ 용지 처리 메뉴 ] " 참조).

# <span id="page-136-1"></span>구김 또는 접힌 자국

- 1 약간의 페이지를 더 인쇄하여 문제가 저절로 없어지는지 보십시오.
- 2 프린터가 접할 수 있는 모든 환경 조건을 점검하십시오 (202 페이지 "일반 사양 " 참조).
- 3 용지함의 용지 더미를 뒤집으십시오. 용지를 180 도 뒤집어 시도해 보십시오.
- 4 용지를 제대로 넣었는지, 조정이 모두 되었는지 및 용지가 모서리 탭 아래 있는지 확인하십시오 (46 페이지의 "용지함 1 의 용 지 공급 " 및 47 페이지의 " 용지함 2.3 및 4 의 용지 공급 " 참 조).
- 5 용지 종류와 품질이 HP 규격을 만족하는지 확인하십시오 (188 페이지 " 용지 규격 " 참조).
- 6 봉투가 구겨진 경우, 봉투가 평평하게 놓이도록 하십시오.

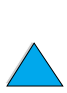

**DRAIN** 

 $\frac{1}{2}$ 

### 출력 품질 문제 해결 135

 $A$ a $B$ b $Cc$ AakbCc

AakbCc

AaBbCc

AaBbCc

# <span id="page-137-0"></span>수직 흰색 줄

- $1 \quad$ 약간의 페이지를 더 인쇄하여 문제가 저절로 없어지는지 보십시오.
- $2^{\circ}$ 용지 종류와 품질이 HP 규격을 만족하는지 확인하십시오 (188 페이지 "용지 규격 "참조).
- 3 토너 카트리지를 교체하십시오.

# AaBbCc를 타이어 자국

AaBbCc≣ **AaBbCc AaBbCc AaBbCc** 

<span id="page-137-1"></span>이런 종류의 흠집은 토너 카트리지가 10,000 페이지 한도를 초과하여 사용될 때 발생합니다 (예를 들어 매우 적은 토너 카트리지로 대용량 인쇄 ).

- 토너 카트리지를 교체하십시오. 1.
- 부족한 토너 카트리지로 인쇄할 용지의 수를 줄이십시오. 2
- 3 부족한 토너 카트리지로 인쇄할 용지의 수를 줄일 수 없는 경우, 6.000 매 카트리지 ( 부품 번호 C8061A) 를 사용하십시오).

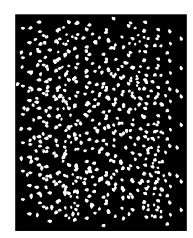

# <span id="page-137-2"></span>검은 바탕에 흰색 점

- $\mathbf{1}$ 약간의 페이지를 더 인쇄하여 문제가 저절로 없어지는지 보십시오.
- $\mathcal{P}$ 용지 종류와 품질이 HP 규격을 만족하는지 확인하십시오 (188 페이지 " 용지 규격 " 참조).
- 프린터가 접할 수 있는 모든 화경 조건을 점검하십시오 3 (202 페이지 "일반 사양 "참조).
- 4 토너 카트리지를 교체하십시오.

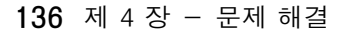

KO

**INSURIAL** 

So O

# 프린터 문제 판별

# 문제 해결 플로우 차트

프린터가 올바르게 응답하지 않은 경우, 플로우 차트를 참조하여 문제를 판별하십시오 . 프린터가 특정 단계를 통과하지 않는 경우, 해당 문제 해결책을 수행하십시오.

권장되는 모든 조치를 수행한 후에도 메시지가 지속되는 경우, HP 지정 서비스 지원 센터에 문의하십시오 (157 페이지 " HP 고객 지원센터 "참조).

주 Macintosh 컴퓨터 문제 해결의 자세한 내용은 143 페이지 " Macintosh 사용자를 위한 문제 해결 플로우 차트 " 를 참조하십시오.

### $1$  제어판에 READY[ 준비 ] 가 표시됩니까 ? 예 →  $2$  단계로

이동하십시오 .

**IIII** 

2000

#### 아니오 ↓

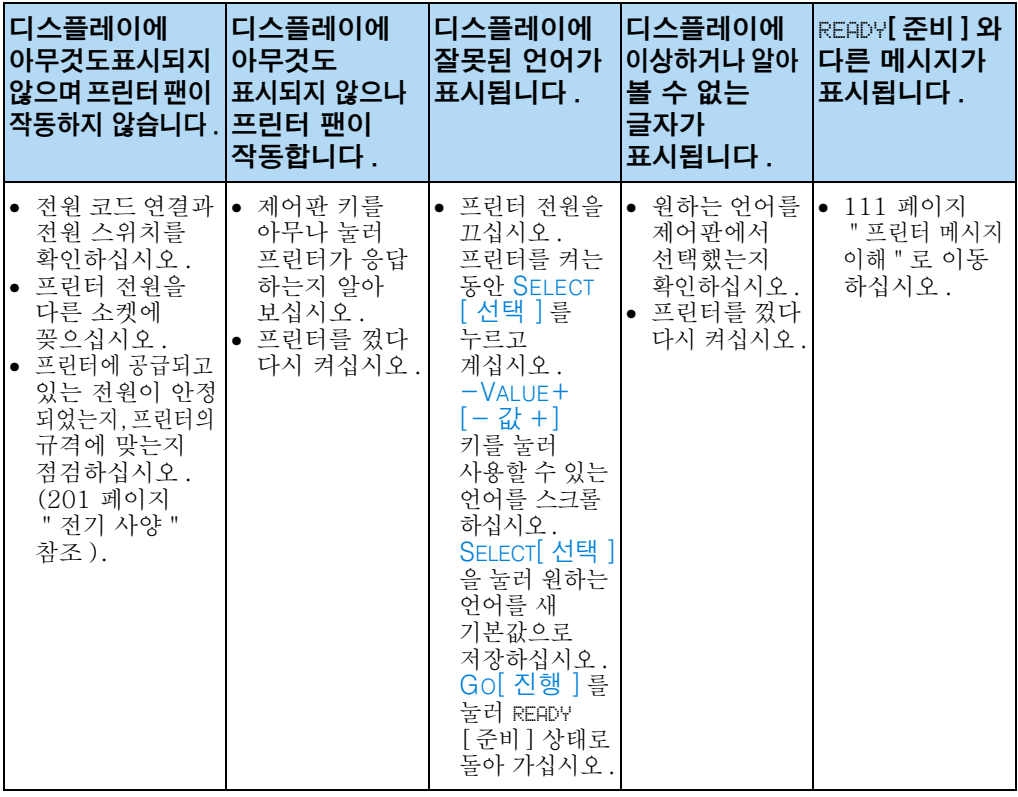

# 2 구성 페이지를 인쇄할 수 있습니까 ?<br>(152 페이지 " 구성 페이지 " 참조 )

3 단계로 예 → 이동하십시오.

### 아니오 ↓

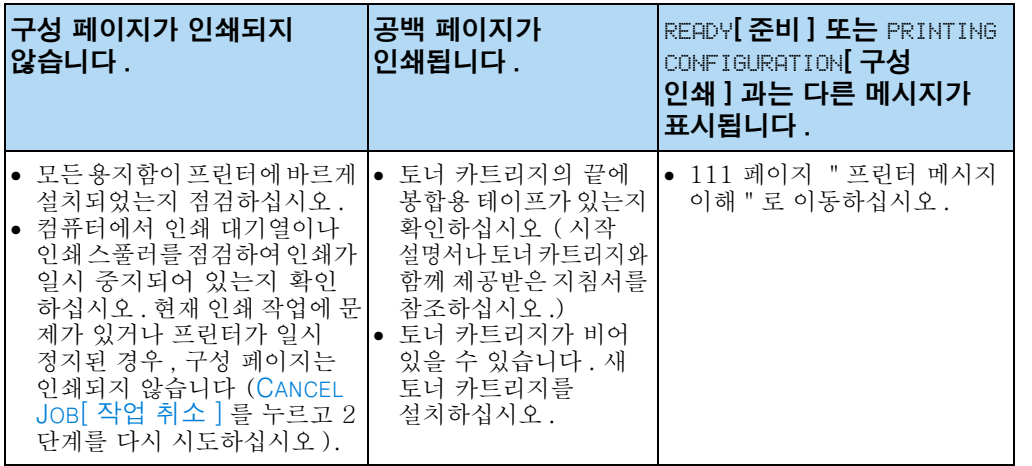

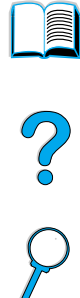

### 3 소프트웨어 응용 프로그램에서 인쇄할 수 있습니까 ?

#### 아니오 ↓

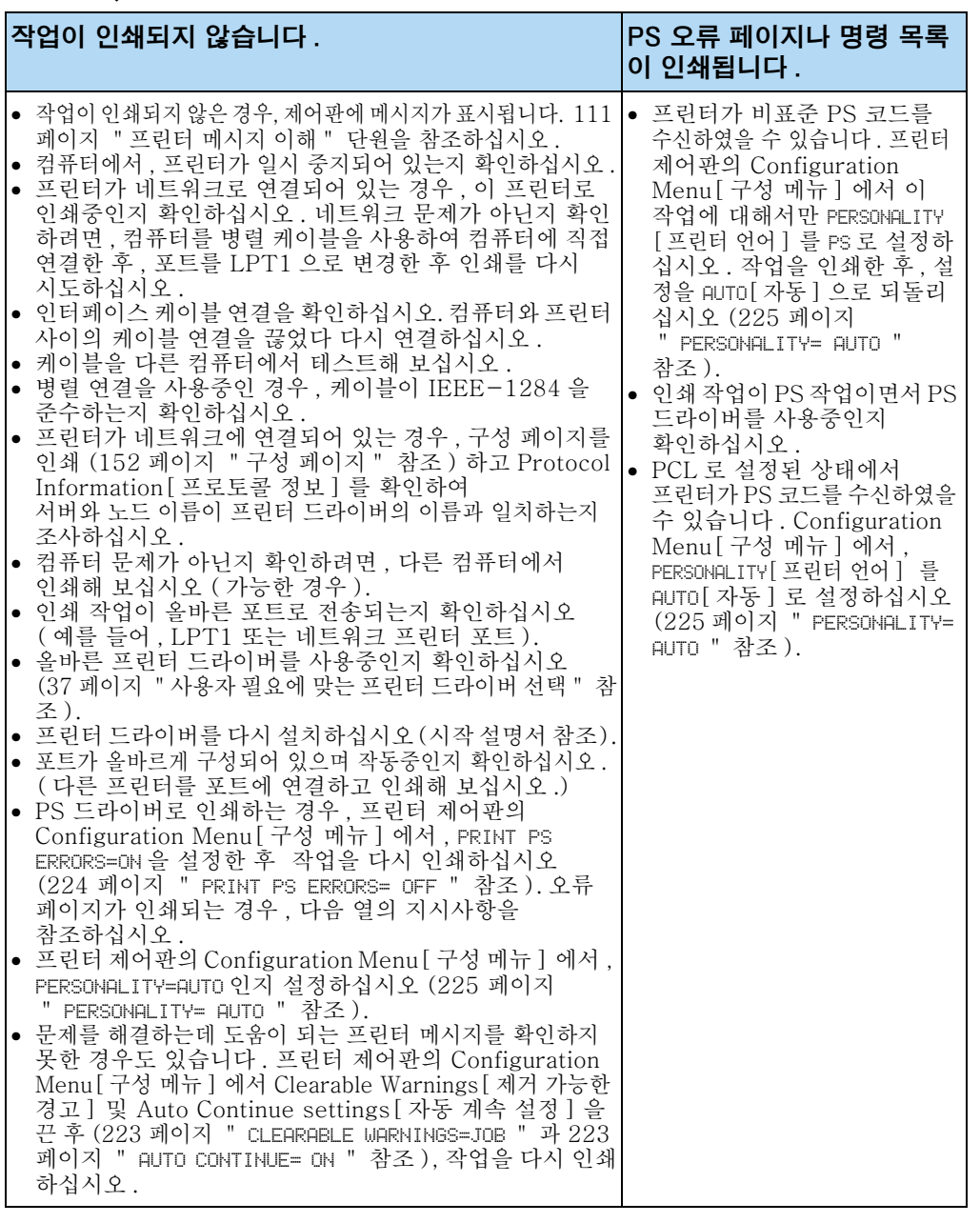

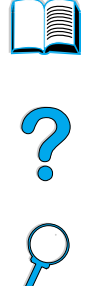

 $\overline{\mathbf{v}}$ 

# 4 예상대로 작업이 인쇄됩니까 ? (다음 페이지에 계속)

## 아니오 ↓

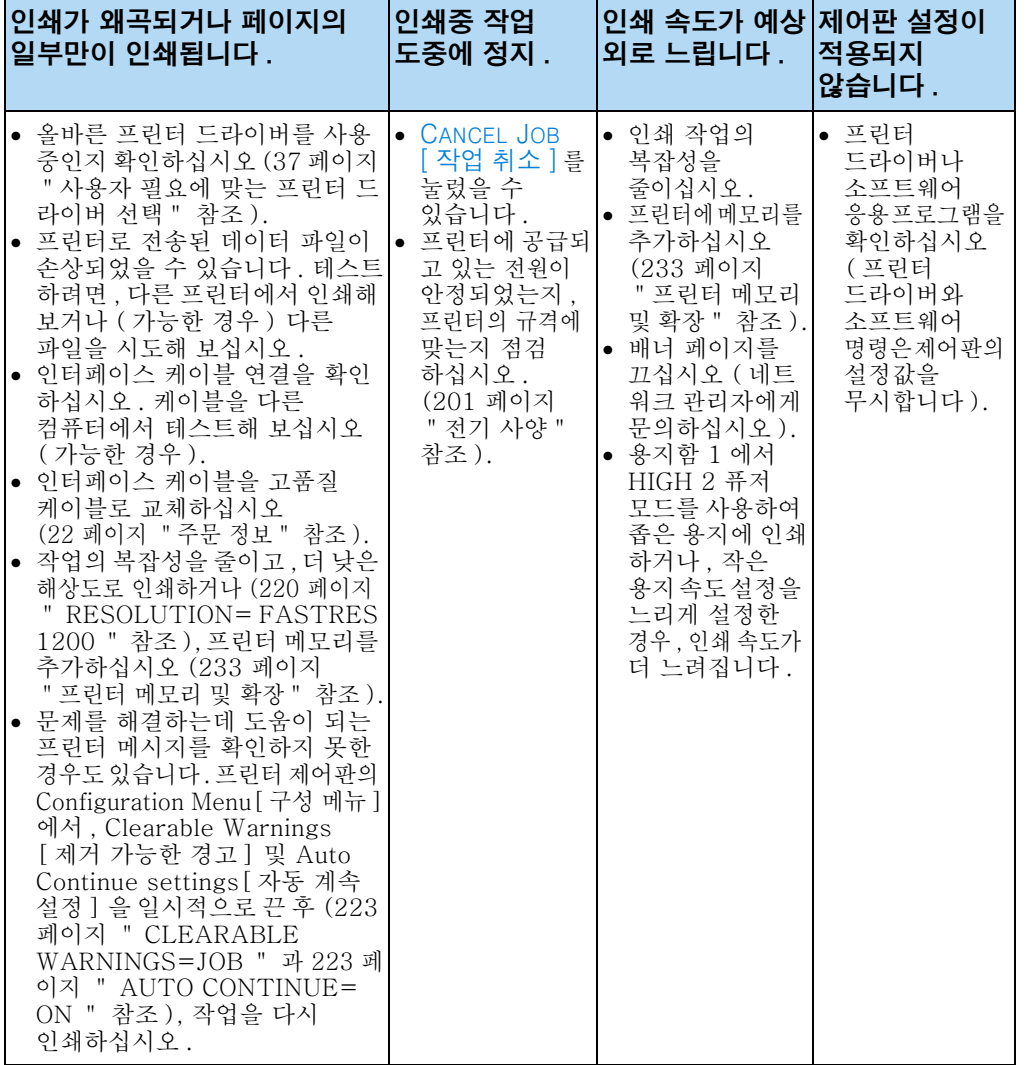

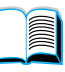

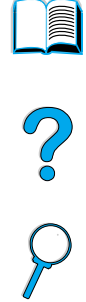

### 예상대로 작업이 인쇄됩니까 ?

예 → 5 단계로 이동하십시오 .

#### 아니오 ↓

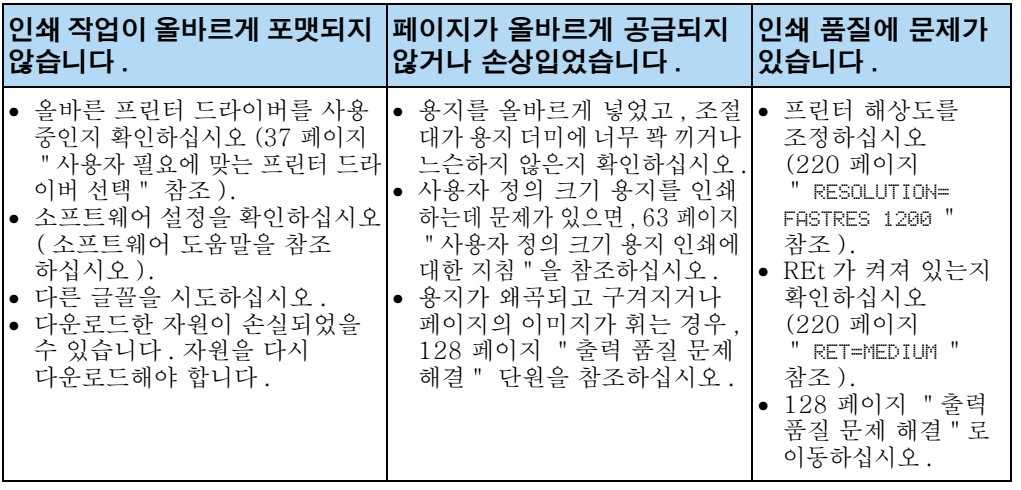

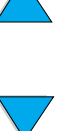

#### $5$  프린터용으로 올바른 용지함, 출력 위치 및 용지 처리 부속 장치를 선택하였습니까 ?

다른 문제의 경우, 목차, 색인 또는 프린터 소프트웨어 도움말을 확인하십시오.

#### 아니오 ↓

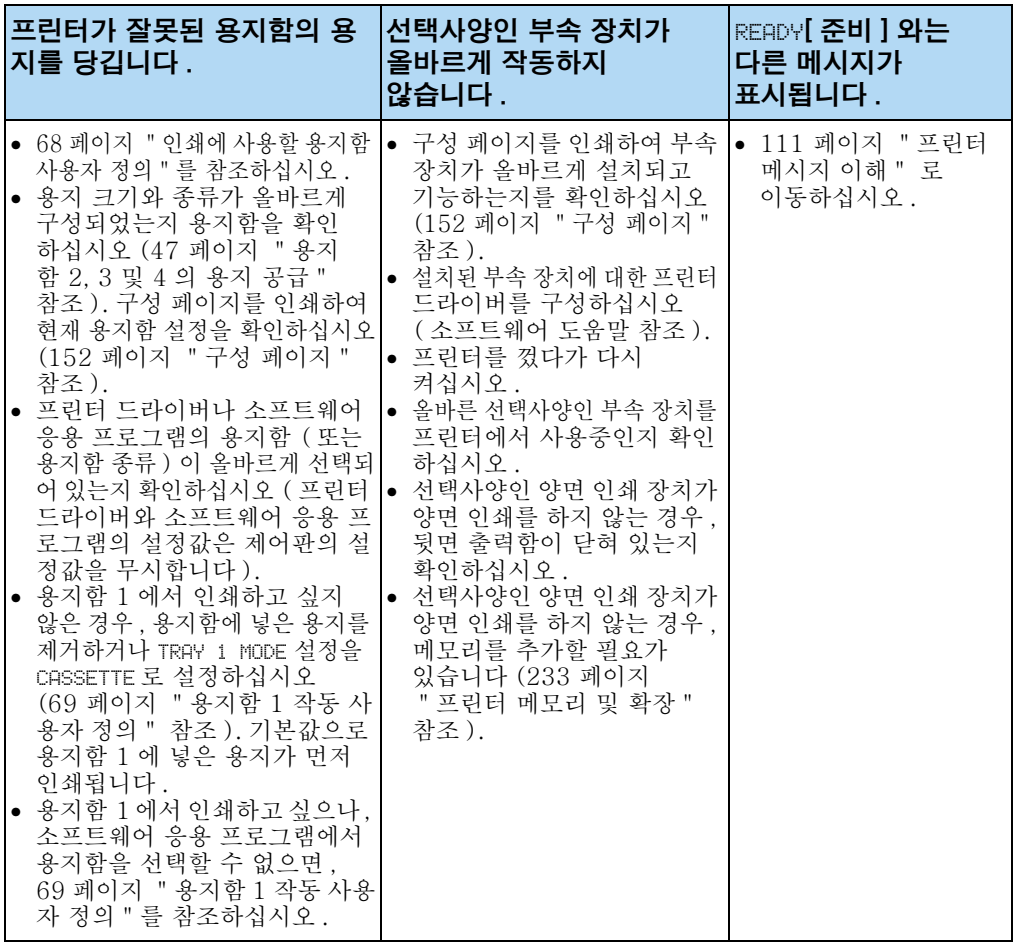

142 제 4 장 - 문제 해결

 $\frac{1}{2}$
# Macintosh 사용자를 위한 문제 해결 플로우 차트

## 1 소프트웨어 응용 프로그램에서 인쇄할 수 있습니까 ?

 $q \rightarrow$ 

2 단계로 이동하십시오.

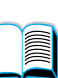

 $\frac{1}{2}$ 

#### 아니오 ↓

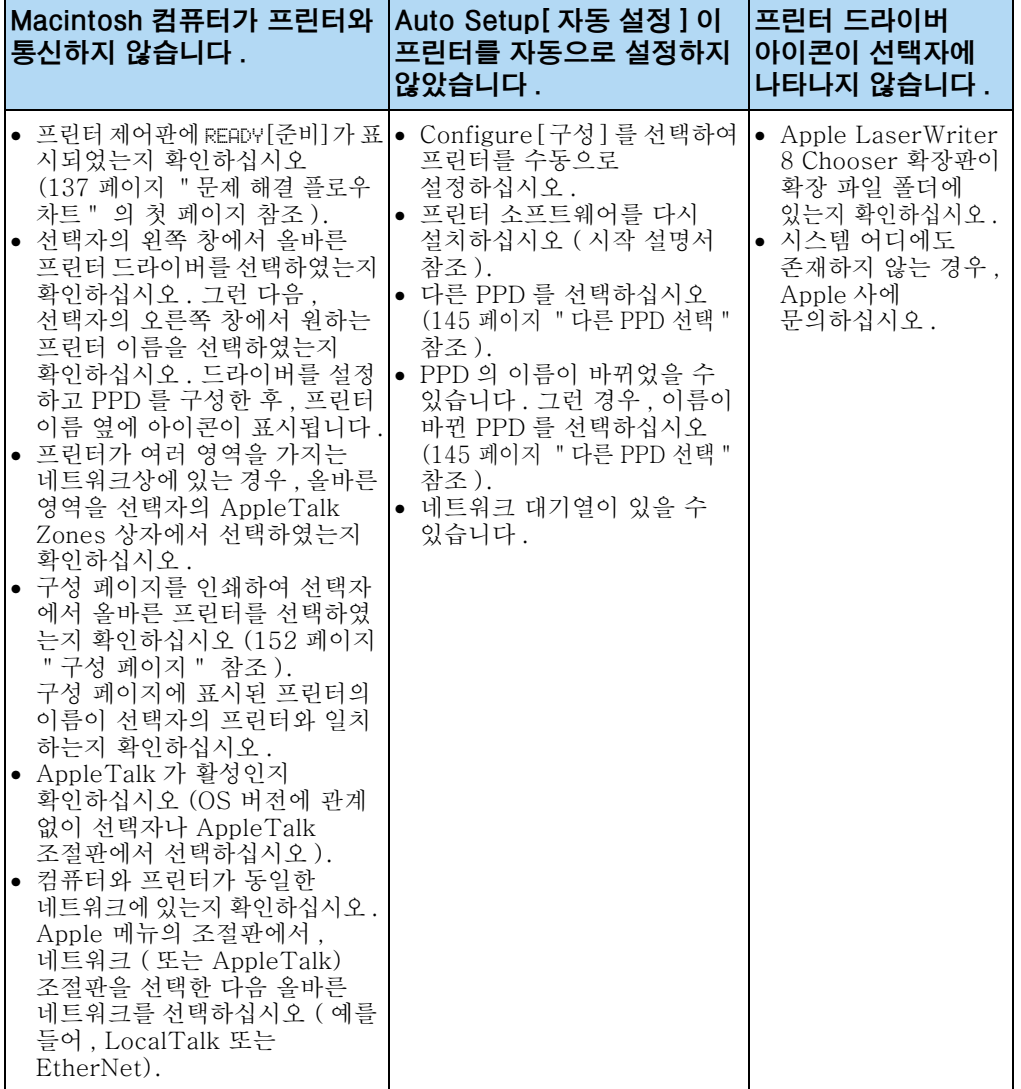

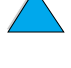

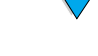

# 2 예상대로 작업이 인쇄됩니까 ?

#### $\frac{1}{2}$

다른 문제의 경우, 목차, 색인 또는 프린터 온라인 도움말을 확인하십시오.

# 아니오 ↓

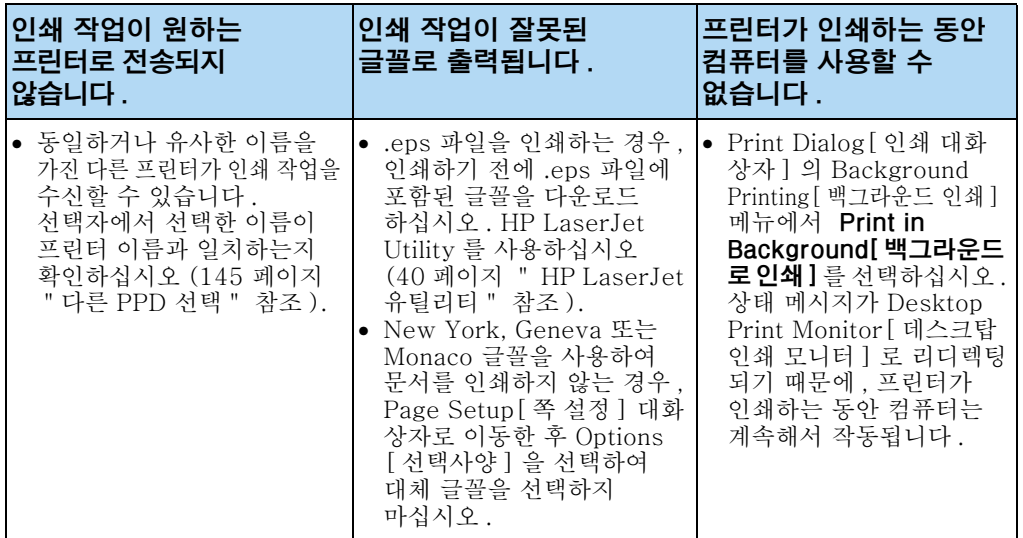

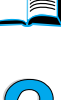

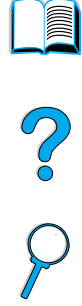

# <span id="page-146-0"></span>다른 PPD 선택

- 1 Apple 메뉴에서 선택자를 여십시오.
- 2 LaserWriter 8 아이콘을 누르십시오.
- 3 네트워크상에 여러 영역이 있는 경우, 프린터가 있는 AppleTalk Zones 상자에서 영역을 선택하십시오.

**Dollar** 

C° O

- 4 Select a PostScript Printer[ 포스트스크립트 프린터 선택 ] 상자에서 , 사용할 프린터 이름을 누르십시오 ( 두번 누르면 다음 몇 단계를 곧바로 생성합니다).
- 5 Setup[설정]을 누르십시오 (첫 번째 설정의 경우, 이 버튼의 문자열은 Create[ 작성 ] 로 표시됩니다 ).
- 6 Select PPD[PPD 선택 ] 를 누르십시오.
- 7 원하는 PPD 를 목록에서 찾은 후 Select[ 선택 ] 를 누르십시오. 원하는 PPD 가 목록에 없는 경우, 다음 선택사양 중 하나를 선택하십시오.
	- 유사한 기능을 가지는 프린터용 PPD 를 선택하십시오.
	- 다른 폴더에서 PPD 를 선택하십시오.
	- Use Generic[일반 사용]을 눌러 일반 PPD를 선택하십시오. 일반 PPD 를 사용하여 인쇄할 수는 있으나, 인쇄 기능의 액세스를 제한받습니다.
- 8 Setup[ 설정 ] 대화 상자에서 , Select[ 선택 ] 를 누른 후 OK [ 확인 ] 을 눌러 선택자로 돌아 가십시오.

주 PPD 를 수동으로 선택한 경우 . Select a PostScript Printer[ 포스트스크 립트 프린터 선택 ] 상자에서 선택한 프린터 옆에 아이콘이 표시되지 않을 수 있습니다. 선택자에서 Setup[ 설정 ], Printer Info[ 프린터 **정보]** 를 차례로 누른 후 , Update Info[ **정보 업데이트** ] 를 누르면 아이콘이 표시됩니다.

9 선택자를 닫으십시오.

## 프린터 이름 바꾸기

프린터 이름을 바꾸려는 경우 , **선택자**에서 프린터를 선택하기 전에 이것을 수행하십시오 . **선택자**에서 프린터를 선택한 후 프린터의 이름을 바꾼 경우, **선택자**로 되돌아 온 후 프린터를 다시 선택해야 합니다.

프린터의 이름을 바꾸려면 HP LaserJet Utility 의 Set Printer Name[ 프린터 이름 설정 ] 기능을 사용하십시오.

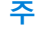

프린터 문제 판별 145

# 선택사양인 프린터 하드 디스크 부속 장치 문제 해결

#### 선택사양인 프린터 하드 디스크 부속 장치 문제 해결

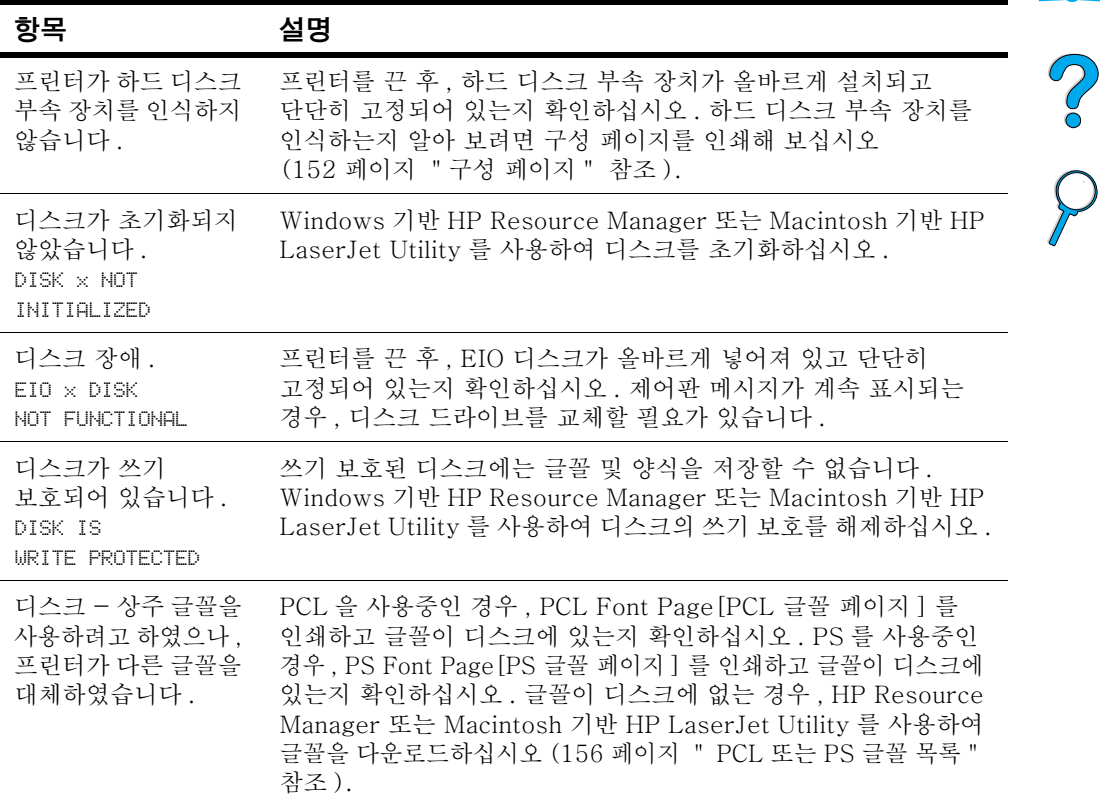

**IN** 

# PS 문제 해결

#### PS 문제 해결

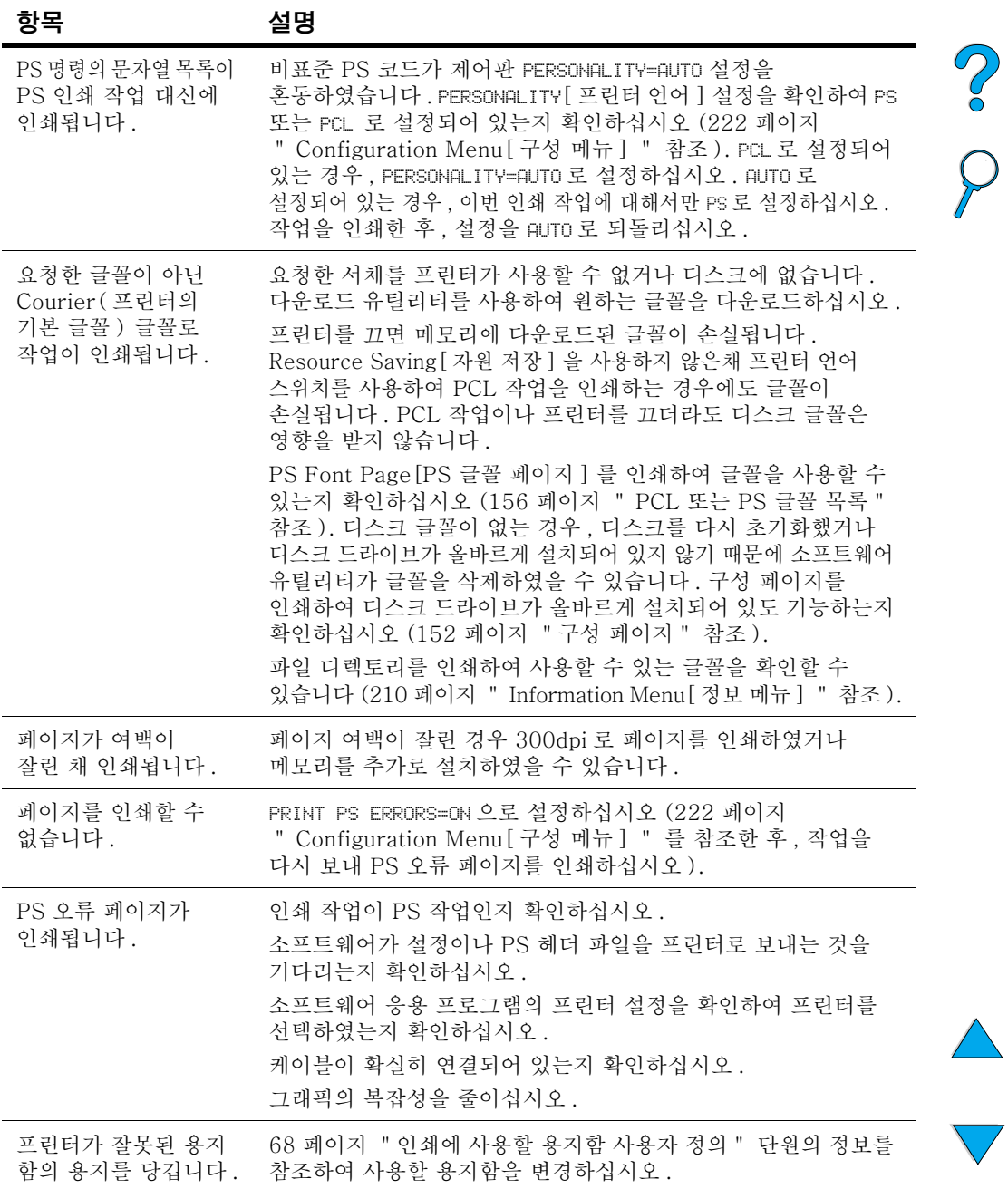

 $\overline{ }$ 

**A** 

# 선택사양인 HP FIR 문제

#### HP FIR( 고속 적외선 수신기 ) 문제 해결

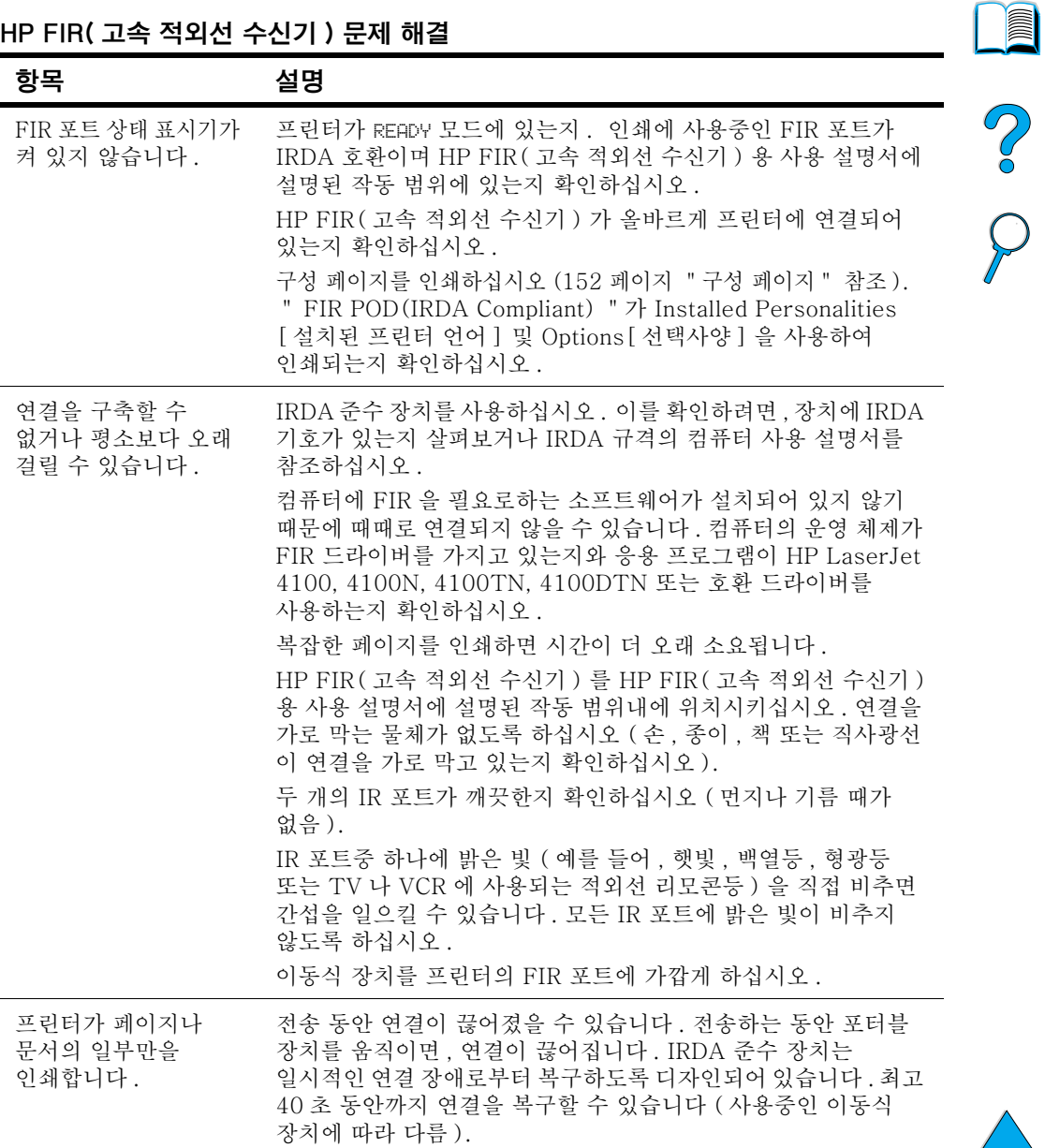

KO

HP FIR( 고속 적외선 수신기 ) 문제 해결 ( 계속 )

| 인쇄 작업은 올바르게<br>보내졌으나 프린터가<br>인쇄하지 않습니다.<br>작업을 다시 인쇄하십시오.  | 전체 인쇄 작업을 프린터로 전송하기 전에 연결이 끊긴 경우<br>(인쇄가 아직 시작되지 않음), 프린터는 어떤 작업도 인쇄하지<br>않습니다. CANCEL JOB 작업 취소   을 눌러 프린터 메모리를<br>삭제하십시오. 그런 다음, HP FIR (고속 적외선 수신기) 용<br>사용 설명서의 설명대로 이동식 장치를 작동 범위내에 위치시킨 후 |  |
|------------------------------------------------------------|----------------------------------------------------------------------------------------------------|--|
| FIR 상태 표시기가<br>전송 동안 꺼져<br>있습니다.<br>위치시킨 후 작업을 다시 인쇄하십시오 . | 연결이 끊겼을 수 있습니다 . CANCEL JOB[ 작업 취소 ] 을 눌러<br>프린터 메모리를 삭제하십시오. 그런 다음, HP FastInfraRed<br>Receiver 사용 설명서의 설명대로 이동식 장치를 작동 범위 내에                                                                  |  |

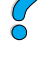

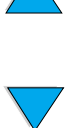

# 선택사양인 HP JetDirect 인쇄 서버와 통신하기

프린터가 선택사양인 HP JetDirect 인쇄 서버를 갖추고 있지만 네트워크를 통해 프린터와 통신할 수 없는 경우 . 인쇄 서버가 작동하는지 확인하십시오.

- HP JetDirect 구성 페이지를 확인하십시오 ( 인쇄하려면 152 페이지 " 구성 페이지 " 를 참조하십시오 ).
- " I/O CARD READY " 메시지가 HP JetDirect 구성 페이지에 표시되지 않는 경우, HP JetDirect 인쇄 서버 관리자 설명서의 문제 해결 단원을 참조하십시오.

프린터가 HP JetDirect 10/100TX 인쇄 서버를 갖춘 경우 , 인쇄 서버가 네트워크에 링크할 수 있는지 확인하십시오.

- 인쇄 서버의 링크 속도 표시기 (10 또는 100) 를 확인하십시오 . 둘다 꺼져 있으면 인쇄 서버가 네트워크에 링크할 수 없습니다.
- HP JetDirect 구성 페이지를 확인하십시오. " LOSS OF CARRIER ERROR " 메시지는 인쇄 서버가 네트워크에 링크할 수 없음을 나타냅니다.

인쇄 서버가 링크에 실패하면, 모든 케이블이 올바르게 연결되어 있는지 확인하십시오. 모든 케이블이 올바르게 연결되어 있고 인쇄 서버가 링크에 실패한 경우 . 아래의 단계를 따라 인쇄 서버를 재구성하십시오..

- $1 \quad$ EIO Menu [EIO 메뉴 ] 를 사용하여 링크 속도 (10 또는 100 Mbps) 와 이중 모드 ( 전이중 또는 반이중 ) 를 설정하여. 네트워크와 일치하도록 하십시오 (229 페이지 " EIO Menu [EIO 메뉴 ] "참조). 예를 들어, 네트워크 스위치의 포트가 100TX 전이중 작동으로 설정된 경우, 인쇄 서버를 100TX 전이중 작동 으로 설정해야 합니다.
- $2<sup>1</sup>$ 프린터를 껐다 다시 켠 후 인쇄 서버가 작동하는지 확인하십시오 . 인쇄 서버가 링크에 실패하면, 다른 네트워크 케이블로 지도하십시오..

**Dollar** 

Poo P

# 프린터 구성 확인

프린터 제어판에서 . 프린터 및 현재 구성에 대한 자세한 정보를 포함하는 페이지를 인쇄할 수 있습니다. 여기에서 아래의 정보 페이지를 설명합니다.

- 메뉴 맨
- 구성 페이지
- 소모품 상태 페이지 ( 토너 카트리지 사용에 대한 정보 포함 )
- PCL 또는 PS 글꼴 목록

프린터 정보 페이지의 전체 목록에 대한 내용은 프린터 제어파의 Information Menu [ 정보 메뉴 ] 를 참조하십시오 (210 페이지 " Information Menu [ 정보 메뉴 ] "참조 ).

문제 해결을 위해 이 페이지를 잘 보관해 두십시오 . HP 고객 지워 센터에 무의하는 경우에도 유용합니다.

# 메뉴 맵

제어판에서 사용 가능한 전체 메뉴와 항목의 현재 설정값을 보려면 제어판 메뉴 맵을 인쇄합니다.

- 1 프린터 제어판에서, INFORMATION MENU [정보 메뉴 ] 가 표시될 때까지 MENU 데뉴 ] 를 누르십시오.
- 2 PRINT MENU MAP [ 메뉴 맵 인쇄 ] 가 나타날 때까지 ITEM [ 항목 ] 을 누르십시오.
- 3 SELECT 선택 ] 를 눌러 메뉴 맵을 인쇄하십시오.

메뉴 맵을 프린터 가까운 곳에 두면 나중에 참고 하기가 편리합니다. 프린터에 혀재 설치된 선택사양에 따라 매뉴맵의 내용이 다릅니다 (이 값은 대부부은 프린터 드라이버나 소프트웨어 응용 프로그램의 설정에 의해 무시될 수 있습니다.)

제어판 항목 및 가능한 값의 전체 목록에 대한 내용은 부록 B 를 참조하십시오 . 제어판 설정을 변경하려면 31 페이지 " 제어판 메뉴 " 를 참조하십시오.

**Second** 

So d

# <span id="page-153-0"></span>구성 페이지

구성 페이지를 사용하여 현재 프린터 설정을 보거나, 프린터 무제를 해결하는데 참조하거나 또는 메모리 (DIMM), 용지함 및 프린터 언어와 같은 선택사양인 부속 장치가 설치되어 있는지 확인할 수 있 습니다.

HP JetDirect 인쇄 서버 카드가 설치된 경우 (HP LaserJet 4100N, 4100TN 및 4100DTN 프린터 ). HP JetDirect 구성 페이지도 이쇄된니다

제어판에서 구성 페이지를 인쇄하려면 다음을 수행하십시오 .

- INFORMATION MENU[정보 메뉴ㅣ가 나타날 때까지 MENU  $1$ [메뉴 ]를 누르십시오.
- 2 PRINT CONFIGURATION[구성 인쇄 ] 가 나타날 때까지 ITEM [ 항목 ] 을 누르십시오 .
- 3 구성 페이지를 인쇄하려면 SELECT[ 선택 ] 를 누르십시오 . 최근 유지보수 이후의 페이지에 주목하십시오.

다음 페이지는 구성 페이지의 예를 포함합니다. 프린터에 현재 설치된 선택사양에 따라 구성 페이지의 내용이 다릅니다 .

임베드된 웹 서버를 통해 구성 정보를 얻을 수도 있습니다. 자세한 내용은 255 페이지 "임베드된 웹 서버 "를 참조하십시오.

주

주

152 제 4 장 - 문제 해결

?

# 구성 페이지

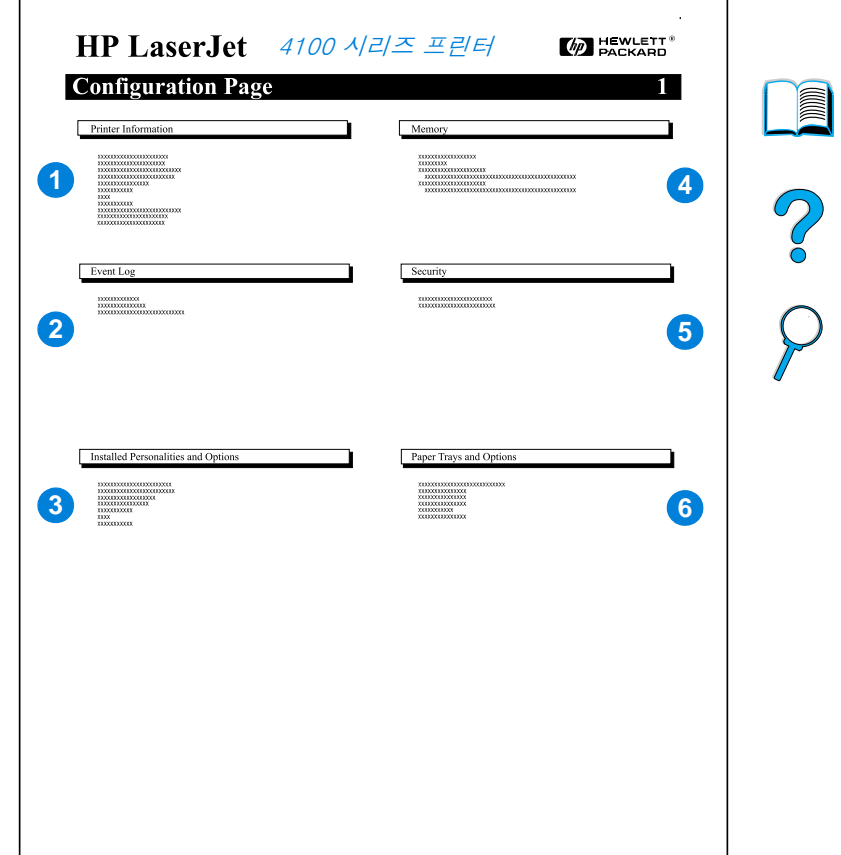

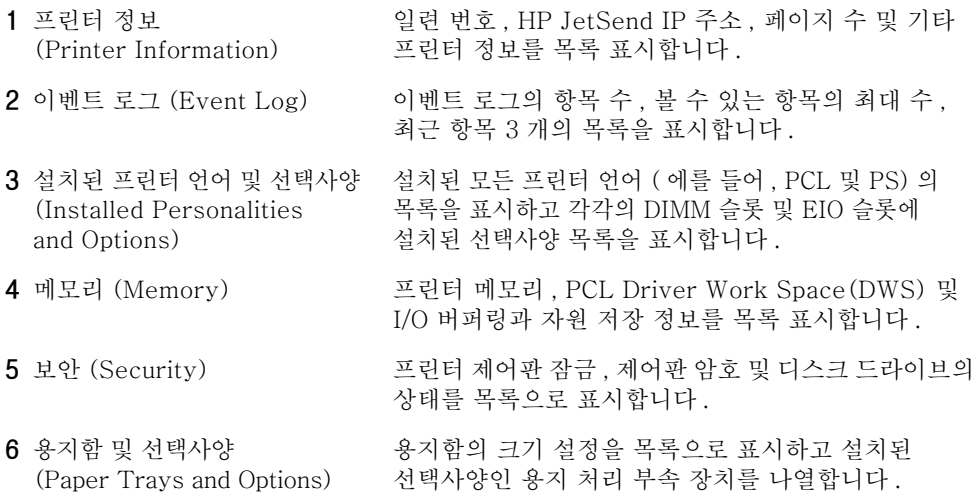

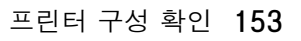

# <span id="page-155-0"></span>소모품 상태 페이지

소모품 상태 페이지를 통하여, 프린터에 설치된 토너 카트리지의 정보, 토너 카트리지에 남은 토너의 양 및 처리한 페이지 및 작업의 수에 대한 정보를 알아볼 수 있습니다. 이 페이지를 통하여 다음 유지보수 일정을 알아볼 수 있습니다 (93 페이지 " 정기 유지보수 실시 " 참조 ).

제어판에서 소모품 상태 페이지를 인쇄하려면 다음을 수행하십시오.

- 1 INFORMATION MENU [정보 메뉴]가 나타날 때까지 MENU 메뉴] 를 누르십시오.
- 2 PRINT SUPPLIES STATUS PAGE [소모품 상태 페이지 인쇄 ] 가 나타날 때까지 ITEM 항목 | 을 누르십시오.
- 3 구성 페이지를 인쇄하려면 SELECT[ 선택 ] 를 누르십시오.

다음 페이지는 소모품 상태 페이지의 예를 포함합니다.

임베드된 웹 서버를 통해 소모품 상태 정보를 얻을 수도 있습니다. 자세한 내용은 255 페이지 " 임베드된 웹 서버 " 를 참조하십시오.

주

**IN** 

 $\bigcirc$ 

소모품 상태 페이지

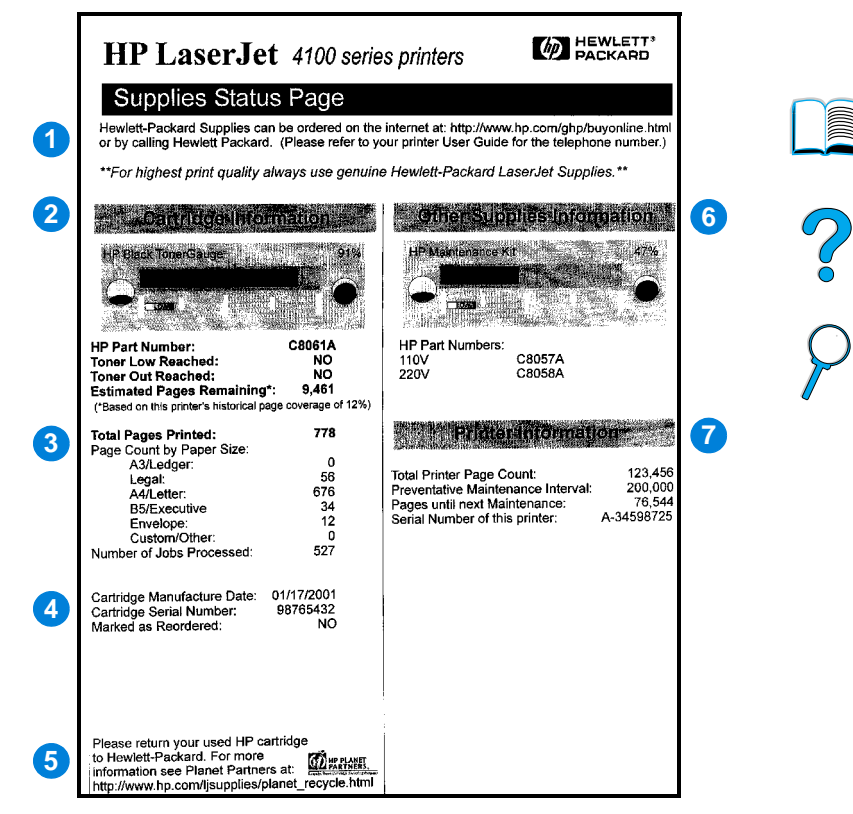

- 1 소모품 웹사이트 (Supplies website)
- 2 카트리지 정보 (Cartridge information)
- 3 인쇄 통계 (Printing statistics)
- 4 제조 정보 (Manufacture information)
- 5 재생 웹사이트 (Recycling website)
- 6 유지보수 키트 게이지 (Maintenance kit gauge)
- 7 프린터 정보 (Printer information)

인터넷을 통한 소모품 주문 로컬 웬사이트

토너 카트리지에 사용할 수 있는 토너의 양, 토너 카트리지 부품 번호 및 카트리지에 남은 토너양에 대하 예상 페이지 정보

처리한 페이지와 작업의 전체 수에 대한 통계

토너 카트리지 제조 일자 및 일련 번호

사용한 HP 토너 카트리지의 반납 정보 웹사이트

유지보수 키트가 사용된 비율을 알려주는 게이지

전체 프린터 페이지 수 . 유지보수 주기 . 다음 유지보수를 수행할 때까지 페이지. 프린터의 일련 번호.

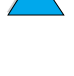

# <span id="page-157-0"></span>PCL 또는 PS 글꼴 목록

글꼴 목록을 통하여 현재 프린터에 설치된 글꼴을 알아볼 수 있습니다 ( 글꼴 목록에는 선택사양인 하드 디스크 부속 장치나 플래시 DIMM 에 상주하는 글꼴이 표시됩니다).

#### PCL 또는 PS 글꼴 목록을 인쇄하려면

- 1 프린터 제어판에서, INFORMATION MENU [정보 메뉴 ]가 표시될 때까지 MENU 메뉴 | 를 누르십시오.
- 2 PRINT PCL FONT LIST 또는 PRINT PS FONT LIST 가 나타날 때까지 ITEM 항목 | 을 누르십시오.
- 3 SELECT[ 선택 ] 를 눌러 글꼴 목록을 인쇄하십시오

PS 글꼴 목록에는 설치된 PS 글꼴과 글꼴의 간단한 보기가 표시됩니다 . 다음은 PCL 글꼴 목록에서 발견될 수 있는 정보를 설명합니다.

- Font[ 글꼴] 은 글꼴 이름과 보기를 제공합니다.
- Pitch/Point[피치/포인트]는 글꼴의 피치 및 크기를 나타냅니다.
- Escape Sequencel 프린터 제어 코드 I (PCL 5e 프로그래밍 명령) 는 지정 글꼴을 선택하는 데 사용됩니다 ( 글꼴 목록 페이지 아래에 있는 범례를 참조하십시오).

DOS 응용 프로그램에서 글꼴을 선택하기 위한 프린터 명령 사용의 단계별 지침은 242 페이지 " PCL 5e 글꼴 선택 " 를 참조하십시오.

- Font #[글꽄 버호]는 프린터 제어파 (소프트웨어 응용 프로그램 아님) 에서 글꼴을 선택하는 데 사용된 번호입니다. 아래에 설명된 글꼴 ID 의 글꼴 번호와 혼동하지 마십시오. 번호는 글꼴이 저장된 DIMM 슬롯을 나타냅니다.
	- 소프트 : 다운로드한 글꼴로서 다른 글꼴을 다운로드하여 대체되기 전까지나 프린터를 끌 때까지 프린터에 상주하는 글꼴.
	- 내장프린터에 영구히 상주하는 글꼴
- Font IDI글꼴 IDI 는 소프트웨어를 통하여 글꼴을 다운로드할 때 소프트 글꼴에 지정한 번호입니다.

주

**MAN** 

Co Q

# <mark>도</mark> 서비스 및 지원

# <span id="page-158-1"></span>HP 고객 지원 센터

# 온라이 서비스

24 시간 동안 정보를 제공받으려면, 이 단원의 서비스 센터 목록을 참조하십시오.

# <span id="page-158-0"></span>월드 와이드 웹

다음의 URL 을 통하여 프린터 드라이버, 갱신된 HP 프린터 소프트웨어 및 제품 지원 안내 정보를 얻을 수 있습니다 :

미국 : http://www.hp.com/support/li4100

아래의 웹 사이트에서 프린터 드라이버를 구할 수 있습니다.

- 중국 :  $ftp://www.hp.com.cn/support/li4100$
- 일보 :  $\frac{\text{ftp://www.iph.hp.com/support/lj4100}}{$
- 하국 :  $http://www.hp.co.kr/support/li4100$
- 대만 : http://www.hp.com.tw/support/li4100 또는
	- 로컬 드라이버 웹 사이트 http://www.dds.com.tw

 $\frac{1}{2}$ 

## 소프트웨어 유틸리티 및 전자 정보

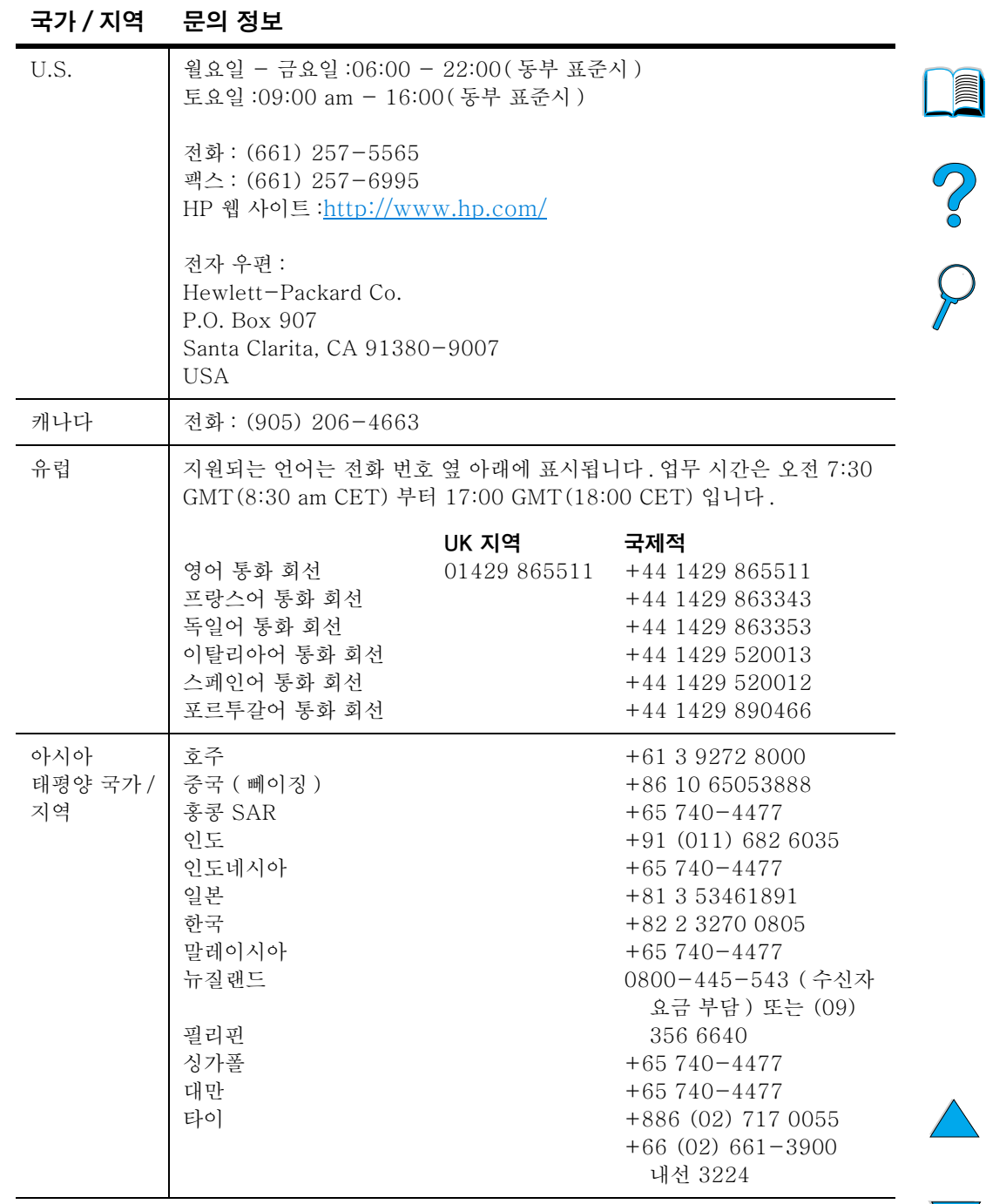

℩

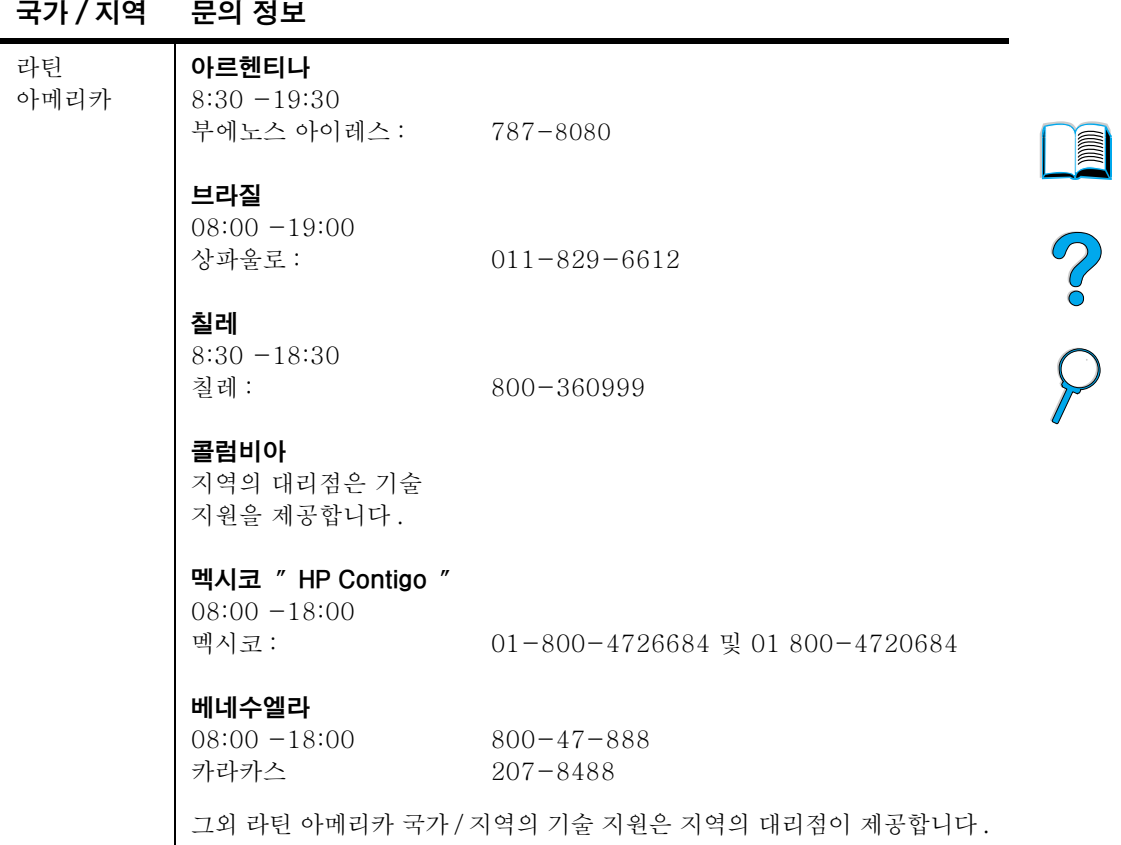

 $\overline{\blacktriangledown}$ 

# 부속 장치 또는 소모품 HP 직접 주문

부속 장치 또는 소모품을 직접 주문하려면 :

- (800) 752-0900 (미국) 또는 (800) 387-3154 (캐나다)로 전화하십시오.
- 사용자 지역의 HP LaserJet 소모품 웹 사이트를 방문하십시오 (URL 목록을 보려면 154 페이지 소모품 상태 페이지 다워을 참조하여 소모품 상태 페이지를 인쇄하십시오 ).

#### HP 부품을 HP 에서 직접 주문

미국의 경우. (800) 227-8164 로 전화하십시오.

## HP 서비스 부품 정보 CD

CD 기반의 강력한 부품 정보 도구는 사용자에게 광범위한 HP 제품의 가격 및 권장되는 재고 목록 등과 같은 부품 정보를 쉽고 빠르게 얻을 수 있도록 고안되었습니다. 미국 또는 캐나다에서 이 분기별 서비스에 등록하려면, (800) 336-5987로 전화하십시오. 아시아 태평양 국가 / 지역에서 . (65) 740-4484 로 전화하십시오. 전세계적인 부품 ID 및 가격 정보는 월드 와이드 웹 (http:/www.hp.com/go/partsinfo) 을 통해 액세스할 수 있습니다.

# HP 지원 CD

이 지워용 도구는 HP 제품의 기술 안내 정보를 제공하도록 고안된 종합 온라인 정보 시스템입니다. 미국 및 캐나다 지역에서 이 부기별 서비스에 등록하려면. (800) 457-1762 로 전화하십시오. 홍콩 SAR. 인도네시아. 말레이시아 또는 싱가폴의 경우 Mentor Media (65) 740-4477 로 전화하십시오.

## <span id="page-161-0"></span>HP 공인 대리점 및 지원 센터

공인 HP 대리적 및 지워 세터에 대한 정보는 (800) 243-9816 (미국) 또는 (800) 387-3867 (캐나다) 로 전화하십시오.

#### HP 서비스 계약

(800) 743-8305 (미국) 또는 (800) 268-1221 (캐나다) 로 전화하십시오.

**Allen** 

P<br>P

# **HP SupportPacks**

HP SupportPack 은 기본 HP LaserJet 제품 보증 기간 (1 년 ) 을 업그레이드하여 최장 5 년까지 연장하는 패키지 서비스 계약입니다.

HP SupportPack 은 HP 대리점에서 구입할 수 있으며, 3 년 서비스 패키지 전용 버전 (서비스를 받으려면 HP 에 등록해야 함) 또는 1 년 ~ 5 년 서비스 패키지용 ( 팩스 , 월드 와이드 웹을 통해 등록) 전자 버전 형식으로 사용할 수 있습니다.

자세한 주문 및 가격 정보는 HP 대리점에 문의하거나 http://www.hp.com/go/printerservices 를 방문하십시오.

# HP 고객 지원 세터

HP LaserJet 토너 카트리지를 설치하였을 때 카트리지가 비 HP 토너라는 메시지가 표시되는 경우 HP 고객 지워 센터 (02-3270-0700) 로 전화하십시오. HP 는 제품이 진품인지 확인하고 문제 해결을 위한 조치를 취합니다.

다음이 발생하는 경우 토너 카트리지가 HP 진품이 아닐 수 있습니다.

- 토너 카트리지를 사용할 때 문제가 자주 발생합니다.
- 카트리지의 외양이 달라 보입니다 ( 예를 들어 , 당김 탭이나 상자가 다릅니다).

**Alle** P of

# 전세계 고객지원 옴션

Po Q

# <span id="page-163-0"></span>미국 및 캐나다의 HP 고객 지원 및 제품 수리 지워

및 전화 번호 정보를 제공합니다.

제품 수리가 필요한지 알아보기 위해 기술 지원과 도움이 필요하면, (208) 323-2551 (미국) 또는 (905) 206-4663 (캐나다) 월요일 - 금요일 06:00 - 18:00(산지 표준시) 에 전화하십시오 ( 보증 기간 동안 무료임 ). 그러나, 장거리 전화는 사용자 부담입니다 . 프린터 일련 번호를 알아 본 후 시스템 근처에서 전화해 주십시오.

172 페이지의 " 전세계 영업 및 서비스 사무소 " 에서는 국가별 주소

린터의 수리가 필요한 경우, 가장 가까운 HP 공인서비스 회사의 위치를 알아 보려면 (800) 243-9816으로 전화하십시오.

보증기간이 지난 경우에도 사후 보증 전화 지원 서비스에 전화하여 제품에 관한 질문을 할 수 있습니다. (900) 555-1500 (분당 2.50 불 \*, 미국만 ) 또는 (800) 999-1148( 통화당 25 불 \* Visa 나 MasterCard, 미국 및 캐나다) 로 월요일부터 금요일 오전 7 시부터 오후 6 시 ( 산지 표준시 ) 사이에 전화하십시오. 요금은 기술요워과 여결이 된 후부터 부과됩니다. \* 가격은 변동될 수 있습니다

#### 162 제 5 장 - 서비스 및 지원

# <span id="page-164-0"></span>유럽 HP 고객 지원 센터 언어 및 국가 / 지역별 선택사항이 가능

월요일부터 금요일 8:30-18:00 중앙유럽 표준시 (CET) 에 개방함.

HP 는 보증기간 동안 무료 전화 지원 서비스를 제공합니다. 아래 나열된 전화번호로 전화하시면 대기중인 엔지니어에게 연결됩니다. HP 에 전화할 때는 제품 이름과 일련 번호, 구입일과 문제의 내역 등을 미리 준비하십시오.

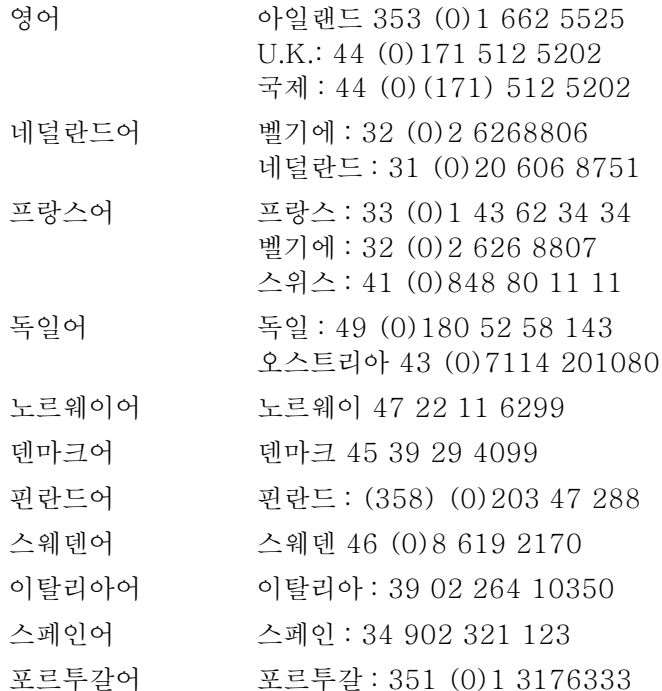

Po O

전세계 고객지원 옵션 163

# 국가 / 지역 지원 번호

HP 는 보증 기간 동안 무료 전화 지원 서비스를 제공합니다. 아래 나열된 번호로 전화하시면 대기중인 에지니어에게 연결됩니다. HP 에 전화할 때는 다음 사항을 준비하십시오 : 제품 이름과 일련 번호, 구입일과 문제의 내역.

보증 기간이 끝난 후에 지원이 필요하거나, 추가의 제품 수리 서비스가 필요하거나 또는 아래의 목록에 사용자의 국가 / 지역이 없는 경우에는 172 페이지 " 전세계 영업 및 서비스 사무소 " 를 참조하십시오.

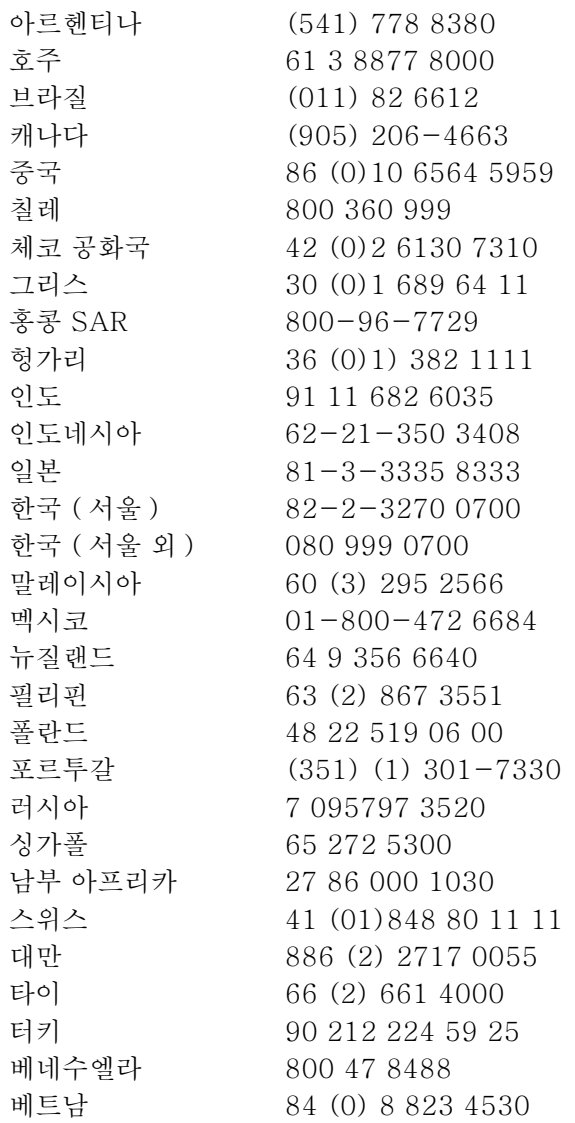

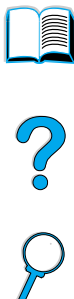

# 제품 보증 정보

보증서는 167 페이지 "Hewlett-Packard 제한 보증서 " 및 169 페이지 " 토너 카트리지 수명에 대한 제한 제품 보증 " 을 참조하십시오. 월드 와이드 웹을 통해 프린터 보증서를 볼 수 인슴니다 (157 페이지 " 웍ㄷ 와이ㄷ 웬 " 참조 )

제품 보증 및 사후 서비스 기간 :

- 보증 기간 동안 프린터 하드웨어에 장애가 발생하면 162 페이지 " 미국 및 캐나다의 HP 고객 지워 및 제품 수리 지워 ". 163 페이지 " 유럽 HP 고객 지워 센터 언어 및 국가 / 지역별 선택사항이 가능 "을 참조하십시오.
- 프린터 하드웨어가 제품 보증 기간 이후에 고장나고 HP 유지보수 계약 또는 HP 지원 팩이 있는 경우 , 계약에 명시된 대로 서비스를 요청하십시오.
- HP 유지보수 계약이나 HP 지원 팩이 없는 경우, HP 지정 서비스 지워 센터에 연락하십시오 (160 페이지 "HP 공인 대리점 및 지 워 센터 " 참조 ).

수리할 장비를 발송하는 경우, 다음의 재포장 지침을 따르십시오.

# 프린터 재포장 지침

- 프린터에 설치된 모든 DIMM(듀얼 인라인 메모리 모듈)을 꺼내서 보관하십시오 (234 페이지 " 메모리 설치 " 참조 ).
- 프린터에 설치된 모든 선택 사양 부속품(예: 양면 인쇄 장치 또는 하드 디스크)을 꺼내서 보관하십시오.
- 토너 카트리지를 꺼내서 보관하십시오.
- 주의 토너 카트리지의 손상을 방지하기 위해 카트리지를 원래 포장에 넣어서 빛에 노출되지 않게 보관하십시오.
	- 되도록이면 워래 운송용 상자 및 포장 재료를 사용하십시오 ( 잘못된 포장으로 인한 선적중 손상은 고객의 책임입니다 ). 프린터 포장 재료를 이미 처분한 경우, 현지 운송업체에 프린터 재포장에 대해 문의하십시오.
	- 되도록이면 인쇄 견본과 용지 50-100 장 또는 인쇄가 제대로 되지 않는 기타 매체를 동봉하십시오.
	- 서비스 정보 양식을 작성하여 동봉하십시오(166 페이지 "서비스 정보 양식 "참조).
	- HP 는 장비 운송을 위해 보험에 들도록 권장합니다.

제품 보증 정보 165

**INCORPORATION** 

P.o

# <span id="page-167-0"></span>서비스 정보 양식

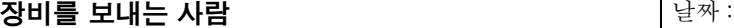

예비 연락 대상자 : http://www.com/discommunity.com/ 전화 : ( \_\_)

반송 주소 : [ The Total Way 특별 운송 요청 사항 :

#### 보내는 제품

모델 이름 : [ O M1 - O M1 / O M1 전호 : [ O M1 - O M1 ] 코델 버호 :

장비를 보낼 때에 관련 출력 견본을 동봉하시기 바랍니다. 수리시 필요치 않은 부속품 ( 안내서, 청소용품 등 ) 은 보내지 마십시오.

#### 필요한 조치 ( 필요시 별지를 첨부하십시오 )

1.고장 상태를 서술하십시오 ( 어떤 고장이 발생하였습니까 ? 고장 발생시 어떤 작업을 하였습니까 ? 어떤 소프트웨어를 실행하고 있었습니까 ? 고장이 반복됩니까 ?)

2. 고장이 간헐적으로 발생하는 경우 . 고장 사이의 시간 간격은 얼마나 됩니까?

3. 본장치가 다음 장치와 연결되었습니까 ?( 제조업체명과 모델 번호를 알려주십시오.)

|5S Õ M6 Õ - Õ

4. 기타 참고 사항 :

#### 수리비 지불 방법

□ 제품 보증에 의해  $\rightarrow$  구입 / 수령 일자 : ( 구입 증빙 자료나 원 수령 일자가 표시된 수령 문서를 동봉하십시오.)

❏~}Æx ( Õ7777777777777777777777

청구 주소 : 경구 관련 특별 요청 사항 :

❏ 구입 주문 번호 :

계약 및 제품 보증 서비스의 경우를 제외하고는 , 모든 서비스 요청시 구입 주문 번호 또는 **승인 서명이 있어야 합니다** . 표준 수리 가격이 적용되지 않는 경우 . 최저 구입 주문 가격이 적용됩니다. 표준 수리 가격은 HP 지정 수리 센터에 연락하시면 알려드립니다.

승인 서명 : http://www.anatology.com/product/doint-mail/anatology.com/product/doint-mail/anatology.com/

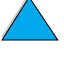

?

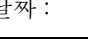

연락 대상자 : The Terms (2002) 2012 - 2014 - 전화 : (2014)

# <span id="page-168-0"></span>Hewlett-Packard 제한 보증서

HP 제품 보증 기간 HP LaserJet 4100, 4100N, 2년, HP 또는 공인 4100TN, 4100DTN 대리적 이 라화

- 1 HP 는 최종 사용자 고객에게 HP 하드웨어 , 부속품 및 소모품들이 구입일로부터 위에 명시된 기간 동안 재료나 공정상의 결함이 없음을 보증합니다 . 이 보증 기간 중에 결함을 통고받으면 HP 는 HP 의 선택에 따라 결함이 있는 것으로 밝혀진 제품을 교체하거나 수리해 드립니다 . 교체품은 새 것이거나 새 것과 같은 성능을 가진 것이 될 것입니다.
- 2 HP 는 HP 소프트웨어가 바르게 설치되고 사용되는 경우 . 구입일로부터 위에 명시된 기간 동안 재료나 공정상의 결함으로 인해 프로그램의 지시사항을 수행하지 못하는 일이 없을 것을 보증합니다. 이 보증 기간 중에 결함을 통고받으면 HP 는 그러한 결함으로 프로그램의 지시사항을 수행하지 못하는 소프트웨어를 교환해 드립니다.
- 3 HP 는 HP 제품의 작동이 중지되는 일이 없거나 오류가 없다는 것을 보증하지 않습니다. HP 가 합당한 시간 이내에 보증 조건에 맞는 제품을 수리하거나 교체하지 못하는 경우에는 제품의 반품시 화불할 것입니다.
- 4 HP 제품은 새 것과 동등한 성능을 가진 재생산 부품을 포함하고 있을 수도 있으며 , 지엽적으로 사용했을 수도 있습니다 .
- 5 보증은 다음과 같은 것으로 인한 결함에는 적용되지 않습니다 :(a) 잘못되거나 부적절한 유지보수 및 조정 (b) HP 가 공급하지 않은 소프트웨어 . 인터페이스. 부품 또는 소모품 (c) 인가되지 않은 변형이나 잘못된 사용 (d) 문서로 명시된 화경 규격에 맞는 않는 곳에서 작동 또는 . (e) 잘못된 현장의 준비 및 유지보수 .
- 6 지역법이 허용하는 범위에서 . 위의 보증이 유일한 것이며 . 서면이나 구두의 다른 보증이나 조건이 명시되거나 암시되지 않으며 . 특히 HP 는 상업성 . 품질에 대한 만족 및 특정 목적에 대한 적합성에 대한 암시된 보증이나 조건을 부인합니다. 일부 국가, 주 또는 지역에서는 암시된 보증 기간에 대한 제한을 허용하지 않으므로 위의 제한이나 제외는 적용되지 않을 것입니다 . 이 보증은 귀하에게 특정 법적 권리를 주는 것이며 국가 . 주 또는 지역에 따라 다른 다른 권리도 함께 가질 수 있습니다.

2000

7 지역법이 허용하는 한도에서 이 보증서에 있는 보상이 유일한 보상입니다 . 위에 명시된 것을 제외하고는 어떤 경우에도 HP 는 데이터의 손상에 책임을 지지 않으며 , 계약에 근거하거나 , 불법행위 또는 기타 다른 것을 근거로 한 직접 , 특별 , 우발적 , 결과적 ( 이익이나 데이터의 손상을 포함 ) 또는 기타 손해에 대한 책임을 지지 않습니다. 일부 국가, 주 또는 지역에서는 예외나 우발적 또는 결과적 손상에 관한 제한을 허용하지 않으므로 위의 제한이나 제외는 적용되지 않을 것입니다.

이 서류에 포함된 보증 조건들은 , 법이 허용하는 경우를 제외하고는 , 제외되거나 , 제한되거나 또는 수정되지 않으며 이 제품을 귀하에게 판매하는 것에 적용되는 필수 법적 권리에 추가하는 것입니다 .

 $\bigcirc$ 

**in** 

# <span id="page-170-0"></span>토너 카트리지 수명에 대한 제한 제품 보증

주

아래의 제품 보증이 본 프린터와 함께 제공된 토너 카트리지에 대해 적용됩니다. 이 제품 보증은 이전의 모든 제품 보증을 대체함니다  $(96719)$ 

HP 토너가 소진될 때까지 HP 토너 카트리지에 재료 및 작동상의 하자가 없음을 보증합니다. 프린터가 토너 부족 메시지를 표시하면 HP 토너는 소모된 것입니다. HP 는 재량에 따라 하자가 있음이 입증된 제품을 교화해드리거나 구입 가격을 화불해 드립니다.

본 제품 보증은 재충전하거나, 비우거나, 남용하거나, 오용하거나, 달리 개조한 카트리지에 대해서는 적용되지 않습니다.

이 제한된 보증은 사용자에게 특별한 법적 권한을 부여합니다. 사용자는 주, 지방 또는 국가에 따라 다양한 다른 권리를 가질 수도 있습니다.

지역법이 허용하는 범위에서 . 여하한 경우에도 HP 는 본 제품 보증의 위반 또는 다른 사유로 인한 부수적, 결과적, 특수적, 간접적, 처벌적 또는 징계적 손해 배상이나 상실된 이익에 대한 책임이 없습니다.

**Alle** 

Po P

# 소프트웨어 사용 허가 조건

주의 : 본 소프트웨어 사용에는 아래에 명시된 HP 소프트웨어 사용 허가 조건이 적용됩니다 . 소프트웨어를 사용함은 사용 허가 조건을 수락함을 의미합니다 . 사용 허가 조건을 수락하지 않고 소프트웨어가 다른 제품에 곁들여 제공된 경우에는 사용하지 않은 제품 전체를 반납해야만 전액 환불을 받게 됩니다 .

HP 와 서명날인한 별도 계약을 맺지 않은 한 다음 사용 허가 조건이 동봉된 소프트웨어 사용에 적용됩니다.

#### 사용 허가 제공

HP 는 본 소프트웨어 사본 1 부 사용권을 사용자에게 허가합니다. "사용 " 은 소프트웨어의 저장 , 읽어들이기 , 설치 , 실행 또는 화면 표시를 의미<mark>합니다 .</mark> 소프트웨어를 수정하거나 소프트웨어의 사용 허가 또는 통제 기능을 무능화하면 안 됩니다. 소프트웨어가 " 동시 사용 " 용으로 허가된 경우, 허가된 최대 사용자 수를 초과하는 사용자들이 동시에 소프트웨어를 사용하면 안 됩니다.

#### 소유권

본 소프트웨어에 대한 소유권 및 저작권은 HP 또는 제 3 의 공급업체가 보유합니다 . 사용자에 대한 사용 허가는 소프트웨어에 대한 권리나 소유권을 부여함이 아니며 소프트웨어에 대한 권리를 매각하는 것도 아닙니다 . HP 에 공급한 제 3 의 업체는 이러한 사용 허가 조건이 위반된 경우 그들의 권리를 보호하기 위한 조치를 취할 것입니다 .

#### 사본 및 개작

보관을 위해서만 또는 복사나 개작이 허가된 소프트웨어 사용에 있어서 필수 다계인 경우에만 본 소프트웨어를 복사하거나 개작할 수 있습니다. 워 소프트웨어에 있는 모든 저작권 통지를 복제하여 모든 사본 및 개작본에 부착해야 합니다. 소프트웨어를 공중 네트워크에 복사하면 아됩니다.

#### 분해 또는 해독 금지

HP 의 사전 서면 동의를 받지 않은 한 소프트웨어를 분해하거나 역컴파일하면 안 됩니다. 어떤 지역에서는 제한된 분해나 역컴파일을 위해 HP 의 동의가 필요하지 않을 수도 있습니다 . HP 에서 요청할 경우 분해 또는 역컴파일에 대한 자세한 내용을 HP 에 제출하여야 합니다. 해독이 소프트웨어의 작동을 위해 필수적이 아닌 한 소프트웨어를 해독하면 안 됩니다.

#### 양도

소프트웨어를 양도할 경우 사용자의 사용 허가는 자동으로 취소됩니다. 양도시에는 소프트웨어를 일체의 사본 및 관련 문서와 함께 양수인에게 양도해야 합니다 . 양수인은 양도의 조건으로서 본 사용 허가 조건들을 수락해야 합니다.

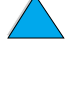

**The Second** 

?

 $\varphi$ 

#### 취소

본 사용 허가 조건 위반을 인지한 경우 HP 는 사용 허가를 취소할 수 있습니다. 취소 즉시 사용자는 소프트웨어를 모든 형태의 사본, 개작본 및 합병된 부분과 함께 파기해야 합니다.

#### 수출 요건

해당 법규를 위반하며 본 소프트웨어 또는 그 사본이나 개작본을 수출하거나 재수출하면 안 됩니다.

#### 미국 정부 제한 권리

본 소프트웨어와 문서는 전적으로 사적 비용에 의해 개발되었습니다. 본 소프트웨어와 문서는 DFARS 252.227-7013 (1988 년 10 월). DFARS 252.211-7015 (1991 년 5 월) 또는 DFARS 252.227-7014 (1995 년 6월)에 규정된 " 상용 컴퓨터 소프트웨어 ", FAR 2.101 (a) 에 규정된 " 상용 물품 " 또는 FAR 52.227-19 (1987 년 6 월 ) 에 규정된 " 제한적 컴퓨터 소프트웨어 " 로서 ( 또는 다른 해당 정부 규정이나 계약 조항에 의거) 제공되고 사용 허가됩니다. 사용자는 FAR 나 DFARS 의 해당 조항 또는 본 제품을 위한 HP 표준 소프트웨어 계약에 의해 본 소프트웨어 및 문서에 대해 제공되는 권리만을 보유합니다.

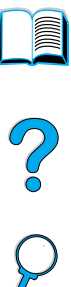

# <span id="page-173-0"></span>전세계 영업 및 서비스 사무소

추

HP 영업 서비스 사무소에 전화를 하기 전에 반드시 "HP 고객 지워 " 에 있는 해당 고객 서비스 센터에 먼저 연락을 하십시오. 제품은 다음 사무실들에 반품해서는 안됩니다. 제품 반품에 관한 정보는 해당 HP 고객 지워 세터를 통해 무의할 수 있습니다 (157 페이지 "HP 고객 지워 센터 " 참조 ).

# **Europe**

## **Albania**

Gener-Al sh.p.k. **Hewlett-Packard Distributor Tirana Trade Centre** Rr. 'Durresit' Tirana Phone Number: +355-42-23519 Fax: +355-42-27966

# **Austria**

#### Wien

Hewlett-Packard Ges.m.b.H Elektronische Meßtechnik Lieblgasse1 1222 Vienna Phone Number: 01/25000-7006 Fax: 01/25000-6558

# **Belarus**

**Belhard** 709, 2 Melnicayte Street **Minsk 220600** Phone Number: 375-172-238985 Fax: 375-172-268426

# **Belgium**

Hewlett-Packard Belgium S.A./N.V. Boulevard de la Woluwe 100-102 B 1200 Brussels Phone Number: (32/2) 778-34-17 Fax: (32/2) 778-34-14

## **Bulgaria**

S&T Bulgaria Ltd. **Hewlett-Packard Distributor** 2. "latashka" St. Sofia 1618 Phone Number: +359-2-955 9573 Fax: +359-2-955 9290

# Croatia (local name: Hrvatska)

Hermes-Plus **Hewlett-Packard Distributor** Slandrove 2 SE 1231 Crnuce Phone Number: 38-512 331061 Fax: 38-512 331930

# **Cyprus**

Handled by G-Systems, Greece

# **Czech Republic**

Hewlett-Packard Ceskoslovenski sro Novodvorska 82 14200 Praha 414 Phone Number: +420-2-613-07310 Fax: +420-2-474 3293

# **Denmark**

Hewlett-Packard A/S Kongevejen 25 DK-3460 Birkerød Phone Number: (45) 45 99-10-00 Fax: (45) 45-82-06-30 E-Mail Address: test\_measurement@hp.dk

E 2

# **Finland**

Hewlett-Packard Oy Street Address: Piispankalliontie 17 02200 ESPOO Finland P.O.Box Address: P.O. Box 68 02201 ESPOO Phone Number: 358-9-8872 2100 Fax: 358-9-8872 2923 E-Mail Address: tmodirect@finland.hp.com

# **France**

Hewlett-Packard France Test et Mesure Z.A. de Courtaboeuf 1 Avenue du Canada 91947 Les Ulis Phone Number: 01 69 29 41 14 Fax: 01 69 29 65 09

# **Germany**

#### **Böblingen**

Hewlett-Packard GmbH Elektronische Meßtechnik Postfach 14 30 71004 Böblingen Phone Number: 0180/524-63 30 Fax: 0180/524-63 31

#### **Bad Homburg**

Hewlett-Packard GmbH Elektronische Meßtechnik Hewlett-Packard Straße 1 61352 Bad Homburg Phone Number: 0180/524-6330 Fax: 0180/524-6331

#### **Berlin**

Hewlett-Packard GmbH Elektronische Meßtechnik Lützowplatz 15 10785 Berlin Phone Number: 0180/524-6330 Fax: 0180/524-6331

#### **Hamburg**

Hewlett-Packard GmbH Elektronische Meßtechnik Überseering 16 22297 Hamburg Phone Number: 0180/524-6330 Fax: 0180/524-6331

#### **Hannover**

Hewlett-Packard GmbH Elektronische Meßtechnik Baumschulenallee 20-22 30625 Hannover Phone Number: 0180/524-6330 Fax: 0180/524-6331

#### **Leipzig**

Hewlett-Packard GmbH Elektronische Meßtechnik Wehlitzer Strasse 2 04435 Schkeuditz Phone Number: 0180/524-6330 Fax: 0180/524-6331

#### **München**

Hewlett-Packard GmbH Elektronische Meßtechnik Eschenstraße 5 82024 Taufkirchen Phone Number: 0180/524-6330 Fax: 0180/524-6331

#### **Nürnberg**

Hewlett-Packard GmbH Elektronische Meßtechnik Emmericher Straße 13 90411 Nürnberg Phone Number: 0180/524-6330 Fax: 0180/524-6331

#### **Ratingen**

Hewlett-Packard GmbH Elektronische Meßtechnik Pempelfurt Straße 1 40882 Ratingen Phone Number: 0180/524-6330 Fax: 0180/524-6331

#### **Waldbronn (Karlsruhe)**

Hewlett-Packard GmbH Elektronische Meßtechnik Hewlett-Packard-Str. 8 76337 Waldbronn Phone Number: 0180/524-6330 Fax: 0180/524-6331

Hewlett-Packard GmbH Herrenberger Straße 130 7030 Böblingen Phone Number: (49) 7031/14-0 Fax: (49) 7031/14-2999

## **Greece**

G-Systems Hewlett-Packard Distributor 76, Ymittou Street 11634 Athens Phone Number: (30/1) 7264045 Fax: (30/1) 7264020

## **Hungary**

Hewlett-Packard Magyarorszag KFT. Erzsébet királyne útja 1/c 1146 Budapest Phone Number: (36) 1 4618110 Fax: (36) 1 4618222

## **Ireland**

Hewlett-Packard Ireland Limited Hewlett-Packard House Stradbrook Road Blackrock, Co. Dublin Ireland Phone Number: 01 615 8222 Fax: 01 284 5134

# **Italy**

#### **Napoli**

Hewlett-Packard Italiana S.p.A. Via Emanuele Gianturco, 92/G 80146 Napoli (Na) Phone Number: (39/81) 0-73-40-100 Fax: (39/81) 0-73-40-216

#### **Roma Eur**

Hewlett-Packard Italiana S.p.A. Viale del Tintoretto, 200 00142 Roma Eur Phone Number: (39/6) 54-831 Fax: (39/6) 54-01-661

#### **Torino**

Hewlett-Packard Italiana S.p.A. Via Praglia 15 10044 Pianezza (To) Phone Number: (39/11) - 9685.1 Fax: (30/11) - 968.5899

For information on any products or services call: 02 92 122 241

Hewlett-Packard Italiana S.p.A. Via G. di Vittorio 9 20063 Cernudsco s/N

#### **Milan**

Phone Number: (39/2) 92-122-241 Fax: (39/2) 92-104 069 Kazakhstan Scan East Karasat-Batyr street 82 Almaty 480012 Phone Number: 7-3272-622020 Fax: 7-3272-621843

# **Macedonia, The Former Yugoslav Republic of**

Hermes-Plus Hewlett-Packard Distributor Celovska 73 61000 Ljubljana Slovenia Phone Number: 61/193322 Fax: 61/55597

# **Netherlands**

Hewlett-Packard Nederland B.V. Postbox 667 1180 AR Amstelveen **Netherlands** Phone Number: (31/20) 547-6669 Fax: (31/20) 547-7765

#### **Norway**

Hewlett-Packard Norge AS Drammensveien 169 Postboks 60 Skøyen N-0212 OSLO Phone Number: +47 22 73 57 59 Fax: +47 22 73 56 19 E-Mail Address: test\_measurement@norway.hp.com

# **Poland**

Hewlett-Packard Polska Ochota Park Office Aleje Jerozolimskie 181 02-222 Warszawa Phone Number: +48 (22) 6087700 Fax: +48 (022) 6087600

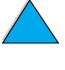

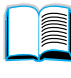

 $\begin{pmatrix} 0 \\ 0 \end{pmatrix}$ 

# **Portugal**

Hewlett-Packard Portugal S.A. Av. Marginal, Ed. Parque Oceano Piso 5°-G-St° Amaro de Oeiras 2780 Oeiras Phone Number: (353/1) 482 8500 Fax: (353/1) 441-7071

# **Romania**

S&T Romania SRL Hewlett-Packard Distributor Centrul Sitraco-Plata Unirii Bd. Dimitries Cantemir 1 Etaj II-210 Sector 4 Phone Number: +40 1 250 6175

#### **Bucuresti**

Phone Number: (40/1) 3307320 Additional phone number(s): (40/1) 3307217, (40/1) 3307218 Fax: (40/1) 3307310 Service Hot Line: (40/1) 3307300

## **Russian Federation**

Hewlett-Packard Company Representative Office Kosmodamianskaya naberezhnaya 52, Bldg. 1 113054 Moscow Phone Number: +7 (095) 9169811 Fax: +7 (095) 916848 Slovakia (Slovak Republic)

## **S&T Slovakia**

Hewlett-Packard Distributor Polianky 5 SK 844 J4 Bratislava Phone Number: (+4217) 82 20 26 or 82 20 98 Fax: (421) 7 763408

# **Slovenia**

Hermes-Plus Hewlett-Packard Distributor Slandraa 2 1231 Ljubljana-Crnuce Phone Number: (386) 61-1895 200 Fax: (386) 61 1895 201

# **Spain**

#### **Barcelona**

Hewlett-Packard Española, S.A. Avda. Diagonal, 605 08028 Barcelona Phone Number: 34 93 401 91 00 Fax: 34 93 430 84 68

#### **Madrid**

Hewlett-Packard Española, S.A. Crta N-VI km 16,500 28230 Las Rozas, Madrid Phone Number: (34/91) 6311323 Fax: (34/91) 6311469

#### **Sevilla**

Hewlett-Packard Española, S.A. Avda. Luis de Morales, 32 Edifico Forum, planta 3&supa;, mòdulo1 41018 Sevilla Phone Number: 34-95-455 2600 Fax: 34-95-455 2626

#### **Valencia**

Hewlett-Packard Española, S.A. Plaza de América, 2 2 B Edificio Zurich 46004 Valencia Phone Number: 34-96-398 2200 Fax: 34-96-398 2230

#### **Vizcaya**

Avda de Sugaazarte Hewlett-Packard Española, S.A. Avda de Zugazarte, 8 Edif El Abra, 4 48930 Las Arenas, Guecho Phone Number: 34-94-481 80 00 Fax: 34-94-481 80 40

# **Sweden**

#### **Kista**

Hewlett-Packard Sverige AB Skalholtsgatan 9 164 97 Kista Phone Number: (46/8) 444 22 77 Fax: (46/8) 444 25 25 E-Mail Address: testmeasurement@sweden.hp.com

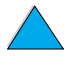

 $\frac{1}{2}$ 

#### **Göteborg**

Hewlett-Packard Sverige AB Vädursgatan 6 Box 5328 S-402 27 GÖTEBORG Sweden Phone Number: (46/31) 35 18 00 Fax: (46/31) 35 18 99

# **Switzerland**

#### **Berne**

Hewlett-Packard (Schweiz) AG Elektronische Meßtechnik Meriedweg 11 3172 Niederwangen/Bern Phone Number: (01) 735 72 36 Fax: (01) 735 77 03

#### **Geneva**

Hewlett-Packard (Suisse) SA Elektronische Meßtechnik 39, rue de Veyrot 1217 Meyrin 1 Phone Number: (01) 735 72 36 Fax: (01) 735 77 03

#### **Zürich**

Hewlett-Packard (Schweiz) AG Elektronische Meßtechnik In der Luberzen 29 8902 Urdorf/Zürich Phone Number: (01) 735 72 36 Fax: (01) 735 77 03

# **Turkey**

#### **Ankara**

Hewlett-Packard Bilgisayar ve Olcum Sistemleri A.S. Karum Is Merkezi No:461 (B-Asansoru) Iran Cad.No.21 06680, Kavaklydere - Ankara Phone Number: (90/312) 468 87 70 Fax: (90/312) 468 87 78

#### **Istanbul**

Hewlett-Packard Bilgisayar ve Olcum Sistemleri A.S. 19 Mayis caddesi Nova/Baran Plaza K.12 Sisli 80220 Istanbul Phone Number: (90/212) 224 59 25 (12 lines) Fax: (90/212) 224 59 39

# **Ukraine**

S&T Ukraine Ltd. 50, Popudrenko Street 243660 Kiev Phone Number: 380-44-559 4763 Fax: 380-44-559 5033

# **United Kingdom**

Hewlett-Packard Limited (T4) Cain Road Bracknell Berkshire RG12 1HN Phone Number: 01344 366666 Fax: 01344 362852 Contact HP E-Mail Address: uktmo\_sales@hp.com

## **Uzbekistan**

ABM Worldwide Technologies 15, Movaraunnakhr Street Tashkent 700060 Phone Number: 7-3712-1333689 Fax: 7-3712-406485

# **Yugoslavia**

IBIS Instruments Pariske Komune 22 11070 N. Beograd Phone Number: 381-11-609650 Fax: 381-11-699627

Po O

# **Latin America and South America**

# **Argentina**

Hewlett-Packard Argentina Montañeses 2140 1428 Buenos Aires Phone Number: (54 1) 787-7115 Fax: (54 1) 787-7287

# **Belize**

Atendido por El Salvador

# **Bolivia**

Atendido por Uruguay

# **Brazil**

## **São Paulo**

Hewlett-Packard Brasil SA R. Aruna 125 Tambore - Barueri - SP 06460-101 Phone Number: (011) 829-6612 Fax: (011) 829-0018

#### **Rio de Janeiro**

Hewlett-Packard Brasil Rua Lauro Mueller, 116 Grupo 803 Edifício Torre Rio Sul 22290-160 Botafogo Rio de Janeiro Phone Number: (55-21) 541-4404 Fax: (55-21) 295-2195

# **Chile**

ASC. S.A. (Multi-Industry) Los Alerces 2363 Santiago, Chile Phone Number: (56-2) 237-0707 Fax: (56-2) 239-7179

COASIN Chile Ltda. (Telecom) Holanda 1292 Santiago, Chile Phone Number: (562) 225-0643 Fax: (562) 274-4588

Rimpex Chile (Datacom) Avda. Pedro de Valdivia 1646 Santiago, Chile Phone Number: 562-340-7701/7702 Fax: 562-274-4107

# **Colombia**

Instrumentación Ltda. Calle 115 No. 11-A-10 Bogotá, Colombia Phone Number: (57-1) 612-1313 Fax: (57-1) 612-0805

Sycom, S.A. (Datacom) Avenida El Dorado 9010 Bogotá, Colombia Phone Number: (57-1) 410-1303 Fax: (57-1) 410-1196

# **Costa Rica**

COASIN COSTA RICA, S.A. Del Centro Cultural en San Pedro 200 Mts Norte, 25 Mts Oeste Casa # 3552 San José, Costa Rica Phone Number: (506) 283-8325 Fax: (506) 225-6349

# **Dominican Republic**

Esacomp, S.A. Calle Seminario No. 55 Ens. Piantini Santo Domingo, República Dominicana Phone Number: (809) 563-6350 Fax: (809) 565-0332

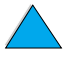

Co O

# **Ecuador**

Complementos Electrónicos S.A. Av. General Enriquez 1800 San Rafael, Ecuador Phone Number: (593-2) 334257 Fax: (593-2) 331595

# **El Salvador**

**SETISA** Col. Roma Pie. Carbonell, No. 28 San Salvador, El Salvador Phone Number: (503) 223-0993 Fax: (503) 279-2077

# **Guatemala**

EPTEL 12 Ave. 17-35 Zona 10 Guatemala Phone Number: (502) 363-0423 Fax: (502) 363-0443

# **Honduras**

Atendido por Setisa, El Salvador

## **Mexico**

Hewlett-Packard de México SA de CV Dr. Atl No. 1, Desp. 102 Edif. Tepeyac Zona Rio 22320 Tijuana, B.C. México Phone Number: (66) 34-38-01 Fax: (66) 34-38-04

Hewlett-Packard de México, S.A. de C.V. Prolongación Reforma 700 Col. Lomas de Santa Fé 01210 Mexico, D.F. Phone Number: (52-5) 258-4389/258-4392 Fax: (598) 2-920660 Fax: (52-5)258-4301 HP DIRECT: 01-800-506-4800

Hewlett-Packard de Mexico S.A. de C.V. Rio Nilo 4049-12 Cd. Juarez, Chih. 32310 Mexico Phone Number: (52-16) 11-0777 Fax: (52-16) 13-7622

# **Nicaragua**

Atendido por El Salvador

## **Paraguay**

Atendido por Uruguay

#### **Peru**

COASIN Peru S.A. (Redes Privadas) Calle 1 - No. 891 CORPAC Lima 27, Peru Phone Number: (511) 224-3380 Fax: (511) 224-1509

SATEL S.A. (Gobierno y redes publicas) Enrique Palacios No. 155 Lima 18 - Peru Phone Number: (511) 446-2253/241-8085/ 446-0281 Fax: (511) 444-0305

# **Trinidad and Tobago**

Borde Communications 1 Valsayn Road Curepe, P.O. Box 897 Port-of-Spain, Trinidad Phone Number: (809) 663-2087 Fax: (809) 645-3352

# **United States**

Hewlett-Packard Company 5200 Blue Lagoon Dr., #950 Miami, FL 33126 Phone Number: 305-265-5561 Fax: 305-267-4288 E-Mail Address: britton\_bentley@hp.com

# **Uruguay**

Conatel S.A. Ejido 1690 Montevideo, Uruguay Phone Number: (598) 2-920314

## **Venezuela**

Hewlett-Packard de Venezuela 3ra. Transversal Los Ruices Nrte Edf. Segre, Piso 1,2 y 3 Caracas, Venezula Phone Number: (58-2) 207-8357 Fax: (58-2) 207-8361

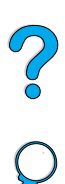

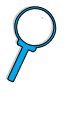
## **Asia and the Pacific**

## **Australia**

#### **Melbourne**

Hewlett-Packard Australia Ltd. 31-41 Joseph Street Blackburn, VIC 3130 Phone Number: 1 800 629 485 (toll free) Additional phone number(s): (61 3) 9210 5408 Fax: (61 3) 9210-5489

#### **Perth**

Measurement Innovation (WA) Pty. Ltd. Kishorn Court Suite 3, 58 Kishorn Road Mount Pleasant, WA 6153 Phone Number: (61/9) 316-2757 Fax: (61/9) 316-1392 Mobile: 61-18-33-6434

#### **Sydney**

Hewlett-Packard Australia Ltd. 17-23 Talavera Road North Ryde, N.S.W. 2113 Phone Number: (61/2) 9950-7444 Fax: (61/2) 9888-9072

## **Bangladesh**

Jiu International Ltd 60 East Tejturi Bazar, 2nd Floor Farmgate Dhaka Bangladesh Phone Number: 880-2-913-0480 Fax: 880-2-871-034 E-Mail Address: jiu@bangla.net

Brunei Darussalam Kompouter Wisman Sdn Bhd Block A, Unit 1, Ground Floor Abdul Razak Complex Jalan Gadong 3180

Negara Brunei Darussalem Phone Number: 673-2-423918/425603 Fax: 673-2-441492 Telex: 0809-2447

## **China**

#### **Beijing**

China Hewlett-Packard Co. Ltd. 10/F, HP Building No. 2 Dong San Huan Nan Lu Chao Yang District Beijing 100022, P. R. China Phone Numbers: 86-6564 3888

#### **Chengdu**

China Hewlett-Packard Co. Ltd. 22/F Daye Road No. 39 Daye Road Chengdu 610016 PRC Phone Number: (86/28) 666-3888 Fax: (86/28) 666-5377

#### **Guangzhou**

China Hewlett-Packard Co. Ltd. 7/F T.P.Plaza 9/109, Liu Hua Road Guangzhou 510010 PRC Phone Number: (86/20) 8669-3888 Fax: (86/20) 8669-5074 Telex: 44556 GPHGZ CN

#### **Shanghai**

China Hewlett-Packard Co., Ltd. 10-12/F Novel Building No. 887 Huai Hai Zhong Lu Shanghai, 200020 Phone Number: (86/21) 6474-3888 Fax: (86/21) 6267-8523 Telex: 086-33577 CHPSB CN

#### **Shenyang**

China Hewlett-Packard Co., Ltd. 12/F Shenyang Sankei Torch Building No. 262 Shifu Road, Shenhe **District** Shenyang 110013 PRC Phone Number: (86/24) 2790170, 2790171 Fax: (86/24) 2790232

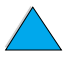

 $\frac{1}{2}$ 

#### **Xi'an Branch Office**

3/F East New Technology Trade Center A16 Yanta Lu Zhong Duan Xi'an 710054 PRC Phone Number: (86/29) 552 9379 Fax: (86/29) 552 9243

#### **Hewlett-Packard Co., Ltd.**

17-21/F Shell Tower, Times Square 1 Matheson Street Causeway Bay Hong Kong, PRC Phone Number: (852) 2599-7777 Fax: (852) 2506-9256 Hong Kong

#### **Hewlett-Packard (HK) Ltd.**

17-21/F Shell Tower, Times Square 1 Matheson Street Causeway Bay Hong Kong, PRC Phone Number: (852) 2599-7889 Fax: (852) 2506-9233

#### **India**

#### **Bangalore**

Hewlett-Packard India Pvt. Ltd. Embassy Point 150 Infantry Road Bangalore 560001 Phone Number: (91/80) 225-3024 or 209- **Bandung**  1808 Fax: (91/80) 225-6186 Telex: 845-2773 HP IN

#### **Calcutta**

Hewlett-Packard India Pvt. Ltd. 708 Central Plaza 2/6 Sarat Bose Road Calcutta 700 020 Phone Number: (91/33) 745 4755 Additional phone number(s): 91-33-475- 4755 Fax: (91/33) 748 571

#### **Hyderabad**

Hewlett-Packard India Pvt. Ltd. 5-9-13 Taramandal Complex 9th Floor, Saifabad Hyderabad 500 004 Phone Number: (91/40) 232-679 Fax: (91/40) 220.012 or 231.756 Telex: 425-2422 HPIL IN

#### **Mumbai**

Hewlett-Packard India Pvt. Ltd. Unit-3, B-Wing Ground Floor, Neelam Center Hind Cycle Road Worli, Mumbai 400 025 Phone Number: (91/22) 493-4722 or 493- 4723 Additional phone number(s): 91-22-493- 9978-79 or 91-22-493 Fax: (91/22) 493-7823 Telex: 11-76812 HPIB IN

#### **New Delhi**

Hewlett-Packard India Ltd. Chandiwalla Estate Ma Anandmai Ashram Marg, Kalkaji New Delhi 110 019 Phone Number: (91-11) 682-6000 Fax: (91-11) 682-6030

#### **Indonesia**

P.T. Berca Hardayaperkasa Jalan Tengku Angkasa No. 33 Bandung 40132 Phone Number: (62-22) 250-8100 Fax: (62-22) 250-6757

#### **Jakarta**

P.T. Berca Hardayaperkasa Jalan Abdul Muis No. 62 Jakarta 10160-Indonesia Phone Number: (62/21) 380 0902 Fax: (62/21) 381 2044

Po O

## **Korea, Republic of**

**Seoul** 

HP Korea House 23-6 Yoido-dong Youngdeung po-ku Seoul 150-724 Phone Number: (82/2)-2119-0114 Fax: (82/2) 784-7084

#### **Taegu**

Hewlett-Packard Korea Ltd. 18/F, Young Nam Tower B/D 111 Shin Cheon-dong, Dong-Gu **Taegu** Phone Number: (82/53) 754-2666 Fax: (82/53) 752-4696

#### **Taejeon**

Samsung Hewlett-Packard Korea Ltd. 8/F Hyundai Bldg, 1298 Doonsan-dong, Seo-gu **Taejeon** Phone Number: 82-42-480-2800 Fax: 82-42-480-2828

## **Malaysia**

#### **Kuala Lumpur**

Hewlett-Packard Sales (Malaysia) Sdn Bhd Ground Floor, Wisma Cyclecarri 288 Jalan Raja Laut 50350 Kuala Lumpur Phone Number: 1-800-88-8848 Toll Free Fax: (60/3) 298-9157

#### **Penang**

Hewlett-Packard Sales (Malaysia) Sdn Bhd Fax: 65 274 7887 Bayan Lepas Free Trade Zone 11900 Bayan Lepas Penang Phone Number: (60/4) 642-3502 Fax: (60/4) 642-3511

## **New Zealand**

Hewlett-Packard New Zealand Ltd. 186-190 Willis Street **Wellington** Phone Number: 0800-738-378 (international 64-4-802-6800) Fax: (64-4) 802-6881

## **Pakistan**

#### **Islamabad**

Mushko Electronics (Pvt) Ltd. 68-W Sama Plaza, Blue Area, G-7 Islamabad 44000 Pakistan Phone Number: 92-51-828-459/810-950 Fax: 92-51-816-190 Telex: 54001 Muski Pk

#### **Karachi**

Mushko Electronics (Pvt) Ltd. Oosman Chambers Abdullah Haroon Road Karachi 74400 Phone Number: 92-21-566-0490 Fax: 92-21-566-0801 Telex: 29094 MUSKO PK

## **Philippines**

Hewlett-Packard Philippines Corporation 9th Floor, Rufino Pacific Tower 6784 Ayala Avenue Makati City 1229 Phone Number: (63-2) 894-1451 Fax: (63-2) 811-1080, 811-0635 Online Sales: (63-2) 893-9959

## **Singapore**

Hewlett-Packard Singapore (Sales) Pte Ltd 450 Alexandra Road Singapore 119960 Phone Number: 65 275 3888 Additional phone number(s): HP Direct: 1 800 292-8100 Application Support: 65-374-4242 Hardware Service Hotline: 65-375-8350

## **Sri Lanka**

Precision Technical Services (PVT) Ltd. No. 2, R.A. De Mel Mawatha Colombo 00500 Phone Number: (941) 597-860 Fax: (941) 597-863

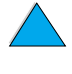

F

 $\begin{bmatrix} 0 \\ 0 \end{bmatrix}$ 

### **Taiwan**

#### **Chungli**

Hewlett-Packard Taiwan Ltd. No. 20 Kao-Shuang Road Ping-Chen, 32404 Taoyuan Hsieh Phone Number: (886/3) 492-9666 Fax: (886/3) 492-9669

#### **Kaohsiung**

Hewlett-Packard Taiwan Ltd. 12th Floor, 10 Syh-Wei 4th Road Kaohsiung Phone Number: (886/7) 330-1199 Fax: (886/7) 330-8568

#### **Taichung**

Hewlett-Packard Taiwan Ltd. 10F, 540, Sec. 1 Wen-Hsin Road **Taichung** Phone Number: (886/4) 327-0153 Fax: (886/4) 326-5274

#### **Taiwan**

Hewlett-Packard Taiwan Ltd. Hewlett-Packard Building 8/F No. 337, Fu-Hsing North Road Taipei 10483 Taiwan Phone Number: (886-2) 712-0404 Fax: (886-2) 718-2928 HP DIRECT Basic Tools free tel: 080-212- 535

## **Thailand**

Hewlett-Packard (Thailand) Ltd. 23rd-25th floor Vibulthani Tower 2 3199 Rama IV Road Klong Toey, Bangkok 10110 Phone Number: (66-2) 661-3900-34 Fax: (66-2) 661-3946

## **Vietnam**

System Interlace 39 Mai Hac De Street Hai Ba Trung District Hanoi Vietnam Phone Number: 844-229-808/9 Fax: 844-229-553

## **Japan**

#### **Aichi**

Hewlett-Packard Japan Ltd. Nagoya Kokusai Center Bldg. 1-47-1 Nakono Nakamura-ku, Nagoya-shi Aichi 450

Hewlett-Packard Japan Ltd. Nakane-Nissei Bldg. 4-25-18 Nishi-machi, Toyota-shi Aichi 471

#### **Akita**

Hewlett-Packard Japan Ltd. Nihonseimei Akita Chuodori Bldg. 4-2-7 Nakadori, Akita-shi Akita 010

#### **Chiba**

Hewlett-Packard Japan Ltd. WBG Malibu East Bldg. 19F 2-6 Nakase Mihama-ku, Chiba-shi Chiba 261-71

#### **Fukuoka**

Hewlett-Packard Japan Ltd. Daisan Hakata-Kaisei Bldg. 1-3-6 Hakataekiminami Hakata-ku, Fukuoka-shi Fukuoka 812

#### **Hiroshima**

Hewlett-Packard Japan Ltd. Nissei-Heiwakoen Bldg. 3-25 Nakajima-cho Naka-ku, Hiroshima-shi Hiroshima 730

#### **Hokkaido**

Hewlett-Packard Japan Ltd. Sumitomo-seimei Sapporo Chuo Bldg. 1-1-14 Minaminijo-higashi Chuo-ku, Sapporo-shi Hokkaido 060

#### **Hyogo**

Hewlett-Packard Japan Ltd. 1-3-2 Muroya Nishi-ku, Kobe-shi Hyogo 651-22

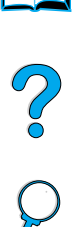

#### **Ibaraki**

Hewlett-Packard Japan Ltd. Mito Yomiuri-Kaikan Bldg. 2-4-2 Minami-machi, Mito-shi Ibaraki 310

Hewlett-Packard Japan Ltd. Tsukuba-Mitsui Bldg. 1-6-1 Takezono, Tsukuba-shi Ibaraki 305

#### **Ishikawa**

Hewlett-Packard Japan Ltd. Kanazawa MK Bldg. 98-8 Sainen-machi, Kanazawa-shi Ishikawa 920

#### **Kanagawa**

Hewlett-Packard Japan Ltd. 3-2-2 Sakado Takatsu-ku, Kawasaki-shi Kanagawa 213

Hewlett-Packard Japan Ltd. 9-32 Tamuracho, Atsugi-shi Kanagawa 243

#### **Kyoto**

Hewlett-Packard Japan Ltd. Maeda SN Bldg. 518 Akinono-cho Nijyo-Kudaru Karasuma, Nakagyo-ku Kyoto 604

#### **Miyagi**

Hewlett-Packard Japan Ltd. Yamaguchi Bldg. 1-1-31 Ichibancho Aoba-ku, Sendai-shi Miyagi 980

#### **Nagano**

Hewlett-Packard Japan Ltd. Forum Honjo Bldg. 2-4-1 Honjo, Matsumoto-shi Nagano 390

#### **Osaka**

Hewlett-Packard Japan Ltd. Chuo Bldg. 5-4-20 Nishinakajima Yodogawa-ku, Osaka-shi Osaka 532

#### **Saitama**

Hewlett-Packard Japan Ltd. Mitsui-seimei Omiya Miyamachi Bldg. 2-96-1 Miyamachi, Omiya-shi Saitama 330

Hewlett-Packard Japan Ltd. Nissei-Kumagaya Bldg. 2-42 Miya-machi, Kumagaya-shi Saitama 360

#### **Shizuoka**

Hewlett-Packard Japan Ltd. Kawasei-Rinkyo Bldg. 6-6 Hosojima-cho Hamamatsu-shi Shizuoka 435

#### **Tochigi**

Hewlett-Packard Japan Ltd. Chiyodaseimei-Utsunomiya Bldg. 2-3-1 Odori, Utsunomiya-shi Tochigi 320

#### **Tokyo**

Hewlett-Packard Japan Ltd. 9-1 Takakura-cho, Hachioji-shi Tokyo 192-8510

Hewlett-Packard Japan Ltd. NAF Bldg. 3-8-20 Takaido-higashi, Suginami-ku Tokyo 168

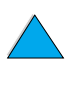

2000

## **Middle East and Africa**

## **Algeria**

**RTI Algeria** 26, Bis rue Mohammed Hadj-Ahmed (ex. Rue Jean Pierre Dinet) 16035 Hydra Alger **Algerie** Phone Number: 213-2-606450

## **Angola**

Handled by HP South Africa

## **Bahrain**

**BAMTEC** P.O. Box 10373 Capital centre Shop 116 Road 1405 Area 314 Manama Phone Number: 9-73-275678 Fax: 9-73-276669 Telex: 8550 WAEL BN

## **Egypt**

ORASCOM Onsi Sawiris & Co P.O. Box 1191 160, 26th July Street Aguza/Cairo Phone Number: (202) 3015287 Fax: (202) 3442615 Telex: 92768 orscm un

## **Iran (Islamic Republic of)**

Evertech 11 bis, rue Toepffer 1206 Geneve Phone Number: +41-22-346 92 92 Fax: +41-22-346 86 91 Telex: 421 787

## **Israel**

Computation and Measurement Systems (CMS) Ltd. 11, Hashlosha Street Tel-Aviv 67060 Phone Number: 972 (03) 538-03-80 Fax: 972 (03) 537-50-55 Telex: 371234 HPCMS

## **Jordan**

Scientific & Medical Supplies Co. P.O. Box 1387 Amman Phone Number: (962/6) 62-49-07 Fax: (962/6) 62-82-58 Telex: 21456 sabco jo

### **Kuwait**

Al-Khaldiya Electronics & Electricals Equipment Co. P.O. Box 830 Safat 13009 Phone Number: (965) 48 13 049 Fax: (965) 48 12 983

## **Lebanon**

Computer Information Systems C.I.S. Lebanon Street Chammas Bldg. P.O. Box 11-6274 Dora-Beirut Phone Number: (961/1) 405-413 Fax: (961/1) 601.906 Tel/fax: (3579) 514-256 (Cyprus Based Line) Telex: 42309 chacis le

#### **Malawi**

Handled by HP South Africa

#### **Mauritius**

Handled by HP South Africa

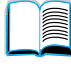

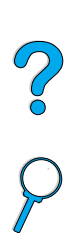

### **Morocco**

**SICOTEL** Complexe des Habous Tour C, avenue des Far Casablanca 01 Phone Number: +212 (02) 31-22-70 Fax: +212 (02) 31-65-45 Telex: 27604

## **Mozambique**

Handled by HP South Africa

## **Namibia**

Handled by HP South Africa

## **Nigeria**

Management Information Systems Co. Ltd. P.O. Box 120, Howard Place 3 Gerrard Road P.O. Box 53386 Ikoyi, Lagos Phone Number: 234-1-2691307 Fax: 234-1-2692755 Telex: 23582 DATEC NG

### **Oman**

IMTAC LLC P.O. Box 51196 Al Hayek Street Mina al Fahal Muscat Phone Number: (968) 707-727, (968) 707- 1002 Tunis Belvedere 723 Fax: (968) 796-639, (968) 797-709

### **Qatar**

Qatar Datamations Systems Al Ahed Building, 5th floor Al Muthof Street Doha Phone Number: 974/43.99.00 Fax: 974/43.21.54 Telex: 4833

## **Saudi Arabia**

Modern Electronics Establishment P.O. Box 22015 Prince Musad Ibn Abdulaziz St. Riyadh 11495 Phone Number: (966/1) 476-3030 Fax: (966/1) 476-2570 Additional Fax: (966/1) 476-7649 cable ROUFKO

Modern Electronics Establishment P.O. Box 22015 al Nimer Building Riyadh 11495 Phone Number: (01) 4624266 Fax: (01) 4624404 Additional Fax: (966/1) 476-7649

## **South Africa**

Hewlett-Packard South Africa (Pty.) Ltd. 7450 Cape Town Phone Number: 27 21 658-6100 Fax: 27 21 685-3785

Hewlett-Packard South Africa (Pty.) Ltd. Private Bag Wendywood 2148 Phone Number: 27-11-806 1173 Fax: 27-11-806 1213

## **Tunisia**

Precision Electronique 5, rue de Chypre-Mutuelle Ville Phone Number: (216/1) 785-037 Additional phone number(s): (216/1) 890- 672 Fax: (216/1) 780-241 Telex: (0409) 18238 TELEC TN

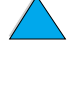

 $\frac{1}{2}$ 

## **United Arab Emirates**

Emitac Ltd. Block RBS Arenco Bldg. Zabel Road P.O. Box 8391 Dubai Phone Number: (971/4) 37-75-91 Fax: (971/4) 37-08-99

Emitac Ltd. P.O. Box 2711 Abu Dhabi Phone Number: (971/2) 77-04-19 Fax: (971/2) 72-30-58

## **Zambia**

Handled by HP South Africa

## **Zimbabwe**

Handled by HP South Africa

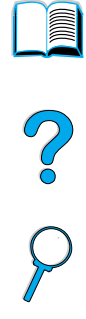

 $\overline{\phantom{0}}$ 

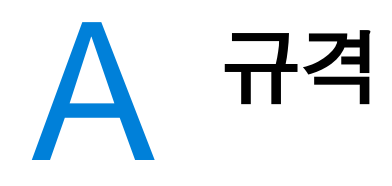

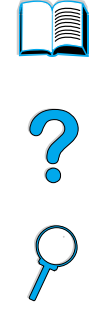

## 개요

본 부록의 내용:

- 용지 규격
- 프린터 규격
- 제품 호환성 매트릭스

 $\overline{\vee}$ 

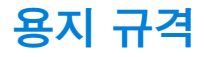

HP LaserJet 프린터의 인쇄 기능과 품질은 매우 뛰어납니다. 본 프린터에는 일반 용지 (재생 용지 포함). 봉투 . 라벨 . 투명 필름 및 사용자 정의 용지 등 다양한 종류를 사용할 수 있습니다. 무게. 조직. 수분 함유도와 같은 특성은 프린터의 성능과 이쇄 품질에 영향을 미치는 중요 요소들입니다.

본 프린터에는 사용자 설명서의 지침에 따라 다양한 종류의 용지와 여러 인쇄 매체를 사용할 수 있습니다. 지침에 설명되어 있지 않은 용지를 사용하는 경우, 다음과 같은 문제가 발생할 수 있습니다.

- 인쇄 품질 저하
- 빈번한 종이 걸림
- 고장 수리에 따른 프린터의 조기 마모 무제

위와 같은 문제를 방지하려면, HP 상표가 있는 용지나 인쇄 매체와 같이 고품질 매체를 사용하는 것이 좋습니다. 타사 제품을 사용하는 경우에는 HP 에서 품질을 보증하거나 관리하지 않으므로 HP 제품을 사용하는 것이 좋습니다.

본 사용자 설명서에서 언급한 규격의 용지를 사용하는 경우에도 품질이 저하될 수 있습니다. 이는 부적절한 취급, 적합하지 않은 온도와 습도, HP 가 통제할 수 없는 여러 다른 요이때무입니다.

용지를 구입하기 전에, 용지가 사용 안내서와 HP LaserJet Printer Family Paper Specification Guide 에 명시된 요구사항에 부합하는지 확인하십시오 ( 안내서 주문은 22 페이지 " 주문 정보 " 단워을 참조하거나 웹 사이트 http://www.hp.com/go/lisupplies 를 방문하십시오). 다량 구입시에는 반드시 사전에 검사하십시오.

주의 HP 규격에 맞지 않는 용지를 사용하면 프린터가 고장나고 수리해야 하는 경우가 발생할 수 있습니다. 이런 경우에는 HP 의 품질보증 및 서비스 계약에 의한 보상이 적용되지 않습니다.

주

**DOM** 

 $\frac{1}{2}$ 

## <span id="page-190-0"></span>지원되는 용지의 크기와 무게

#### 지원되는 용지 크기와 무게 ( 단면 인쇄 ) - 용지함 1<sup>a</sup>

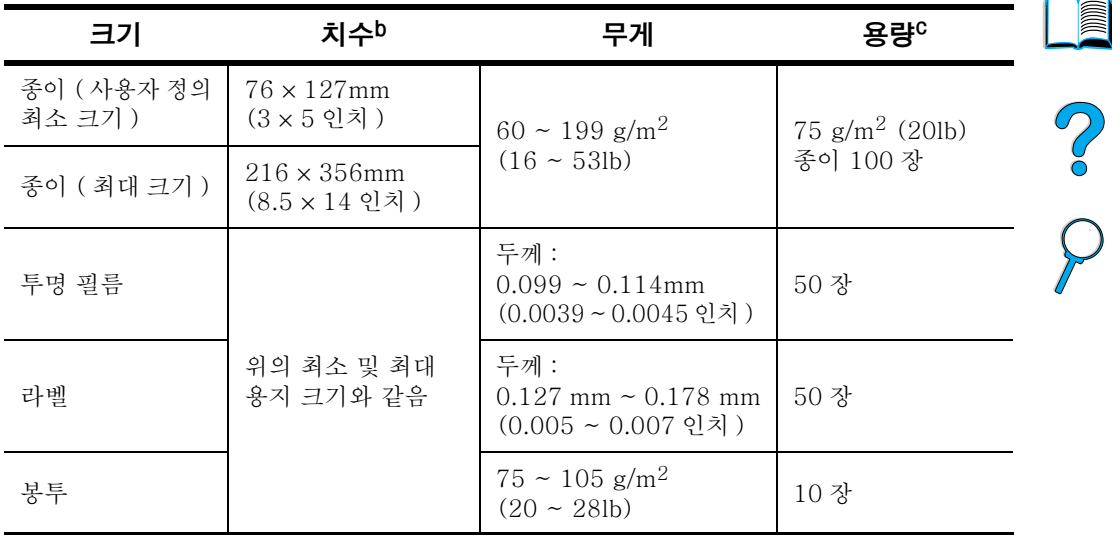

a. 양면 인쇄에 대한 내용은 191 페이지 " 지원되는 용지의 크기와 무게 - 양면 인쇄 부속 장 치 (양면 인쇄 장치)" 단원을 참조하십시오.

b. 프린터는 다양한 용지 크기를 지원합니다. 지원되는 크기는 프린터 소프트웨어에서 확인하십시오 . 사용자 정의 용지에 인쇄하려면 . 63 페이지 " 카드 . 사용자 정의 크기 및 무 거운 용지 인쇄 " 단원을 참조하십시오.

c. 용량은 용지 무게, 두께 및 인쇄 환경에 따라 다를 수 있습니다.

 $\overline{\vee}$ 

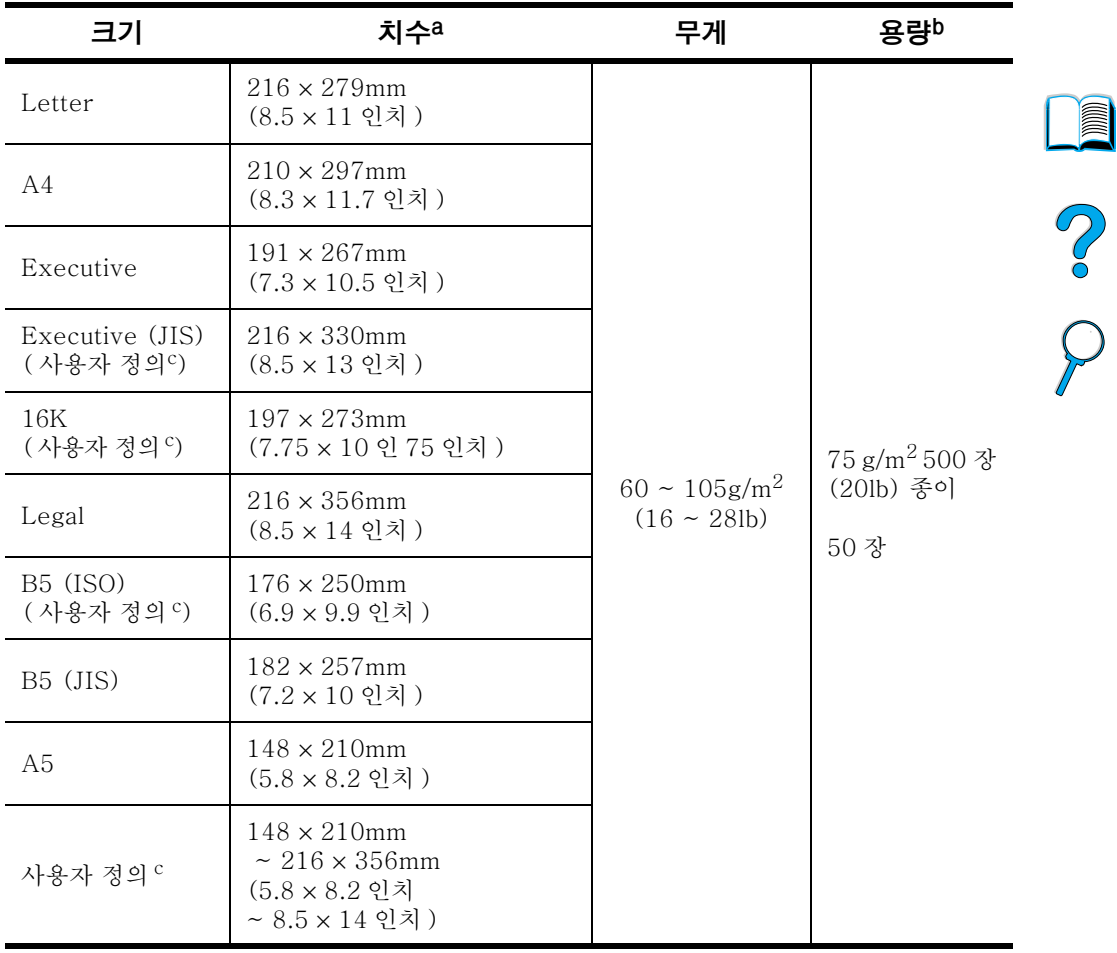

#### 지원되는 용지 크기 및 무게 — 용지함 2, 3, 4

a. 프린터에는 다양한 크기의 용지를 사용할 수 있습니다. 사용할 수 있는 용지의 크기는 프린터 소프트웨어를 확인하십시오.

b. 용량은 용지 무게, 두께 및 인쇄 환경에 따라 다를 수 있습니다.

c. 사용자 정의 용지에 인쇄하려면, 63 페이지의 "카드, 사용자 정의 크기 및 무거운 용지 인 쇄 " 단원을 참조하십시오.

190 부록 A - 규격

| 크기                        | 치수                                                    | 무게                                                  | 용량   |  |
|---------------------------|-------------------------------------------------------|-----------------------------------------------------|------|--|
| Monarch<br>$(\#7 - 3/4)$  | $98.4 \times 190.5$ mm<br>(3.88 × 7.50 인치)            |                                                     |      |  |
| Commercial 10<br>$(\#10)$ | $104.9 \times 241.3$ mm<br>$(4.13 \times 9.5 \,$ 인치 ) |                                                     |      |  |
| DL ISO                    | $110 \times 220$ mm<br>$(4.33 \times 8.66$ 인치)        | $75 \sim 105$ g/m <sup>2</sup><br>$(20 \sim 28$ lb) | 75 장 |  |
| C <sub>5</sub> ISO        | $162 \times 229$ mm<br>$(6.38 \times 9.02$ 인치 )       |                                                     |      |  |
| B <sub>5</sub> ISO        | $176 \times 250$ mm<br>$(6.93 \times 9.84$ 인치)        |                                                     |      |  |

지원되는 용지 크기 및 무게 , 선택사양인 봉투 공급 장치

#### <span id="page-192-0"></span>지원되는 용지의 크기와 무게 - 양면 인쇄 부속 장치 ( 양면 인쇄 장치 )

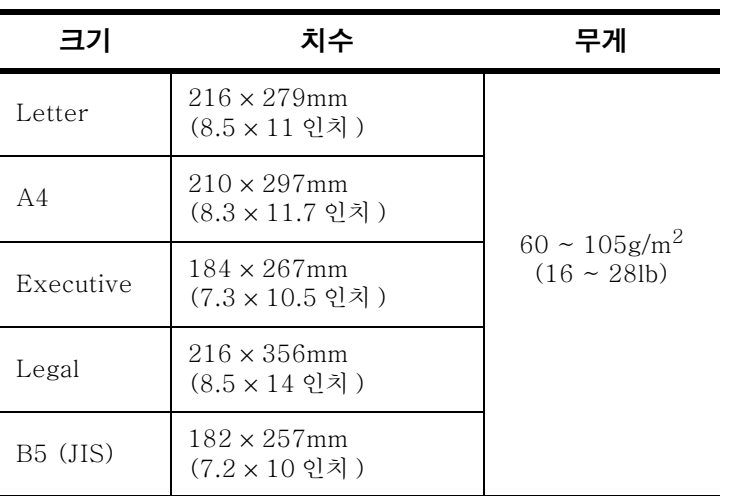

## <span id="page-193-0"></span>지원되는 용지 종류

본 프린터에는 다음과 같은 용지를 사용할 수 있습니다:

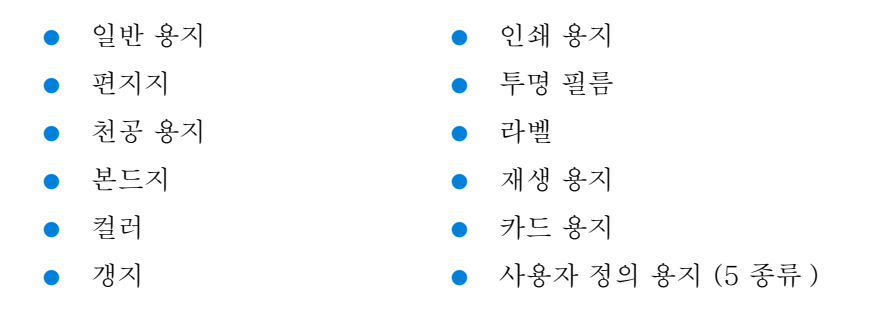

## 용지 사용 지침

최상의 상태로 인쇄하려면 75 ~ 90g/m<sup>2</sup>(20 ~ 24lb) 의 용지를 사용하십시오. 용지의 품질이 양호해야 하며 파손되거나 불수물이 묻어 있지 않아야 합니다.

용지 종류를 확실히 모르는 경우 (본드지나 재생 용지 등) 용지 포장에 표시된 내용을 점검하십시오.

어떤 용지를 사용하는 경우, 인쇄 품질이 저하되거나 용지가 걸리며 프린터가 손상되기도 합니다.

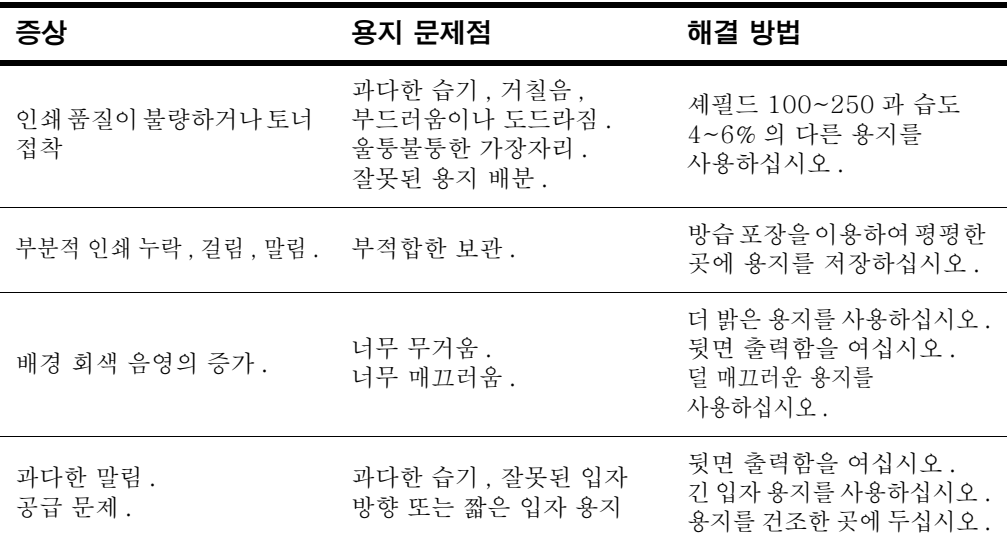

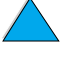

**MAN** 

P P

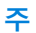

일부 온도 측정 그래프에서 사용하는 것과 같은 저온 잉크로 인쇄된 편지지는 사용하지 마십시오.

돌출된 인쇄 부분이 있는 편지지는 사용하지 마십시오.

본 프린터는 열과 압력을 이용하여 토너를 용지에 융합시킵니다 . 컬러 용지나 사전 인쇄 양식에 사용된 잉크가 본 프린터의 작동 온도 (446 또는 230 에서 0.05 초간) 에 적합한지 확인하십시오.

프린터나 복사기에 사용했던 용지는 사용하지 마십시오 ( 봉투 , 투명 필름 또는 라벨에는 양면 인쇄하지 마십시오).

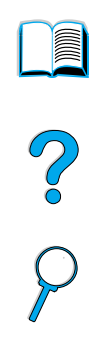

## 용지 무게 등가표

이 표를 사용하여 U.S. 본드 무게를 다른 무게 단위로 환산할 수 있습니다. 예를 들어서, 20 파운드의 U.S. 본드지를 U.S. 커버 무게로 환산하려면, 본드 무게 (3 행, 2 열) 의 위치를 찾은 다음 가로 방향으로 커버 무게를 찾으면 됩니다 (4 열). 등가는 28 파운드입니다.

음영으로 표시된 곳은 각 단위의 표준 무게를 표시합니다.

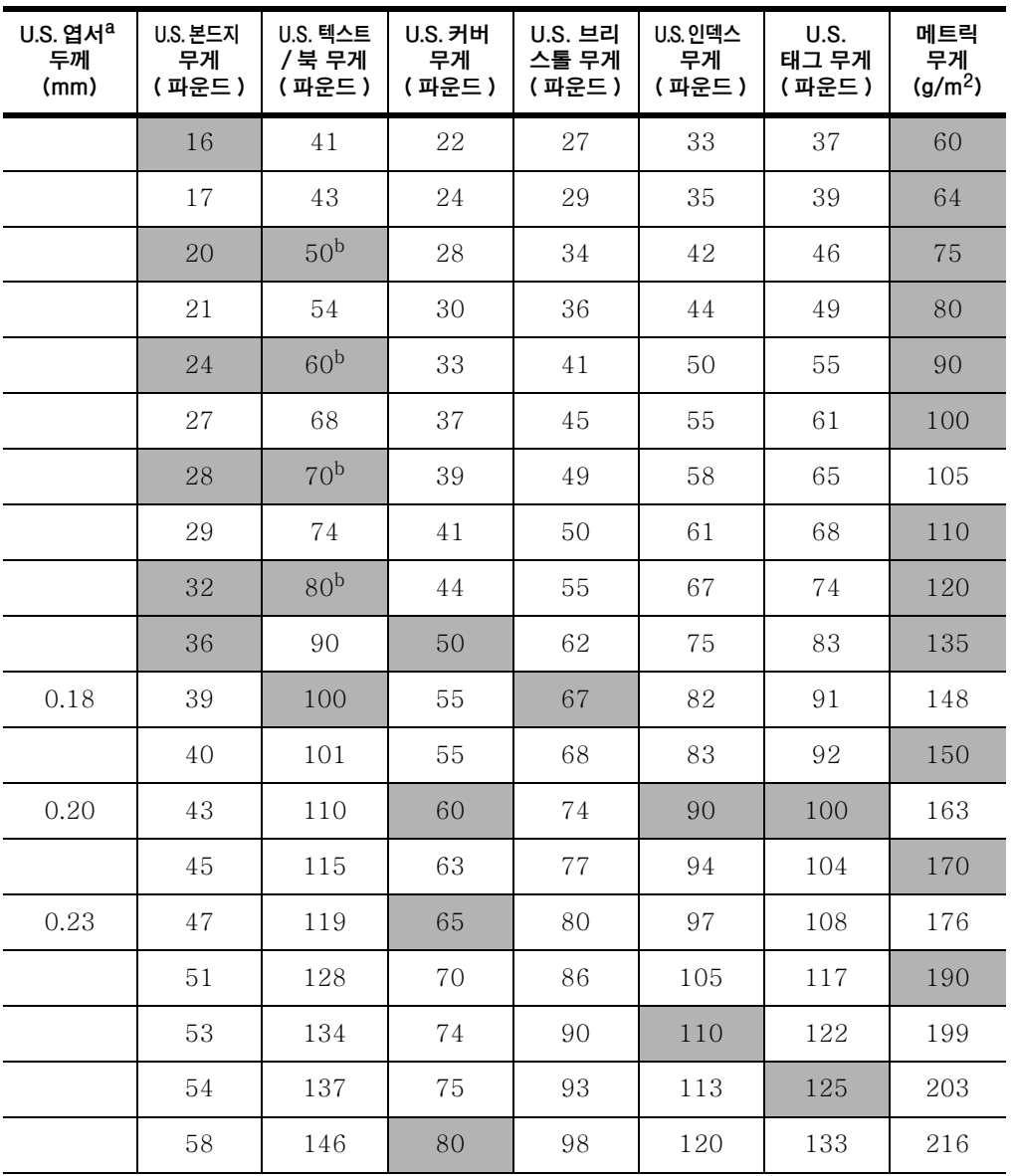

So d

**For the set** 

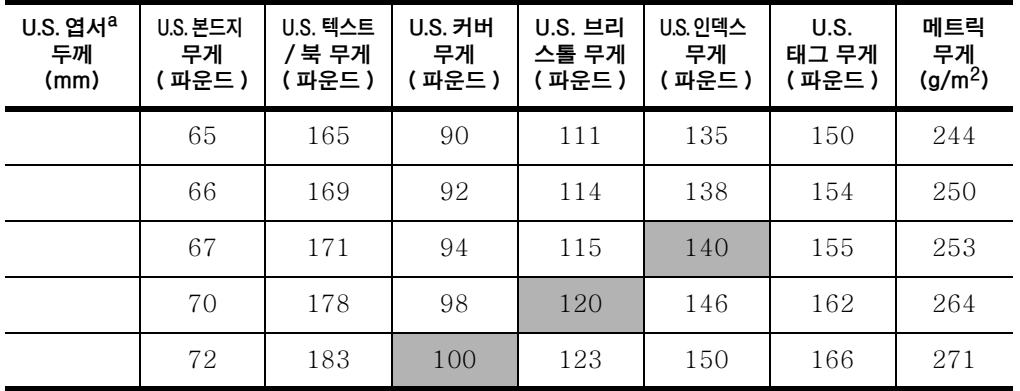

a. U.S. 엽서는 근접 치수입니다 . 참고용으로만 사용하십시오 .

b. 텍스트와 책은 실제 51, 61, 71 및 81 로 계산되지만 , 책 / 텍스트 무게를 50, 60, 70 및 80 으로 표준화합니다.

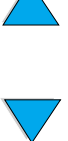

No of

## 라벨

주의

프린터가 손상되지 않도록 방지하려면 레이저 프린터에 사용하도록 권장하는 라벨만 사용하십시오.

라벨 인쇄시 문제가 발생하면 용지함 1 을 사용하여 뒷면 출력함을 여십시오.

절대로 같은 라벨 용지에 일회 이상 인쇄하지 마십시오 — 라벨이 벗겨지거나 달라붙을 수 있습니다.

#### 라벨 구조

라벨 선택시 각 구성요소의 상태를 고려하십시오.

- 접착제 : 접착제는 본 프린터의 최고 온도인 230°C (446°F) 에서도 손상되지 않아야 합니다.
- 배열 : 바탕지가 노출되지 않은 라벨 용지만 사용하십시오. 라벨 사이에 빈 공간이 있는 경우 라벨이 벗겨져 용지가 걸릴 수 있습니다.
- **말림 :** 인쇄 전에 라벨을 평평한 곳에 놓았을 때 어느 방향으로나 13mm(0.5 인치) 이상 말려있으면 안됩니다.
- 조건: 주름, 기포 또는 분리 흔적이 있는 라벨은 사용하지 마십시오. 라벨 용지 인쇄는 61 페이지 " 라벨 인쇄 " 단워을 참조하십시오.

## 투명 필름

본 프린터에 사용하는 투명 필름은 프린터의 최고 온도인 230°C (446°F) 에서도 견딜 수 있어야 합니다. 뒷면 출력함을 닫아서 인쇄된 투명 필름이 윗면 출력함으로 나오게 하십시오.

투명 필름 인쇄시 무제가 발생하면 용지함 1 을 사용하십시오.. 함께 들러 붙지 않도록 하려면 출력함에서 각각의 투명 용지를 제거하십시오.

주의 프린터가 손상되지 않도록 방지하려면 레이저 프린터용으로 사용하도록 권장하는 투명 필름만 사용하십시오.

투명 필름 인쇄는 62 페이지 " 투명 필름 인쇄 " 단원을 참조하십시오.

#### 196 부록 A - 규격

**Definition** 

?

# 봉투

#### 봉투 구조

봉투의 구조는 인쇄할 때 매우 중요합니다. 봉투의 접는 선은 제조 회사마다 다르며 동일 제조회사의 같은 포장 안에 있는 봉투라도 상당히 다를 수 있습니다 . 봇투 품질에 따라 인쇄 상태가 좌우된니다 .

봉투 선택시 다음과 같은 조건을 고려하십시오 : 대부분의 봉투 제조 회사에서 생산하는 제품은 레이저 프린터에 사용하도록 최적화되어 있습니다.

- - 무게: 봉투 용지의 무게는 75~105g/m<sup>2</sup>(20 ~ 28lb) 여야 합니다. 그렇지 않으면 봉투가 걸릴 수 있습니다.
- 구조: 인쇄 전에 평평한 곳에 놏았을 때 말린 정도가 6mm(0.25인치) 이하여야 하며 공기가 들어가서는 안됩니다 ( 공기가 들어가 봉투는 문제를 일으킬 수있습니다).
- 조건 : 봉투에 주름 , 흠 또는 다른 손상이 있는지 확인하십시오 .
- 용지함 1 의 크기 : 76 x 127mm (3 x 5 인치 ) 에서 216 x 356mm  $(8.5 \times 14$  인치 ) 까지.
- 선택사양인 봉투 공급기의 봉투 크기 : Monarch(#7-3/4) (98.4 × 190.5mm 또는 3.88 × 7.50 인치) 에서 B5(ISO) (176 × 250mm 또는 6.93 × 9.84 인치).

서택사양이 봇투 공급기가 없는 경우는 항상 용지함 1 에서 봉투를 인쇄하십시오 (55 페이지 " 봉투 인쇄 " 단원 참조). 봉투 공급 장치 없이 봉투를 인쇄하려면, 57 페이지 " 자동 봉투 공급 ( 선택사양인 봉투 공급 장치 )" 단원을 참조하십시오 . 봉투가 구겨진 경우 . 뒷면 출력함을 사용하십시오.

### 양측 접착 봉투

양측 접착 구조의 봉투는 대각선 방향이 아니라 봉투의 양측에서 수직 방향으로 접착되어 있습니다. 이러한 봉투는 올바르게 놓지 않으면 구겨지기 쉽습니다. 접착 부분이 봉투 구석 끝까지 있는지 확인하십시오.

### 접착 띠나 뚜껑이 있는 봉투

벗겨쓰는 접착 띠나 뚜껑을 접어서 봉하는 봉투인 경우, 접착 띠가 프린터의 열과 압력을 견딜 수 있어야 합니다. 여러 개의 뚜껑이나 띠가 있는 봉투를 사용하는 경우, 봉투가 접히거나 구겨지고 걸릴 수 있습니다.

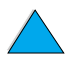

?

## 봉투간 여백

다음 표에는 Commercial #10 이나 DL 봉투에 흔히 쓰이는 주소 여백이 나와 있습니다.

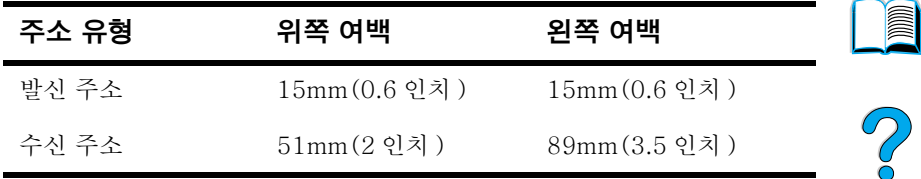

주

최산의 상태로 인쇄하려면 봉투의 가장자리의 여백을 15mm (0.6 인치) 이하로 하십시오.

#### 봉투 보관

봉투를 올바르게 보관하면 보다 좋은 품질로 인쇄할 수 있습니다. 봉투는 평평하게 보관해야 합니다. 봉투 안에 공기가 들어가면 인쇄시 구겨질 수 있습니다.

## 카드 용지와 무거운 용지

색인 카드와 우편 엽서를 포함하여 여러 형태의 카드 용지를 용지함 1 에서 인쇄할 수 있습니다. 일부 카드 용지를 사용하면 인쇄 성능이 더 좋은데 이는 그 구조가 레이저 프린터용으로 적합하기 때문입니다.

프린터가 최적으로 작동할 수 있도록 하려면, 용지함 1 의 경우  $199$  g/m<sup>2</sup>(53lb) 이하의 용지를 사용하고 다른 용지함에는 105 g/m<sup>2</sup> (28lb) 이하의 용지를 사용하십시오. 지나치게 무거운 용지를 사용하면 용지가 워할하게 공급되지 않으며, 용지 걸림, 토너 융합 저하, 인쇄 품질 저하 및 과다한 기계 마모와 같은 문제가 발생할 수 있습니다.

#### 추

용지함 용량까지 용지를 채우지 않고 100 ~ 180 셰필드 급의 부드러운 용지를 사용하면 무거운 용지도 인쇄할 수 있습니다.

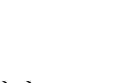

## 카드 용지 구조

- - **부드러움:** 카드 용지는 100~250 셰필드 급이어야 합니다 .
- 구조 : 카드 용지는 평평한 곳에 놓았을 때 말린 정도가 5mm (0.2 인치) 미만이어야 합니다. 프린터의 공급 성능을 향상시키고 마모를 줄이려면 고밀도의 용지를 사용해야 합니다
- 조건 : 카드 용지에 주름이나 흠 . 손상이 있는지 확인하십시오.
- 크기 : 다음 크기의 카드 용지만 사용하십시오 :
	- 최소 : 76 x 127mm  $(3 \times 5)$  인치 )
	- 최대 : 216 x 356mm (8.5 x 14 인치)

용지함 1 에 카드 용지를 넣기 전에 모양이 일정한지, 손상된 용지가 없는지 확인하십시오. 카드끼리 서로 붙어 있지 않은지도 확인하십시오.

#### 카드 용지 지침

- 카드가 말리거나 걸리는 경우. 뒷면 출력함을 열고 용지함 1에서 인쇄하십시오.
- 여백은 용지 가장자리에서 최소한 6mm (0.24 인치) 가 떨어지도록 설정하십시오.

**Alli** 

?

 $\varphi$ 

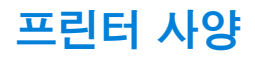

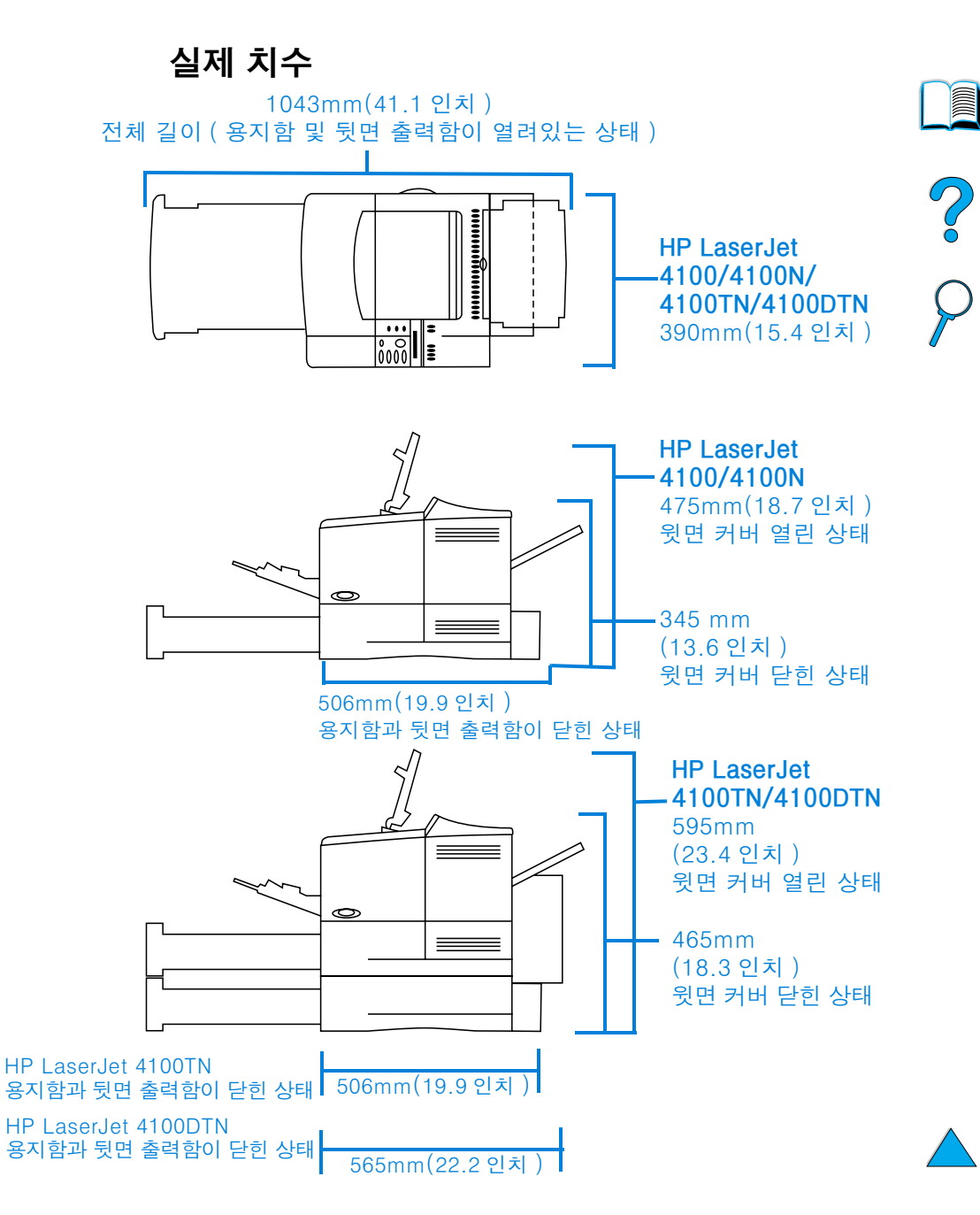

## 프린터 무게 ( 토너 카트리지 제외 )

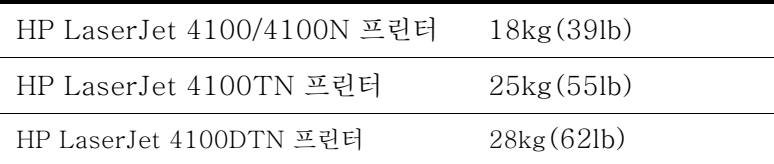

## 환경 사양

## 전기 사양

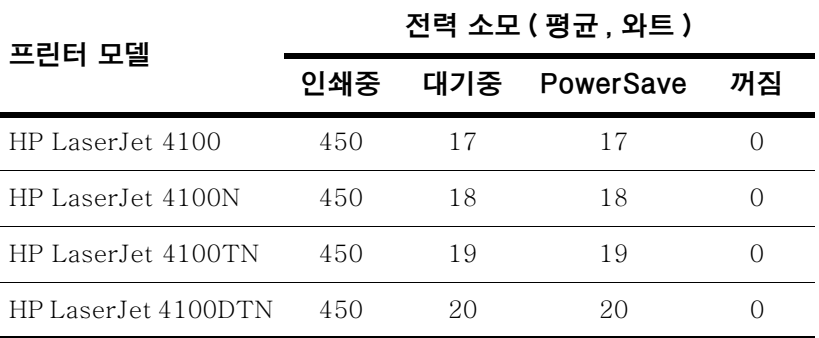

가격은 변동될 수 있습니다. 현재 정보는 http://www.hp.com/support/lj4100 을 방문하십시오.

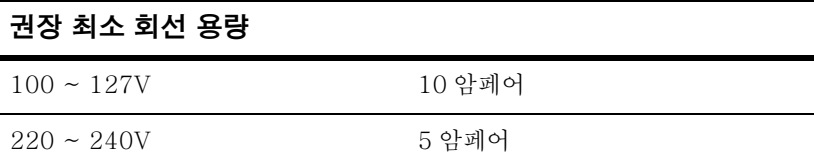

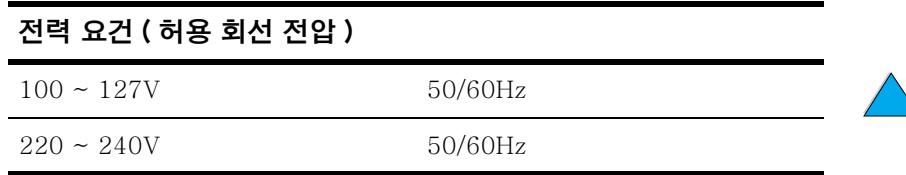

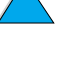

**IN** 

2000

## 음향 방출 (ISO 9296 기준)

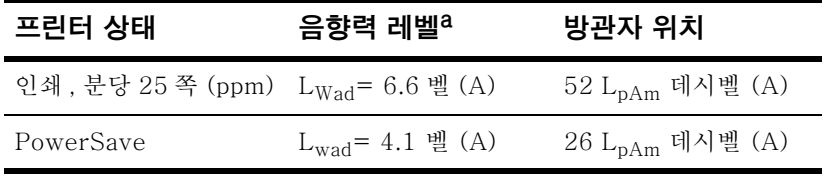

a. 별도의 방이나 큐비클에서는 음향력 Lwad>=6.3 벨 (A) 이상의 프린터를 설치하는 것이 좋습니다.

## 일반 사양

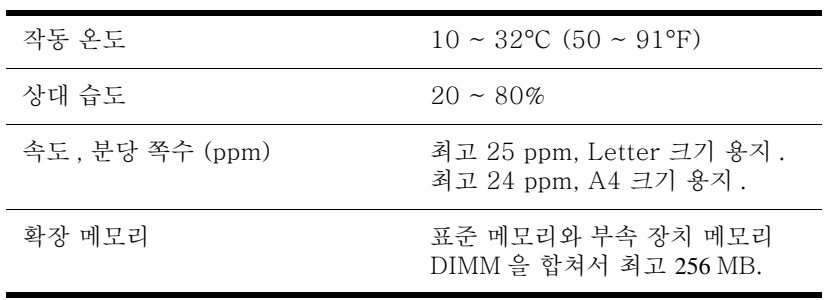

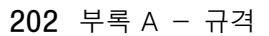

**Dollar** 

 $\bigcirc$ 

## 제품 호환성 매트릭스

## 제품 호환성 매트릭스

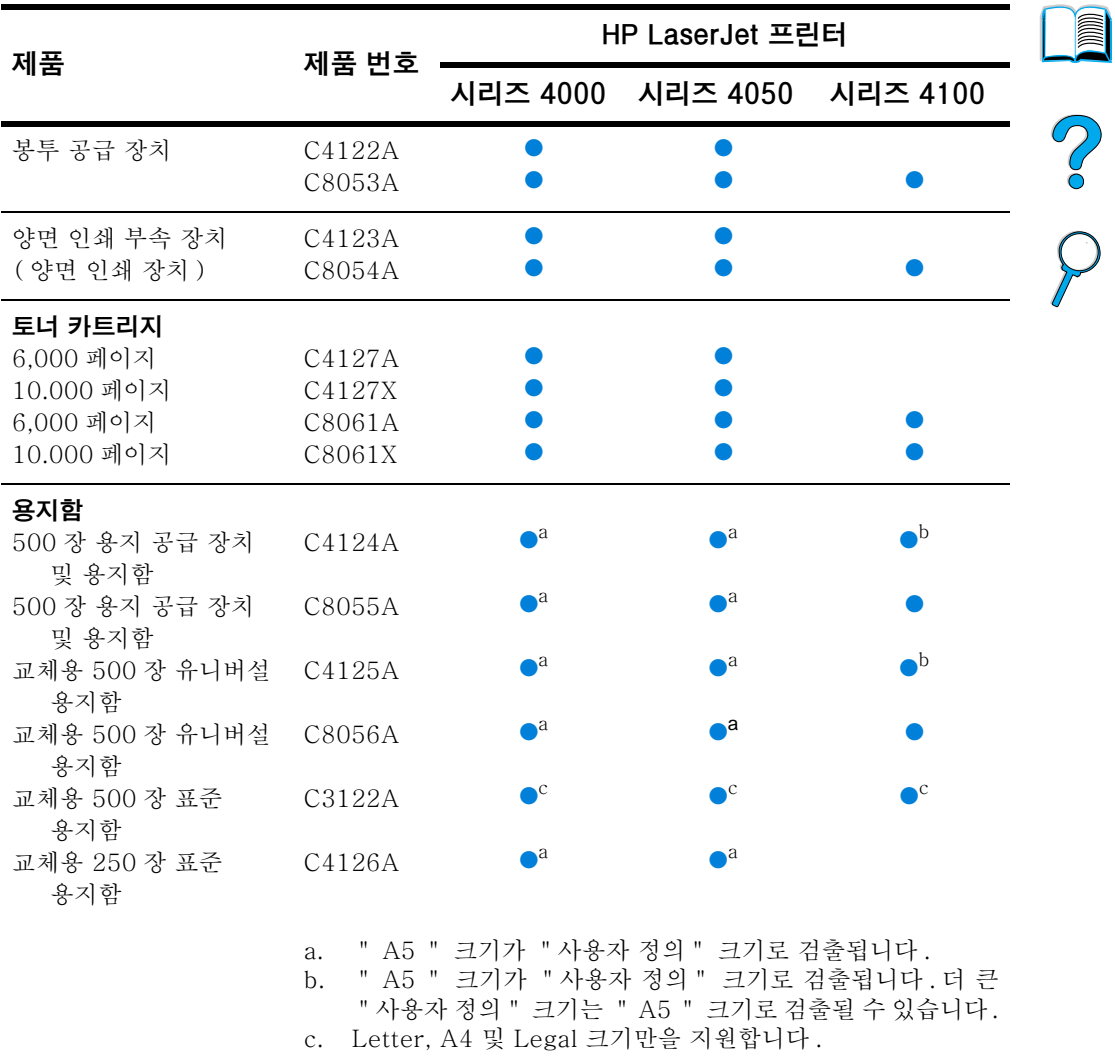

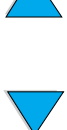

## 제품 호환성 매트릭스 ( 계속 )

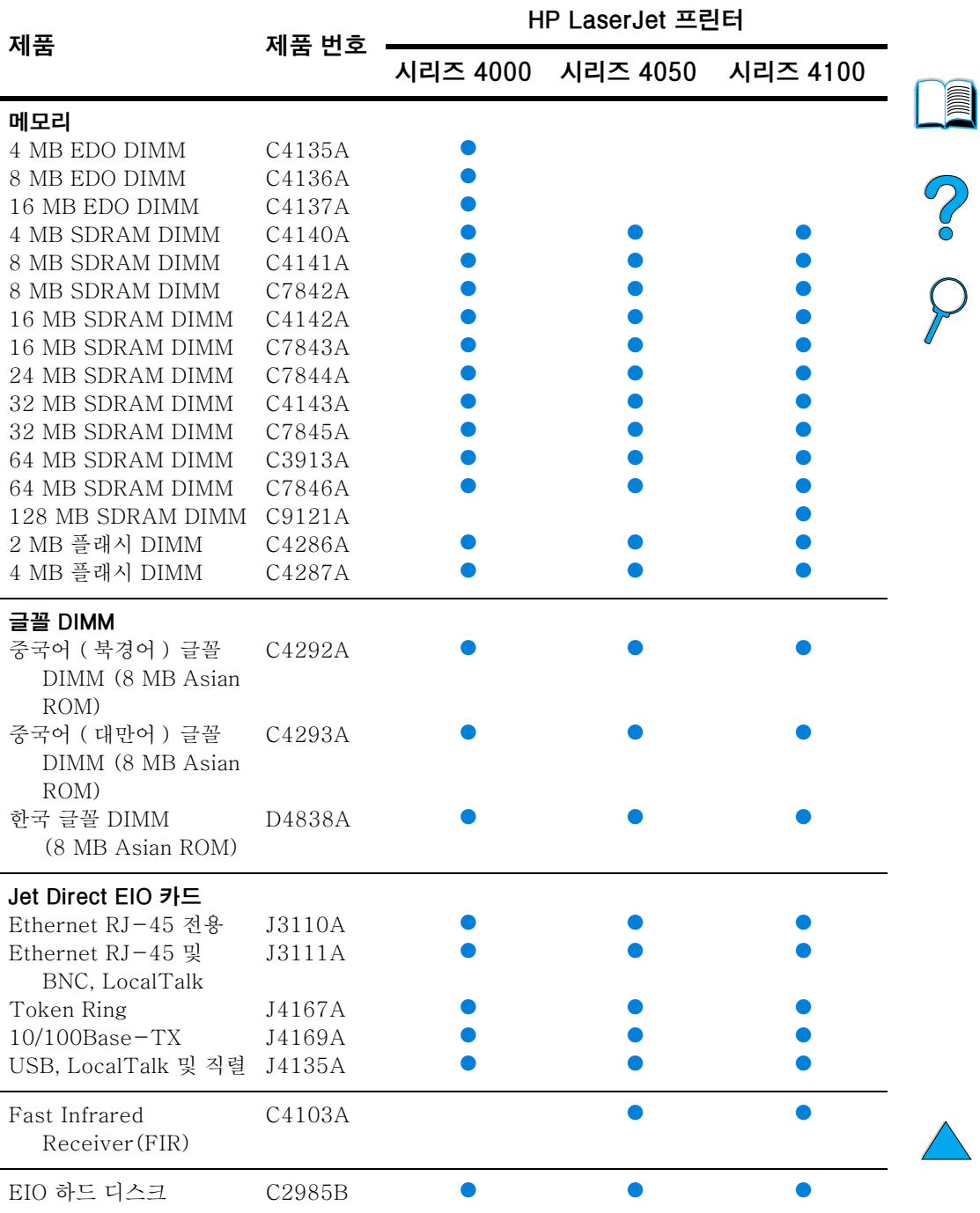

## 제품 호환성 매트릭스 ( 계속 )

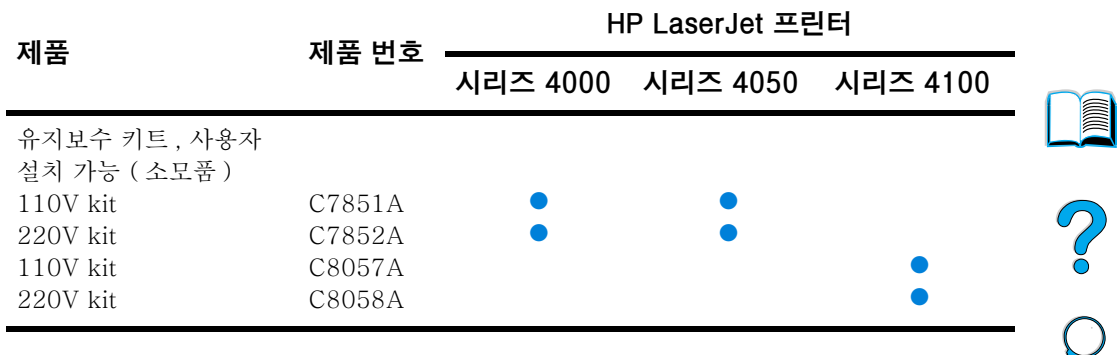

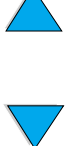

No of

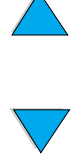

206 부록 A - 규격

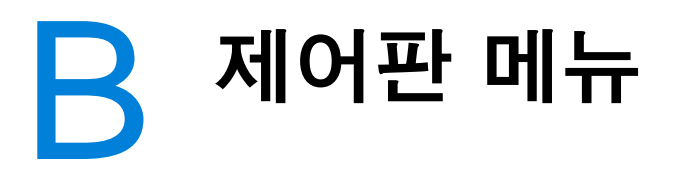

## 개요

프린터 드라이버나 소프트웨어 응용 프로그램을 통하여 대부부의 인쇄 작업을 컴퓨터에서 제어할 수 있습니다. 이것이 프린터를 제어하는 가장 편리한 방법이며 프린터 제어판 설정보다 우선합니다. 소프트웨어에 관련된 도움말 파일을 참조하거나. 프린터 드라이버 액세스에 대한 자세한 내용은 36 페이지 "Windows 프린터 드라이버 액세스 " 를 참조하십시오.

프린터 제어파의 설정을 변경하여 프린터를 제어할 수도 있습니다. 제어판을 사용하여 프린터 드라이버나 소프트웨어 응용 프로그램에서 지워하지 않는 프린터 기능에 액세스할 수 있습니다.

## 제어판 메뉴 맵

제어판에서 제어판 메뉴 맵을 인쇄하여 *현재* 프린터 구성을 볼 수 있습니다 (31 페이지 " 제어판 메뉴 맵 인쇄 " 참조 ). 이 부록에서는 프린터에서 가능한 모든 항목과 값에 대한 목록을 제공합니다.

일부 메뉴나 메뉴 항목은 특정 선택사항이 프린터에 설치된 경우에만 나타납니다. 예를 들어. Quick Copy Jobs [ 신속 복사 작업 ] 메뉴는 프린터가 하드 디스크 부속 장치를 갖춘 경우에만 표시됩니다.

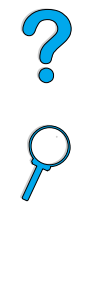

## Quick Copy Jobs Menu[ 신속 복사 작업 메뉴 ]

이 메뉴는 프린터의 하드 디스크 부속 장치에 저장된 신속 복사 작업의 목록을 제공합니다. 사용자는 제어판에서 이 작업을 인쇄하거나 삭제할 수 있습니다. 이 메뉴 사용에 대한 정보는 72 페이지 " 작업 보유 기능 " 을 참조하십시오.

주 이 메뉴는 하드 디스크 부속 장치가 설치되어 있고 신속 복사 작업이 이곳에 저장된 경우에만 표시됩니다.

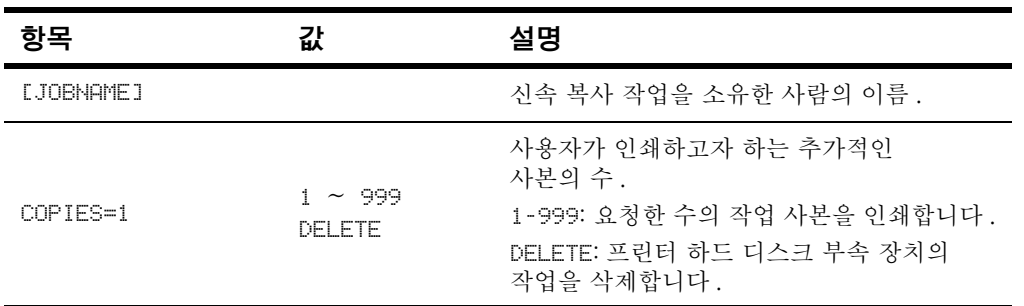

#### 신속 복사 작업 메뉴

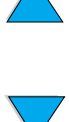

**Dollar** 

Co O

## Private/Stored Jobs Menul 개인 / 저장된 작업 메뉴 1

이 메뉴는 프린터의 하드 디스크 부속 장치에 저장된 신속 복사 작업의 목록을 제공합니다. 사용자는 제어판에서 이 작업을 인쇄하거나 삭제할 수 있습니다. 이 메뉴 사용에 대한 정보는 76 페이지 " 개인 작업 인쇄 " 및 78 페이지 " 인쇄 작업 저장 " 을 참조하십시오.

주 이 메뉴는 하드 디스크 부속 장치가 설치되어 있고 개인 또는 저장된 작업이 이곳에 저장된 경우에만 표시됩니다.

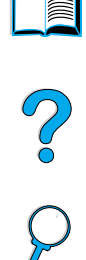

#### 개인 / 저장된 작업 메뉴

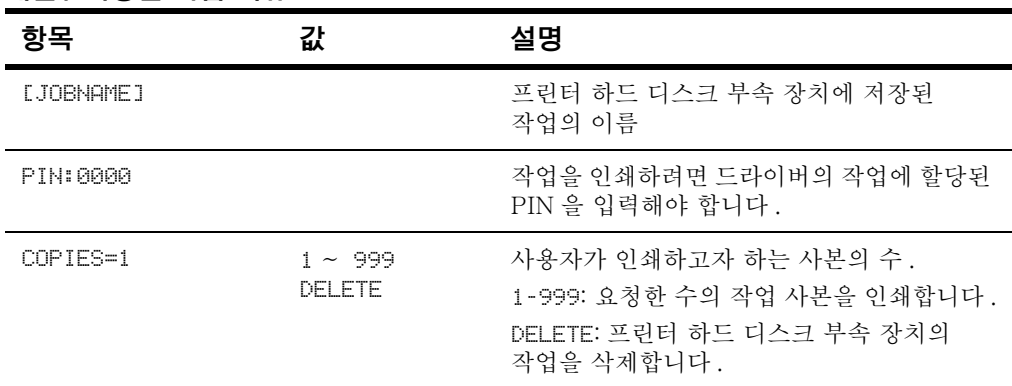

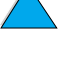

## <span id="page-211-0"></span>Information Menu[ 정보 메뉴 ]

이 메뉴는 프린터 및 프린터 구성에 대한 자세한 내용이 포함된 프린터 정보 페이지를 포함합니다. 정보 페이지를 인쇄하려면, 원하는 페이지로 스크롤한 후 SELECT[ 선택 ] 를 누르십시오.

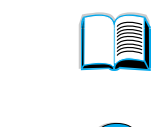

#### 정보 메뉴

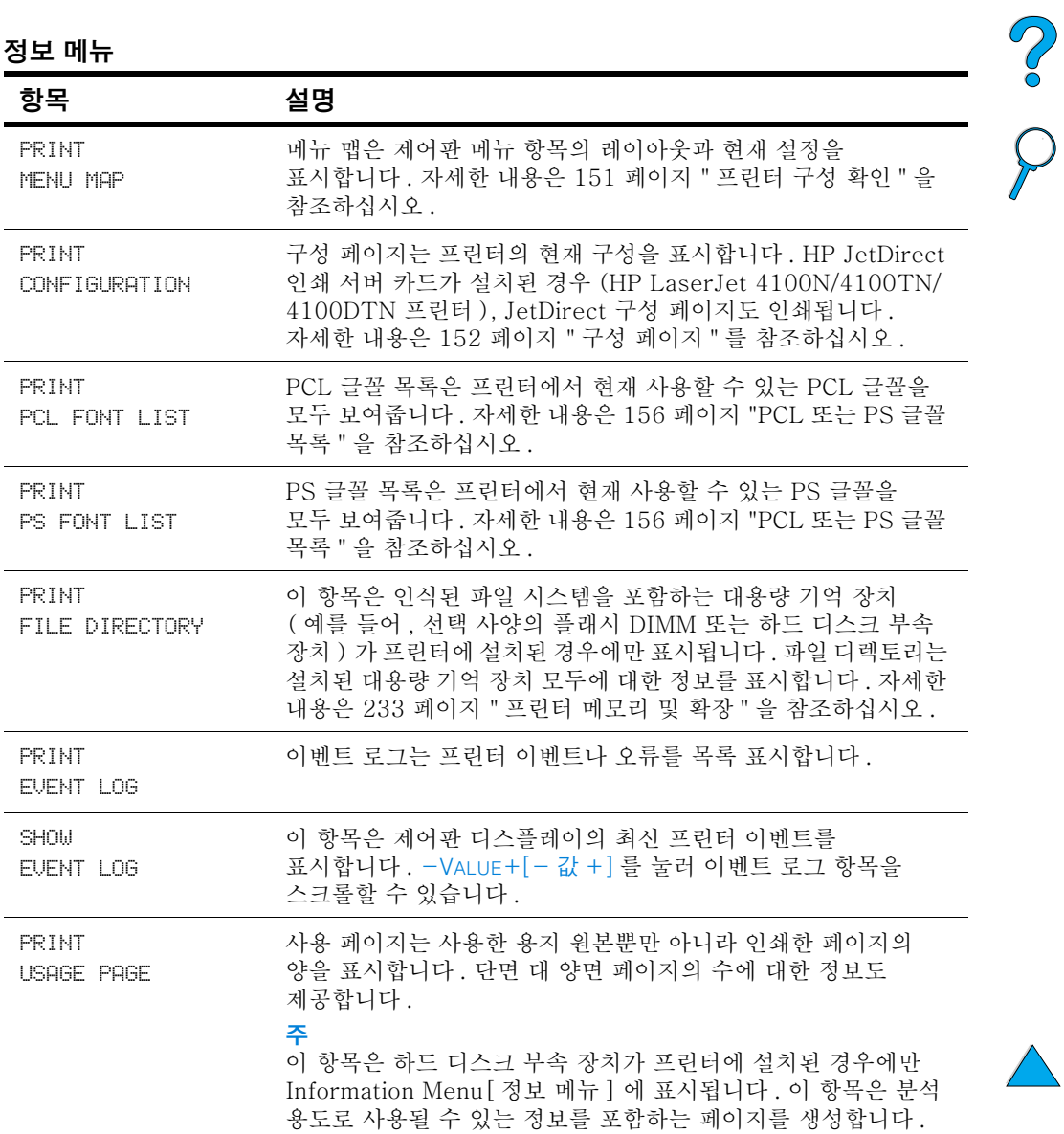

## 정보 메뉴 (계속)

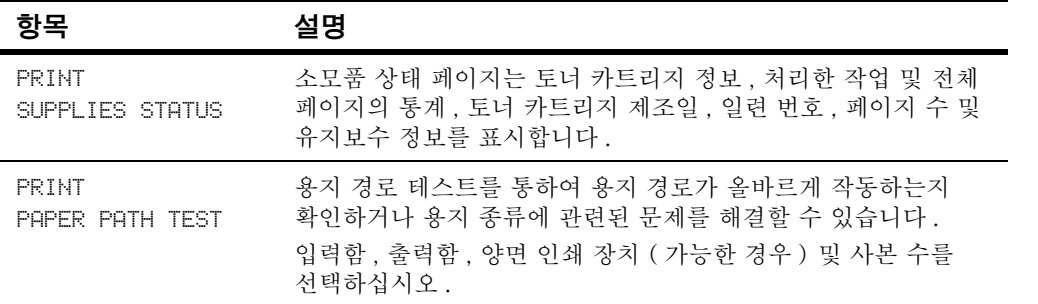

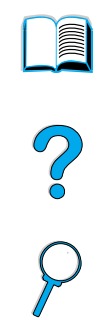

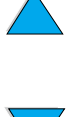

## Paper Handling Menu 용지 처리 메뉴 ]

제어판을 통해 용지 처리 설정이 올바르게 구성된 경우, 프린터 드라이버나 소프트웨어 응용 프로그램으로부터 용지의 종류 및 크기를 선택하여 인쇄할 수 있습니다. 자세한 내용은 70 페이지 "용지의 크기 및 종류에 따른 인쇄 (용지함 잠금 )" 을 참조하십시오.

이 메뉴의 일부 항목 (예를 들어, 양면 인쇄 장치와 수동 공급 장치)은 소프트웨어 응용 프로그램이나 프린터 드라이버로부터 액세스할 수 있습니다 ( 해당 드라이버가 설치된 경우 ). 프린터 드라이버와 소프트웨어 명령은 제어판의 설정값을 무시합니다. 자세한 내용은 65 페이지 " 프린터 드라이버의 기능 사용 " 을 참조하십시오.

#### Paper Handling Menu 용지 처리 메뉴 ]

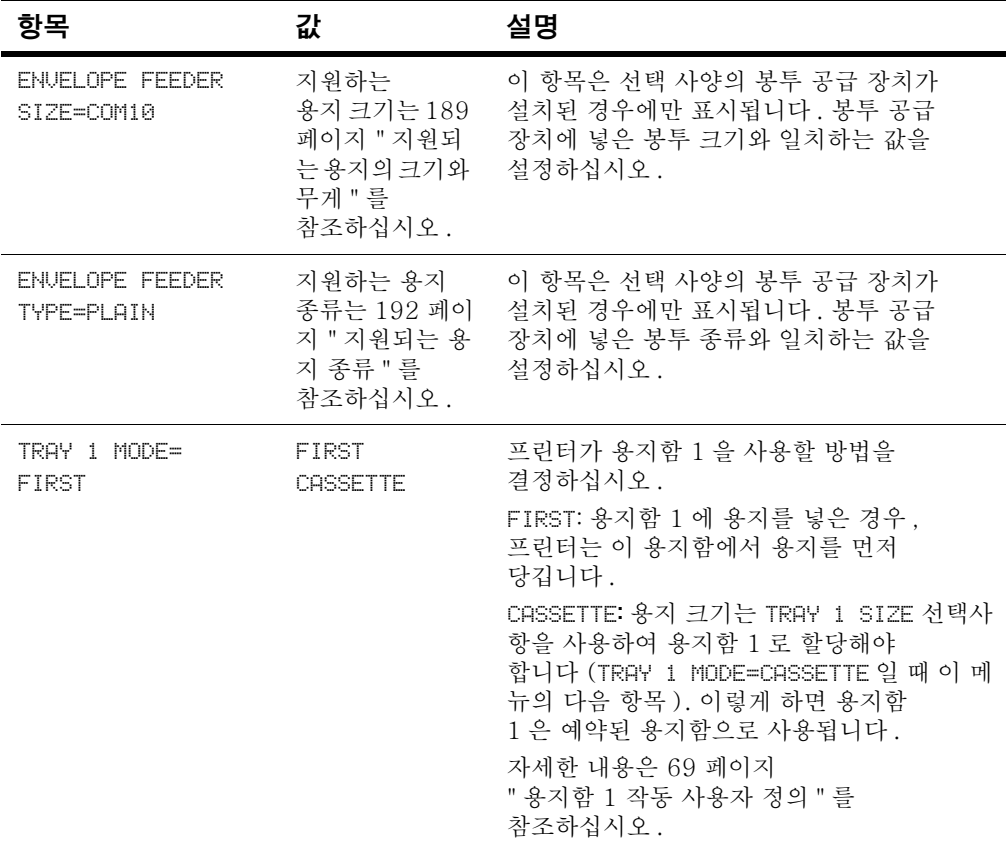

KO

**INSURIAL** 

Co O

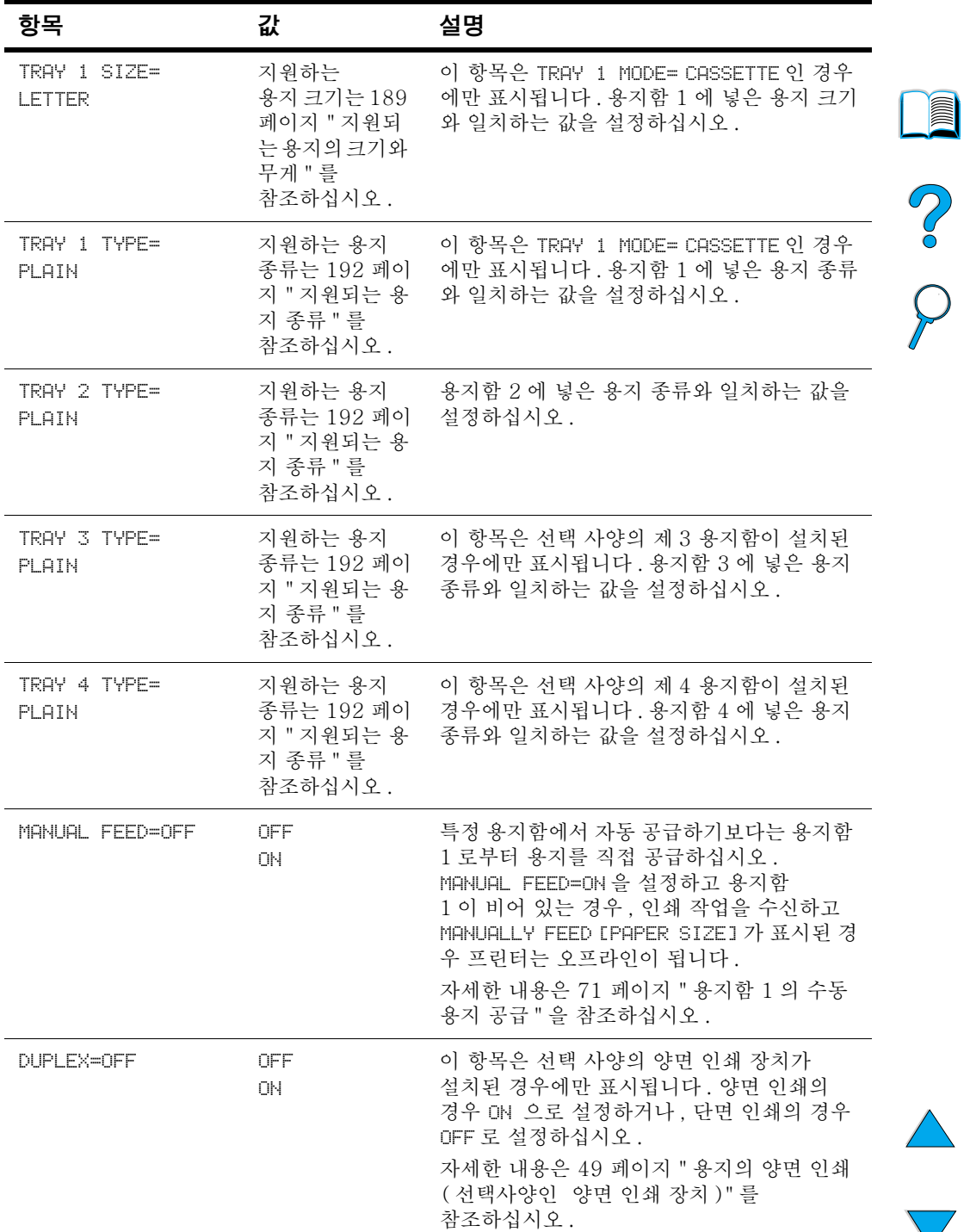

## Paper Handling Menu[ 용지 처리 메뉴 ] ( 계속 )

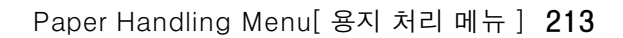

| 항목                              | 값                       | 설명                                                                                                    |  |
|---------------------------------|-------------------------|----------------------------------------------------------------------------------------------------|--|
| BINDING=<br>LONG EDGE           | LONG EDGE<br>SHORT EDGE | 이 항목은 선택 사양의 양면 인쇄 장치가<br>설치되어 있고 양면 인쇄 선택사항이 켜진<br>경우에만 표시됩니다. 양면 인쇄의 경우<br>제본할 면을 선택하십시오 (용지의 양면에<br>인쇄).<br>자세한 내용은 52 페이지 "양면 인쇄용 레이<br>아웃 선택사양 "을 참조하십시오.                                                                                                    |  |
| SMALL PAPER<br>SPEED=NORMAL     | NORMAL<br>SLOW          | 봉투 ( 또는 작은 용지 ) 와 표준 용지 크기를<br>교대로 인쇄하고 인쇄 문제가 발생하는 경우<br>SLOW를 선택하십시오.<br>인쇄가 끝난 후 속도를 NORMAL 로 되돌려 놓으<br>십시오.<br>느림을 선택하면 반복되는 이미지의 결함을<br>줄이기 위해 프린터는 잠깐씩 멈춥니다 (134<br>페이지 " 이미지 겹침 " 참조 ).<br>자세한 내용은 55 페이지 " 봉투 인쇄 " 를<br>참조하십시오.                                                                            |  |
| CONFIGURE FUSER<br>MODE MENU=NO | NO.<br><b>YES</b>       | 각각의 용지 종류에 관련된 퓨저 모드를<br>구성하십시오 (특정 용지 종류에 인쇄할 때<br>토너가 새는 문제가 발생하는 경우 이렇게<br>하십시오).<br>NO: 퓨저 모드 메뉴 항목을 액세스할 수<br>없습니다.<br>YES: 추가적인 항목이 표시됩니다 ( 아래<br>참조).<br>주<br>각각의 용지 종류에 대한 기본 퓨저 모드를<br>보려면 YES 를 선택하고 Information Menu<br>[정보 메뉴 ] 로 돌아가 메뉴 맵을<br>인쇄하십시오 (210 페이지 "Information<br>Menu [ 정보 메뉴 ]"<br>참조). |  |

Paper Handling Menu[ 용지 처리 메뉴 ] (계속 )
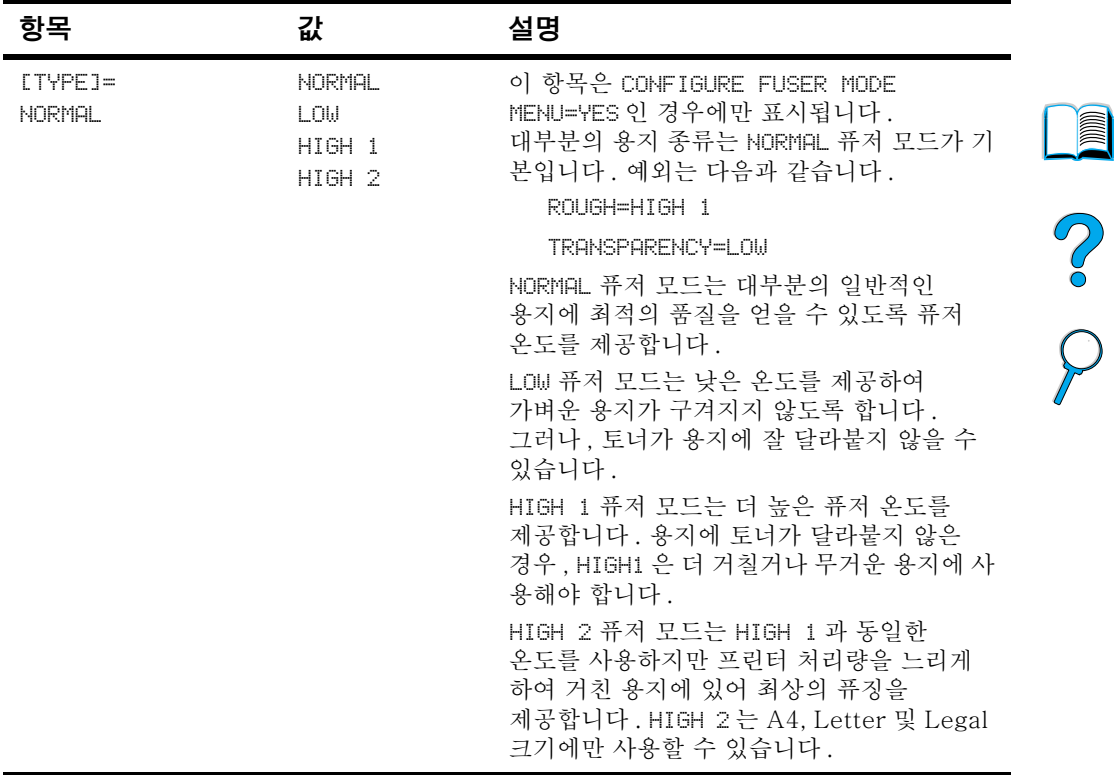

### Paper Handling Menu[ 용지 처리 메뉴 ] ( 계속 )

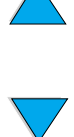

# Printing Menu[ 인쇄 메뉴 ]

이 메뉴의 일부 항목은 소프트웨어 응용 프로그램이나 프린터 드라이버로부터 액세스할 수 있습니다 ( 해당 드라이버가 설치된 경우). 프린터 드라이버와 소프트웨어 명령은 제어판의 설정값을 무시합니다. 자세한 내용은 65 페이지 " 프린터 드라이버의 기능 사 용 " 을 참조하십시오.

### Printing Menu[ 인쇄 메뉴 ]

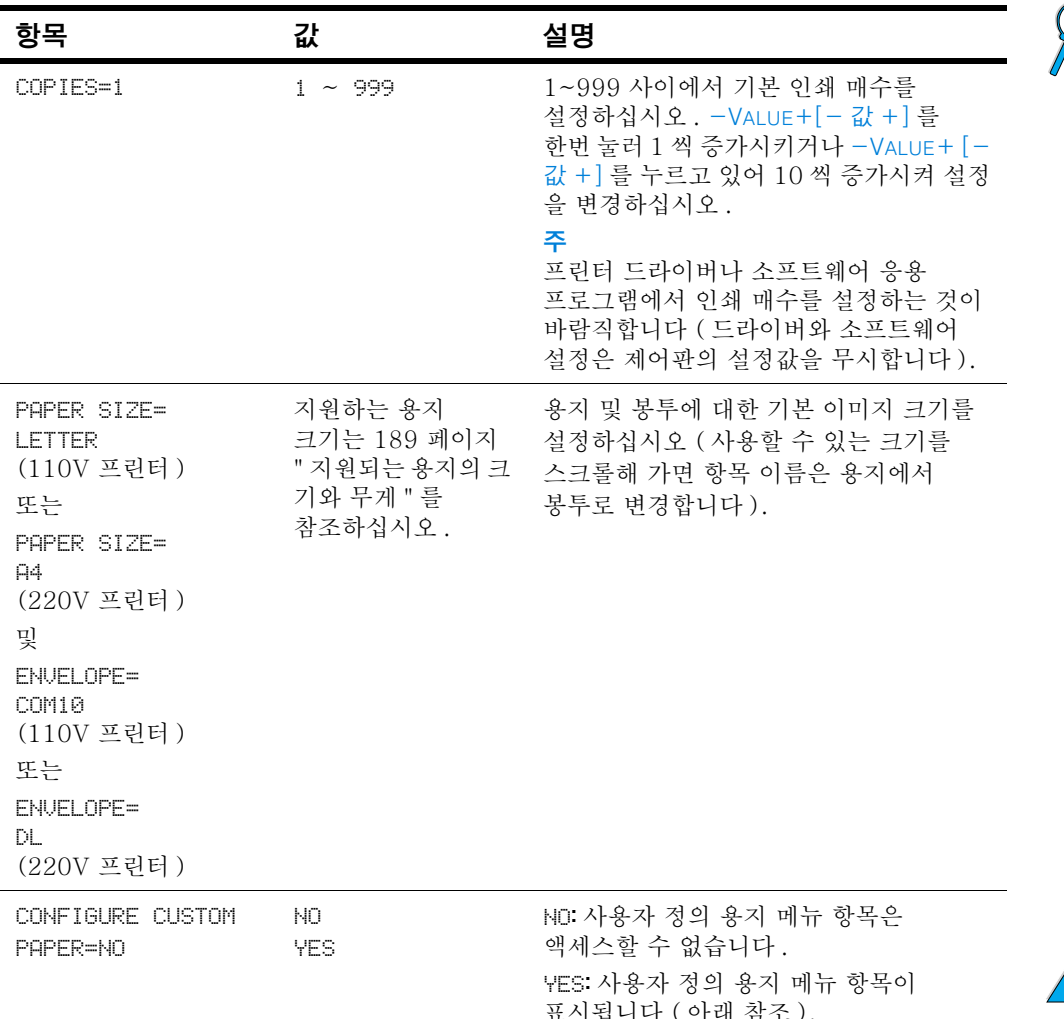

KO

COO

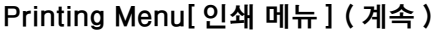

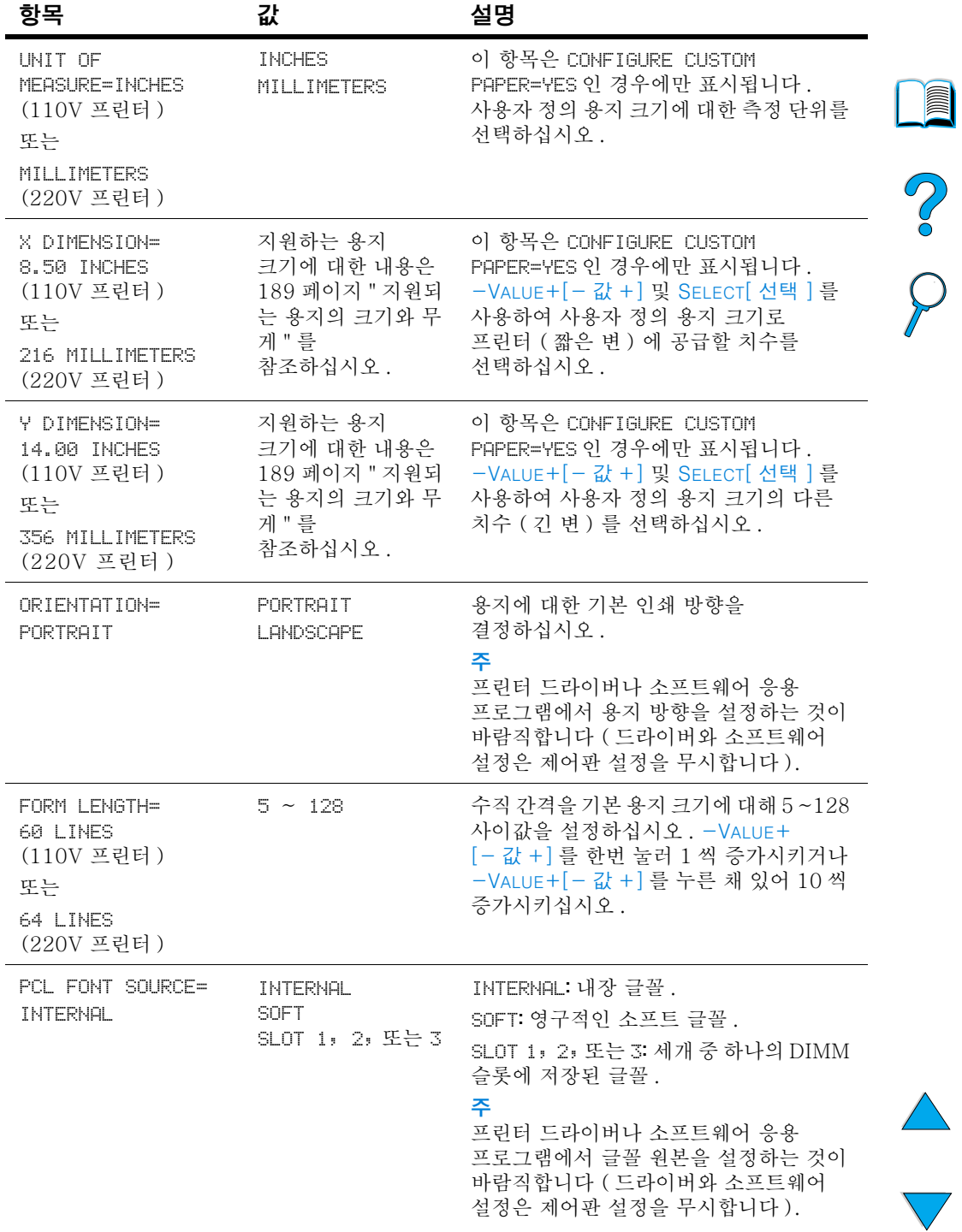

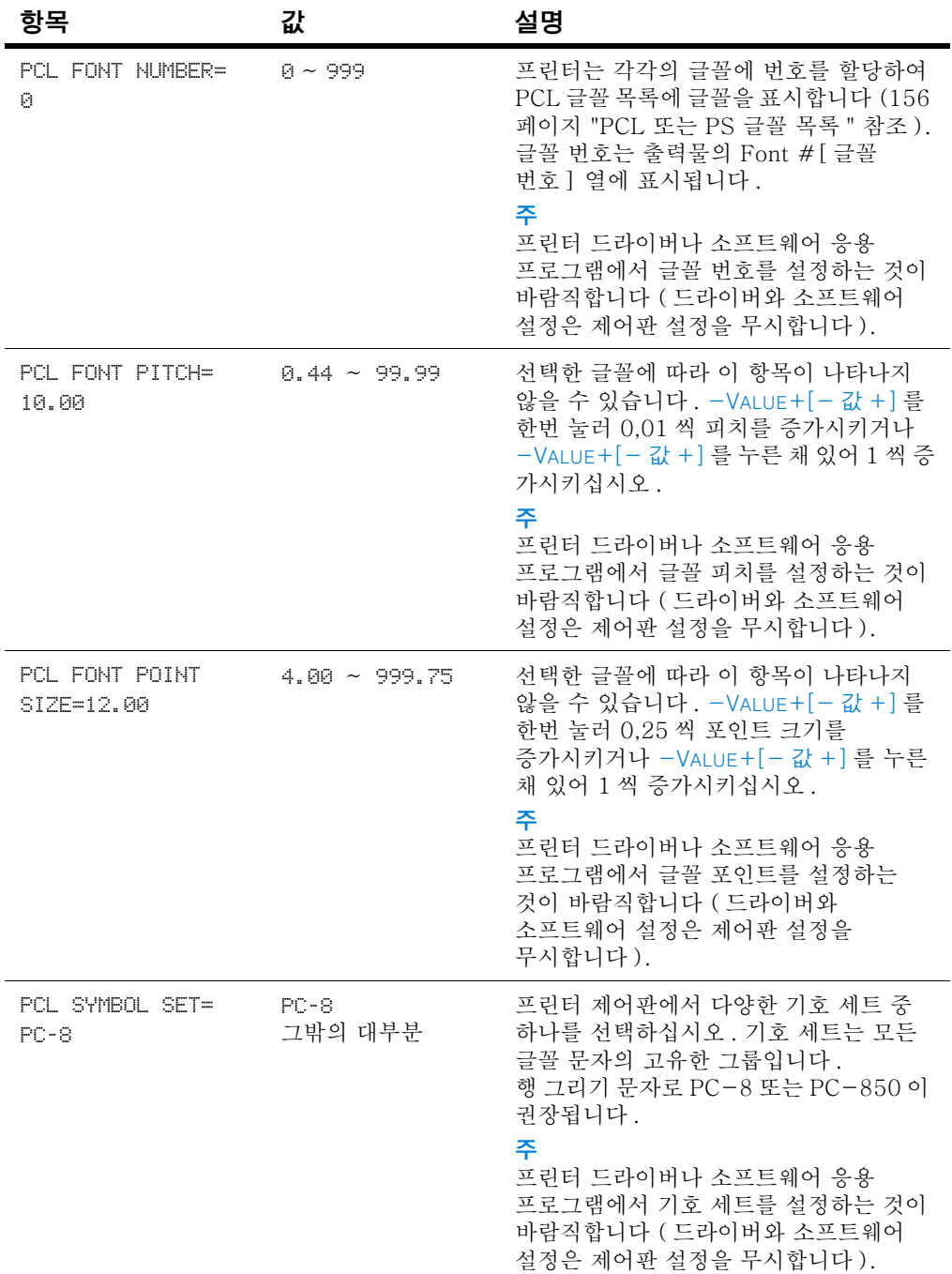

# Printing Menu[ 인쇄 메뉴 ] ( 계속 )

No of

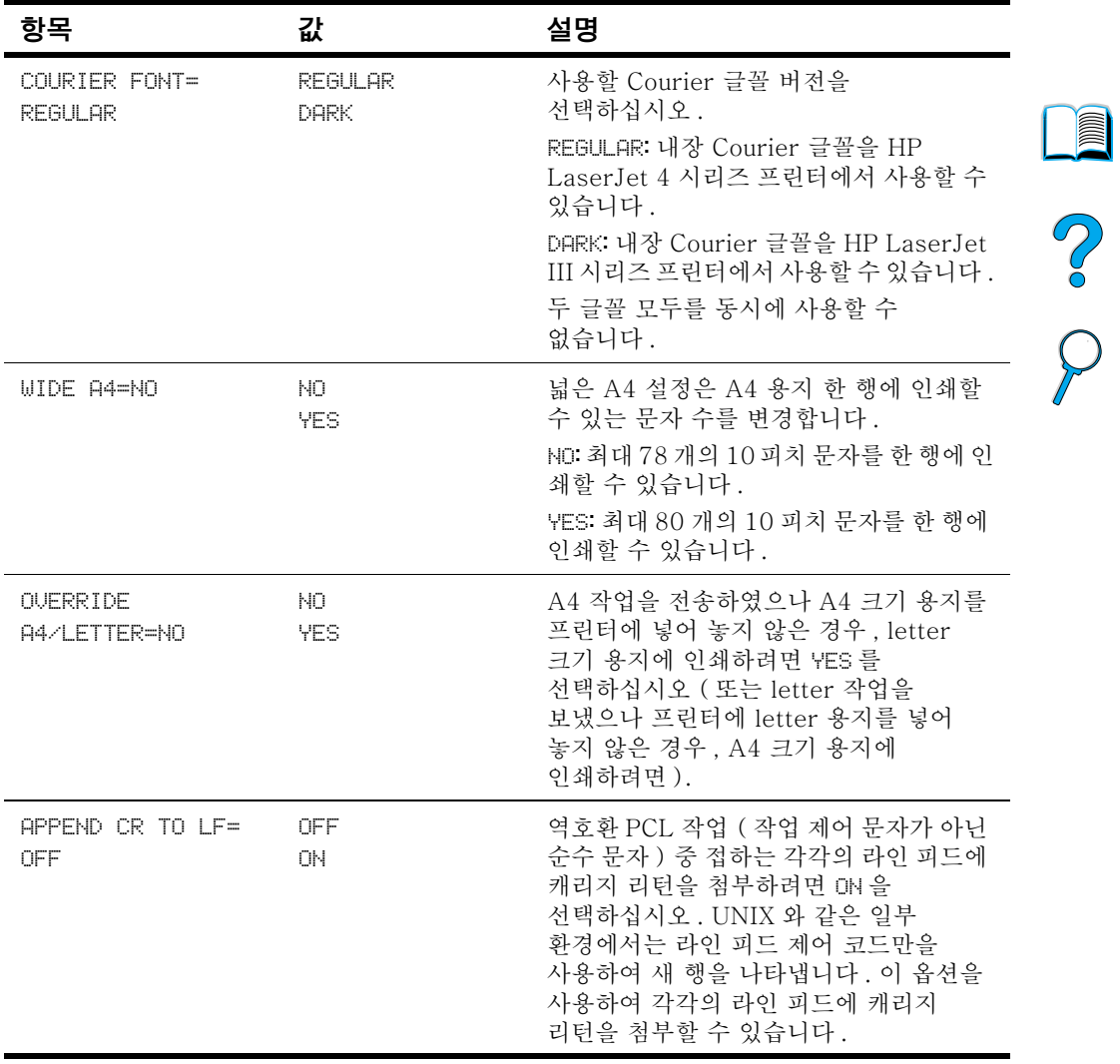

# Printing Menu[ 인쇄 메뉴 ] ( 계속 )

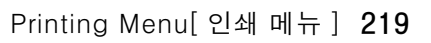

 $\sqrt{}$ 

# Print Quality Menu[ 인쇄 품질 메뉴 ]

이 메뉴의 일부 항목은 소프트웨어 응용 프로그램이나 프린터 드라이버로부터 액세스할 수 있습니다 (해당 드라이버가 설치된 경우) 프린터 드라이버와 소프트웨어 명령은 제어판의 설정값을 무시합니다. 자세한 내용은 65 페이지 " 프린터 드라이버의 기능 사 용 " 을 참조하십시오.

### Print Quality Menu[ 인쇄 품질 메뉴 ]

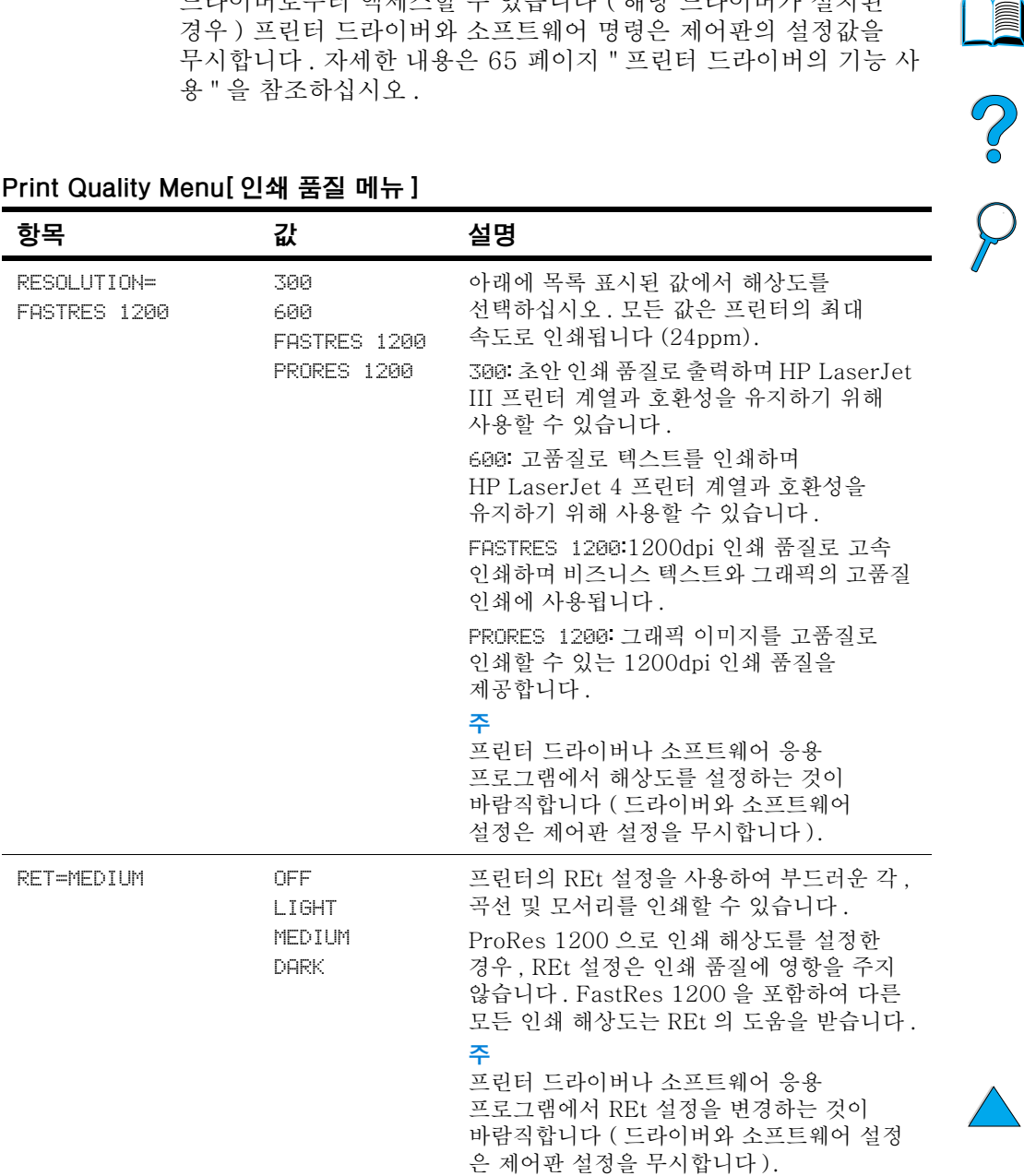

| 항목                                    | 값                             | 설명                                                                                                    |  |
|---------------------------------------|-------------------------------|----------------------------------------------------------------------------------------------------|--|
| ECONOMODE=OFF                         | <b>OFF</b><br>ON.             | EconoMode 를 켜거나 ( 토너 절약 ) 끄십시오<br>(고품질용).                                                                                                    |  |
|                                       |                               | EconoMode 는 인쇄된 페이지의 토너 양을<br>줄여 초안 품질로 인쇄합니다.                                                                                                    |  |
|                                       |                               | 주의<br>EconoMode 는 너무 장시간 사용하지<br>마십시오 (EconoMode 를 장시간 사용한<br>경우, 토너 카트리지의 기계 부품에 토너가<br>계속해서 공급될 수 있습니다.)                                                   |  |
|                                       |                               | 주<br>프린터 드라이버나 소프트웨어 응용<br>프로그램에서 EconoMode 를 켜거나 끄는<br>것이 바람직합니다 (드라이버와 소프트웨어<br>설정은 제어판 설정을 무시합니다).                                                        |  |
| TONER DENSITY=3                       | 1<br>$\bar{z}$<br>3<br>4<br>5 | 토너 농도 설정을 변경하여 용지에 밝거나<br>어둡게 인쇄됨 1 (밝게) 에서 5 (어둡게)<br>사이 값을 설정할 수 있으나, 기본 설정 3 이<br>최상의 품질로 인쇄합니다.<br>토너를 절약하려면 더 낮은 토너 농도를<br>사용하십시오.                      |  |
|                                       |                               | 주<br>프린터 드라이버나 소프트웨어 응용<br>프로그램에서 토너 농도를 변경하는 것이<br>바람직합니다 (드라이버와 소프트웨어<br>설정은 제어판 설정을 무시합니다).                                                               |  |
| <b>AUTO</b><br>CLEANING PAGE=OFF      | ON.<br>OFF                    | 클리닝 페이지 기능을 켜거나 끄십시오 ( 퓨저<br>클리닝).<br>기본 간격은 2.000 쪽마다 나타납니다.<br>선택사항은 1.000, 2.000, 5.000 및<br>20,000 쪽입니다.<br>자세한 내용은 92 페이지 " 청소 페이지 자동<br>실행 " 을 참조하십시오. |  |
| <b>CREATE CLEANING</b><br><b>PAGE</b> | 선택한 값 없음                      | SELECT[ 선택 ] 를 눌러 클리닝 페이지를<br>수동으로 인쇄하십시오 ( 퓨저로부터 토너를<br>클리닝하는 경우). 클리닝 페이지의<br>지시사항에 따르십시오.<br>자세한 내용은 91 페이지 " 청소 페이지 수동<br>실행 " 을 참조하십시오.                 |  |
| PROCESS CLEANING<br>PAGE              | 선택한 값 없음                      | 이 항목은 클리닝 페이지를 생성한 후에만<br>나타납니다 (아래 설명 참조).<br>클리닝 페이지를 처리하려면<br>SELECT[ 선택 ] 를 누르십시오.                                                                       |  |

Print Quality Menu[ 인쇄 품질 메뉴 ] (계속 )

Print Quality Menu[ 인쇄 품질 메뉴 ] 221

# <span id="page-223-0"></span>Configuration Menu[ 구성 메뉴 ]

이 메뉴의 항목은 프린터의 작동에 영향을 줍니다. 사용자의 인쇄 필요에 맞게 프린터를 구성하십시오.

### Configuration Menu[ 구성 메뉴 ]

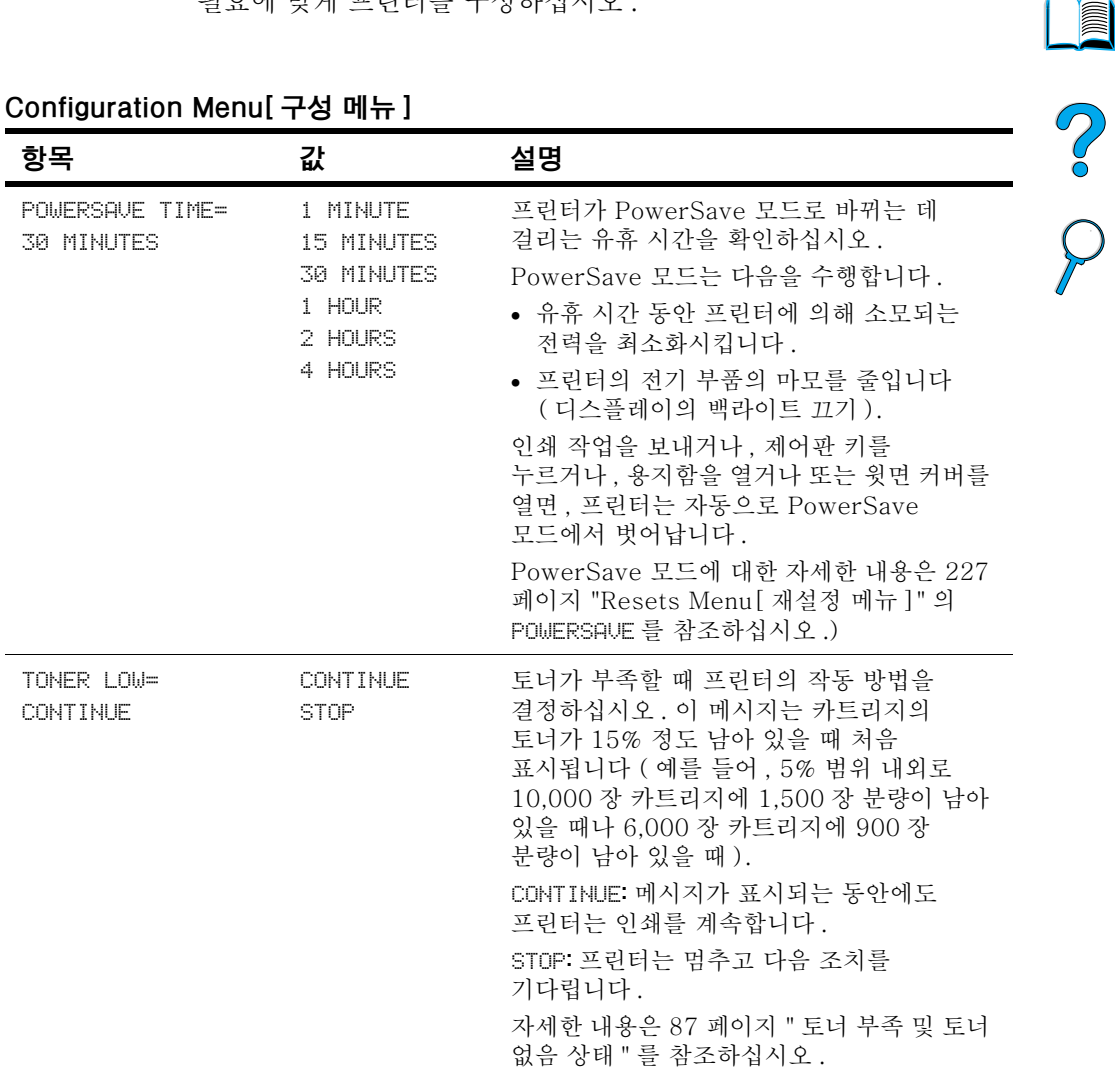

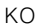

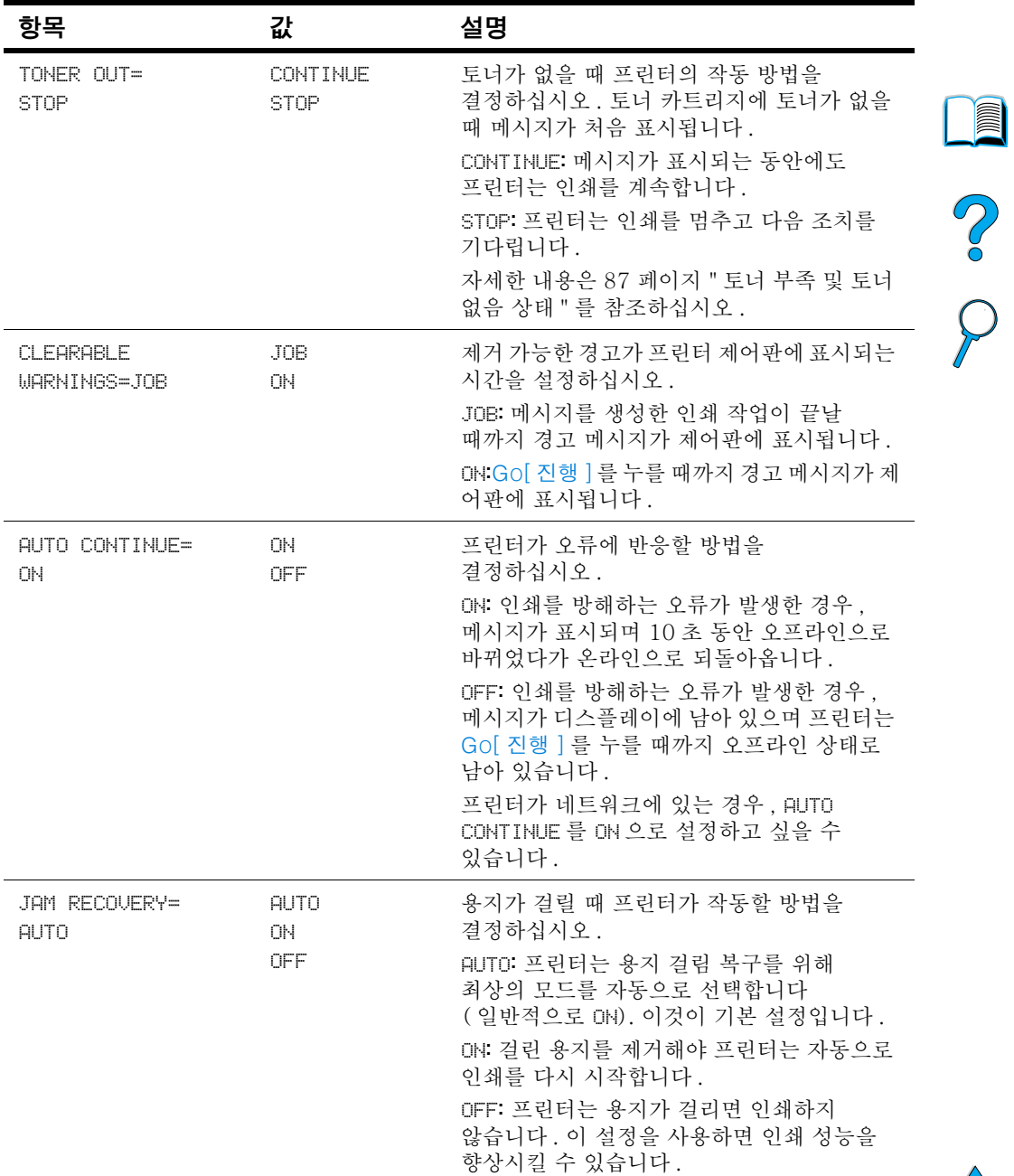

# Configuration Menu[ 구성 메뉴 ] ( 계속 )

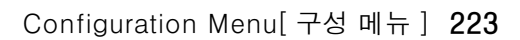

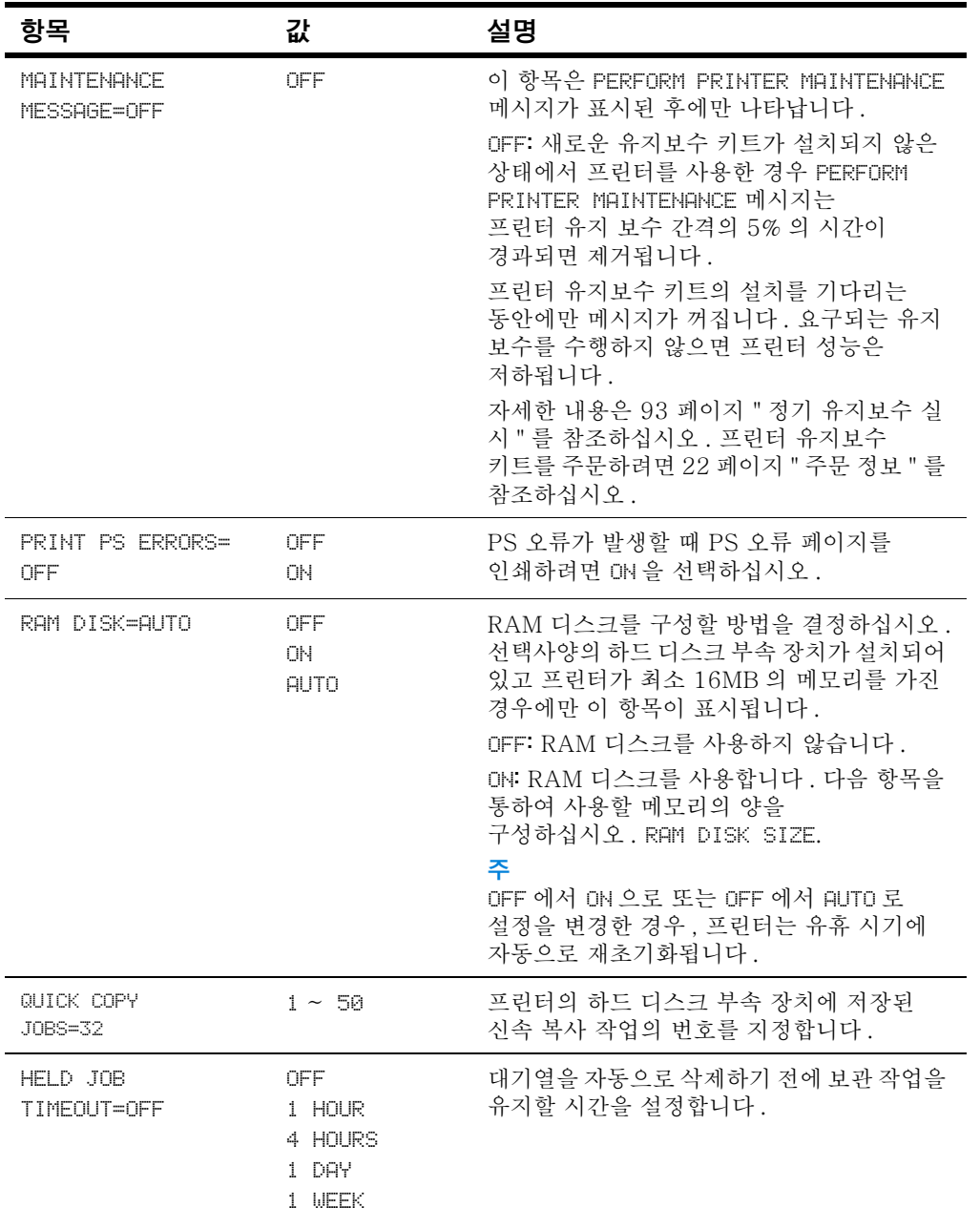

# Configuration Menu[ 구성 메뉴 ] ( 계속 )

No of

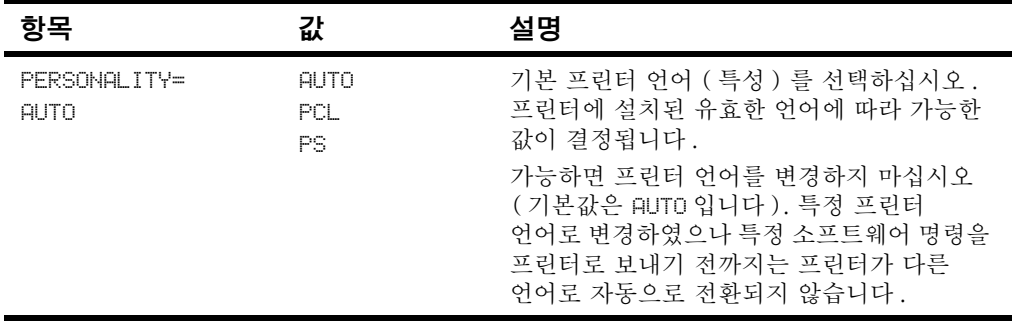

# Configuration Menu[ 구성 메뉴 ] ( 계속 )

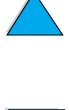

No of

# I/O Menu[I/O 메뉴 ]

I/O ( 입 / 출력 ) 메뉴의 항목은 프린터와 컴퓨터 사이의 통신에 영향을 줍니다.

### I/O Menu[I/O 메뉴 ]

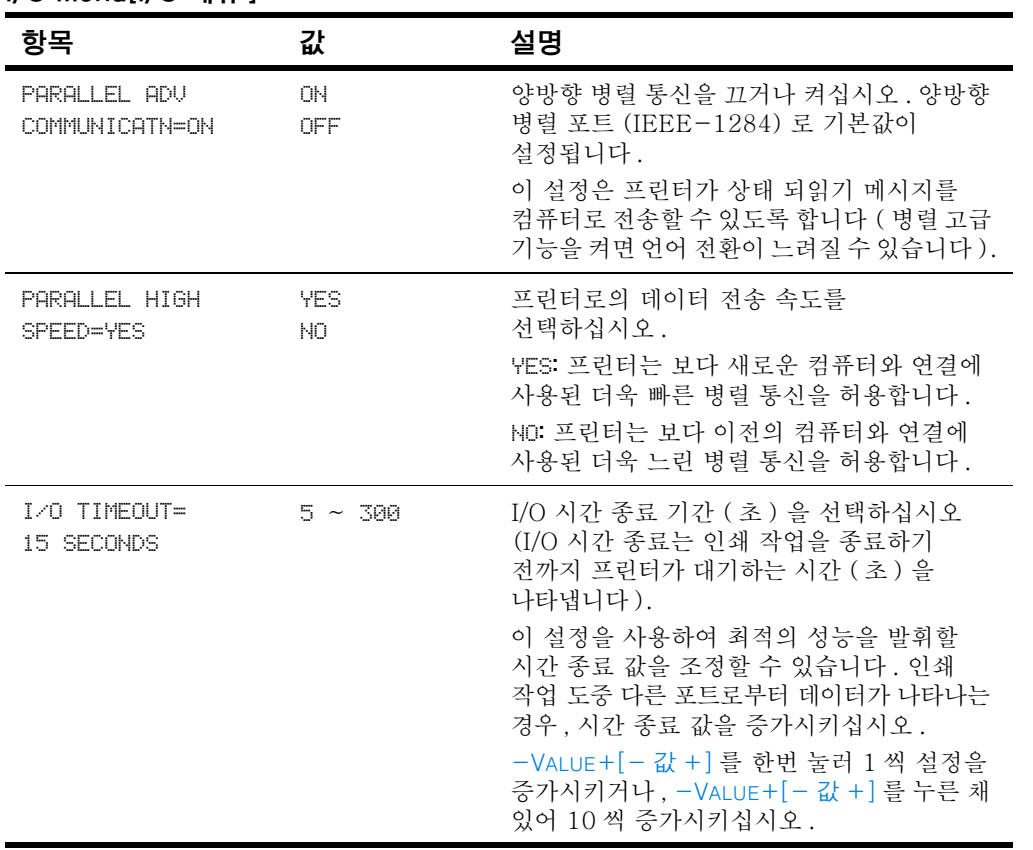

NO OC

# <span id="page-228-0"></span>**Resets Menul 재설정 메뉴 1**

경고가 발생하는 경우 이 메뉴의 재설정 및 복원 선택사항을 사용하십시오. 이 항목을 선택할 때, 버퍼 페이지 데이터나 프린터 구성 설정을 잃어버릴 수 있습니다. 다음 상황에서만 프린터를 재석정하십시오

- 프린터의 기본 설정으로 복원하고 싶을 때
- 프린터와 컴퓨터 사이의 통신이 방해되었을 때
- 직렬 및 병렬 I/O 포트를 둘다 사용하고 있고 포트 중 하나에 문제가 있을 때

CANCEL JOB 작업 취소 | 은 현재 작업만을 지우는 데 반해 Resets Menul 재설정 메뉴 l 의 항목들은 프린터 안의 모든 메모리를 지웁니다.

하드 디스크 부속 장치가 없는 경우 작업 보유 기능이 삭제됩니다.

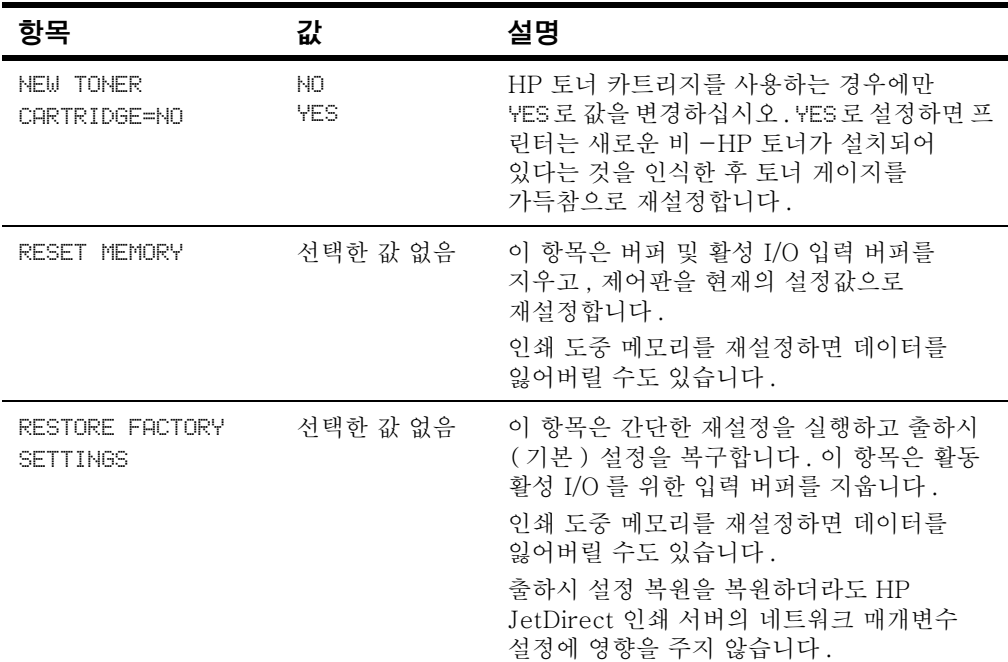

### Resets Menu [재설정 메뉴 ]

주

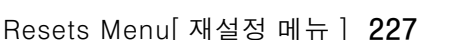

I

P<br>P

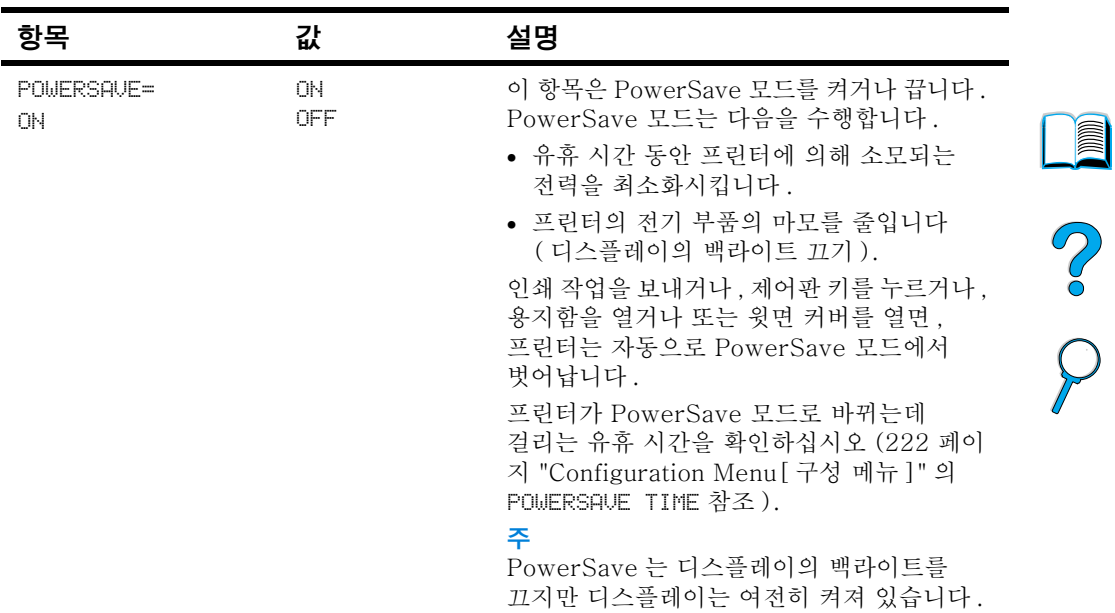

# Resets Menu[ 재설정 메뉴 ]

# EIO MenulEIO 메뉴 1

EIO ( 향상된 입 / 출력 ) Menu 는 EIO 장치가 프린터의 EIO 슬롯에 설치되어 있을 때만 표시됩니다 (예를 들어, HP JetDirect 인쇄 서버). 메뉴의 항목은 특정 부속 장치 제품의 설치 여부에 따릅니다. 프린터가 HP JetDirect 인쇄 서버 EIO 카드를 갖춘 경우, EIO Menu [EIO 메뉴 ] 를 사용하여 기본 네트워킹 매개변수를 구성할 수 있습니다. HP Web JetAdmin 을 통해 이들과 기타 다른 매개변수를 구성할 수도 있습니다.

### EIO Menu[EIO 메뉴 ]

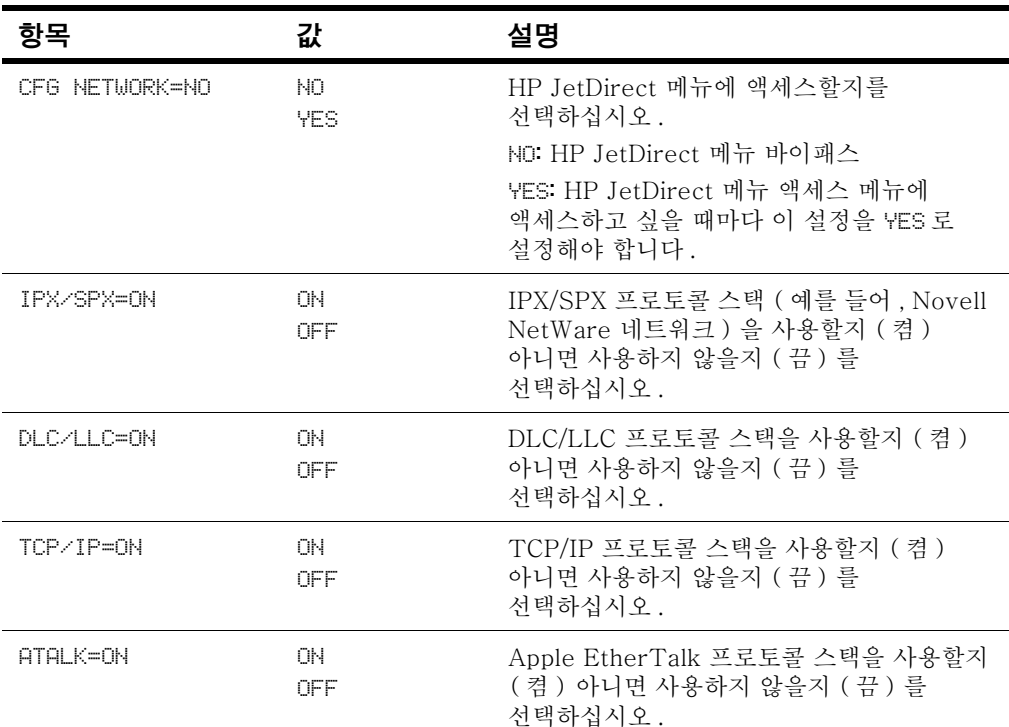

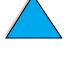

2<br>0<br>0

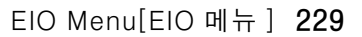

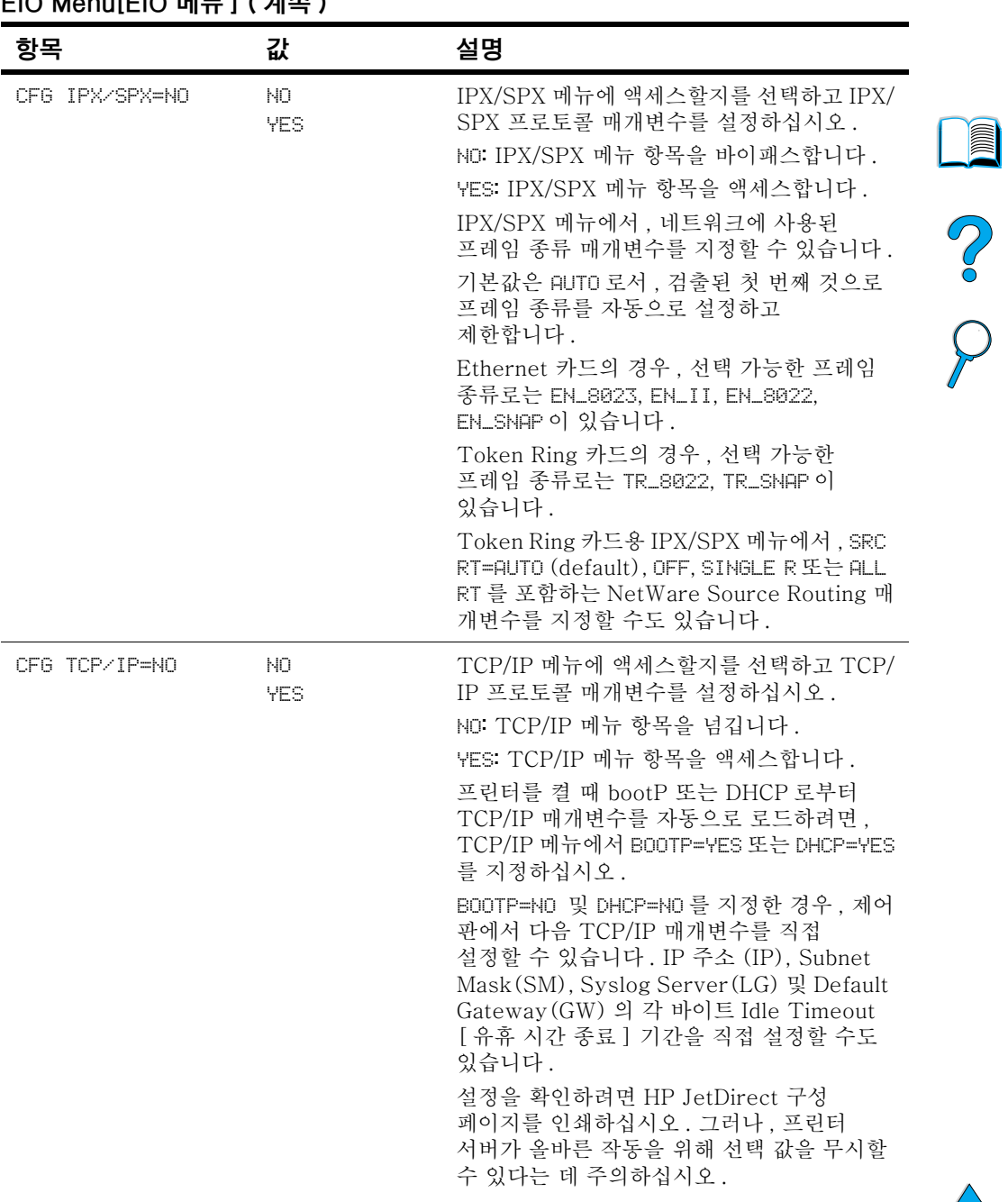

#### nil L  $1/74$ r.

| 항목          | 값                 | 설명                                                                                                    |  |
|-------------|-------------------|----------------------------------------------------------------------------------------------------|--|
| CFG LINK=NO | NO.<br><b>YES</b> | HP JetDirect 10/100Base-TX 인쇄 서버의<br>네트워크 링크 속도와 통신 모드를 직접<br>구성할지를 선택하십시오 . HP JetDirect<br>설정은 네트워크와 일치해야 합니다.<br>NO: 링크 구성 메뉴 항목을 바이패스합니다.<br>YES: 링크 구성 메뉴 항목을 액세스합니다.<br>다음 링크 구성중 하나로 설정할 수 있습니다 .<br>AUTO: 네트워크의 링크 속도와 통신 모드에 일 |  |
|             |                   | 치하도록 프린터 서버는 자동으로 자신을<br>구성합니다.                                                                                                    |  |
|             |                   | 10T HALF: 10 Mbps, 반이중 작동.                                                                                                    |  |
|             |                   | 10T FULL: 10 Mbps, 전이중 작동.                                                                                                    |  |
|             |                   | 100T HALF: 100 Mbps, 반이중 작동.                                                                                                    |  |
|             |                   | 100T FULL: 100 Mbps, 전이중 작동.                                                                                                    |  |

EIO Menu[EIO 메뉴] (계속)

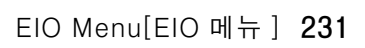

No of

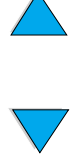

# 프린터 메모리 및 화장

# 개요

이 프린터에는 다음과 같이 확장을 위해 사용할 수 있는 3 개의 DIMM (듀얼 인라인 메모리 모듈) 슬롯이 있습니다 :

- 더 많은 프린터 메모리 DIMM은 4, 8, 16, 32 및 128MB 단위 로 사용 가능하며 최대 256MB 까지 사용할 수 잎습니다.
- 2MB 와 4MB 규격으로 공급되는 플래시 메모리 DIMM. 일반 프린터 메모리와는 달리 플래시 DIMM 은 프린터가 꺼진 상태에서도 다운로드된 사항을 프린터에 영구 저장하기 위 해 사용할 수 있습니다.
- DIMM 기반 부속 장치 글꼴 , 매크로 및 패턴
- 기타 DIMM 기반 프린터 언어 및 프린터 선택 사양

이전의 HP LaserJet 프린터에 사용된 SIMM( 싱글 인라인 메모리 모듈 )은 이 프린터와 호환성이 없습니다.

복잡한 그래픽이나 PS 문서를 자주 인쇄하거나, 선택 사양 양면 인쇄 장치로 인쇄하거나, 다수의 다운로드된 글꼴을 사용하거나, ProRes 1200 으로 인쇄하는 경우 프린터에 메모리를 추가 설치하는 것이 바람직합니다.

이 프린터에는 다음과 같은 장치로 프린터의 능력을 확장할 때 사용 하는 2 개의 EIO (고성능 입출력) 슬롯이 있습니다.

- 네트워크 카드
- 직렬 . USB 또는 AppleTalk 용 연결 카드
- 하드 디스크와 같은 대용량 기억 장치

주문 정보는 22 페이지 " 주문 정보 " 를 참조하십시오.

프린터에 설치된 메모리의 크기와 EIO 슬롯에 무엇이 설치되어 있는 지를 보려면 구성 페이지를 인쇄하십시오 (152 페이지 " 구성 페이지 " 참조).

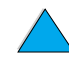

**Record** 

Co Q

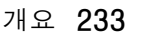

# 메모리 설치

❹

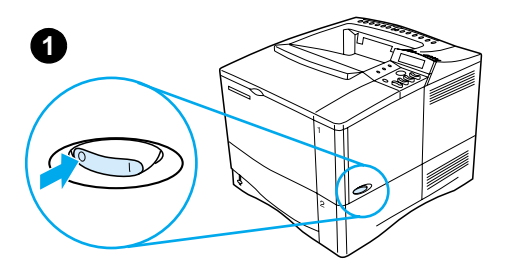

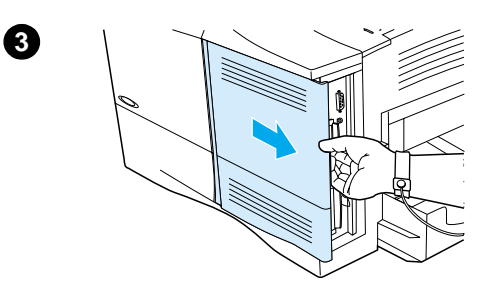

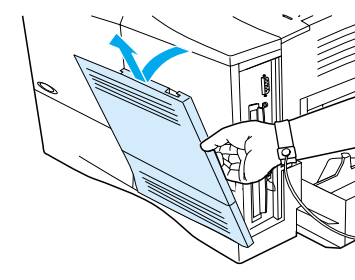

### 주의

정전기가 DIMM(듀얼 인라인 메모리 모 듈)을 손상시킬 수 있습니다. DIMM 취 급시에는 정전기 방지 손목띠를 착용하거나 DIMM 의 정전기 방지 포장 표면을 자주 만진 후에 프린터의 노출된 금속 부분을 만지십시오.

I

아직 구성 페이지를 인쇄하지 않았으면 메모리를 추가 설치하기 전에 구성 페이지를 인쇄하여 프린터에 설치되어 있는 메모리 크기를 확인하십시오 (152 페이지 " 구성 페이지 " 참조 ).

- 프린터 전원을 끄십시오.  $\mathbf{1}$
- 전원 코드를 빼고 모든 케이블을  $\overline{2}$ 차단하십시오.
- 그림과 같이 덮개를 잡고 프린터 3 뒷쪽을 향하여 멈출 때까지 세게 당기십시오.
- 덮개를 프린터에서 떼어내십시오. 4
- 금속 탭을 당겨 DIMM 액세스 5 도어를 여십시오.

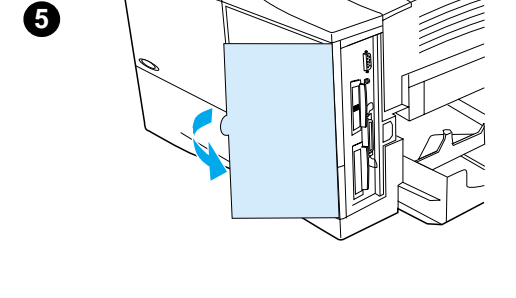

KO

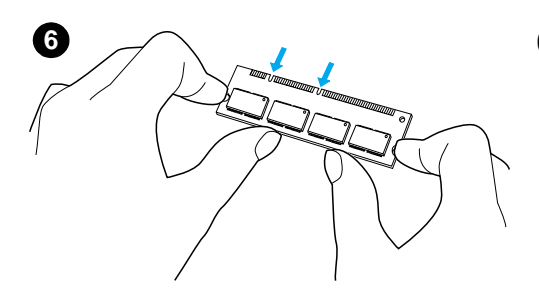

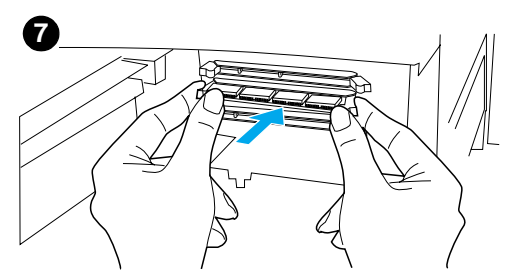

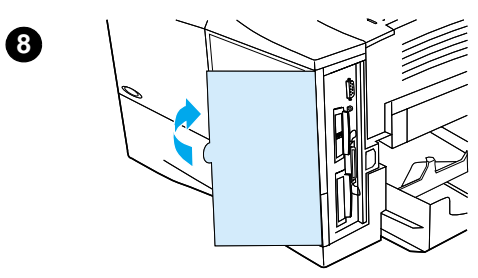

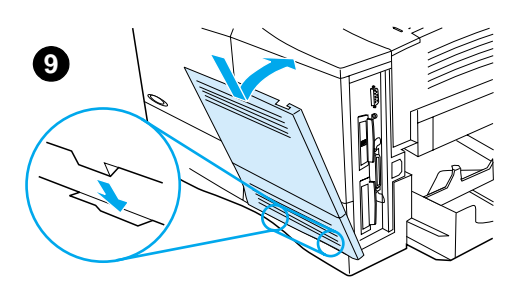

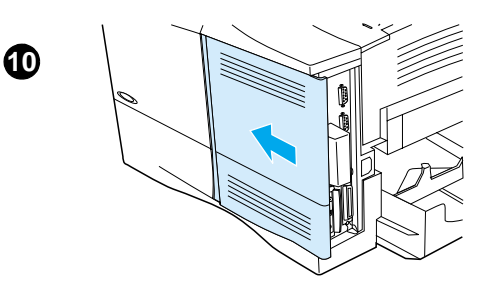

- DIMM 을 정전기 방지 포장에서 6 꺼내십시오. 양 검지는 옆 가장자리에 대고 양 엄지는 뒤 가장자리에 대어서 DIMM 을 잡으십시오 . DIMM 의 파인 부분을 DIMM 슬롯에 맞게 정렬하십시오. (DIMM 슬롯의 양 옆에 있는 잠금 장치가 열려 있는지, 즉 바깥쪽으로 제쳐져 있는지 점검하십시오.)
- $\overline{7}$ DIMM을 슬롯으로 똑바른 방향으로 단단히 누르십시오. DIMM 의 양쪽에 있는 잠금 장치가 안쪽으로 짤깍 소리를 내며 맞물리게 해야 합니다 (DIMM 을 꺼내려면 잠금 장치를 해제해야 합니다).

### 주의

아래 슬롯의 DIMM 을 움직이거나 제거하지 마십시오.

- 8 DIMM 액세스 도어를 닫으십시오. 단단히 고정되어 있는지 확인하십시오.
- 덮개의 아래 부분을 프린터에 9 꽂으십시오. 덮개 아래 부분에 있는 탭이 프린터의 해당 홈에 맞아 들어가게 하십시오. 덮개의 윗부분을 프린터 쪽으로 돌리십시오.
- 10 덮개를 프린터 앞쪽으로 밀어서 제자리에 짤깍 소리를 내며 맞아 들어가게 하십시오. 모든 인터페이스 케이블과 전워 코드를 다시 꽂은 후에 프린터를 켜고 DIMM 을 검사하십시오 (236 페이지 " 메모리 설치 점검 " 참조).

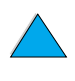

# <span id="page-237-0"></span>메모리 설치 점검

DIMM 이 올바로 설치되었는지 확인하려면 아래 절차를 따르십시오.

- 프린터를 켰을 때에 프린터 제어파에 READY [ 준비 ] 가  $\mathbf{1}$ 표시되는지 점검하십시오. 오류 메시지가 나오면 DIMM 이 잘못 설치되었기 때문일 수 있습니다. 프린터 메시지를 점검하십시오 (111 페이지 " 프린터 메시지 이해 " 참조 ).
- 2 구성 페이지를 인쇄하십시오 (152 페이지 " 구성 페이지 " 참조 ).
- 3 구섯 페이지에서 메모리 부분을 점검하여 DIMM 설치 이전에 인쇄한 구성 페이지와 비교하십시오. 메모리 크기가 증가되지 않았으면 DIMM 이 올바로 설치되지 않았거나 ( 설치 절차를 반복하십시오) DIMM 에 결함이 있기 때문일 수 있습니다 (새 DIMM 을 설치해 보십시오).

사용자가 프린터 언어 (인쇄 언어)를 설치한 경우, 구성 페이지에서 Installed Personalities [ 설치된 특성 ] 및 Options [ 선택사항 ] 부분을 점검하십시오. 이 부분에는 새로 설치된 프린터 언어가 나열됩니다.

# 자원 절약 ( 영구 자원 )

주

프린터에 다운로드한 유틸리티나 작업은 자원 (예를 들어, 글꼴, 매크로 또는 패턴 ) 을 포함합니다. 영구적으로 내부 표기된 자원은 프린터 전원을 끌 때까지 프린터의 메모리에 남아 있습니다.

PDL ( 페이지 설명 언어 ) 기능을 사용하여 자워을 영구적이게 하려면 아래 지침을 사용하십시오 . 기술적인 내용은 해당 PCL 이나 PS 용 PPDL 문서를 참조하십시오.

- 프리터 전원을 켜는 동안 메모리에 남아 있을 필요가 있을 경우에만 자워을 영구적으로 표시하십시오.
- - 인쇄 작업을 시작하면서 프린터가 아직 인쇄중이지 않은 경우에만 영구적인 자원을 프린터로 전송하십시오.

주 프린터가 인쇄하는 동안 영구적인 자워을 너무 많이 사용하거나 다운로드하는 경우, 프린터의 성능이나 복잡한 페이지를 인쇄할 수 있는 능력이 저하될 수 있습니다.

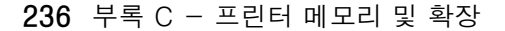

**Alle** 

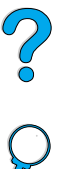

# EIO 카드 / 대용량 기억 장치 설치

EIO 카드나 대용량 기억 장치를 설치하려면 이 절차를 따르십시오.

- 1 프린터 전원을 끄십시오.
- 2 프린터 뒷면의 EIO 1 이나 EIO 2 슬롯에서 두 개의 나사와 덮개판을 제거하십시오.
- 3 EIO 슬롯에 EIO 카드나 대용량 기억 장치를 설치하고 나사로 단단히 조이십시오. EIO 카드의 방향은 아래 그림을 참조하십시오

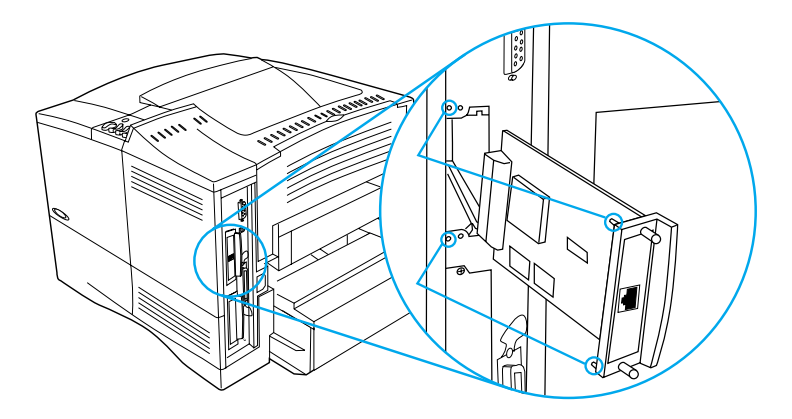

4 프린터를 켜고 구성 페이지를 인쇄하여 EIO 장치를 인식하는지 확인하십시오 (152 페이지 " 구성 페이지 " 참조).

주

EIO 카드를 네트워크에 연결하고 네트워크 소프트웨어를 설치하는 방법은 33 페이지 프린터 소프트웨어 단워과 프린터용 사용 안내서를 참주하십시오

HP Resource Manager 를 사용하여 대용량 기억 장치의 글꼴을 관리할 수 있습니다 (37 페이지 "HP Resource Manager" 참조 ). 자세한 내용은 프린터 드라이버 온라인 도움말을 참조하십시오.

HP는 사용자의 프린터 및 부속 장치 사용을 위해 새로운 소프트웨어 도구를 계속 소개합니다. 이러한 도구들은 이터넷에서 무료로 입수할 수 있습니다. 자세한 정보를 위해 HP 웹 사이트를 방문하려면 157 페이지 " 온라인 서비스 " 를 참조하십시오.

**III** 

So O

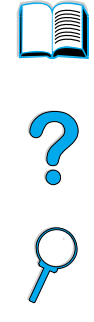

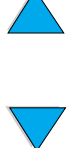

### 238 부록 C - 프린터 메모리 및 확장

KO

# 프린터 명령

# 개요

대부부의 응용 수프트웨어에서는 사용자가 프리터 명령을 입력학 필요가 없습니다. 명령을 입력해야 하는 경우, 프린터 명령 입력 방법에 대해서는 컴퓨터 및 소프트웨어 안내서를 참조하십시오.

- PCL 5e PCL 5e 프린터 명령들은 어떤 작업을 수행할 것인지 또는 어떤 글꼴을 사용할 것인지를 프린터에게 알려줍니다. 이 부록은 이미 PCL 5e 명령 구조에 익숙한 사용자들을 위한 간단한 참고사항들을 제공합니다.
- $HP-GI/2$ 이 프린터는 HP-GL/2 그래픽 언어를 사용하는 벡터 그래픽을 인쇄할 수 있는 기능이 있습니다. HP-GL/2 언어로 인쇄하려면 PCL 5e 언어를 떠나 HP-GL/2 모드로 들어가야 하는데, 이는 PCL 5e 코드를 프린터로 보냄으로써 해결됩니다. 일부 소프트웨어 응용 프로그램은 그들의 드라이버를 통해 언어를 교체할 수 있습니다.
- **PJL** HP 의 PJL (Printer Job Language) 은 PCL 5e 이상 및 다른 언어에 대한 조정을 제공합니다 . PJL 이 제공하는 네 가지 중요한 기능은 프린터 언어 교환, 작업 분리, 프린터 구성 및 프린터로부터 상태 되읽기입니다. PJL 명령은 프린터 기본 설정을 변경하기 위해서도 사용될 수 있습니다.
- 추 이 부록의 끝에 있는 표는 자주 사용되는 PCL 5e 명령을 포함하고 있습니다 (243 페이지 " 자주 쓰이는 PCL 5e 프린터 명령 " 참조 ). PCL 5e. HP-GL/2 및 P.IL 명령의 전체 목록과 사용법 설명은 CD(HP 부품 번호 5961-0975) 에 있는 HP PCL/PJL Reference Set를 참조하십시오.

Co Q

# PCL 5e 프린터 명령 구문의 이해

프린터 명령을 사용하기 전에 다음 문자들을 비교하십시오.

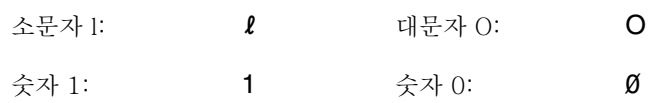

많은 프린터 명령은 소문자 1(2) 및 숫자 1(2), 또는 대문자 O(O) 및 숫자 0(Ø) 을 사용합니다 . 이러한 글자들은 사용자의 화면에서는 여기 있는 글자들처럼 나타나지 않을 수도 있습니다. PCL 5e 프린터 명령으로 지정된 문자를 대소문자 구분하여 정확히 사용해야 합니다 . 아래 그림은 일반적인 프린터 명령의 요소를 보여줍니다 (예를 들어, 페이지 방향).

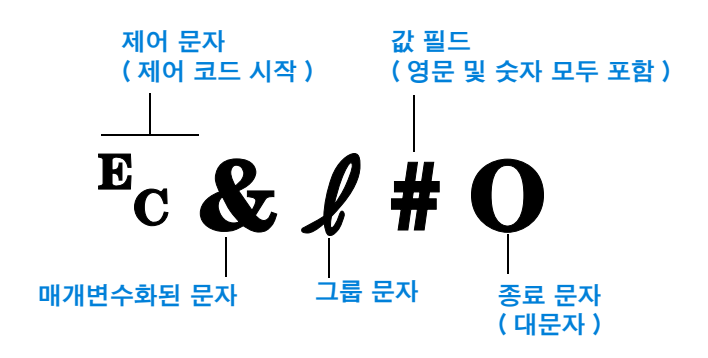

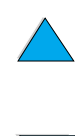

**Dill** 

 $\overline{O}$ 

# 제어 코드 결합

제어 코드들을 결합하여 한 제어 코드 문자열을 만들 수 있습니다. 코드를 결합하려면 세 가지 중요한 규칙을 따라야 합니다.

- 1 Ec 문자 이후의 첫 번째 두 문자 ( 매개변수화된 문자와 그룹 문자 - 프린터 명령 요소 참조 ) 는 결합할 모든 명령에서 같아야 합니다.
- 2 제어 코드 결합시에는 각 개별 제어 코드에 있는 대무자 ( 종료 문자)를 소문자로 바꾸십시오.
- 3 결합된 제어 코드의 마지막 문자는 대문자이어야 합니다.

다음은 Legal 용지, 가로 방향 및 인치당 8 행을 선택하기 위해 프린터로 보내야 할 제어 코드 무자열의 한 예입니다 :

### $E_C & 13AE_C & 10E_C & 18D$

다음 제어 코드는 동일한 프린터 명령들을 보다 짧은 코드로 결합하여 보냅니다 :

 $E<sub>C</sub> & 13a1o8D$ 

# 제어 문자 입력

프린터 명령은 항상 제어 문자 (Ec) 로 시작됩니다.

다음 표는 다양한 MS-DOS 소프트웨어 응용 프로그램에서 제어 문자를 입력하는 방법을 보여줍니다.

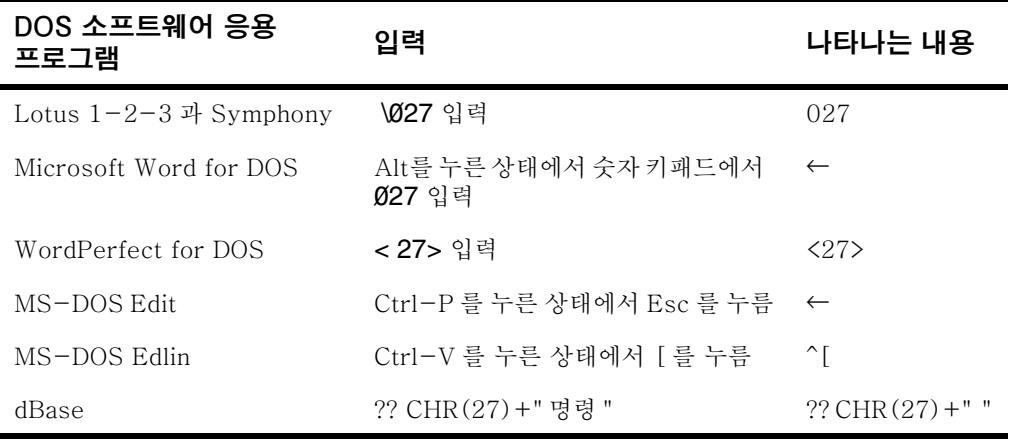

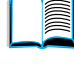

So O

# PCL 5e 글꼴 선택

프린터 글꼴은 글꼴을 선택할 수 있도록 PCL 5e 프린터 명령을 제공합니다 ( 목록을 인쇄하는 방법은 156 페이지 "PCL 또는 PS 글꼴 목록 " 참조). 그 예의 일부가 아래에 있습니다.

하나의 변수 상자는 기호 세트 입력을 위한 것이며 하나는 포인트 크기를 입력하기 위한 것입니다. 이 변수들을 입력해야 하며 그렇지 않으면 프린터가 기본값을 사용합니다. 예를 들어, 선 그리기 문자를 포함하는 기호 세트를 워하면 10U (PC-8) 또는 12U (PC-850) 기호 세트를 선택하십시오. 다른 일반적인 기호 세트 코드들은 다음 페이지 첫부분의 표에 목록이 표시되어 있습니다.

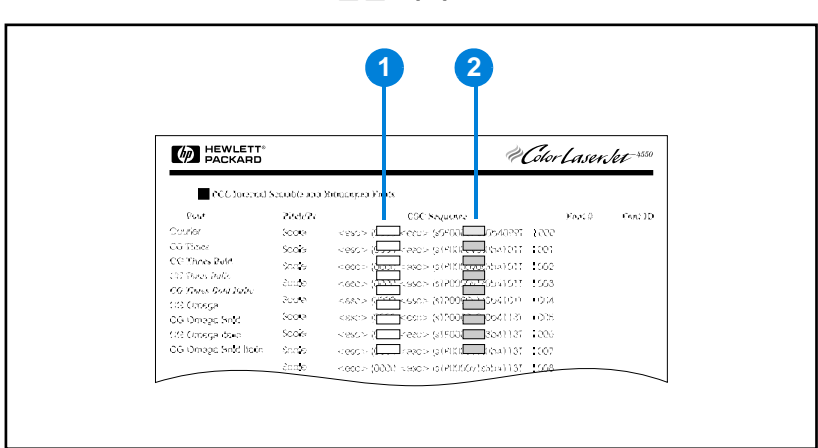

금꼴 목록

- 1 기호 세트
- 2 포인트 크기

주

글꼴 간격은 " 고정 " 이거나 " 가변 " 입니다 . 프린터에는 고정 글꼴 (Courier, Letter Gothic 및 Lineprinter) 과 가변 글꼴 (CG Times, Arial®, Times New Roman® 및 기타 ) 이 포함되어 있습니다.

고정 글꼴은 일반적으로 스프레드시트와 데이터베이스 같은 응용 프로그램에서 사용되는데 , 이런 프로그램에서는 열이 수직으로 정렬되는 것이 중요합니다. 일반적으로 가변 글꼴은 텍스트 및 워드프로세싱 프로그램에서 사용됩니다.

# 242 부록 D - 프린터 명령

KO

**For the set** 

2000

# <span id="page-244-0"></span>자주 쓰이는 PCL 5e 프린터 명령

### 자주 쓰이는 PCL 5e 프린터 명령

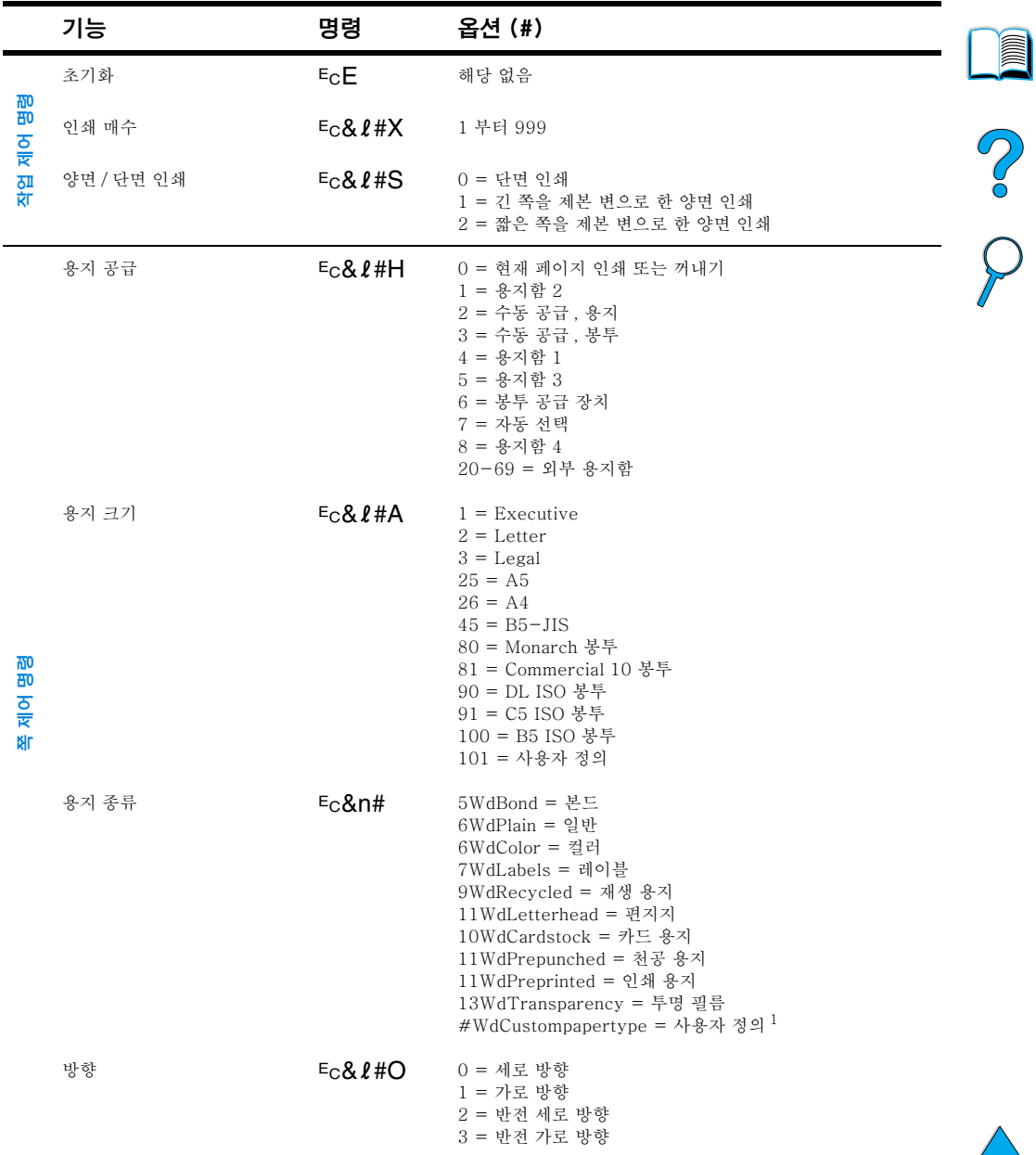

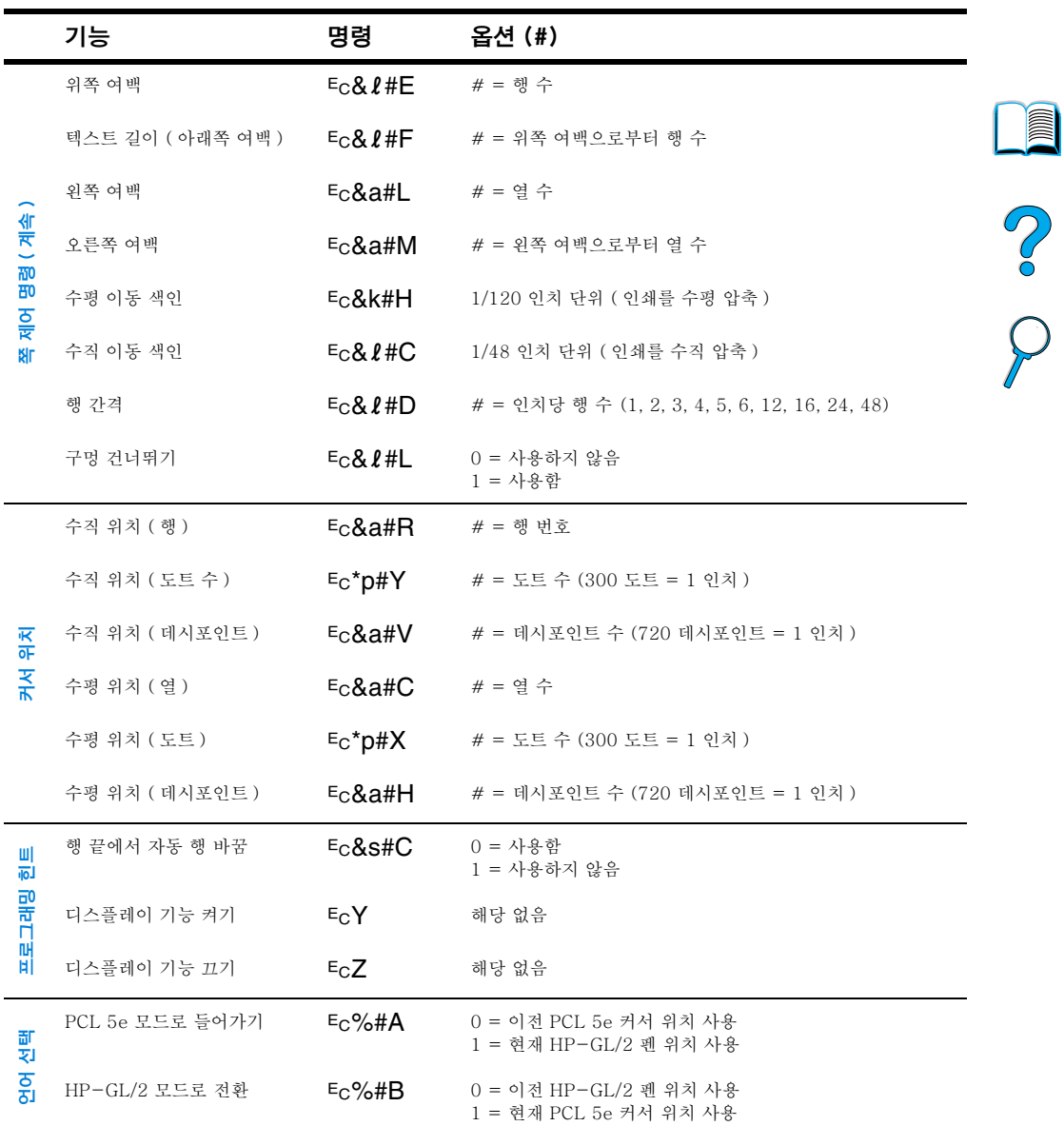

# 자주 쓰이는 PCL 5e 프린터 명령 (계속)

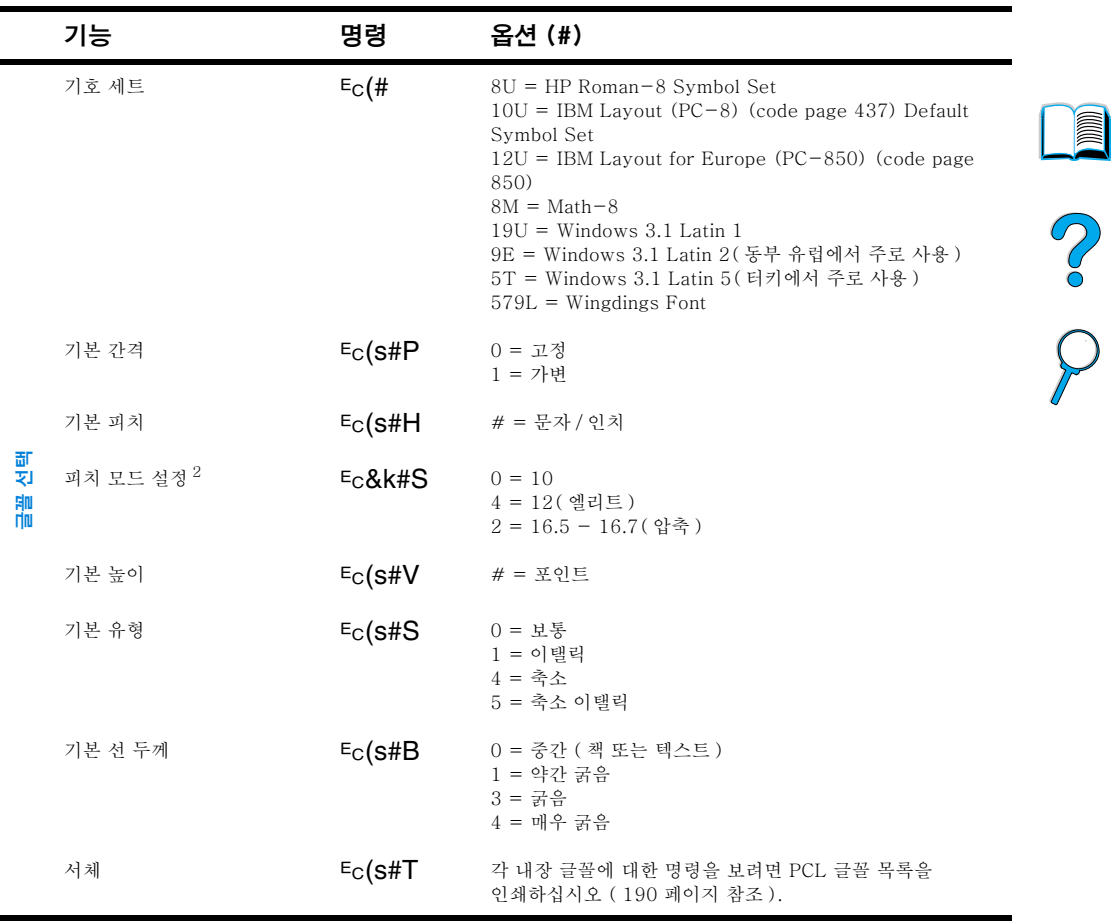

자주 쓰이는 PCL 5e 프린터 명령 (계속)

 $^{-1}$  사용자 정의 용지의 경우, 용지 이름을 "Custompapertype" 으로 대체한 다음 이름에 있는 문자의 수를 "#" 로 대체하고 1을 더하십시오.

 $2$  바람직한 방법은 기본 피치 명령을 사용하는 것입니다.

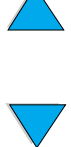

℩

No of O

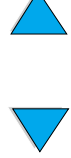

246 부록 D - 프린터 명령

KO

# 규정 정보

# **Read** S of

# FCC 규정

본 장치는 FCC 규정의 15 항에 따라 R 등급 디지턱 장치의 제한사항을 주수합니다. 이 제한사항은 주거 지역에 설치할 경우 발생할 수 있는 유해한 전자파 장애로부터 보호하도록 계발되었습니다. 본 장치는 라디오 주파수 에너지를 발생. 사용 및 방사할 수 있습니다 . 이 장치를 지침에 따라 설치 및 사용하지 않을 경우, 무선 통신에 유해한 전자파 장애를 일으킬 수 있습니다. 특수한 상황에서 발생하는 전자파 장애에 대해서는 보증하지 않습니다. 기기를 끄거나 켜는 방법으로 본 장치가 라디오나 TV 수신에 유해한 장애를 발생시킨다고 판단되는 경우 . 사용자는 다음 방법으로 장애를 수정할 수 있습니다.

- 수신 안테나의 방향 또는 위치를 조정하십시오.
- 장치와 수신기간의 거리를 넓히십시오.
- 장치를 수신기와 동일한 회로의 콘센트에 연결하지 마십시오.
- 대리적 또는 라디오 /TV 기술자에게 문의하십시오.

HP 의 명시적인 승인 없이 프린터를 변경하거나 수정한 경우 이 장비를 작동하는 사용자의 권한이 무효화될 수 있습니다 .

FCC 규정 15 항 B 등급의 제한사항에 따라 피복 인터페이스 케이블을 사용하십시오.

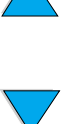

주

# 환경 제품 책임 프로그램

# 환경 보호하기

Hewlett-Packard Company 는 환경을 보호하는 방식으로 양질의 제품을 공급하기 위해 헌신하고 있습니다 . HP LaserJet 프린터는 환경에 대한 영향을 극소화하도록 설계되었습니다.

이 HP LaserJet 프린터는 다음 사항을 제거하였습니다.

● 오존 방출

이 프린터는 전자 사진 과정에서 충전 롤러를 사용하므로 오존 (O3) 가스를 방출하지 않습니다.

이 HP LaserJet 프린터는 다음 사항을 줄이도록 디자인되었습니다 .

### ● **에너지 소비**

저전력 (PowerSave) 모드에 있는 동안은 에너지 사용이 상당히 줄게 됩니다. 이것은 자연자워을 보호할 뿐 아니라 이 프린터의 고성능이 영향을 받지 않고도 경제적인 절약을 할 수 있습니다. 이 제품은 ENERGY STAR 기준을 만족합니다. ENERGY STAR 는 에너지 절약 사무용품의 개발을 고무하기 위해 설립된 자발적인 참가 프로그램입니다.

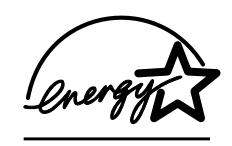

ENERGY STAR 는 U.S.EPA 의 미국 등록 서비스 표시입니다. Hewlett-Packard Company 는 ENERGY STAR 의 파트너로서 이 제품이 ENERGY STAR 에너지 효율 지침을 따르도록 했습니다.

• 토너 소비

EconoMode 는 토너의 사용을 상당히 줄여, 토너 카트리지의 수명을 여장합니다.

● 용지 사용

사용 중인 소프트웨어 프로그램의 종류에 따라 한 장의 용지에 여러 페이지가 인쇄되도록 요청할 수 있습니다. n 쪽 모아찍기 인쇄 및 프린터의 자동 양면인쇄 기능은 용지의 소비를 줄여 자연자워윽 보호합니다

**Register** 

?

HP LaserJet 프린터의 디자인은 다음과 같은 것을 재활용하기 쉽게 했습니다.

### ● 재활용을 위한 플라스틱 마킹

25 그램을 초과하는 플라스틱 부품은 국제 표준에 따른 식별 표시를 하여 프린터의 수명이 끝난 후 재활용을 위한 플라스틱의 구별을 쉽게 했습니다.

HP Planet Partners 토너 카트리지 재활용 프로그램

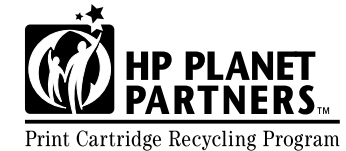

25 개국이 넘는 국가 / 지역에서, HP Planet Partners 토너 카트리지 재활용 프로그램을 통해 이 제품의 토너 카트리지를 반납할 수 Print Cartridge Recycling Program 있습니다 . 다국어로 된 프로그램 정보 및 안내서가 새 HP LaserJet **Allen** 

P of

토너 카트리지 및 소모품 포장에 모두 들어 있습니다 .

1990 년 이래 . HP LaserJet 토너 카트리지 재활용 프로그램은 쓰레기 매립지에 버려질 뻔했던 사용된 LaserJet 토너 카트리지 3 천 9 백만개 이상을 수거하였습니다. HP LaserJet 토너 카트리지는 수거 세터로 이동되고 HP 의 재활용 파트너에게 선적되어 재활용을 위해 카트리지를 분해시킵니다. 제품은 분리되고 순수 워료로 변화되어 다른 산업의 다양한 제품 제조에 사용됩니다.

Planet Partners 재활용 프로그램에 대한 자세한 내용은 http://www.lisupplies.com/planetpartners. 를 방문하십시오..

### ● 미국 재활용 반환

미국에서 반화하는 경우, HP LaserJet 토너 카트리지 재활용을 위해 HP Planet 파트너를 손쉽게 무료로 이용할 수 있습니다. 1 년에 카트리지를 조금만 사용하는 경우, 모든 HP LaserJet 카트리지 상자에 있는 수취인 부담 레이블과 지침을 사용하기만 하면 됩니다. 여러 개의 카트리지를 반화하는 경우, 하꺼번에 반환하도록 하십시오. 두 개 또는 그 이상의 카트리지를 함께 묶어서 포장 안에 제공된 사전 지불되고 주소가 미리 인쇄된 UPS 레이블을 사용하여 보내십시오.

대량의 카트리지를 하번에 반화하기 위해 우편 레이블이 추가로 필요한 경우, 미국의 1-800-340-2445 로 전화하거나, HP LaserJet 소모품 웹 사이트 (http://www.ljsupplies.com/ planetpartners) 를 방문하십시오.

환경 제품 책임 프로그램 249

#### $\bullet$ 미국 이외 국가 / 지역에서 재활용 반환

미국 이외 국가 / 지역에서 반화하는 경우 \_ 사용자 국가 / 지역의 재활용에 대한 지침은 상자의 토너 카트리지 재활용 정보를 참조하십시오. 국가 / 지역이 목록 표시되어 있지 않거나 Planet Partners 프로그램에 대한 정보가 필요하면 HP 고객 지워 세터에 무의하십시오.

### ● 재활용된 용지

이 프린터는 HP LaserJet Printer Family Paper Specification Guide 에 있는 지침을 만족하는 재생 용지의 사용에 적합합니다. 지침을 주문하려면 22 페이지 " 주문 정보 " 를 참조하십시오. 이 프린터는 DIN 19309 를 따르는 재생 용지의 사용에 적합합니다.

HP LaserJet 프린터의 수명을 연장하기 위해 HP 는 다음을 제공합니다.

### ● 제품 보증 연장

HP SupportPack 은 HP 하드웨어 제품과 HP 가 제공하는 모든 내부 구성요소에 대해 적용됩니다. 하드웨어 유지관리는 HP 제품을 구입한 날로부터 3 년 동안 보증됩니다. HP SupportPack 은 HP 제품을 구입한 후 90 일 이내에 구입해야 합니다. HP SupportPack 에 대한 정보를 참조할 수 있습니다 (157 페이지 "HP 고객 지워 센터 " 참조 ).

### ● 예비 부품과 소모품 공급

이 프린터를 위한 예비 부품과 소모품은 프린터 생산이 중단되더라도 최소한 5 년 동안은 공급됩니다.

# 재료 안전 데이터 시트

토너 카트리지 / 드럼 재료 아저 데이터 시트 (MSDS) 는 http://www.hp.com/go/msds 에서 HP LaserJet 아이콘을 클릭하여 입수할 수 있습니다.

인터넷에 액세스할 수 없는 경우, 재료 안전 데이터 시트가 필요하면 미국 HP FIRST(fax-on-demand service) 로 문의하십시오.

- 미국 및 캐나다의 경우, (800) 231-9300
- 미국 및 캐나다 이외 국가 / 지역의 경우 . (404) 329-2009

사용 가능한 문서의 목록을 보려면 Index [ 색인 ] 를 선택하십시오. Index 7 [ 색인 7] 은 프린터 제품에 대한 재료 안전 데이터 시트를 포함합니다.

**Dollar** 

Co O
# <span id="page-252-0"></span>**Declaration of Conformity**

according to ISO/IEC Guide 22 and EN 45014

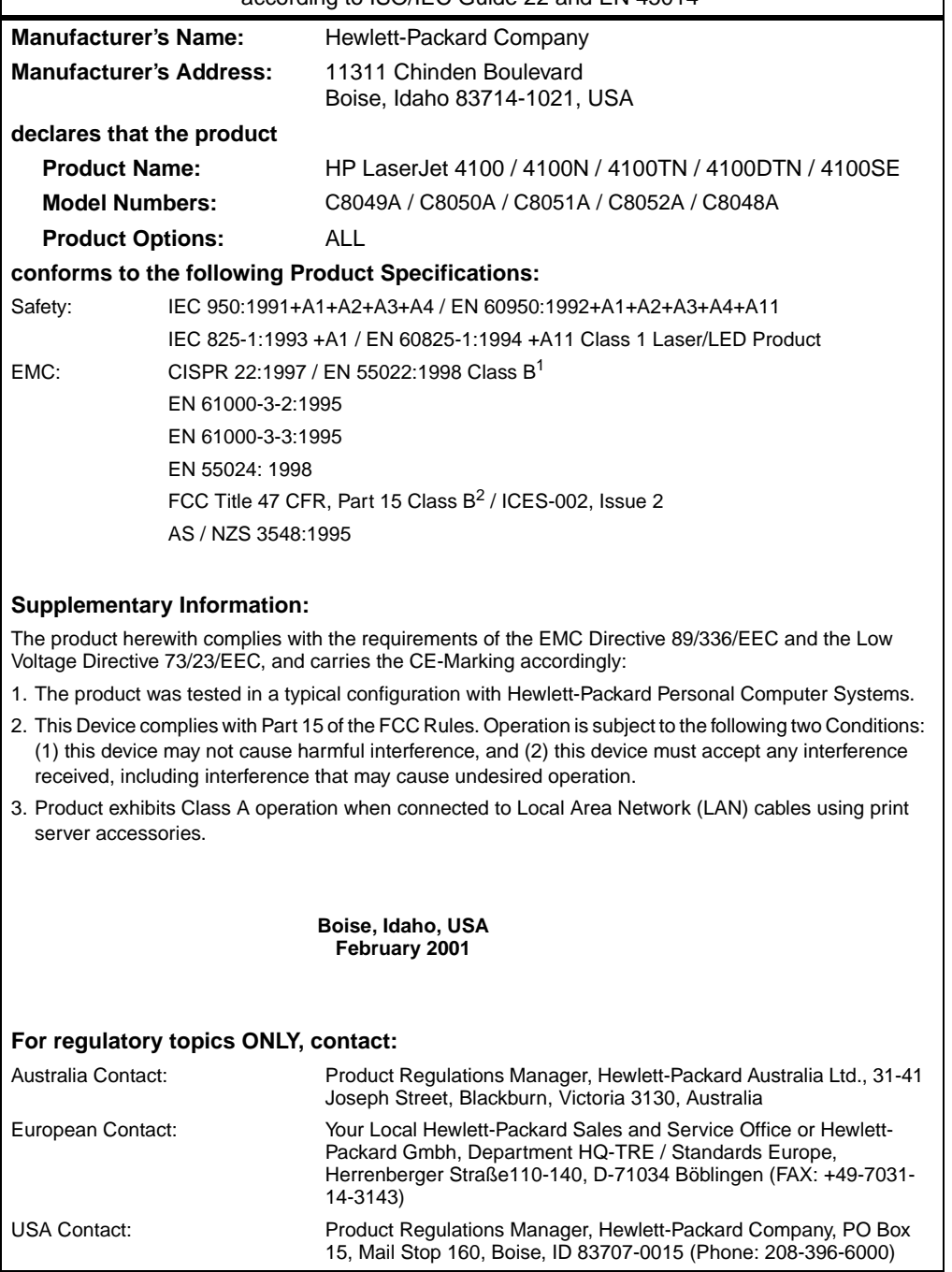

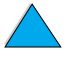

**III** 

 $\frac{1}{2}$ 

<span id="page-253-0"></span>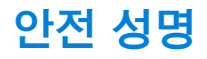

# <span id="page-253-1"></span>레이저 안전 성명

미국 식품 의약청의 CDRH (Center for Devices and Radiological Health) 는 1976 년 8 월 1 일 이후 제조되는 레이저 제품에 대하 규정을 정립하였습니다. 미국에서 제조되는 제품은 의무적으로 준수하도록 되어 있습니다 . 프린터는 1968 년 제정된 Radiation Control for Health and Safety Act 에 따라 U.S. Department of Health and Human Services (DHHS) Radiation Performance Standard 하에서 " Class 1 " 레이저 제품으로 분류됩니다. 프린터 내부에서 방출되는 방사선이 보호 커버와 외장 커버에 의해 완전히 차단되기 때문에 . 정상적인 작동하에서는 레이저 빔이 방사될 수 없습니다.

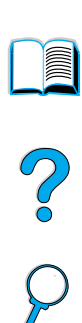

경고!

사용자 안내서의 설명과는 달리 컨트롤을 사용 또는 조정하거나 절차를 수행하는 경우 유해 방사선에 노출될 수 있습니다.

# <span id="page-253-2"></span>캐나다 DOC 규정

Complies with Canadian EMC Class B requirements.

«Conforme á la classe B des normes canadiennes de compatibilité électromagnétiques. «CEM».»

# EMI 성명 ( 한국 )

사용자 안내문 (B급 기기)

이 기기는 비업무용으로 전자파장해 검정을 받은 기 기로서, 주거지역에서는 물론 모든지역에서 사용할 수 있읍니다.

# VCCI 성명 (일본)

この装置は、情報処理装置等電波障害自主規制協議会 (VCCI) の基 準に基づくクラスB情報技術装置です。この装置は、家庭環境で使用す ることを目的としていますが、この装置がラジオやテレビジョン受信機 に近接して使用されると、受信障害を引き起こすことがあります。 取り扱い説明書に従って正しい取り扱いをして下さい。

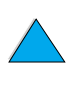

# <span id="page-254-0"></span>핀란드의 레이저 성명

## **Luokan 1 laserlaite**

# **Klass 1 Laser Apparat**

<span id="page-254-1"></span>HP LaserJet 4100, 4100N, 4100TN, 4100DTN laserkirjoitin on käyttäjän kannalta turvallinen luokan 1 laserlaite. Normaalissa käytössä kirjoittimen suojakotelointi estää lasersäteen pääsyn laitteen ulkopuolelle. Laitteen turvallisuusluokka on määritetty standardin EN 60825-1 (1994) mukaisesti.

# **Varoitus!**

Laitteen käyttäminen muulla kuin käyttöohjeessa mainitulla tavalla saattaa altistaa käyttäjän turvallisuusluokan 1 ylittävälle näkymättömälle lasersäteilylle.

# **Varning!**

Om apparaten används på annat sätt än i bruksanvisning specificerats, kan användaren utsättas för osynlig laserstrålning, som överskrider gränsen för laserklass 1.

#### HUOLTO

HP LaserJet 4100, 4100N, 4100TN, 4100DTN -kirjoittimen sisällä ei ole käyttäjän huollettavissa olevia kohteita. Laitteen saa avata ja huoltaa ainoastaan sen huoltamiseen koulutettu henkilö. Tällaiseksi huoltotoimenpiteeksi ei katsota väriainekasetin vaihtamista, paperiradan puhdistusta tai muita käyttäjän käsikirjassa lueteltuja, käyttäjän tehtäväksi tarkoitettuja ylläpitotoimia, jotka voidaan suorittaa ilman erikoistyökaluja.

# **Varo!**

Mikäli kirjoittimen suojakotelo avataan, olet alttiina näkymättömälle lasersäteilylle laitteen ollessa toiminnassa. Älä katso säteeseen.

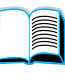

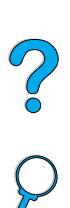

### **Varning!**

Om laserprinterns skyddshölje öppnas då apparaten är i funktion, utsättas användaren för osynlig laserstrålning. Betrakta ej strålen.

Tiedot laitteessa käytettävän laserdiodin säteilyominaisuuksista:

Aallonpituus 775-795 nm Teho 5 mW Luokan 3B laser

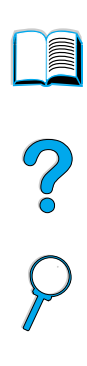

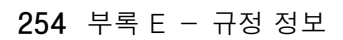

# \_임베드된 웹 **서**버

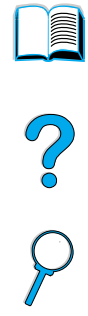

# <span id="page-256-0"></span>개요

이 프린터는 임베드된 웹 서버와 함께 제공됩니다. PC 표준 웹 브라 우저로부터 임베드된 웹 서버에 액세스함으로써, 다음과 같은 프린터에 대한 정보를 얻을 수 있습니다.

- 제어판 메시지
- 소모품 사용량
- 용지함 구성
- 프린터 제어판 메뉴 구성
- 프린터 구성 페이지
- 프린터 이벤트 로그
- 프린터 사용량 (인쇄 작업의 종류)
- 네트워크 정보

임베드된 웹 서버를 사용하여 프린터 제어판에서 일반적으로 수행하던 인쇄 작업 관리 기능을 수행할 수 있습니다. 다음과 같은 기능이 있습니다.

- 프린터 설정 변경
- 프린터 구성 변경
- 인쇄 작업 취소

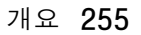

# 임베드된 웹 서버 액세스

주

추

<span id="page-257-0"></span>임베드된 웹 서버를 사용하려면 IP 기반 네트워크 및 웹 브라우저를 갖추고 있어야 합니다.

임베드된 웹 서버에 액세스하려면 프린터에 할당된 IP 주소를 웹 브라우저에 입력하십시오. 예를 들어. 프린터의 IP 주소가 123.456.789.123 인 경우 http://123.456.789.123 을 웹 브라우저에 입력하십시오.

프린터의 IP 주소를 모르는 경우, 프린터 구성 페이지의 목록을 참조하십시오. 구성 페이지 인쇄에 대한 내용은 152 페이지 " 구성 페이지 " 를 참조하십시오..

# 임베드된 웹 서버 페이지

임베드된 웹 서버는 3개의 단원에 걸쳐 프린터에 대한 자세한 정보를 제공합니다.

- 홈 페이지
- 장치 페이지
- 네트워크 페이지  $\bullet$

임베드된 웹 서버의 다양한 단원은 웹 브라우저 화면의 오른쪽에 위치합니다. 보고자 하는 단원을 누르십시오. 다른 단원에 사용자가 자주 사용할 수도 있는 추가적인 웹 사이트 목록이 있습니다.

임베드된 웹 서버의 페이지 각각에서 Internet Help [ 인터넷 도움말ㅣ에 액세스할 수 있습니다 . 특정 페이지에 과한 정보는 Help [도움말] 아이콘을 누르십시오.

So O

**DOM** 

KO

# <span id="page-258-10"></span>홈 페이지

임베드된 웹 서버의 홈 페이지는 프린터에 대한 정보 페이지로 다음과 같은 내용이 있습니다.

프린터 상태 페이지

<span id="page-258-11"></span>이 페이지는 프린터 제어판과 현재 표시된 메시지를 표시합니다. 다른 제어판 상태등과 버튼도 표시되어, 이 페이지에서 프린터 제어판 메뉴 설정을 변경할 수 있습니다. 소모품 수명과 입력함 매체 구성도 표시된니다

● 구성 페이지

<span id="page-258-1"></span>프린터 구성 페이지는 임베드된 웹 서버의 이 사이트에 표시됩니다 . 자세한 내용은 152 페이지 " 구성 페이지 " 를 참조하십시오.

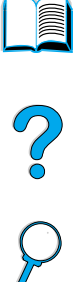

#### ● 이벤트 로그 페이지

<span id="page-258-7"></span>이 페이지는 프린터 이벤트 로그를 표시합니다. 자세한 내용은 153 페이지 "Event Log [ 이벤트 로그 ]" 를 참조하십시오.

#### ● 소모품 페이지

<span id="page-258-4"></span><span id="page-258-2"></span>이 페이지는 프린터의 소모품 레벨을 표시합니다.

 $\bullet$  사용 페이지

<span id="page-258-6"></span>이 페이지는 프린터에 의해 사용된 매체 종류의 양을 표시합니다 .

#### ● 장치 ID 페이지

<span id="page-258-9"></span>이 페이지에서 네트워크 관리 필요에 따라 장치의 이름을 지정할 수 있으며 프린터의 IP 주소와 서버가 표시됩니다.

## 장치 페이지

임베드된 웹 서버의 장치 페이지를 통해 PC 에서 프린터를 구성할 수 있습니다. 이 페이지는 암호로 보호할 수 있습니다. 프린터의 구성을 변경하기 전에 네트워크 관리자에게 항상 문의하십시오.

#### 프린터 구성 페이지

<span id="page-258-3"></span><span id="page-258-0"></span>이 페이지에서 프린터의 설정을 모두 구성할 수 있습니다.

#### ● 경고 페이지

<span id="page-258-8"></span>이 페이지에서 다양한 프린터 이벤트 발생시 전자적으로 통지할 사용자를 구성할 수 있습니다 .

#### ● 전자 우편 페이지

<span id="page-258-5"></span>프린터 이벤트의 전자적 통지를 수신할 사람의 전자 우편 주소를 이 페이지에 입력합니다.

#### ● 소모품 주문 페이지

다른 소모품의 자여 수명과 소모품을 주문할 수 있는 HP 의 웹 사이트가 이 페이지에 퓨시됩니다

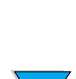

● 정보 문의 페이지

<span id="page-259-3"></span>프린터에 대한 정보를 문의할 수 있는 초기 문의처 이름과 전자 우편 주소가 이 페이지에 입력됩니다. 초기 문의처는 항상 네트워크 관리자입니다.

● 보안 페이지

<span id="page-259-4"></span><span id="page-259-2"></span>이 페이지는 임베드된 웹 서버의 암호 정보를 구성합니다. 암호 정보는 네트워크 관리자에 의해서만 구성됩니다.

● 다른 링크 페이지

이 페이지는 임베드된 웹 서버에 다른 웹 사이트를 입력하는 데 사용됩니다. 이 사이트는 임베드된 웹 서버 페이지를 통해 네비게이셔 바에 휴시된니다

● 새로고침 빈도 페이지

<span id="page-259-5"></span>이 페이지에서는 임베드된 웹 서버가 프린터에서 프린터 상태에 관한 정보를 얼마나 자주 얻을 지를 구성합니다 .

● 언어 페이지

<span id="page-259-0"></span>임베드된 웹 서버 표시에 사용할 언어를 이 페이지에서 구성합니다.

● 장치 ID 페이지

<span id="page-259-6"></span><span id="page-259-1"></span>이 페이지에서 네트워크 관리 필요에 따라 장치의 이름을 지정할 수 있으며 프린터의 IP 주소와 서버가 표시됩니다.

# 네트워크 페이지

임베드된 웹 서버의 이 단원에서 네트워크 관리자는 프린터에 대한 HP JetDirect 카드를 구성할 수 있습니다.

**INCORPORATION** 

So O

# 찾아보기

#### 기호

 $-V$ alue +  $[-7 + 7]$  30  $\gamma$ 제어판 29 제어판 메시지에서 31

#### 숫자

100 장 규격 용지함용지함 1 *참조* 10Base-T 카드, 주문 22 10Base-TX 카드, 주문 22 1200dpi, 해상도 설정 220 1부 인쇄 74 1 부 인쇄 및 나머지 보관 기능 74 2쪽 모아찍기 67 300dpi. 해상도 설정 220 3 홀 천공 용지 51 500 장 규격 용지함 Bad Duplexer Connection 메시지 112 그림 21 양면 인쇄를 위한 용지 방향 지정 51 용량 190 위치 19 주문 22 지원되는 용지의 크기와 무게 190 특수 용지 방향 지정 54 600dpi, 해상도 설정 220

#### フト

가로 방향, 설정 217 가변 글꼴 242 개인 작업 삭제 77 인쇄 76 지정 76 해제 76 개인 / 저장된 작업 메뉴 209 개인 / 저장된 작업 인쇄를 위한 PIN (personal identification number) 209 거친 용지 이쇄 45 퓨저 모드 설정 215 검은 바탕에 흰색 점 문제 136 경고 설정 223 경고 페이지 (임베드된 웹 서버) 257 - 구성 메뉴 111 경고, 구성 94 고객 서비스 전세계 사무소 172

고객 지워 HP Support Packs 161 보증 및 사후 서비스 기간 165 부품 정보 160 서비스 계약 160 신고 센터 핫라인 161 액세서리 또는 소모품 직접 주문 160 언어 국가 선택사항 163 온라인 서비스 157 온라인 제품 정보 160 전세계 영업 및 서비스 사무소 172 전세계 지원 옵션 162 고정 글꼴 242 공간 사양 200 공급 롤러 . 교체 93 공인 대리점 160 광택 용지, 주문 22 구김 페이지 문제 135 구부러진 용지 문제 135 구성 HP JetDirect 인쇄 서버와 네트워크로 연결된 컴퓨터 41 IP 인쇄용 프린터 40 Novell NetWare 매개변수 41 RAM 디스크 설정 224 경고 94 네트워크 매개변수 229 사용자 정의 용지 216 신속 복사 작업의 번호 224 오류에 대한 프린터 반응 223 임베드된 웹 서버 언어 258 임베드된 웹 서버로 HP JetDirect 카드 258 임베드된 웹 서버로 정보 얻기 255 제어판 메시지 40 토너 부족 및 토너 없음 설정 222 토너 부족에 응답 87 토너 없음에 응답 87 퓨저 모드 214 프린터 13 프린터 드라이버 35 프린터 암호 40 프린터 특성 (언어) 225 프린터용 번들 제품 18 현재 프린터 207

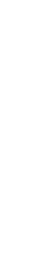

Co O

레이블 196 메모리 202 무거운 용지 198 봉투 197 봉투 공급 장치 197 소음 방출 202 습도 202 용지 188 일반 202 전기 201 카드 용지 198 투명 필름 196 프린터 200 환경 201 규정 FCC 247 캐나다 DOC 252 규정 정보 247 그래픽 벡터 239 복잡한 인쇄를 위한 메모리 233 글꼴 Courier 설정 219 DIMM 주문 22 Macintosh 용 문제 해결 144 PCL 글꼴 포인트 크기 설정 218 PCL 비트맵 37 PCL 서택 242 PCL 에 대한 번호 설정 218 PCL 에 대한 피치 설정 218 가변 글꼴 242 고정 242 관련 정보 156 기호 세트 242 내장 156 목록 인쇄 156 소프트 156 원본 설정 217 지워되지 않음 33 트루타입 37 포인트 크기 242 프린터 CD 33 프린터 기능 16 프린터에 설치 확인 153

구성 페이지

설명 153

인쇄 152

규격

공백 페이지 인쇄 138

임베드된 웹 서버로 인쇄 255

제어판 메뉴의 위치 210

구성 페이지의 정보 보안 153

인쇄할 수 없음 138

굴곡 페이지 문제 135

권한 없는 액세스 . 방지 40

프린터용 명령 선택 245 글꼴 목록 설명 156 인쇄 156 글꼴 목록 PCL 글꼴 목록 . PS 글꼴 목록 참조 글자 구성 페이지 (임베드된 웹 서버) 257 - 찌그러짐 134 화면의 왜곡 137 기본 설정 복원 227 기본값 설정 보기 207 설정 복원 227 용지에 대한 이미지 크기 216 **인쇄 매수 216** 프린터 드라이버 변경 36 프린터 특성 (언어) 225 기술 지워고객 지워 *참조* 긴 변, 설정 214

#### 나

나머지 보관 74 내장 글꼴 156 넓은 A4 설정 219 넟기 봉투 공급 장치 59 봉투 공급 장치의 봉투 57 용지함 1 46 용지함 1 에 봉투 넣기 56 용지함 2, 3, 4 47 네트워크 Macintosh 문제 해결 143 매개변수 구성 229 소프트웨어 33 HP Web JetAdmin 33 HP Web JetAdmin 소프트웨어 41 소프트웨어 41 영역 지정 40 네트워크 관리자 또는 프린터 CD 의 소프트웨어 33 네트워크 상에 영역 지정 40 네트워크 페이지 (임베드된 웹 서버) 258 느린 인쇄 속도 문제 140 느리 이쇄 . 설정 214

#### 다

다른 링크 페이지 (임베드된 웹 서버) 258 다용도 용지함, 주문 22 다용도 용지함용지함 1 *참조* 다운로드 글꼴 37 네트워크를 통한 플래시 메모리 37 매크로 37 대기중 전력 소모 201

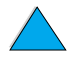

 $\frac{1}{2}$ 

대리적 . HP 공인 160 대용량 기억 장치 설치 237 파일 디렉토리 인쇄 210 데스크톱 프린터 유틸리티 33 데이터 전송, 속도 226 데이터 . 전송 속도 226 데이터등 29 도움말 ? 메시지 31 ? 제어판 레이블 29 HP 지워 160 신고 센터 핫라인 161 언어 국가 선택사항 163 온라인 사용 안내서 31 온라인 사용자 설명서 14 온라인 서비스 157 전세계 지원 옵션 162 제품 수리 지원 162 종료 31 프린터 드라이버 37 프린터 드라이버의 버튼 37 화면 37 뒷면 출력함 듀플렉서 사용 50 사용법 45 ^1 ° a - -~<br>용지 걸림 해결 106 위치 19, 20 듀플렉서양면 인쇄 부속 장치 *참조* 드라이버, 프린터프린터 드라이버 참조 디스크 실패 113 실패 (RAM) 116 쓰기 보호됨 113 작동 실패 113 구 - 조기화 37<br>작동 실패 (RAM) 116 - 확장 233<br>파일 시스템이 가득 참 113 - 메모리 설정 재설정 227<br>- 파일 시스템이 가득 참 (RAM) 117 - 메모리 설치시 정전기 234<br>디스플레이 패널컨트롤 패널 *참조* - 메모리 업그레이드 233 니스클레이 케르노스를 만드*묘스*<br>디스플레이에 아무것도 표시되지 않음 \_\_\_\_ 베시지 137

#### 라

라인 피드 / 캐리지 리턴 설정 219 레이블 규격 196 뒷면 출력함으로 인쇄 45 반복된 걸림 해결 110 용지 방향 지정 61 인쇄 61 레이아웃 옵션 양면 인쇄 52 한 용지에 여러 쪽 인쇄 67

레이저 아전 성명 미국 252 핀란드 253 롤러, 교체 93 리소스 절약 236

#### - OH

말림 봉투 197 용지 192, 198 매뉴얼 . 문서 *참조* 매체카드 스톡 먼지 방지 덮개 용지함 2 및 듀플렉서 49 위치 20 메뉴 맵 인쇄 31, 151 제어판 메뉴의 위치 210 메뉴컨트롤 패널 메뉴 *참조* 메모리 DIMM 그림 21 DIMM 설치 234 EIO 카드 / 대용량 기억 장치 설치 237 가득 참 메시지 115 규격 202 변경된 설정 메시지 115 복잡한 그래픽 이쇄용 233 부족 120 부족 메시지 115 설명 233 설정 관리 236 설치 위치 19 설치 점검 236 설치된 크기 알기 233 업그레이드 233 초기화 37 메모리 업그레이드 233 목록, 설명, 권장되는 조치 112 사용자 정의 40 이해 111 지속적인 문제 해결 111 면 . 투명 필름*참조* 모두 보이기 10 무거운 용지 규격 198 인쇄 45, 63 퓨저 모드 215 무게 봉투 공급 장치의 봉투 191 양면 인쇄 장치의 용지 191 용지 189

# Co O

용지 등가 194 용지함 1 의 용지 189 용지함 2, 3 및 4 의 용지 190 프린터 201 문서 HP Fast Infrared Receiver 사용자 설명서 14 HP JetDirect Print Server 관리자 설명서 13 부속 장치 설명서 14 시작 설명서 13 온라인 도움말 14 온라인 사용자 설명서 사용법 9 주문 22 추가 정보 13 문의 정보 페이지 (임베드된 웹 서버) 258 뮤자 제어 241 문제 해결 **HP FIR 148** HP JetDirect 인쇄 서버 통신 150 기술 요약 95 반복되는 용지 걸림 110 용지 걸림 96 인쇄 품질 문제 192 정보 페이지 사용 151 제어판 메시지 111 출력 품질 문제 128 플로우 차트 137 문제점문제 해결 참조 물음표 (?) 제어판 메시지에서 31 제어판의 레이블 29 밀리미터, 사용자 정의 크기에 대한 설정 217

#### нŀ

반복 얼룩 문제 133 용지 걸림 110 이미지 문제 134 반복되는 얼룩 문제 133 반복되는 용지 걸림, 해결 110 반환 미국 밖의 토너 카트리지 250 미국의 토너 카트리지 249 장비 165 방출, 소음 202 방향 양면 인쇄용 51 방향 설정 217 방향 지정 레이블 용지 61 투명 필름 62 특수 용지 54

배경이 회색으로 나타남 문제 해결 192 문제점 132 백그라운드 인쇄 (Macintosh) 144 백라이트. 끄기 222 벡터 그래픽 239 변경 임베드된 웹 서버로 프린터 설정 255 제어판 메시지 40 프린터 드라이버 설정 36 프린터 설정 40 프린터 언어 225 프린터 해상도 220 병렬 고속 설정 226 병렬 인터페이스 포트 20 병렬 통신 설정 226 보관된 작업 삭제 75 인쇄 74 보관된 작업 시간 종료 설정 224 보관함출력 보관함, 후면 출력 보관함, 상부 출력 보과함 *참조* 보기 PDF(Portable Document Format) 문 서 10 온라인 사용자 설명서 10 보안 페이지 (임베드된 웹 서버) 258 보증 연장 250 정보 165 토너 카트리지 169 프린터 167 하드웨어 유지보수 250 보증 여장 250 봉투 규격 55, 57, 197 뒷면 출력함으로 인쇄 45 뚜껑 처리 197 말림 197 반복된 걸림 해결 110 봉투 걸림 문제 해결 197 봉투 공급 장치로부터 인쇄 57 봉투 공급 장치에 넣기 59 양측 접착 봉투 197 여백 55. 198 용지함 1 로부터 인쇄 56 인쇄 55 저장 198 접착 띠나 뚜껑이 있는 봉투 197 종류 설정 212 주름진 55 지침 55 크기 설정 212

2000

봉투 공급 장치 Bad Duplexer Connection 메시지 112 규격 55 그림 21 넣기 59 넣기 문제적 113 넣기 및 제거 58 봉투 크기 설정 212 사용법 57 용지 걸림 해결 100 용지 규격 57 제어판에서 크기 설정 70 종류 설정 212 주문 22 부속 장치 목록 및 그림 21 주문 22 부속 장치 설명서 14 부트러운 광택 용지, 주문 22 부품 CD 의 정보 160 ID 및 가격 웹 사이트 160 반화 165 서적 및 포장 165 제조가 중지된 후 250 프린터의 위치 19 부품 가격 160 삐뚤어진 페이지 문제 134

#### 사

사본 개인 / 저장된 작업의 설정 번호 209 기본 수 설정 216 신속 작업 72 신속 작업의 설정 번호 208 추가 인쇄 72 사용 보고 154 사용 설명서 단어 찾기 11 사용 페이지 임베드된 웹 서버에서 보기 257 제어판으로 부터 인쇄 210 사용자 설명서 온라인 도움말 14 온라인 사용법 9 인쇄 12 정보 찾기 10 찾아가기 9 축소 이미지로 찾아보기 11 페이지 보기 확대 10 페이지 이동하기 11

사용자 정의 구성 *참조* 용지함 1 작동 69 인쇄에 사용할 용지함 68 사용자 정의 용지 뒷면 출력함으로 인쇄 45 사용자 정의 용지 설정 63 설정 선택사항 216 여백 63 용지함 1 에서 지원하는 크기와 무게 189 용지함 2, 3 및 4 에서 지원하는 크기와 무게 190 인쇄 63 인쇄 지침 63 217 사용자 정의 유틸리티 35 사용자 정의 크기 용지 사용할 용지함 이해 68 사용할 용지함의 순서 68 삭제 개인 작업 77 개인 / 저장된 작업 209 신속 복사 73 시속 복사 작업 208 저장된 인쇄 작업 79 상대 습도 사양 202 새로고침 빈도 페이지 ( 임베드된 웹 서버) 258 색인 카드 198 색인 카드 . 레터 용지 . 인쇄되거나 처공된 용지 서비스 CD 의 부품 정보 160 HP SupportPacks 161 계약 160 고객 지원 *참조* 전세계 사무소 172 서비스 계약 160 서비스 정보 양식 166 선적 장비 165 설정 300dpi 해상도로 초안 품질 인쇄 220 A4 용지의 행 문자 수 219 Courier 글꼴 219 PCL 글꼴 217 PCL 글꼴 번호 218 PCL 글꼴 포인트 크기 218 PCL 글꼴 피치 218 PCL 기호 세트 218 .<br>PS 오류 페이지 224 RAM 디스크 224 구성 257

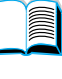

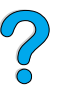

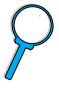

기본 용지 크기 216 기본 인쇄 매수 216 봉투 종류 212 봉투 크기 212 사용자 정의 용지 선택사항 216<br>사용자 정의 용지 크기 63 사용자 정의 용지의 짧은 변 및 긴 변의 소프트웨어 33 치수 217<br>세로 또는 가로 방향 217 수동 공급 213 신속 복사 작업의 번호 224 양면 인쇄 선택사항 213 용지 걸림 복구 223 용지함 1 모드 212 용지함 1 선택사항 69 용지함 1 종류 213 용지함 1 크기 213 。<br>용지함 1 에서 카세트 212 소모품 용지함 2 종류 213 용지함 3 종류 213 용지함 4 종류 213 유지보수 메시지 224 ㅠ^(エ | ^ | | | --<br>임베드된 웹 서버로 변경 255 입 / 출력 통신 226 자동 계속 223 작은 용지 속도 214 제거 가능한 경고 223 제본, 변 214 제어판 207 제어판 변경 32 제어판 보기 31 제어판에서 저장 30 제어판에서 저장 30<br>제어판을 통해 사이클링하고 서택하기 30 측정 단위 217 캐리지 리턴 / 라인 피드 (CR/LP) 선택사항 219 클리닝 페이지를 자동으로 실행 221 소책자 66 토너 부족 및 토너 없음 222 토너 부족에 응답 87 페이지의 행 수 217 퓨저 모드 215 프로토콜 229 프린터 드라이버 대비 소프트웨어 프로그램 32 프린터 드라이버 변경 36 프린터 메시지 영향 111 프린터 변경 40 프린터 저장 66 프린터 특성 (언어) 225 현재 설정 확인 151 설치 EIO 카드 237 HP JetSend 38

HP Resource Manager 37 HP Web JetAdmin 41 UNIX 프린터 소프트웨어 41 대용량 기억 장치 237 메모리 (DIMM) 234 봉투 공급 장치 58 적외선 소프트웨어 80 프린터 드라이버 34 설치된 특성 및 옵션 , 구성 페이지에 소모 에네지 절약 248 용지 절약 248 전력 201 토너 절약 248 목록 및 그림 21 미국 밖의 재활용 250 미국에서 재활용 249 , o エヱ 154<br>상태 페이지 인쇄 154<br>소ㅁ 고교 ^ 사용 보고 154 소모 레벨 257 웹 사이트 249 임베드된 웹 서버로 정보 얻기 255 제조가 중지된 후 250 주무 22 직접 주문 160 - 싁십 ㅜㅜ -ιου<br>소모품 사용 보고 -154<br>소모품 상태 페이지 설명 155<br>인쇄 154 제어판 메뉴의 위치 211 제어판의 설정값을 무시하는 프린터 소모품 주문 페이지 (임베드된 웹 서버 )<br>드라이버와 소프트웨어 명령 207 - 257 소모품 페이지 (임베드된 웹 서버) 257 소모품소모품 *참조* 소음 방출 202 소프트 글꼴 156 소프트 글꼴, 설정 217 소프트웨어 Macintosh 40 Windows 용 35 네트워크 33, 41 사용 허가 170 유틸리티 158<br>프린터 CD 에 있음 33 ㅡㄴ~! ㄴレ ~!! ㅆㅠ ㅇɔ<br>프린터 드라이버용 도움말 37 소프트웨어 CD 주문 22 프린터용 33 소프트웨어 및 문서용 CD 소프트웨어 포함 33 주문 22.33

KO

2000

소프트웨어용 사용 허가 170 소프트웨어용 유틸리티 158 속도 데이터 전송 226 예상보다 느림 140 인쇄 220 작은 용지용 설정 214 프린터 16 수동 공급, 설정 213 수동 클리닝 페이지 설정 221 실행 91 수동 클리닝 페이지 실행 91 수동으로 용지 공급 71, 213 수동으로 퓨저 청소 91 수리 162 수직 간격, 페이지 설정 217 수직 휘색 줄 문제 136 습도 사양 202 시간 종료 보관된 작업 224 입출력용 226 시작 설명서 13 신고 센터 핫라인 161 시속 복사 삭제 73 설명 72 인쇄 72 저장 72 저장된 작업의 번호 구성 224 추가 사본 72 신속 복사 작업 메뉴 208

#### $0<sup>k</sup>$

안전 성명 레이저 제품 252 암호 임베드된 웹 서버 258 프린터 40 액세서리 설치 확인 152 직접 주문 160 액세스가 거부된 메뉴 잠김 메시지 32 양면 인쇄 설명 49 소책자 66 제본 옵션 52 제어판 메뉴의 선택사항 위치 213 지침 50 양면 인쇄 부속 장치 Bad Connection 메시지 112 걸림 해결 104 그림 21 뒷면 출력함 사용 50 문제 해결 110 설치 49

용량 191 용지 방향 51 주문 22 지워되는 용지 크기 49 지워되는 용지의 크기와 무게 191 양면 인쇄를 위한 제본 옵션 52 양면 인쇄양면 인쇄 *참조* 양방향 병렬 통신 설정 226 양식 길이 217 양식 , 서비스 정보 166 양측 접착 봉투 197 어둡게 인쇄 . 토너 농도 설정 221 - 언어 고객 서비스 선택사항 163 잘못된 언어가 표시됨 137 제어판의 잘못된 설정 137 프린터 기능 16 프린터 선택 명령 244 프린터 전환 37 프린터 특성 기본값 선택 225 프린터에 대한 설정 225 프린터에 사용할 수 없음 116 프린터에 설치 확인 153 언어 페이지 ( 임베드된 웹 서버 ) 258 에너지 소비 201. 248 여백 봉투 55. 198 사용자 정의 용지 63 염서 규격 198 용지 무게 등가 194 인쇄 63 영구 글꼴 156 영업 및 서비스 사무소 172 영역 , 네트워크 상에 지정 40 오류 로그이벤트 로그*참조* 오류 메시지메시지 *참조* 오류문제 해결 *참조* 오버헤드 투명 필름 투명 필름*참조* 오존 방출 248 오프라인, 프린터 전송 30 온도 작동 202 최대 프린터 193 온라인 도움말 ? 메시지 31 사용 안내서 31 종료 31 프린터 37 온라인 사용자 설명서 단어 찾기 11 온라인 도움말 14 온라인 사용법 9 인쇄 12 정보 찾기 10 찾아가기 9

축소 이미지로 찾아보기 11 = 반복되는 문제 해결 110 페이지 보기 확대 10 페이지 이동하기 11 온라인 사용자 설명서 이동하기 9 온라인 사용자 설명서 이동하기 9 100<br>온라인 사용자 설명서에서 단어 찾기 11 윗 덮개 영역 해결 98<br>온라인 사용자 설명서에서 찾아가기 9 입력 용지함 영역 용지 걸림 해결 102<br>온라인 사용자 설명서에서 축소 이미지로 찾기 97 찾아보기 11 온라인 사용자 설명서에서 페이지 이동하기 9, 11 온라인 사용자 설명서의 페이지로 가기 11 온라인 사용자 설명서의 페이지로 이동하기 11 온라인 서비스 HP 지원 160 부품 정보 160 설명 157 소프트웨어 유틸리티 158<br>직접 주문 160 직접 주문 160 프린터 드라이버, 프린터 소프트웨어, 용지 걸림용지 걸림 *참조* 제품 및 지원 정보 157<br>니 즈자 - 디도아가기 - 30 온라인 조작 . 되돌아가기 30 올바른 프린터 드라이버 선택 37<br>왜곡된 페이지 문제 134<br>이 그 시아 요구 사양 공간 200 저력 201 환경 201 용량 500 장 규격 용지함 190 봉투 공급 장치 191 양면 인쇄 장치 191 용지함 1 189 용지함 2, 3, 4 190 회선 201 용지 거칠거나 무거운 용지에 대한 설정 215 용지함 규격 188 무거욱 198 무게 등가 194 .<br>문제 징후, 원인 및 문제 해결 192 사용 지침 192 사용자 정의 크기 45 사용자 정의 크기 인쇄 63 수동으로 용지 공급 71 재활용 250 절약 248 주문 22 지원되는 무게와 크기 189 지워되는 종류 192 카드 용지 198 피할 종류 193 용지 걸림 경고 구성 94 듀플렉서에서 용지 걸림 해결 104 봉투 인쇄 55

복구 동작 구성 223 봉투 공급 장치에서 용지 걸림 해결 100 출력 영역에서 용지 걸림 해결 106 용지 걸림 복구 설정 223 용지 걸림 찾기 97 용지 걸림 해결 근원 찾기 97 듀플렉서에서 104 반복되는 용지 걸림 110 봉투 공급 장치에서 100 윗 덮개 및 토너 카트리지 영역 98 입력 용지함 영역 102 출력 영역에서 106 퓨저 영역에서 107 용지 걸림으로부터 복구 . 동작 구성 223 용지 경로 청소 91 테스트 211 용지 경로 테스트 211 용지 공급 뮤제적 192 용지함 1 로부터 수동 71 용지 레벨 표시기 19 용지 무게 변화 194 용지 이미지 조정 66 용지 처리. 기능 16 부속 장치 주문 22 사용 가능한 부속 장치 17 용지의 y 치수 (긴 변) 217 Bad Duplexer Connection 메시지 112 걸림 해결 96, 102 넣기 47 비어 있음 상태 메시지 117 양면 인쇄를 위한 용지 방향 지정 51 용지 공급 불가능 112 용지함 1 넣기 46 위치 19 임베드된 웹 서버로 구성 정보 얻기 255 잠금 70 조정 47 주문 22 용지함 1 넣기 46 넣기 메시지 118

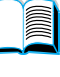

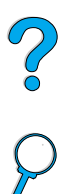

설명 46 양면 인쇄를 위한 용지 방향 지정 51 용량 189 용지 걸림 해결 102 용지 공급 수동 설정 213 용지 규격 197 위치 19 작동 사용자 정의 69 삭ㅎ ^rㅎ^r ㅎㅋ ㅎㅎ<br>제어판에서 크기 설정 70 종류 설정 213 지원되는 용지의 크기와 무게 189 카세트 대 첫번째 모드 69 크기 설정 213 특수 용지 방향 지정 54 프린터 사용할 설정 (모드) 212 용지함 1 용 확장판 46 용지함 2 Bad Connection 메시지 112 넣기 47 넣기 메시지 118 설명 47 양면 인쇄를 위한 용지 방향 지정 51 윗 덮개 용지 걸림 해결 102 용지 조정 47 위치 19 제어판에서 크기 설정 70 종류 설정 213 특수 용지 방향 지정 54 용지함 2, 3, 4 조정 47 용지함 3 Bad Connection 메시지 112 넣기 47 넟기 메시지 118 설명 47 양면 인쇄를 위한 용지 방향 지정 51 용지 걸림 해결 102 용지 조정 47 제어판에서 크기 설정 70 종류 설정 213 특수 용지 방향 지정 54 용지함 4 Bad Connection 메시지 112 넣기 47 넟기 메시지 118 설명 47 제어판에서 크기 설정 70 종류 설정 213 특수 용지 방향 지정 54 용지함 확장판 46

운영 체제 Red Hat Linux 41 Sun Solaris 41 SuSE Linux 41 지워 웹 사이트 41 지워된 34 워터마크 양면 인쇄를 위한 용지 방향 지정 51 인쇄 66 원격 프린터 관리 및 문제 해결 41 웹 사이트 Adobe Acrobat Reader 12 HP JetSend 38 HP Planet Partners 프로그램 249 HP Support Packs 161 HP Web JetAdmin 41 부품 ID 및 가격 160 소모품 249 임베드된 웹 서버로 링크 258 재료 안전 데이터 시트 (MSDS) 250 지원되는 호스트 체제 41 프린터 소프트웨어 157 용지 걸림 해결 98 위치 19 윗면 출력함 용지 걸림 해결 106 위치 19 유지보수 계약 165 부품 주문 22 수리 162 키트 주문 22 프리터 93 유지보수 메시지 설정 224 이더넷 카드, 주문 22 이동 롤러 , 교체 93 이름 지정 임베드된 웹 서버로 장치 257 프리터 40 이미 인쇄된 / 천공된 용지 양면 인쇄 51 인쇄 53 이벤트 로그 153 보기 210 설명 47<br>양면 인쇄를 위한 용지 방향 지정 51 제어판 제어 메ㅠㅋ ㅠ^y ㅡz - <br>이벤트 로그 페이지 ( 임베드된 웹 서버 )<br>- -임베드된 웹 서버로 인쇄 255 이벤트의 통지, 설정 257 이스케이프 시쿼스 선택 156

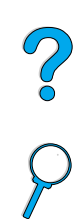

찾아보기 267

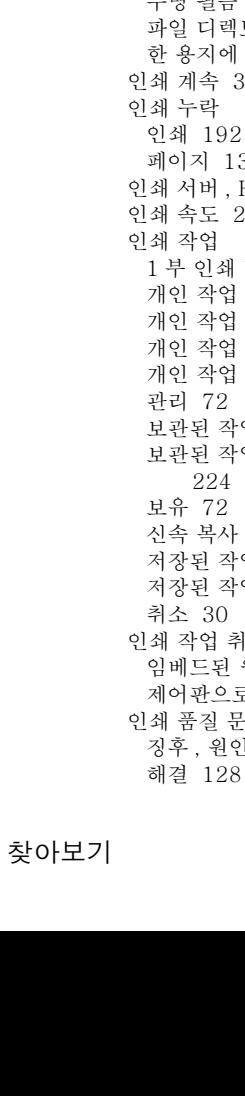

268

이쇄 IP  $\frac{1}{6}$  40 구성 페이지 152 글꼴 목록 156 도중에 정지 140 레이블 61 메뉴 맵 31, 151 무거운 용지 63, 198 보관된 작업 74 봉투 55 사용 페이지 210 소모품 상태 페이지 154 소책자 66 속도 202, 220 수동으로 용지 공급 71 신속 복사 작업 208 용지 경로 테스트 211 용지의 종류 및 크기에 따라 70 용지함 1 의 봉투 56, 197 워터마크 66 작거나 좁은 용지 인쇄 53 저장된 작업 78, 209 적외선 리시버 사용 80 제어판 메뉴 맵 31 첫 페이지는 다르게 67 투명 필름 62 일 디렉토리 210 <sub>길 너 </sub><br>용지에 여러 쪽 인쇄 67 계속 30 누락 쇄 192 이지 131 서버 , HP JetDirect 와 통신 150 속도 202, 220 작업 부 인쇄 및 나머지 보관 74 인 작업 삭제 77 인 작업 인쇄 76 인 작업 지정 76 인 작업 해제 76 리 72 관된 작업 삭제 75 관된 작업에 대한 시간 종료 구성 224 유 72 속 복사 72 장된 작업 삭제 79 장된 작업 인쇄 78 소 30 작업 취소 베드된 웹 서버 255 어판으로 부터 30 품질 문제 후, 원인 및 문제 해결 192

인쇄 해상도 220 인쇄가 밝음 토너 농도 설정 221 인쇄가 흐림 출력 문제 130 인쇄에 사용되는 잘못된 용지함 142 인치 . 사용자 정의 용지 크기에 대한 설정 217 인터페이스 포트 20 일련 번호 구성 페이지 학습 153 일본 VCCI 성명 252 일부 페이지 인쇄 130 임베드된 웹 서버 경고 구성 94 네트워크 페이지 258 도움말 256 부품 및 액세서리 주문 사용 22 사용법 256 새로고침 빈도 구성 258 설명 255 장치 페이지 257 토너량 점검 사용 86 표시할 언어 구성 258 홈 페이지 257 임베드된 웹 서버에서 다른 웹 사이트로 링크 258 입 / 출력 통신 설정 226 입력 용지함 Bad Duplexer Connection 메시지 112 비어 있음 상태 메시지 117 사용할 수서 이해 68 양면 인쇄를 위한 용지 방향 지정 51 용지 걸림 해결 102 용지 공급 불가능 112 위치 19 작금 70

#### 자

자동 계속 설정 111, 223 자동 클리닝 페이지 설정 221 작동 온도 202 작업 1 부 인쇄 및 나머지 보관 74 개인 작업 삭제 77 개인 작업 인쇄 76 개인 작업 지정 76 개인 작업 해제 76 개인 / 저장된 작업의 설정 번호 209 관리 72 보관된 작업 삭제 75 보관된 작업에 대한 시간 종료 구성 224 보유 72

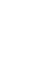

**Alle** 

C O

신속 복사 72 신속 작업의 설정 번호 208 예상대로 인쇄되지 않음 140 인쇄 도중 정지 140 인쇄되지 않음 139 임베드된 웹 서버로 취소 255 잘못 포맷됨 141 저장된 작업 삭제 79 저장된 작업 인쇄 78 저장된 작업 인쇄 및 삭제 209 적외선 81 취소 30 작업 관리 72 작업 보유 72 작업 인쇄 신속 작업의 설정 번호 208 예상대로 인쇄되지 않음 140 인쇄 도중 정지 140 인쇄되지 않음 139 잘못 포맷됨 141 적외선 81 작은 용지 속도 설정 214 인쇄 45.53 잘못 공급되는 페이지 141 잘못된 글꼴 144 잠금 용지함 70 제어판의 기능 40 잠긴 메뉴 메시지 112 자비 결함 167 반환 165 보증 167, 250 선적 165 포장 165 장비 재포장 165 장비 포장 165 장치 ID 페이지 ( 임베드된 웹 서버 ) 257, 258 장치 페이지 (임베드된 웹 서버) 257 잦은 용지 걸림, 해결 110 재료 안전 데이터 시트 (MSDS) 250 재생 용지함, 주문 22 재확용 미국 반환 249 미국 이외 국가 / 지역 반환 250 용지 250 토너 카트리지 249 플라스틱 249 저장 봉투 198 신속 작업 72 인쇄 작업 78 전원 222 제어판의 설정 30

토너 221 토너 카트리지 85 프린터 설정 66 저장된 작업 삭제 209 인쇄 209 적외선 소프트웨어 설치 80 인쇄 80 전기 사양 201 전력 대기중 201 소모 201 요구 사양 201 전세계 고객 영업 및 서비스 사무소 172 전세계 영업 및 서비스 사무소 172 전원 스위치 위치 19 저장 222 절약 248 커넥터 위치 20 전자 우편 페이지 ( 임베드된 웹 서버 ) 257 절약 내부 프린터 리소스 236 -용지 248 전원 248 토너 248 점검 토너 카트리지 예상 수명 85 토너량 85 접착 레이블 196 봉투 197 접힌 용지 문제 135 정기 유지보수 93 정보 메뉴 210 제거 개인 작업 77 개인 / 저장된 작업 209 보관된 인쇄 작업 75 봉투 공급 장치 58 신속 복사 73 신속 복사 작업 208 저장된 인쇄 작업 79 퓨저 107 제거 가능한 경고 설정 111, 223 제본 변, 설정 214 제어 문자 DOS 에 입력 241 예 240 제어 코드 결합 241 제어 코드 결합 241

제어판 ? 레이블 29 ? 메시지 31 READY [ 준비 ] 메시지가 표시되지 않습니다. 137 구성 메세지 40 기능 작금 40 메뉴 맵 31 메뉴 맵 인쇄 31 메시지 111 문제 해결 137 설명 207 설명 및 그림 29 설정 무시 31 설정 변경 32 설정 저장 30 위치 19 잘못된 언어 137  $7130$ 표시등 29, 222 프린터 드라이버 및 소프트웨어 명령에 의해 무시되는 설정 207 제어판 메뉴 EIO 229  $I/O$  226 개인 / 저장된 작업 메뉴 209 구성 222 신속 복사 작업 메뉴 208 액세스 31 액세스 거부됨 32 용지 처리 212 인쇄 216 인쇄 품질 220 재설정 227 정보 210 제어판을 통해 사이클링 30 종료 30 제어판 메뉴 종료 30 제어판의 LED 29 제어판의 키 30 제조가 중지된 후 예비 부품 250 제품 반환 166 수리 162 책임 프로그램 248 호환성 매트릭스 203 좁은 용지, 인쇄 53 종류 설정, 인쇄 기준 70 주문 액세서리 및 소모품 21 임베드된 웹 서버를 통한 소모품 257 주의등 29 준비등 29 준수 선언 (DOC) 캐나다 252 줄이 생김 페이지 문제 131, 136

지워 160 지워고객 지워 *참조* 지침 레이블 61, 196 봉투 55. 197 사용자 정의 용지 63 양면 인쇄 50 용지 188, 192 카드 용지 63, 199 투명 필름 62, 196 직렬 카드, 주문 22 직렬 케이블, 문제 해결 139 직선 용지 경로 45 쪽 제어 명령 243 찌그러진 글자 문제 134

#### 차

처 토너 청소 89 천공된 용지, 인쇄 53 첫 페이지, 다르게 인쇄 67 청소 수동으로 퓨저 91, 92 용지 경로 91 천으로 토너 89 프린터 88 초안 품질 인쇄 EconoMode 를 통하여 221 설정 220 최대 용지 크기 189 프린터 온도 193 최소 용지 크기 189 최신 프린터 드라이버 33 추가적인 드라이버 , 구하기 33 추가하기 메모리 233 프린터 드라이버 33 축소 이미지 , 온라인 사용자 설명서에서 찾아보기 11 출력 품질 문제의 징후 128 춤력함 사용법 44 용지 걸림 해결 106 위치 20 출력함 아래 방향으로 44 출력함 위 방향으로 45 출하시 설정 복원 227 측정 단위, 설정 217 측정, 설정 단위 217 치수 사용자 정의 용지의 짧은 변에 대한 설정 217 양면 인쇄 장치 지워 191 용지의 긴 변에 대한 설정 217 용지함에 1 에서 지원하는 용지 189 프린터 200

So Ut

카 카드 용지 198 카세트 모드 설명 69 용지함 1 용 설정 212 카트리지의 토너 분산 86 카트리지토너 카트리지 *참조*<br>- 레니디 P.2.3 크기 - 25.3 캐나다 DOC 규정 252 캐리지 리턴 / 라인 피드 설정 219 컨트롤 패널 메뉴의 맵메뉴 맵 *참조* 케이블 주문 22 직렬 문제 해결 139 크기 189 봉투 공급 장치에서 지워하는 용지 191 봉투에 대한 설정 212 사용자 정의 용지의 짧은 변 및 긴 변에 대한 설정 217 양면 인쇄 장치에서 지원하는 용지 191 용지 조정 66 용지에 대한 기본 이미지 크기 설정 216 용지함 1 용 설정 213 용지함 공급 장치에서 지원하는 용지 191 용지함에 1 에서 지원하는 용지 189 용지함에 2, 3 및 4 에서 지원하는 용지 - 토너 카트리지 액세스 20 190 인쇄 기주 70 클로로플러카본 248 클리닝 페이지 91 수동으로 실행 설정 221 자동으로 실행 설정 221 클리닝 페이지 설정 작성 221 클리닝 페이지 설정 처리 221

#### 타

토너 HP UltraPrecise 16 농도 221 문제 해결 192 번짐 문제 132 비 HP 검출 116 양점검 85 옅음 문제 133 용지 걸림 이후의 프린터 97 절약 248 천으로 청소 89.98 최적의 가능한 퓨징에 대한 퓨저 모드 215 카트리지의 분산 86 토너 농도 설정 221 토너 부족 경고 구성 94 구성 응답 87 설명 87

토너 부족 설정 222 토너 없음 경고 구성 94 구성 응답 87 설명 87 토너 없음 설정 223 토너 카트리지 HP 의 제공 정보 84 기능 16 보증 169 비 HP 의 단점 84 사용 보고 인쇄 154 설치 14 신고 핫라인 161 예상 수명 85 용지 걸림 해결 98 위치 20 유효 보관 기간 85 인증 84 재료 안전 데이터 시트 (MSDS) 250 재활용 249 저장 85 주문 22 토너 부족 및 토너 없음 설정 구성 222 토너량 점검 85 흔들기 86 토너 카트리지 예상 수명 설명 85 점검 85 토너 카트리지 흔들기 86 토너 카트리지의 유효 보관 기간 85 토너가 열음 무제 해결 192 문제점 133 투명 필름 규격 196 반복된 걸림 해결 110 인쇄 44.62 주무 22 퓨저 모드 215 투명 필름 *참조* 트루타입 글꼴 37 특성 설정 225 특성 (언어), 프린터에 대한 설정 225 특수 용지 수동으로 용지 공급 71 주문 21

C OS

#### 파

파일 디렉토리, 인쇄 210 파일의 디렉토리, 인쇄 210 페이지 맞춤 10 페이지 보기 넓히기 10 페이지 보기 늘이기 10 페이지 보기 줄이기 10

#### 찾아보기 271

페이지 보기 확대 10 페이지 축소 10 페이지가 134 페이지의 번짐 문제 132 페이지의 얼룩 문제 130 페이지의 인쇄 길이 217 페이지의 자국 문제 136 페이지의 점 문제 136 페이지의 타이어 자국 문제 136 편지 용지 양면 인쇄 51 인쇄 53 포 드 FIR (Fast Infrared Receiver) 20 병렬 인터페이스 20 부속 장치 인터페이스 20 양방향 병렬 설정 226 위치 20 폭 맞춤 10 표시등 끄기 (PowerSave) 222 제어판 29 퓨저 거칠고 무거운 용지에 대한 설정 215 걸림 해결 107 교체 93 모드 구성 214 속도 16 오류 메시지 122 용지로 감싸짐 116 위치 20 제거 107 청소 91 투명 필름에 대한 설정 215 프로토콜 설정 229 프론트 패널컨트롤 패널 *참조* 프린터 CD 에 포함된 소프트웨어 33 Macintosh 용 이름 바꾸기 145 공간 사양 200 구성 18 규격 200 기능 및 장점 16 내부 리소스 관리 236 네트워크를 통한 관리 41 도움말 소프트웨어 37 메모리 및 확장 233 무게 201 상대 202 설정 13 설정 저장 66 소모품 주문 22 암호 40 온라인 도움말 31 유지보수 93

이름 지정 40 이벤트의 통지 설정 257 임베드된 웹 서버로 설정 구성 257 임베드된 웹 서버로 정보 얻기 255 작동 온도 202 잘못된 용지함에서 당김 142 재설정 227 제어판 설명 및 그림 29 제어판 설정 무시 35 지워되는 운영 체제 34 청소 88 최대 온도 193 치수 200 프린터 부품과 위치 19 프린터를 온라인이나 오프라인으로 바꿉니다. 30 현재 설정 151 호화성 매트릭스 203 프린터 CD 의 관리자 소프트웨어 33 프린터 구성 페이지 (임베드된 웹 서버) 257 프린터 드라이버 Apple LaserWriter 40 Apple LaserWriter 8 37 Macintosh 40 Macintosh 문제 해결 143 Microsoft Windows 35  $OS/2$  34 PCL 5e 37 PCL 6 37 **PS 37** 구성 35 도움말 소프트웨어 37 듀플렉서 구성 50 배포 35 설명 34 설정 대비 소프트웨어 프로그램 32 온라인 도움말 14 올바른 것 선택 37 웹 사이트 157 적외선 80 프린터 CD 에 있음 33 프린터에 포함된 34 프린터 드라이버 배포 35 프린터 명령 PCL 239, 243 구문 240 글꼴 선택 245 설명 239 언어 선택 244 커서 위치 244 프로그래밍 힌트 244 프린터 문제 해결을 위한 플로우 차트 137 원격으로 관리 및 문제 해결 41 프린터 상태 페이지 (임베드된 웹 서버) 257

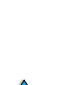

C.o

프린터 설정 13 프린터 설정 무시 35 프린터 소프트웨어 웹 사이트 157 프린터 CD 에 있음 33 프린터 언어 전환 37, 225 프린터 언어 (특성), 설정 기본값 225 프린터 유지보수 수행 메시지 93 프린터 유지보수 키트 사용법 93 주문 22 프린터 재설정 227 프린터에 대한 영구적인 리소스 236 프린터용 명령  $HP-GL/2$  239 PCL 239, 243 PCL 글꼴 선택 242 PJL 239 구문 240 글꼴 선택 245 설명 239 언어 서택 244 작업 제어 243 쪽 제어 243 커서 위치 244 프로그래밍 힌트 244 프린터용 번들 제품 18 프린터용 번호, 일련 번호 및 모델 20 현재 프린터 설정, 점검 31 프린터용 일련 번호 20 위치 20 프린터용 작업 제어 명령 243 프린터용 커서 위치 명령 244 프린터용 페이지 수 153 프린터용 프로그래밍 힌트 명령 244 프린터의 기능 16 프린터의 성능 16 프린터의 실제 치수 200 프린터의 장점 16 프린트 드라이버프린터 드라이버 참조 프린트 카트리지토너 카트리지 *참조* 플라스틱, 재활용 249 플래시 DIMM 설명 233 주문 22 플래시 메모리 다운로드 37 초기화 37 플래시 파일 가득참 114 작동 실패 114 피치 / 포인트 정보 156 픽업 롤러, 교체 93 핀란드 레이저 성명 253

#### 하

하드 디스크 부속 장치 그림 21 설치 237 주문 22 하드웨어 결함 167 반환 165 보증 167, 250 선적 165 포장 165 한 부씩 인쇄 (mopy) 사용법 65 한 부씩 (mopy) 오류 메시지 126 한국 EMI 성명 252 해결 제어판의 용지 걸림 메시지 96 지속적인 메시지 111 해상도 DPI 성능 16 FastRes 16 ProRes 16 회색 레벨 16 해상도 설정 220 해 페이지의 수 설정 217 현재 프린터 설정, 확인 151 호스트 체제 41 호화성 SIMM 233 프린터 제품간 203 호화성 매트릭스 203 홈 페이지 (임베드된 웹 서버) 257 화이 메모리 설치 236 액세서리 설치 152 현재 설정 151 확장 메모리 233 프린터 성능 233 환경 보호하기 248 화경 사양 201 환경 제품 책임 248 회선 용량 201 회선 전압 201 흰색 줄 문제 136

# $\frac{1}{2}$

찾아보기 273

#### A

A4 용지 letter 크기 용지로 무시 219 한 행의 문자 수 설정 219 Access Denied Menu Locked 메시지 112 Acrobat Reader 10 설명서 사용법 9 웹 사이트 12 Adobe Acrobat Reader 10 설명서 사용법 9 웹 사이트 12 Apple EtherTalk 설정 229 Apple LaserWriter 프린터 드라이버 40 Apple Mac OS 프린터 드라이버 34 AutoCAD 프린터 드라이버 34

#### B

Bad Duplexer Connection 메시지 112

#### C

Cancel Job [ 작업 취소 ] 키 30  $CD$ HP 지원 160 서비스 부품 정보 160 CFC 사용 248 CFG 설정 IPX/SPX 230 TCP/IP 230 네트워크 229 Chooser, 문제 해결 143 Configuration Menu [ 구성 메뉴 ] 222 Courier 글꼴, 설정 219 CR/LF (캐리지 리턴 / 라인 피드) 설정 219 CR 을 LF 설정에 첨부 219

#### D

dBase, 제어 문자 입력 241 Declaration of Conformity (DOC) U.S. 251 **DIMM** 그림 21 글꼴 목록 인쇄 156 설명 233 설치 233 정전기 처리 234 주문 22 확장 233 DLC/LLC 설정 229 DOC (Declaration of Conformity) U.S. 251

DOS Edit. 제어 문자 입력 241 DOS Edlin, 제어 문자 입력 241 DOS, 제어 문자 입력 241 DRAMM DIMM, 주문 22

#### F.

EconoMode 설정 221 Edlin, 제어 문자 입력 241 EIO Menu [EIO 메뉴 ] 229 EIO 슬롯 설명 233 설치된 것 알기 233 위치 20 EIO 카드 설명 21 설치 237 주문 22 Energy Star 248 Etalk 설정 229 EtherTalk 설정 229

#### F

Fast Infrared 수신기 사용자 설명서 14 FastRes 1200 220 FastRes 해상도 16 FCC 규정 247 Finland laser statement 253 FIR (고속 적외선). 고속 적외선 (FIR) 참조 FIR (Fast Infrared) IRDA 호환 148 Receiver 포트 위치 20 리시버 문제 해결 148 리시버 주문 22 리시버의 설명 80 인쇄 80 FIR 을 위한 IRDA 호환 148 flash DIMMs 실패 114 쓰기 보호됨 114 Flip Pages Up 제본 옵션 52

#### G

Go [ 진행 ] 키 30

#### н

high 1 및 high 2 퓨저 모드 설정 215 HP Fast Infrared Receiver 사용자 설명서 14 HP JetAdmin 소프트웨어 종류 및 크기 설정값 설정 71 HP JetDirect Print Server 관리자 설명서 13

 $\bigcirc$ 

HP JetDirect 인쇄 서버 그림 21 설치 237 카드 주문 22 통신 150 HP JetDirect 인쇄 서버 카드 네트워크 매개변수 구성 229 임베드된 웹 서버로 구성 258 HP JetSend 설명 38 설치 38 웹 사이트 38 HP LaserJet 용지 22 HP LaserJet 유틸리티 설명 40 프린터 CD 33 HP LaserJet 인쇄 시스템 34 HP Planet Partners 프로그램 설명 249 웹 사이트 249 HP Resource Manager Macintosh 용 사용 가능성 37 설명 37 설치 위치 33 HP SupportPacks 161, 250 HP UltraPrecise 토너 16 HP Web JetAdmin 33 경고 구성 94 설치 41 웹 사이트 41 토너량 점검 사용 86 HP 공인 대리점 160 HP 소프트웨어 사용 허가 조건 170 HP 신고 세터 핫라인 161 HP 유지보수 계약 165 HP 지원 160 HP 토너 카트리지 84 HP-GL/2 명령 239 HP-UX 프린터 소프트웨어 41

#### T.

I/O Menu [I/O 메뉴 ] 226 I/O 슬롯 설명 233 설치된 것 알기 233 위치 20 I/O 시간 종료 설정 226 I/O 카드 설명 21 설치 237 I/O 통신 설정 226 IBM OS/2 프린터 드라이버 34 IP 인쇄, 구성 40 IP 주소, 임베드된 웹 서버로 표시 257 IP 주소, 현재 153 IPX/SPX 설정 229 Item [ 항목 ] 키 30

#### J

Japan VCCI 성명 252 JetAdmin.HP Web JetAdmin 孝圣 JetDirect Print Server 관리자 설명서 13 JetDirect 프린트 서버 HP JetDirect 프린트 서버 참조 JetSend.HP JetSend 참조 Job Storage Disk Error [ 작업 기억 장치 디스크 오류 1 페이지 126

#### L

laser safety statements Finland 253 LaserJet 용지 HP LaserJet 용지 *참조* LaserJet 유틸리티 HP LaserJet 유틸리티 참조 LaserWriter 프린터 드라이버 40 letter 설정으로 A4 를 무시 219 letter 크기 용지, A4 로 대신 인쇄 219 LocalTalk 카드, 주문 22 Lotus 1-2-3, 제어 문자 입력 241

#### M

Macintosh HP LaserJet 유틸리티 40 HP Resource Manager 의 사용 가능성 37 PPD 34, 40, 145 다른 PPD 선택 145 문제 해결 플로우 차트 143 소프트웨어 40 적외선 인쇄 80 프린터 CD 의 소프트웨어 33 프린터 드라이버 37, 40 프린터 이름 바꾸기 145 Macintosh 용 프린터 이름 바꾸기 145 Macintosh 용으로 선택한 잘못된 프린터 144 Menu [ 메뉴 ] 키 30 Microsoft Windows 네트워크 소프트웨어 33 드라이버 구성 35 적외선 인쇄 80 프린터 CD 의 소프트웨어 33 프린터 글꼴 16 프린터 드라이버 34 Microsoft Word for DOS, 제어 문자 입력 241 mopy ( 한 부씩 ) 오류 메시지 126

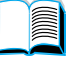

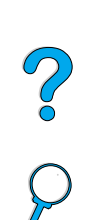

MS-DOS.DOS 참조 MSDS (Material Safety Data Sheet)  $250$ 

#### N

NetWare 네트워크 35 매개변수 구성 41 설정 229 Novell NetWare 네트워크 35 매개변수 구성 41 설정 229 n 쪽 모아찍기 67

#### $\Omega$

OS/2 프린터 드라이버 34

#### P

Paper Handling Menu[ 용지 처리 메뉴 ] 212 PC-8 기호 세트 218 PC-850 기호 세트 218 PCL 글꼴 목록 인쇄 156 글꼴 번호 설정 218 글꼴 선택 242 글꼴 원본 설정 217 글꼴 포인트 크기 설정 218 글꼴 피치 설정 218 기호 세트 설정 218 명령 239 프린터 언어로 설정 225 PCL 5e 프린터 드라이버 사용할 시기 37 프린터에 포함된 34 PCL 6 프린터 드라이버 사용할 시기 37 프린터에 포함된 34 PCL 글꼴 목록 설명 156 인쇄 156 제어판 메뉴 맴의 위치 210 PCL 명령 243 PCL 비트맵 글꼴 37 PCL 에 대한 기호 세트 218 PDF (Portable Document Format) 문서 늘이기 및 줄이기 10 단어 찾기 11 보기 10 사용법 9 아이콘 9 인쇄 12 정보 찾기 10 찾아가기 9 축소 이미지로 찾아보기 11

PDF (Portable Document Format) 설명서 정보 찾기 10 PhoneNET 인터페이스, 주문 22 PJL(Printer Job Language) 명령 239 Planet Partners 프로그램 설명 249 웹 사이트 249 PostScript Level 2 에뮬레이션 34 PostScript Type 1 37 PostScript Type 42 37 PostScript.PS 참조 PowerSave 모드 248 설정 222 전력 소모 201 PPD (PostScript Printer Description) 파일 Macintosh 40 다른 것 선택 145 프린터 CD 33 PPD (PostScript Printer Description) 파일 PPD (PostScript Printer Description 파일 ) 참조 Print Quality Menu [ 인쇄 품질 메뉴 ] 220 Printer Collation Error [ 프린터 한 부씩 인쇄 오류 1 페이지 126 Printing Menu [ 인쇄 메뉴 ] 216 ProRes resolution 16 **PS** 글꼴 목록 인쇄 156 오류 페이지 인쇄 139 오류 페이지 이쇄 설정 224 프린터 언어 설정 225 PS 글꼴 목록 설명 156 인쇄 156 제어판 메뉴의 위치 210 PS 프린터 드라이버 사용할 시기 37 프린터에 포함된 34 PS 에 대한 오류 페이지 224

 $\frac{1}{2}$ 

#### Ω

Quick Sets[ 고속 설정] 66

#### R

**RAM** 디스크 문제점 116 디스크 설정 224 Reader 웹 사이트 12 Reader for Adobe Acrobat 10 ReadMe.txt 파일 33 ReadMe.wri 파일 33

Red Hat Linux 41 regulations U.S. DOC 251 Resets Menu [ 재설정 메뉴 ] 227 Resource Manager. HP Resource Manager 참조 REt 설정 220 REt (Resolution Enhancement technology) 설정 220 RIP ONCE 65

#### S

safety statements laser products in Finland 253 Select [ 선택 ] 키 30 SIMM, 프린터와 호환성 233 Solaris HP Web JetAdmin 과 사용됨 41 프린터 소프트웨어 설치 41 Sun Solaris HP Web JetAdmin 과 사용됨 41 프린터 소프트웨어 설치 41 SupportPacks 161, 250 SuSE Linux 41 Symphony, 제어 문자 입력 241

#### т

TCP/IP 설정 229 TCP/IP 프로토콜, 설정 230 Token Ring 카드, 구성 230

#### U

U.S. 용지로 무게 등가 194 UltraPrecise 토너 16 UNIX 프린터 설치 프로그램 41 USB 카드, 주문 22

#### W

Web JetAdmin.HP Web JetAdmin 社圣 web server. 임베드된 웹 서버 참조 Windows. Microsoft Windows 孝圣 Word Perfect for DOS, 제어 문자 입력 241

#### Z

ZoomSmart 66

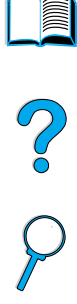

 $\overline{\phantom{0}}$ 

No of Or

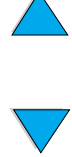

278 찾아보기

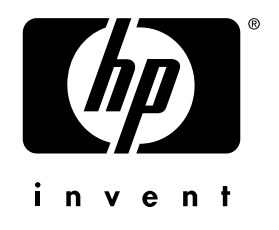

Copyright © 2001 Hewlett-Packard Co.

http://www.hp.com/support/lj4100